COREL

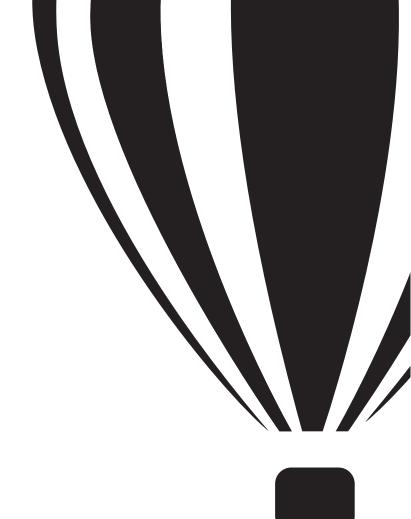

# Coreldraw GRAPHICS SUITE X4

**USER GUIDE** 

# **Brief contents**

| Contents                               |
|----------------------------------------|
| Welcome to CorelDRAW Graphics Suite X4 |
| CorelDRAW                              |
| Corel PHOTO-PAINT279                   |
| Glossary                               |
| CorelDRAW Index                        |
| Corel PHOTO-PAINT Index                |

# Contents

# Section I: Welcome to CorelDRAW Graphics Suite X4 Welcome . . . . Section II: CorelDRAW

Contents

| Co | orelDRAW basics                                            | .39  |
|----|------------------------------------------------------------|------|
|    | Vector graphics and bitmaps                                | . 39 |
|    | Starting and opening drawings                              | . 40 |
|    | Finding content                                            | . 43 |
|    | Undoing, redoing, and repeating actions                    | . 44 |
|    | Zooming, panning, and scrolling                            | . 45 |
|    | Saving drawings                                            | . 47 |
|    | Closing drawings and quitting CorelDRAW                    | . 49 |
|    | Exploring basic tasks                                      | . 50 |
| Dı | rawing shapes                                              | .51  |
|    | Drawing rectangles and squares                             | . 51 |
|    | Drawing ellipses, circles, arcs, and pie shapes            | . 53 |
|    | Drawing polygons and stars                                 | . 55 |
|    | Drawing spirals                                            | . 57 |
|    | Drawing predefined shapes                                  | . 58 |
|    | Drawing by using shape recognition                         | . 59 |
| W  | orking with lines, outlines, and brushstrokes              | .63  |
|    | Drawing lines                                              | . 63 |
|    | Drawing calligraphic, pressure-sensitive, and preset lines | . 68 |
|    | Formatting lines and outlines                              | . 71 |
|    | Copying, converting, and removing outlines                 |      |
|    | Applying brushstrokes                                      | . 74 |
|    | Spraying objects along a line                              | . 76 |
|    | Drawing flow and dimension lines                           | . 78 |
| W  | orking with objects                                        | .81  |
|    | Selecting objects.                                         | . 81 |
|    | Transforming objects                                       | . 83 |
|    | Copying, duplicating, and deleting objects                 | . 86 |
|    | Creating objects from enclosed areas                       | . 90 |
|    | Creating a boundary around selected objects                | . 90 |
|    | Copying object properties, transformations, and effects    | . 91 |
|    | Positioning objects                                        | . 92 |
|    | Aligning and distributing objects                          | . 95 |

ii Contents

| Snapping objects                              |
|-----------------------------------------------|
| Using dynamic guides                          |
| Changing the order of objects                 |
| Grouping objects                              |
| Combining objects                             |
| Inserting bar codes                           |
| Shaping objects                               |
| Using curve objects                           |
| Selecting and moving nodes                    |
| Manipulating segments                         |
| Adding and removing nodes                     |
| Using node types                              |
| Breaking the path of curve objects            |
| Applying distortion effects                   |
| Shaping objects by using envelopes            |
| Cropping, splitting, and erasing objects      |
| Filleting, scalloping, and chamfering corners |
| Welding and intersecting objects              |
| Creating PowerClip objects                    |
| Working with color                            |
| Choosing colors                               |
| Creating custom color palettes                |
| Filling objects                               |
| Applying uniform fills                        |
| Applying fountain fills                       |
| Applying pattern fills                        |
| Applying mesh fills                           |
| Applying fills to areas                       |
| Working with fills                            |
| Adding three-dimensional effects to objects   |
| Contouring objects                            |
|                                               |
| Applying perspective to objects               |

Contents

| Creating extrusions                               |     |
|---------------------------------------------------|-----|
| Creating bevel effects                            |     |
| Creating drop shadows                             |     |
| Blending objects                                  |     |
| Changing the transparency of objects              |     |
| Applying transparencies                           |     |
| Working with pages and layout tools               |     |
| Specifying the page layout                        |     |
| Choosing a page background                        |     |
| Adding, duplicating, renaming, and deleting page  | s   |
| Using the rulers                                  |     |
| Setting up the grid                               |     |
| Setting up guidelines                             |     |
| Working with tables                               |     |
| Adding tables to drawings                         |     |
| Selecting, moving, and navigating table componer  | nts |
| Inserting and deleting table rows and columns     |     |
| Resizing table cells, rows, and columns           |     |
| Formatting tables and cells                       |     |
| Working with text in tables                       |     |
| Converting tables to text                         |     |
| Merging and splitting tables and cells            |     |
| Manipulating tables as objects                    |     |
| Adding images, graphics, and backgrounds to table |     |
| Importing tables in a drawing                     |     |
| Working with layers                               | 185 |
| Creating layers                                   |     |
| Changing layer properties                         |     |
| Moving and copying layers and objects             |     |
| Adding and formatting text                        |     |
| Adding and selecting text                         | 195 |
| Changing the appearance of text                   | 198 |

iv Contents

|    | Finding, editing, and converting text                                                                                                    | 200                                                                |
|----|----------------------------------------------------------------------------------------------------|--------------------------------------------------------------------|
|    | Aligning and spacing text                                                                                                    | 202                                                                |
|    | Shifting and rotating text                                                                                                    | 206                                                                |
|    | Moving text                                                                                                    | 208                                                                |
|    | Fitting text to a path                                                                                                    | 208                                                                |
|    | Formatting paragraph text                                                                                                    | 211                                                                |
|    | Combining and linking paragraph text frames                                                                                                    | 213                                                                |
|    | Wrapping paragraph text around objects and text                                                                                                    | 216                                                                |
|    | Inserting formatting codes                                                                                                    | 217                                                                |
| W  | orking with bitmaps                                                                                                    | 219                                                                |
|    | Converting vector graphics to bitmaps                                                                                                    |                                                                    |
|    | Cropping and editing bitmaps                                                                                                    |                                                                    |
|    | Straightening bitmaps                                                                                                    |                                                                    |
|    | Applying special effects to bitmaps                                                                                                    |                                                                    |
|    | Using the Image Adjustment Lab                                                                                                    |                                                                    |
|    | Editing bitmaps with Corel PHOTO-PAINT                                                                                                    |                                                                    |
| Tr | racing bitmaps and editing traced results                                                                                                    |                                                                    |
| •  | Tracing bitmaps                                                                                                    |                                                                    |
|    | PowerTRACE controls                                                                                                    |                                                                    |
|    |                                                                                                    | 22)                                                                |
|    | Fine-tuning traced results                                                                                                    | 231                                                                |
|    | Fine-tuning traced results                                                                                                    |                                                                    |
|    | Adjusting colors in traced results                                                                                                    | 234                                                                |
|    | Adjusting colors in traced results                                                                                                    | <ul><li>234</li><li>238</li></ul>                                  |
|    | Adjusting colors in traced results  Setting default tracing options                                                                                                    | <ul><li>234</li><li>238</li><li>239</li></ul>                      |
| W  | Adjusting colors in traced results  Setting default tracing options  Tips for tracing bitmaps and editing traced results  /orking with templates                                                                                                    | 234<br>238<br>239<br><b>241</b>                                    |
| w  | Adjusting colors in traced results.  Setting default tracing options.  Tips for tracing bitmaps and editing traced results  /orking with templates  Searching for templates.                                                                             | 234<br>238<br>239<br><b>241</b><br>241                             |
| W  | Adjusting colors in traced results  Setting default tracing options.  Tips for tracing bitmaps and editing traced results  /orking with templates  Searching for templates  Creating templates                                                           | 234<br>238<br>239<br><b>241</b><br>241<br>244                      |
| W  | Adjusting colors in traced results  Setting default tracing options  Tips for tracing bitmaps and editing traced results  /orking with templates  Searching for templates  Creating templates  Using saved templates to create files                     | 234<br>238<br>239<br><b>241</b><br>241<br>244<br>246               |
| W  | Adjusting colors in traced results  Setting default tracing options.  Tips for tracing bitmaps and editing traced results  /orking with templates  Searching for templates  Creating templates                                                           | 234<br>238<br>239<br><b>241</b><br>241<br>244<br>246               |
|    | Adjusting colors in traced results  Setting default tracing options  Tips for tracing bitmaps and editing traced results  /orking with templates  Searching for templates  Creating templates  Using saved templates to create files                     | 234<br>238<br>239<br><b>241</b><br>241<br>244<br>246<br>246        |
|    | Adjusting colors in traced results  Setting default tracing options.  Tips for tracing bitmaps and editing traced results  /orking with templates  Searching for templates  Creating templates  Using saved templates to create files  Editing templates | 234<br>238<br>239<br><b>241</b><br>241<br>244<br>246<br>246<br>246 |

Contents

| Printing basics                                    |     |
|----------------------------------------------------|-----|
| Printing your work                                 | 253 |
| Laying out print jobs                              |     |
| Previewing print jobs                              |     |
| Merging files                                      | 256 |
| Working with commercial printers                   | 261 |
| Printing printers' marks                           |     |
| Printing color separations                         |     |
| Printing to film                                   | 266 |
| Publishing to PDF                                  | 267 |
| Saving documents as PDF files                      | 267 |
| Importing and exporting files                      |     |
| Importing files                                    |     |
| Exporting files                                    |     |
| Collaborating                                      |     |
| Using CorelDRAW ConceptShare                       | 277 |
| Section III: Corel PHOTO-PAINT                     |     |
| Corel PHOTO-PAINT workspace tour                   | 281 |
| Corel PHOTO-PAINT terms                            |     |
| Exploring the application window                   |     |
| Toolbars                                           |     |
| Toolbox                                            |     |
| Property bar                                       | 290 |
| Dockers                                            | 290 |
| Color palette                                      | 291 |
| Status bar                                         | 291 |
| Bringing images into Corel PHOTO-PAINT             | 293 |
| Opening images                                     | 293 |
| Importing files                                    | 295 |
| Acquiring images from scanners and digital cameras | 296 |
|                                                    |     |

vi Contents

| Creating images                                       | 297 |
|-------------------------------------------------------|-----|
| Displaying images and image information               | 299 |
| Viewing images                                        | 299 |
| Zooming                                               | 301 |
| Viewing image information                             | 301 |
| Cropping and changing orientation                     | 303 |
| Cropping images                                       | 303 |
| Straightening images                                  | 304 |
| Rotating and flipping images.                         | 307 |
| Working with color                                    | 309 |
| Choosing colors                                       | 309 |
| Using spot color channels                             | 311 |
| Changing color modes                                  | 315 |
| Changing the color mode of images                     | 315 |
| Converting images to the paletted color mode          | 316 |
| Adjusting color and tone                              | 319 |
| Using the Image Adjustment Lab                        | 319 |
| Using individual color-adjustment effects and tools   | 325 |
| Using the Tone Curve filter                           | 328 |
| Working with color channels                           | 330 |
| Changing image dimensions, resolution, and paper size | 333 |
| Changing image dimensions                             | 333 |
| Changing image resolution                             | 334 |
| Changing paper size                                   | 335 |
| Retouching                                            | 337 |
| Removing red-eye                                      | 337 |
| Removing dust and scratch marks                       | 337 |
| Cloning image areas                                   | 340 |
| Sharpening images                                     | 342 |
| Erasing image areas                                   | 344 |

Contents

| Working with lenses                                |     |
|----------------------------------------------------|-----|
| Creating lenses                                    | 347 |
| Editing lenses                                     | 352 |
| Combining lenses with the image background         | 353 |
| Working with masks                                 |     |
| Distinguishing protected and editable areas        | 355 |
| Defining editable areas                            | 356 |
| Defining editable areas by using color information | 358 |
| Inverting and removing masks                       | 361 |
| Cutting out images                                 | 362 |
| Applying special effects                           |     |
| Working with special effects                       | 365 |
| Applying color and tone effects                    | 367 |
| Managing plug-ins.                                 | 368 |
| Drawing and painting                               |     |
| Drawing shapes and lines                           | 369 |
| Applying brushstrokes                              | 371 |
| Spraying images                                    | 374 |
| Using a pressure-sensitive pen                     | 375 |
| Filling images                                     |     |
| Applying uniform fills                             | 377 |
| Applying fountain fills                            | 378 |
| Applying bitmap fills                              | 379 |
| Applying texture fills                             | 381 |
| Applying gradient fills                            | 382 |
| Working with objects                               |     |
| Creating objects                                   | 385 |
| Grouping and combining objects                     | 388 |
| Modifying objects                                  |     |
| Transforming objects                               | 391 |
| Changing the edges of objects                      | 395 |
|                                                    |     |

viii Contents

| Adding drop shadows to objects                              | 398 |
|-------------------------------------------------------------|-----|
| Working with raw camera files                               | 401 |
| Using raw camera files                                      | 401 |
| Bringing raw camera files into Corel PHOTO-PAINT            | 402 |
| Adjusting the color and tone of raw camera files            | 404 |
| Sharpening and reducing noise in raw camera files           | 408 |
| Previewing raw camera files and obtaining image information | 409 |
| Creating images for the Web                                 | 411 |
| Exporting and optimizing images for the Web                 | 411 |
| Creating and editing rollovers                              | 413 |
| Saving and closing                                          | 417 |
| Saving images                                               | 417 |
| Exporting images to other file formats                      | 419 |
| Closing images                                              | 420 |
| Printing basics                                             | 423 |
| Printing your work                                          | 423 |
| Laying out print jobs                                       | 424 |
| Previewing print jobs                                       | 425 |
| Glossary                                                    | 427 |
| CorelDRAW Index                                             | 465 |
| Corel PHOTO-PAINT Index                                     | 483 |

Contents ix

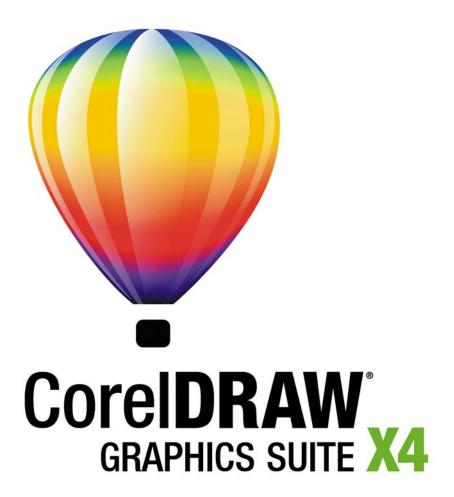

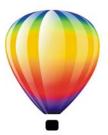

# Welcome

CorelDRAW® Graphics Suite X4 delivers powerful software for graphic design, page layout, and photo editing.

In this section, you'll learn about

- CorelDRAW Graphics Suite X4 applications
- what's new in CorelDRAW Graphics Suite
- installing CorelDRAW Graphics Suite applications
- changing languages
- registering Corel products
- updating Corel products
- Corel® Support Services<sup>™</sup>
- · working with network installations
- Corel Corporation

# **CorelDRAW Graphics Suite X4 applications**

This section describes the major applications included in CorelDRAW Graphics Suite X4.

#### **CorelDRAW**

CorelDRAW is an intuitive graphics design application that is built to meet the demands of today's graphics professionals. Whether you work in advertising, printing, publishing, sign making, engraving, or manufacturing, CorelDRAW offers the tools you need to create accurate and creative vector illustrations, and professional-looking page layouts and graphic designs.

#### Corel PHOTO-PAINT

Corel PHOTO-PAINT® is a complete image-editing application that lets you retouch and enhance photos. Whether you're correcting red-eye, color, or exposure problems, cutting out image areas, or creating and preparing images for print and for the Web, Corel PHOTO-PAINT gives you powerful tools that are fast and easy to use.

# What's new in CorelDRAW Graphics Suite

This section outlines the new features in CorelDRAW Graphics Suite.

#### What's new in CorelDRAW

The enhanced layout tools, text improvements, new design assets, redesigned user interface, and improved workflow can boost your productivity and give you a more enjoyable work experience.

#### **Independent layers**

You can now control and edit layers independently for each page of your document. Local, independent guidelines can be added for individual pages, and master guidelines can be added for the entire document.

#### **Tables**

A new interactive table feature lets you create and import tables to provide a structured layout for text and graphics in drawings. You can easily align, resize, or edit tables and cells to adapt them to your designs.

## Live text preview

Live text preview lets you directly interact with on-screen text, experiment with different settings, and evaluate the results before applying changes.

# **Easy font identification**

You can quickly identify the font in a client's artwork by capturing a sample and sending it to the WhatTheFont<sup>™</sup> page of the MyFonts® Web site (available in English only): http://www.myfonts.com/WhatTheFont.

## Mirroring paragraph text

Now you can interactively mirror paragraph text horizontally or vertically, or both, when preparing your text for output.

## Better support for quotation marks

Quotation marks are customized for specific languages. You can edit the quotation mark styles and choose which styles are automatically inserted when you type in different languages.

#### Raw camera file support

When importing raw files directly from your digital camera, you can view information about file properties and camera settings, adjust image color and tone, and improve image quality. Interactive controls let you preview changes quickly.

## **Enhanced compatibility**

Supported file formats now include Adobe® Illustrator® CS3 (AI); Photoshop® CS3 (PSD); Acrobat® 8 (PDF); AutoCAD® (DXF<sup>™</sup> and DWG<sup>™</sup>); Microsoft® Word 2007 (DOC or RTF, import only); Microsoft® Publisher 2002, 2003, and 2007 (PUB, import only); Adobe® Portable Document Format (PDF 1.7 and PDF/A, including PDF comments); and Corel® Painter<sup>™</sup> X.

# Templates and search capability for templates

New templates are available to help you get started with your design projects. When starting a new project, you can easily find the right template on your computer. You can browse, preview, or search for templates by name, category, keywords, or notes. You can also view useful information about the template, such as category and style.

#### **Extras**

The CorelDRAW Graphics Suite X4 disc puts 4,000 new clipart images at your fingertips. These high-quality vector graphics in CorelDRAW format can be easily searched and adapted for use in your designs.

#### **New fonts**

An extended selection of new fonts includes single-line engraving fonts and OpenType® cross-platform fonts that offer enhanced language support for Latin, Greek, and Cyrillic layouts.

## **Enhanced search functionality**

You can use keywords, notes, file type, date, or text when you search for CorelDRAW X4 files from Windows® Explorer. You can add or edit file properties within the application, or from Windows Explorer, Windows Search, Windows Desktop Search, or Windows Vista® Search.

## Updated user interface and improved thumbnails

Redesigned icons, menus, and controls within the application create a fresh look and provide a more intuitive working environment. New high-quality thumbnails let you preview CorelDRAW documents when you browse and organize your files.

#### **Corel PowerTRACE enhancements**

Centerline tracing with Corel® PowerTRACE™ produces more accurate curves or strokes for tracing technical illustrations, line drawings, or signatures. Improved smoothing, color, and corner control help you optimize traced results. In addition, you can control the colors of traced results more easily by editing, merging, or deleting colors.

#### Review and collaboration tools

CorelDRAW® ConceptShare  $^{\text{\tiny TM}}$  is a valuable collaboration tool that lets you share designs and ideas and receive real-time feedback from clients in a Web-based environment. You can create multiple workspaces, upload your designs, and invite others to post comments.

# Improved print merge functionality

Invitations, labels, and other projects that apply personalized text to the same design are now easier to create. Improved print merge functionality gives you more control and makes it easier to create and edit merged data.

# Search capability when saving and opening files

You can organize your projects more easily by adding keywords or notes when saving your files. When opening and saving files, Windows Vista users can search by author, subject, file type, date, keywords, and other file properties.

## **Enhanced color management**

Support has been added for the Adobe Color Management Module (CMM). On the Windows Vista operating system, you can also use the Windows Color System CMM.

#### **Automatic product updates**

Now you can receive messages and information about new content, service packs, and product updates, and conveniently access a product registration site, from within the application.

#### What's new in Corel PHOTO-PAINT

Image editing is enhanced by more flexible tone-curve corrections, a quick image-straightening feature, new lens effects, added histogram feedback, and the ability to open and edit raw camera files. In addition, a more efficient workflow, redesigned user interface, and enhanced file compatibility can help you complete your graphic design tasks more quickly.

## Raw camera file support

When importing raw files from your digital camera, you can view information about file properties and camera settings, adjust image color and tone, and improve image quality. Interactive controls let you preview changes quickly.

## Added histogram feedback

More features and effects now provide real-time histogram feedback, so you can edit images more efficiently. You can preview image adjustments and compare results when you adjust image tone in the Image Adjustment Lab and the Tone Curve dialog box, or when you process raw camera files.

# Improved tone-curve manipulation

Interactive settings and a redesigned user interface let you adjust image tone with greater flexibility and control. You can easily perform precise tonal corrections by selecting, adding, or deleting nodes along the tone curve.

# **Custom image straightening**

Images that were scanned or photographed at an angle can be straightened quickly and easily. Interactive controls let you correct image orientation and preview the results.

#### **New lens effects**

With the new lens effects, you can convert individual colors to black and white, mix color channels for creative effect, map gradient colors, or apply a photographic filter to your image.

## **Enhanced compatibility**

You can open or save files in the Photoshop CS3 format, ensuring a smooth image-editing workflow. You can also open Corel Painter X files or save files in the PDF 1.7 or PDF/A format.

## **Enhanced search functionality**

Now you can use keywords, notes, author, subject, date, or file type when viewing, organizing, or searching for files from Windows Explorer. You can add or edit file properties within the application, or from Windows Explorer, Windows Desktop Search, or Windows Vista Search.

#### Updated user interface and improved thumbnails

Redesigned icons, menus, and controls within the application create a fresh look and provide a more intuitive working environment. New, high-quality thumbnails let you preview Corel PHOTO-PAINT documents when you browse and organize your files.

#### **Extras**

The CorelDRAW Graphics Suite X4 disc includes a selection of high-quality photos on various subjects and themes to add inspiration to your projects. The high-resolution images can be easily searched and are suitable for high-quality printing.

#### Review and collaboration tools

CorelDRAW ConceptShare is a valuable collaboration tool that lets you share designs and ideas and receive real-time feedback from clients in a Web-based environment. You can create multiple workspaces, upload your designs, and invite others to post comments.

# Search capability when saving and opening files

You can organize your projects more easily by adding keywords or notes when saving your files. When opening and saving files, Windows Vista users can search by author, subject, file type, date, keywords, and other file properties.

# **Automatic product updates**

Now you can receive messages and information about new content and product updates, and conveniently access a product registration site, from within the application.

## **Enhanced color management**

Support has been added for the Adobe Color Management Module (CMM). On the Windows Vista operating system, you can also use the Windows Color System CMM.

## To highlight what was new in earlier versions of CorelDRAW Graphics Suite

- Click Help Highlight what's new, and click one of the following commands:
  - Since version X3 highlights menu commands and tools for features introduced or improved in version X4
  - Since version 12 highlights menu commands and tools for features introduced or improved in versions X3 and X4
  - Since version 11 highlights menu commands and tools for features introduced or improved in version 12 and later
  - Since version 10 highlights menu commands and tools for features introduced or improved in version 11 and later
  - Since version 9 highlights menu commands and tools for features introduced or improved in version 10 and later
  - No highlight removes highlighting from menu commands and tools in the toolbox

# **Installing CorelDRAW Graphics Suite applications**

The installation wizard makes it easy to install CorelDRAW Graphics Suite applications and components. You can use the installation wizard to quickly install the applications with the default settings, or you can customize the installation by choosing different options.

You can also use the installation wizard to do the following:

- add and delete components in the current installation
- repair the current installation by reinstalling all application features
- uninstall CorelDRAW Graphics Suite

# To install CorelDRAW Graphics Suite applications

- 1 Close all applications, including all virus detection programs.
- 2 Insert the disc in the CD drive.

If the installation wizard does not start automatically, click **Start** on the Windows taskbar, and click **Run**. Type **D:**\Setup\Setup, where **D** is the letter that corresponds to the CD drive.

- 3 Read the license agreement, and then enable the I accept the terms in the license agreement check box.
- 4 Click Next.
- 5 Type your name in the User name text box.
- 6 Type your serial number in the Serial number text box.
  The serial number is not case-sensitive, and the dashes are optional.
- 7 Click Next.
- 8 Follow the installation wizard instructions for installing the software.

## To add or delete components in a CorelDRAW Graphics Suite installation

- 1 Close all applications.
- 2 On the Windows taskbar, click Start > Control panel.
- 3 Click Add or remove programs (Windows XP).
  If your operating system is Windows Vista, click Uninstall a program.
- 4 In the Add or remove programs dialog box, choose CorelDRAW Graphics Suite from the list, and click Change/Remove.

  If your operating system is Windows Vista, double-click

  CorelDRAW Graphics Suite from the Uninstall or change a program page.
- 5 Follow the instructions that appear.

# To repair a CorelDRAW Graphics Suite installation

- 1 Close all applications.
- 2 On the Windows taskbar, click **Start** Control panel.
- 3 Click Add or remove programs.

  If your operating system is Windows Vista, click Uninstall a program.
- 4 In the Add or remove programs dialog box, choose CorelDRAW Graphics Suite from the list, and click Change/Remove.
  If your operating system is Windows Vista, double-click
  CorelDRAW Graphics Suite from the Uninstall or change a program page.

5 Follow the instructions that appear.

## To uninstall CorelDRAW Graphics Suite

- 1 On the Windows taskbar, click Start > Control Panel.
- 2 Click Add/Remove programs.
  - If your operating system is Windows Vista, click Uninstall a program.
- 3 In the Add or remove programs dialog box, choose CorelDRAW Graphics Suite from the list, and click Change/Remove. If your operating system is Windows Vista, double-click CorelDRAW Graphics Suite from the Uninstall or change a program page.
- 4 Follow the installation wizard instructions.

# **Changing languages**

If an application has been installed in more than one language, you can change the language of the user interface and Help at any time.

If you did not install a specific Writing Tools language when you first installed the product, you can do so now.

# To change the language of the user interface and Help

- 1 Click Tools ▶ Options.
- 2 In the list of categories, click Global.
- 3 Choose a language from the Select the language for the user interface list box.
- 4 Restart the application.

# To add a language for Writing Tools

- 1 Close any open programs.
- 2 On the Windows taskbar, click Start > Control panel.
- 3 Click the Add or remove programs icon.
  If your operating system is Windows Vista, click Uninstall a program.
- 4 Choose CorelDRAW Graphics Suite from the Currently installed programs list.

If your operating system is Windows Vista, double-click CorelDRAW Graphics Suite from the Uninstall or change a program page.

- 5 Click Change/Remove.
- 6 On the feature tab, click **Writing tools**, and enable the check box next to the language that you want to install.
- 7 Follow the instructions in the installation wizard.

# **Registering Corel products**

Registering Corel products is important. Registration provides you with timely access to the latest product updates, valuable information about product releases, and access to free downloads, articles, tips and tricks, and special offers.

You can register in one of the following ways:

- online If you are connected to the Internet, you can start online registration when you install the Corel graphics application. You can also register online at a later date by clicking Help Registration. If no Internet connection is detected, a list of options appears in a dialog box.
- by phone You can call the Corel Customer Service Center nearest you.

# **Updating Corel products**

During product installation, you can choose the option to download product updates and service packs. You can also receive product updates and service packs by clicking Help • Updates.

# **Corel Support Services**

Corel Support Services can provide you with prompt and accurate information about product features, specifications, pricing, availability, services, and technical support. For the most current information on support services available for your Corel product, please visit www.corel.com/support.

# Working with network installations

If you purchased multiple licenses of CorelDRAW Graphics Suite, you have the option of deploying the applications to your organization's network. The *CorelDRAW Graphics Suite X4 Deployment Guide* can provide more information about network installations. To acquire a copy of the *CorelDRAW Graphics Suite X4 Deployment Guide*, please contact Corel Support Services.

# **About Corel Corporation**

Corel is a leading developer of graphics, productivity, and digital media software, with more than 100 million users worldwide. The company's product portfolio includes some of the world's most popular and widely recognized software brands, including CorelDRAW® Graphics Suite, Corel® Paint Shop Pro®, Corel® Painter™, Corel DESIGNER®, Corel® WordPerfect® Office, WinZip®, and iGrafx®. In 2006, Corel acquired InterVideo, makers of WinDVD®, and Ulead, a leading developer of video, imaging, and DVD authoring software. Designed to help people become more productive and express their creative potential, Corel's full-featured software products set a higher standard for value in being easier to learn and use. The industry has responded with hundreds of awards recognizing Corel's leadership in software innovation, design, and value. Corel's products are sold in more than 75 countries through a well-established network of international resellers, retailers, original equipment manufacturers, online providers, and Corel's global Web sites. With its headquarters in Ottawa, Canada, the company has major offices in the United States, the United Kingdom, Germany, China, and Japan. Corel's stock is traded on the NASDAQ under the symbol CREL and on the TSX under the symbol CRE.

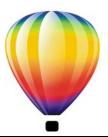

# Learning resources

You can learn to use CorelDRAW Graphics Suite X4 in various ways: by reading the user guide; by accessing the Help, Hints, and tooltips; by completing project-based tutorials; and by exploring the resources on the Corel Web site (www.corel.com). On the Web site, you can access tips, additional tutorials, and training and integration resources. You can also check the Readme file (readme.html), which is installed with the program, to learn the latest information about the software.

In this section, you'll learn about

- using the Help, user guide, and tooltips
- · using Hints
- Welcome screen
- CorelTUTOR<sup>™</sup>
- Insights from the Experts
- training videos
- tips and tricks
- using the VBA programming guide
- using Web-based resources
- · using customized training and integration resources

# Using the Help, user guide, and tooltips

This user guide provides information about commonly used product features. The user guide is also available in PDF format.

The Help provides comprehensive information about product features from directly within the program. You can browse through the entire list of topics, check the index, or search the Help for a given word or phrase. From the Help window, you can also access the Corel® Knowledge Base<sup>TM</sup> on the Corel Web site.

Tooltips provide information about the icons and buttons found in the program. To view a tooltip, position the pointer over an icon, button, or other application control.

#### **Documentation conventions**

The following table describes important conventions used in the user guide and Help.

| Convention          | Description                                                                                                    | Examples                                                                                                    |
|---------------------|----------------------------------------------------------------------------------------------------|----------------------------------------------------------------------------------------------------|
| Menu ▶ Menu command | A menu item and menu<br>command that you need to<br>click in sequence                                                                                 | Click File Dopen.                                                                                                    |
| list box            | A list of options that drops<br>down when a user clicks the<br>down arrow button                                                                      | Choose a value from the Force field list box on the property bar.                                                                          |
| docker              | A window that contains<br>available commands and<br>settings relevant to a specific<br>tool or task                                                   | Double-click the name of the group in the Object manager docker.                                                                           |
| Enter               | Enter key                                                                                                    | Type a value in the Eraser thickness box on the property bar, and press Enter.                                                             |
| Xm.                 | A note contains important information that is relevant to the preceding steps. It may describe conditions under which the procedure can be performed. | A compound blend cannot be copied or cloned.  If you click the Equal margins button, you must specify values in the Top/left margin boxes. |
| P                   | A tip contains suggestions for performing the preceding steps. It may present alternatives to the steps, or other benefits or uses of the procedure.  | Trimming an object can reduce the drawing file size.  You can also create a hyperlink by using the Internet toolbar.                       |

# To use the Help

- 1 Click Help ▶ Help topics.
- 2 Click one of the following tabs:

- Contents lets you browse through topics in the Help. To open a topic, click the topic heading in the left pane.
- Index lets you use the index to find a topic. Use the scroll bar to browse, or type a word or phrase in the search box to find a particular index entry.
- Search lets you search the full text of the Help for a particular word or phrase

#### You can also

| View context-sensitive Help from within a dialog box       | Click the Help button in the dialog box.                                                                                                    |
|------------------------------------------------------------|----------------------------------------------------------------------------------------------------|
| Print a specific Help topic                                | Open a Help topic, click the page that you want to print, and click <b>Print</b> at the top of the Help window.                             |
| Access the Corel Knowledge Base and other online resources | Click <b>Resources</b> at the top of the Help window, and click a link to one of the resources described under "Using Web-based resources." |

## To search the Help

- 1 Click Help ▶ Help topics.
- 2 Click the Search tab, and type a word or phrase in the search box.
  For example, if you are looking for information about the RGB color mode, you can type "RGB" to display a list of relevant topics. To search for a phrase, type the phrase, and enclose it in quotation marks (for example, type "dynamic guides" or
- "color mode").Click the List topics button.
- 4 Choose a topic from the list that appears, and press Enter.

If your search results do not include any relevant topics, check whether you spelled the search word or phrase correctly. Note that the English Help uses American spelling (for example, "color," "favorite," "center," and "rasterize"), so searching for British spellings ("colour," "favourite," "centre," and "rasterise") produces no results.

#### You can also

| Search for a word or phrase in a list of topics | Enable the Search previous results check |
|-------------------------------------------------|------------------------------------------|
| generated by the previous search                | box.                                     |

#### You can also

| Search for all forms of a word                              | Enable the Match similar words check box.                                                                                                    |
|-------------------------------------------------------------|----------------------------------------------------------------------------------------------------|
|                                                             | For example, if you type "blend" and enable this check box, the search results will include topics that contain the words "blends" and "blending."                                                                         |
| Search only the titles of Help topics                       | Enable the Search titles only check box.                                                                                                    |
| Repeat a recently performed search                          | On the search box, click the arrow that points down, and choose a word or phrase.                                                                                                    |
| Search by using the Boolean operators AND, OR, NEAR, or NOT | Type a search term in the box, and click the flyout arrow that points to the right. Choose a Boolean operator from the following list, type another search term in the search box, and press Enter.                        |
|                                                             | AND — lets you find topics that contain all search terms in the search box                                                                                                    |
|                                                             | OR — lets you find topics that contain at least one of the words in the search box                                                                                                    |
|                                                             | NEAR — lets you find topics in which the search terms appear close to each other.  NEAR provides more results than when you use only a phrase search, and more relevant results than when you search for individual words. |
|                                                             | NOT — lets you find topics that contain the search term you type before NOT and that do not contain the search term you type after NOT.                                                                                    |

# To access the user guide in PDF format

On the Windows Start menu, click Start ▶ All Programs ▶
 CorelDRAW Graphics Suite X4 ▶ Documentation ▶
 CorelDRAW Graphics Suite X4 User Guide PDF.

# **Using Hints**

Hints provide information about tools in the toolbox from within the application. When you click a tool, a hint appears, telling you how to use the tool. If you need additional information about a tool, you can access a relevant Help topic by clicking the Help button in the upper-right corner of the Hints docker.

Hints are displayed by default in the Hints docker on the right side of the program window, but you can hide them when you no longer need them.

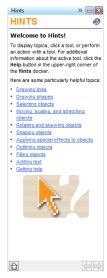

Hints docker

#### To use Hints

| То                                               | Do the following                                                                                                    |  |
|--------------------------------------------------|----------------------------------------------------------------------------------------------------|--|
| Display or hide Hints                            | Click <b>Help ▶ Hints</b> .                                                                                                    |  |
|                                                  | When the <b>Hints</b> command is enabled, the <b>Hints</b> docker appears and provides information about the active tool in the toolbox. |  |
| Display information about a tool                 | Click the tool, or perform an action with a tool that is already active.                                                                 |  |
| Get additional information about the active tool | Click the <b>Help</b> button <b>@</b> in the upper-right corner of the <b>Hints</b> docker.                                              |  |
| Navigate to previously viewed topics             | Click the <b>Back</b> and <b>Forward</b> buttons at the bottom of the <b>Hints</b> docker.                                               |  |

#### Welcome screen

The Welcome screen lets you quickly complete common tasks, such as opening files and starting files from templates. You can find out about the new features in CorelDRAW Graphics Suite X4 and get inspired by graphic designs featured on the Gallery page. In addition, you can access tutorials and tips, and get the latest product updates.

The Welcome screen appears when you start CorelDRAW or Corel PHOTO-PAINT. You can also access the Welcome screen by clicking Help • Welcome screen.

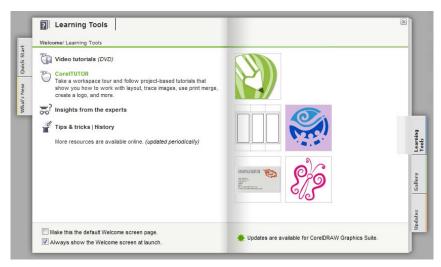

Welcome screen

## **CorelTUTOR**

CorelTUTOR provides a series of project-based tutorials that introduce you to the basic and advanced features of CorelDRAW and Corel PHOTO-PAINT. You can access the tutorials from the Welcome screen.

#### To access CorelTUTOR

- Click Help ▶ CorelTUTOR.
   The Welcome screen appears.
- 2 On the Learning tools page, click CorelTUTOR.

# **Insights from the Experts**

CorelDRAW Handbook: Insights from the Experts contains a series of tutorials written by design professionals who use CorelDRAW Graphics Suite X4 in their daily work. The tutorials show the workflow that the authors used to create their designs with CorelDRAW Graphics Suite. The handbook is available both as a printed publication and in PDF format.

## To access Insights from the Experts

- 1 Click Help ▶ Insights from the experts.
  The Welcome screen appears.
- 2 On the Learning tools page, click Insights from the experts.

# **Training videos**

Your software DVD contains video training that lets you learn about a wide range of tools and basic features in CorelDRAW and Corel PHOTO-PAINT. You can create interesting and unique designs by following project-based tutorials, and learn about industry-specific workflows, such as sign making, laser engraving, and screen printing. In addition, you can learn about basic design principles and guidelines for preparing images for specific media, such as for print or the Web.

# Tips and tricks

Quick tips highlight useful tools and shortcuts, and give you a starting point for exploring some of the CorelDRAW Graphics Suite features.

# To access tips and tricks

- Click Help ▶ Welcome screen.
   The Welcome screen appears.
- 2 Click the Learning tools tab, and click Tips & tricks.

# Using the VBA programming guide

The new VBA Programming Guide for CorelDRAW Graphics Suite X4 will help you automate tasks and create custom solutions by using Microsoft® Visual Basic® for Applications (VBA) in CorelDRAW and Corel PHOTO-PAINT. If your installation of CorelDRAW Graphics Suite X4 includes VBA, the guide is accessible from a link in the VBA Help for CorelDRAW or the VBA Help for Corel PHOTO-PAINT.

# **Using Web-based resources**

The following Web-based resources can help you get the most out of CorelDRAW Graphics Suite:

- Corel Knowledge Base articles written by the Corel Technical Support Services team in response to questions by CorelDRAW Graphics Suite users
- CorelDRAW.com community an online environment to share your experience with the product, ask questions, and receive help and suggestions from other users
- Tips and tricks on the Corel Web site valuable information provided by the Corel Documentation Team to help you take full advantage of product features
- Tutorials on the Corel Web site in-depth tutorials in which CorelDRAW
  Graphics Suite experts share their knowledge and techniques

An active Internet connection is required to access Web-based resources.

# Using customized training and integration resources

Corel Corporation has training partnerships with other firms and provides professional services for its software products.

# **Corel customized training**

Corel Training Specialists can provide you with customized training, tailored to your work environment, to help you get the most out of the Corel software that you've installed. These experts will help you develop a curriculum that is practical and relevant to the needs of your organization. For more information, please visit www.corel.com/customizedtraining.

# **Corel Training Partners**

A Corel® Training Partner (CTP) is an independent, officially accredited local organization that provides training on Corel products. CTPs are located worldwide for

your convenience. To find a partner near you, please visit www.corel.com/trainingpartners.

#### **Corel Professional Services**

Corel Corporation is committed to providing workflow solutions that save you both time and money. To simplify the process of deploying Corel applications across your organization, Corel® Professional Services™ offers a comprehensive range of cost-effective solutions to meet your technology needs. This group brings together highly skilled experts from across the company who are dedicated to finding top-notch solutions. You'll receive assistance from this knowledgeable team through all stages of your project, from application development and support to software systems integration and training.

For more information, you can visit the Corel Professional Services Web site visit at www.corel.com/proservices.

#### **Corel Technology Partners**

Corel Technology Partners are businesses that embed Corel technology in their products, develop plug-in applications for Corel software, or integrate standalone applications into Corel technology solutions. This comprehensive program is designed especially for developers and consultants. It includes all the necessary components to successfully design, develop, test, and market custom solutions related to Corel products.

For more information about Corel Technology Partners, please e-mail Corel Corporation at techpartner@corel.com.

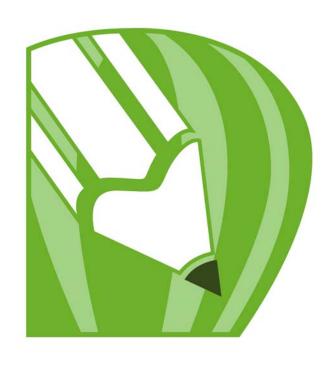

CorelDRAW X4

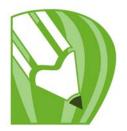

# **CoreIDRAW** workspace tour

Becoming familiar with the terminology and workspace of CorelDRAW will help you easily follow this user guide's concepts and procedures.

In this section, you'll learn about

- CorelDRAW terms
- the application window
- the workspace tools

#### **CorelDRAW** terms

Before you get started with CorelDRAW, you should be familiar with the following terms.

| Description                                                                                                    |
|----------------------------------------------------------------------------------------------------|
| An element in a drawing such as an image, shape, line, text, curve, symbol, or layer                                          |
| The work you create in CorelDRAW; for example, custom artwork, logos, posters, and newsletters                                |
| An image generated from mathematical descriptions that determine the position, length, and direction in which lines are drawn |
| An image composed of grids of pixels or dots                                                                                  |
| A window containing available commands and settings relevant to a specific tool or task                                       |
| A button that opens a group of related tools or menu items                                                                    |
|                                                                                                    |

| Term           | Description                                                                                       |
|----------------|---------------------------------------------------------------------------------------------------|
| artistic text  | A type of text to which you can apply special effects, such as shadows                            |
| paragraph text | A type of text to which you can apply formatting options, and which can be edited in large blocks |

# **Application window**

When you launch CorelDRAW, the application window opens containing a drawing window. Although more than one drawing window can be opened, you can apply commands to the active drawing window only.

The CorelDRAW application window appears below.

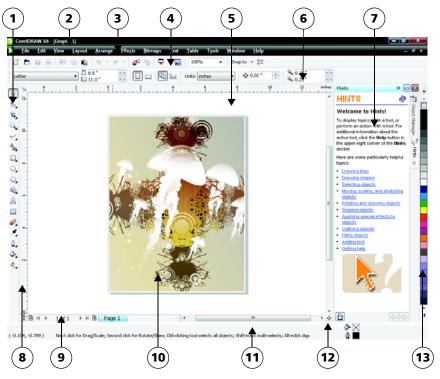

Circled numbers correspond to the numbers in the following table, which describes the main components of the application window.

| Part                  | Description                                                                                                    |
|-----------------------|----------------------------------------------------------------------------------------------------|
| 1. Toolbox            | A floating bar with tools for creating, filling, and modifying objects in the drawing                                                                                                    |
| 2. Title bar          | The area displaying the title of the currently open drawing                                                                                                    |
| 3. Menu bar           | The area containing pull-down menu options                                                                                                    |
| 4. Toolbar            | A detachable bar that contains shortcuts to menu and other commands                                                                                                    |
| 5. Drawing window     | The area outside the drawing page bordered by the scroll bars and application controls                                                                                                    |
| 6. Property bar       | A detachable bar with commands that relate to the active tool or object. For example, when the text tool is active, the text property bar displays commands that create and edit text.                   |
| 7. Docker             | A window containing available commands and settings relevant to a specific tool or task                                                                                                    |
| 8. Rulers             | Horizontal and vertical borders that are used to determine the size and position of objects in a drawing                                                                                                 |
| 9. Document navigator | The area at the bottom left of the application window that contains controls for moving between pages and adding pages                                                                                   |
| 10. Drawing page      | The rectangular area inside the drawing window. It is the printable area of your work area.                                                                                                    |
| 11. Status bar        | An area at the bottom of the application window that contains information about object properties such as type, size, color, fill, and resolution. The status bar also shows the current mouse position. |
| 12. Navigator         | A button at the lower-right corner that opens a smaller display to help you move around a drawing                                                                                                    |
| 13. Color palette     | A dockable bar that contains color swatches                                                                                                    |
|                       |                                                                                                    |

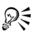

To toggle between displaying and hiding the status bar, click Window > Toolbars > Status bar.

### Workspace tools

Application commands are accessible through the menu bar, toolbars, toolbox, property bar, and dockers. The property bar and dockers provide access to commands that relate to the active tool or current task. The property bar, dockers, toolbars, and toolbox can be opened, closed, and moved around your screen at any time.

You can customize many of these workspace tools to suit your needs. For more information, see "Customizing CorelDRAW" in the Help.

Ta

#### Standard toolbar

Click this button

The standard toolbar, which appears by default, contains buttons and controls that are shortcuts to many of the menu commands. For information about customizing the position, contents, and appearance of toolbars, see "Customizing toolbars" in the Help.

| Click this button | 10                                          |
|-------------------|---------------------------------------------|
|                   | Start a new drawing                         |
|                   | Open a drawing                              |
|                   | Save a drawing                              |
|                   | Print a drawing                             |
| <b>%</b>          | Cut selected objects to the Clipboard       |
|                   | Copy selected objects to the Clipboard      |
|                   | Paste the Clipboard contents into a drawing |
| 4)                | Undo an action                              |
| <b>*</b>          | Restore an action that was undone           |
|                   |                                             |

| Click this button                | То                                                                                          |
|----------------------------------|---------------------------------------------------------------------------------------------|
| <u></u>                          | Import a drawing                                                                            |
| <b>=</b>                         | Export a drawing                                                                            |
| <u> </u>                         | Start Corel applications                                                                    |
|                                  | Open the Welcome screen                                                                     |
| 100% 🔻                           | Set a zoom level                                                                            |
| Snap to ▼                        | Enable or disable automatic alignment for the grid, guidelines, objects, and dynamic guides |
| ○ <del>-</del><br>○ <del>-</del> | Open the Options dialog box                                                                 |

#### More about toolbars

In addition to the standard toolbar, CorelDRAW has toolbars for specific kinds of tasks. For example, the Text toolbar contains commands relevant to using the Text tool. If you use a toolbar frequently, you can display it in the workspace at all times.

The following table describes toolbars other than the standard toolbar.

| Toolbar  | Description                                                                                                    |
|----------|----------------------------------------------------------------------------------------------------|
| Text     | Contains commands for formatting and aligning text                                                                                                    |
| Zoom     | Contains commands for zooming in and out of a drawing page by specifying percentage of original view, clicking the <b>Zoom</b> tool, and selecting a page view |
| Internet | Contains commands for Web-related tools for creating rollovers and publishing to the Internet                                                                  |

| Toolbar     | Description                                                                                                    |
|-------------|----------------------------------------------------------------------------------------------------|
| Print merge | Contains commands for print merge items that combine text with a drawing such as creating and loading data files, creating data fields for variable text, and inserting print merge fields |
| Transform   | Contains commands for skewing, rotating, and mirroring objects                                                                                                    |
| Macros      | Contains commands for editing, testing, and running macros                                                                                                    |

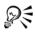

To toggle between displaying and hiding a toolbar, click Window > Toolbars, and click the command with the toolbar name.

### **Exploring the toolbox**

The toolbox contains tools for drawing and editing images. Some of the tools are visible by default, while others are grouped in flyouts. Flyouts open to display a set of related CorelDRAW tools. A small flyout arrow in the lower-right corner of a toolbox button indicates a flyout. You can access the tools in a flyout by clicking the flyout arrow. After you open a flyout, you can easily scan the contents of other flyouts by hovering over any of the toolbox buttons which have flyout arrows. Flyouts function like toolbars when you drag them away from the toolbox. This lets you view all the related tools while you work.

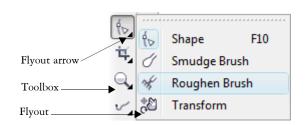

In the default workspace, clicking the flyout arrow on the **Shape** tool opens the **Shape** edit flyout.

The following table provides descriptions of the tools in the CorelDRAW toolbox.

# Tools

| Pick tool        |                                                                                                    |
|------------------|----------------------------------------------------------------------------------------------------|
| B                | The <b>Pick</b> tool lets you select, size, skew, and rotate objects.                                                               |
| Shape Edit tools |                                                                                                    |
| ₩.               | The Shape tool lets you edit the shape of objects.                                                                                  |
| <b>0</b>         | The Smudge brush tool lets you distort a vector object by dragging along its outline.                                               |
| of               | The Roughen brush tool lets you distort the outline of a vector object by dragging along the outline.                               |
| ÷8               | The Transform tool lets you transform an object by using the Free rotation, Free angle reflection, Free scale, and Free skew tools. |
| Crop tools       |                                                                                                    |
| i≰               | The Crop tool lets you remove unwanted areas in objects.                                                                            |
| 4                | The Knife tool lets you cut through objects.                                                                                        |
| <b>∳</b>         | The Eraser tool lets you remove areas of your drawing.                                                                              |
| 4                | The Virtual segment delete tool lets you delete portions of objects that are between intersections.                                 |
| Zoom tools       |                                                                                                    |
| Q                | The <b>Zoom</b> tool lets you change the magnification level in the drawing window.                                                 |
|                  | The Hand tool lets you control which part of the drawing is visible in the drawing window.                                          |
| Curve tools      |                                                                                                    |

| 'n              | The Freehand tool lets you draw single line segments and curves.                                        |
|-----------------|----------------------------------------------------------------------------------------------------|
| `\              | The <b>Bézier</b> tool lets you draw curves one segment at a time.                                      |
| ৩               | The Artistic media tool provides access to the Brush,<br>Sprayer, Calligraphic, and Pressure tools.     |
| <u> </u>        | The <b>Pen</b> tool lets you draw curves one segment at a time.                                         |
|                 | The Polyline tool lets you draw lines and curves in preview mode.                                       |
| <u> </u>        | The 3-point curve tool lets you draw a curve by defining the start, end, and center points.             |
| 몹               | The Connector tool lets you join two objects with a line.                                               |
| in I            | The <b>Dimension</b> tool lets you draw vertical, horizontal, slanted, or angular dimension lines.      |
| Smart tools     |                                                                                                    |
| <b>*</b>        | The Smart fill tool lets you create objects from enclosed areas and then apply a fill to those objects. |
| <u> </u>        | The Smart drawing tool converts your freehand strokes to basic shapes and smoothed curves.              |
| Rectangle tools |                                                                                                    |
|                 | The <b>Rectangle</b> tool lets you draw rectangles and squares.                                         |
|                 | The 3-point rectangle tool lets you draw rectangles at an angle.                                        |
| Ellipse tools   |                                                                                                    |
|                 | The Ellipse tool lets you draw ellipses and circles.                                                    |
|                 |                                                                                                    |

| <b>\(\rightarrow\)</b> | The 3-point ellipse tool lets you draw ellipses at an angle.                                                                    |
|------------------------|----------------------------------------------------------------------------------------------------|
| Object tools           |                                                                                                    |
| $\bigcirc$             | The Polygon tool lets you draw symmetrical polygons and stars.                                                                  |
| ☆                      | The Star tool lets you draw perfect stars.                                                                                      |
| **                     | The Complex star tool lets you draw complex stars that have intersecting sides.                                                 |
|                        | The Graph paper tool lets you draw a grid of lines similar to that on graph paper.                                              |
| <b>©</b>               | The Spiral tool lets you draw symmetrical and logarithmic spirals.                                                              |
| Perfect Shapes tools   |                                                                                                    |
| 2                      | The Basic shapes tool lets you choose from a full set of shapes, including hexagram, a smiley face, and a right-angle triangle. |
| 盆                      | The Arrow shapes tool lets you draw arrows of various shape, direction, and number of heads.                                    |
| <b>\$</b> ₽            | The Flowchart shapes tool lets you draw flowchart symbols.                                                                      |
|                        | The Banner shapes tool lets you draw ribbon objects and explosion shapes.                                                       |
| 9                      | The Callout shapes tool lets you draw callouts and labels.                                                                      |
| Text tool              |                                                                                                    |
| A                      | The Text tool lets you type words directly on the screen as artistic or paragraph text.                                         |

| Table tool        |                                                                                                    |
|-------------------|----------------------------------------------------------------------------------------------------|
|                   | The Table tool lets you draw and edit tables.                                                                                                    |
| Interactive tools |                                                                                                    |
| <b>-</b>          | The Blend tool lets you blend two objects.                                                                                                    |
|                   | The Contour tool lets you apply a contour to an object.                                                                                                    |
|                   | The <b>Distort</b> tool lets you apply a Push or Pull distortion, a Zipper distortion, or a Twister distortion to an object.                                                                          |
|                   | The <b>Drop shadow</b> tool lets you apply a drop shadow to an object.                                                                                                    |
| Po1<br>Po1        | The Envelope tool lets you shape an object by dragging the nodes of the envelope.                                                                                                    |
| <b>&gt;</b>       | The Extrude tool lets you apply the illusion of depth to objects.                                                                                                    |
| 7                 | The Transparency tool lets you apply transparencies to objects.                                                                                                    |
| Eyedropper tools  |                                                                                                    |
| ×                 | The <b>Eyedropper</b> tool lets you select and copy object properties, such as fill, line thickness, size, and effects, from an object on the drawing window.                                         |
| <b>⇔</b>          | The Paintbucket tool lets you apply object properties, such as fill, line thickness, size and effects, to an object in the drawing window after you select these properties with the Eyedropper tool. |
| Outline tool      |                                                                                                    |
| <u> </u>          | The Outline tool opens a flyout that gives you quick access to items such as the Outline pen dialog box and Outline color dialog box.                                                                 |
|                   | -                                                                                                    |

| Fill tool               |                                                                                                  |
|-------------------------|--------------------------------------------------------------------------------------------------|
| <b>\( \rightarrow\)</b> | The Fill tool opens a flyout that gives you quick access to items such as the fill dialog boxes. |
| Interactive fill tools  |                                                                                                  |
| *                       | The Interactive fill tool lets you apply various fills.                                          |
| <b>*</b>                | The Mesh fill tool lets you apply a mesh grid to an object.                                      |

#### **Property bar**

The property bar displays the most commonly used functions that are relevant to the active tool or to the task you're performing. Although it looks like a toolbar, the property bar content changes depending on the tool or task.

For example, when you click the **Text** tool in the toolbox, the property bar displays text-related commands. In the example below, the property bar displays text, formatting, alignment, and editing tools.

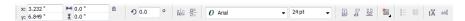

You can customize the contents and position of the property bar to suit your needs. For more information, see "Customizing the property bar" in the Help.

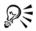

To toggle between displaying and hiding the property bar, click Window > Toolbars > Property bar.

#### **Dockers**

Dockers display the same types of controls as a dialog box, such as command buttons, options, and list boxes. Unlike most dialog boxes, you can keep dockers open while working on a document, so you can readily access the commands to experiment with different effects. Dockers have features similar to palettes in other graphics programs. To access a docker, click Window Dockers, and click a docker.

Dockers can be either docked or floating. Docking a docker attaches it to the edge of the application window. Undocking a docker detaches it from other parts of the workspace, so it can be easily moved around. You can also collapse dockers to save screen space.

If you open several dockers, they usually appear nested, with only one docker fully displayed. You can quickly display a docker hidden from view by clicking the docker's tab.

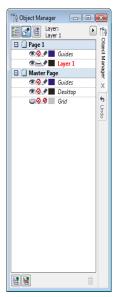

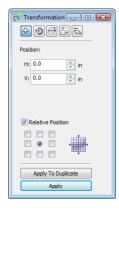

Left: Docked and nested dockers. Right: A floating docker. To dock a floating docker, click the docker's title bar, and drag to position the pointer on the edge of the drawing window. To close a docker, click the X button at the top corner; to collapse or expand a docker, click the arrow button at the top corner.

#### Status bar

The status bar displays information about selected objects (such as color, fill type, and outline, cursor position, and relevant commands).

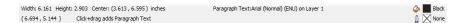

See "Customizing the status bar" in the Help for information about customizing the contents and appearance of the status bar.

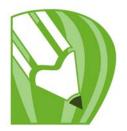

# **CoreIDRAW** basics

CorelDRAW lets you create and edit drawings.

In this section, you'll learn about

- · vector graphics and bitmaps
- starting and opening drawings
- finding content
- undoing, redoing, and repeating actions
- · zooming, panning, and scrolling
- saving drawings
- closing drawings and quitting CorelDRAW
- · exploring basic tasks

# **Vector graphics and bitmaps**

The two main types of computer graphics are vector graphics and bitmaps. Vector graphics are made of lines and curves, and they are generated from mathematical descriptions that determine the position, length, and direction in which lines are drawn. Bitmaps, also known as raster images, are composed of tiny squares called pixels; each pixel is mapped to a location in an image and has numerical color values.

Vector graphics are ideal for logos and illustrations because they are resolution-independent and can be scaled to any size, or printed and displayed at any resolution, without losing detail and quality. In addition, you can produce sharp and crisp outlines with vector graphics.

Bitmaps are excellent for photographs and digital paintings because they reproduce color gradations well. Bitmaps are resolution-dependent — that is, they represent a fixed number of pixels. While they look good at their actual size, they can appear jagged or lose image quality when scaled, or when displayed or printed at a resolution higher than their original resolution.

You can create vector graphics in CorelDRAW. You can also import bitmaps (such as JPEG and TIFF files) in CorelDRAW and integrate them into your drawings. For information about working with bitmaps, see "Working with bitmaps" on page 219.

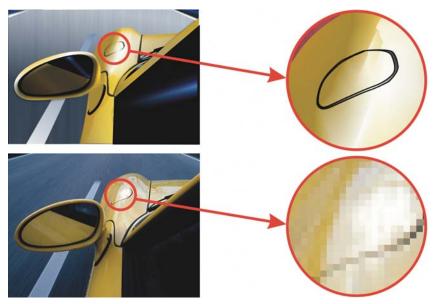

The top illustration is a vector graphic consisting of lines and fills. The bottom version is a bitmap made up of pixels.

# Starting and opening drawings

CorelDRAW lets you start a new drawing from a blank page, from a template, or from an existing drawing. A blank page gives you the freedom to specify every aspect of a drawing. A template provides you with a starting point and leaves the amount of customization up to you. Basing a new drawing on an existing drawing lets you reuse objects and page settings. CorelDRAW lets you open existing drawings saved to the CorelDRAW (CDR) format as well as drawings and projects saved to various file formats such as Corel DESIGNER (DSF or DES), Adobe Illustrator (AI), Adobe Portable Document Format (PDF), Encapsulated PostScript® (EPS), and Computer Graphics Metafile (CGM). However, you may not be able to open certain files, depending on their file type and contents. In such cases, you can try importing the files as objects in an open drawing. For information about the file formats you can import in CorelDRAW, see "Supported file formats" in the Help.

If the drawing you are opening is from an earlier version of CorelDRAW and contains text in a language different from the language of your operating system, you can choose code page settings to ensure that text is properly converted according to the Unicode ™ Standard. Code page settings help you correctly display text outside the drawing window, such as keywords, file names, and text entries in the **Object manager** and **Object data manager** dockers. To display text correctly in the drawing window, you need to use encoding settings. For more information, see "Encoding text" in the Help.

If the drawing you are opening contains an embedded International Color Consortium® (ICC) profile, you can extract and save the profile. You can also preserve a drawing's layers and pages.

If you are using Windows Vista, you can search for drawings by different criteria, such as filename, text within the file, and other properties attached to the file. For more information about searching for files on Windows Vista, see the Windows Vista Help. You can also display previous versions of a drawing.

#### To start CorelDRAW

Click Start All programs CorelDRAW Graphics Suite X4
 CorelDRAW X4.

### To start a drawing

| То                                | Do the following                                                                                                    |
|-----------------------------------|----------------------------------------------------------------------------------------------------|
| Start a drawing from a blank page | Do one of the following:  On the Welcome Page, click Quick Start  New Blank Document.  In the application window, click File  New. |
| Start a drawing from a template   | Click File New from template, choose a template, and click Open.                                                                   |

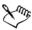

When you start a drawing from a blank page, the drawing is based on the default CorelDRAW template.

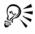

You can specify different page layout settings. For more information, see "Specifying the page layout" on page 161.

# To open a drawing

- 1 Click File ▶ Open.
- 2 Locate the folder where the drawing is stored.
- 3 Click a filename.
- 4 Click Open.

#### You can also

| Embed International Color Consortium (ICC) profile to the color folder in which the application is installed | Enable the Extract embedded ICC profile check box.                                                                                                    |
|----------------------------------------------------------------------------------------------------|----------------------------------------------------------------------------------------------------|
|                                                                                                    | This option is not available for all file formats.                                                                                                    |
| Maintain layers and pages when you open files                                                                | Enable the <b>Maintain layers and pages</b> check box.                                                                                                    |
|                                                                                                    | If you disable the check box, all layers are combined in a single layer.                                                                                     |
|                                                                                                    | This option is not available for all file formats.                                                                                                    |
| View thumbnail of a drawing                                                                                  | (Windows Vista) Click the arrow button next to the Views button, and click Extra Large Icons, Large Icons, Medium Icons, or Small Icons.                     |
|                                                                                                    | <ul> <li>(Windows XP) Do one of the following:</li> <li>Enable the Preview check box.</li> <li>Click the View menu button, and select Thumbnails.</li> </ul> |
| Choose a code page                                                                                           | (Windows Vista) Choose a code page from<br>the <b>Select code page</b> list box. This option is<br>not available for all file formats.                       |
|                                                                                                    | (Windows XP) Choose a code page from the Code page list box.                                                                                                 |

#### You can also

| Search for a drawing (Windows Vista)                | Type a word or phrase in the search box.                                                                                                    |
|-----------------------------------------------------|----------------------------------------------------------------------------------------------------|
|                                                     | The search box looks for files only in the current folder and subfolders. To search for a drawing in another location, you must first navigate to the folder where the drawing is stored. |
| Access a previous version of a file (Windows Vista) | Do one of the following:  • Click the arrow button next to the Open button, and click Show previous versions.  • Right-click a file, and click Restore previous versions.                 |
|                                                     | You can access a previous version of a file only if System Protection is turned on.                                                                                                    |
|                                                     | For detailed information about accessing previous versions of files, see the Windows Vista Help.                                                                                          |

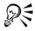

You can also open a drawing by clicking the Open button on the toolbar.

# **Finding content**

You can browse for clipart, photo images, and other content by using such user-tagged data as keyword, title, author, note, subject, date modified, or rating. CorelDRAW is fully integrated with the search capabilities that are offered by Windows Vista. If your operating system is Windows XP, you can use the Windows Desktop Search to find files.

#### To search for content with Windows Vista

- 1 Do one of the following:
  - Click **File** Open to open a file.
  - Click File Import to import a file into your current drawing.
- 2 Type a word or phrase in the Search box.

You can search for data such as filename, title, subject, author, keyword, comment, bitmap names, or object names. For more information on searching, see the Windows Vista Help.

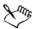

To browse for images online, you must be connected to the Internet.

#### To search for content with Windows XP

- 1 Use the Windows Desktop Search to find the file.
- 2 Click and drag the file into CorelDRAW.

# Undoing, redoing, and repeating actions

You can undo the actions you perform in a drawing, starting with the most recent action. If you don't like the result of undoing an action, you can redo it. Reverting to the last saved version of a drawing also lets you remove one or more actions. Certain actions applied to objects, such as stretching, filling, moving and rotating, can be repeated to create a stronger visual effect.

Customizing the undo settings lets you increase or decrease the number of actions that you can undo or redo.

### To undo, redo, and repeat actions

| То                                            | Do the following                                                                                                    |
|-----------------------------------------------|----------------------------------------------------------------------------------------------------|
| Undo an action                                | Click Edit ▶ Undo.                                                                                                    |
| Redo an action                                | Click Edit ▶ Redo.                                                                                                    |
| Undo or redo a series of actions              | Click Tools Vundo. In the Undo docker, choose the action that precedes all the actions you want to undo, or choose the last action you want to redo. |
| Revert to the last saved version of a drawing | Click File ▶ Revert.                                                                                                    |
| Repeat an action                              | Click Edit ▶ Repeat.                                                                                                    |

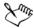

When you undo a series of actions in the Undo docker, all actions listed below the action you choose are undone.

When you redo a series of actions in the Undo docker, the action you choose and all actions listed between it and the last undone action are redone.

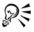

You can repeat an action on another object or group of objects by selecting the object or objects and clicking Edit > Repeat.

You can also undo or redo actions by clicking the Undo button or Redo button on the Standard toolbar.

You can also undo or redo a series of actions by clicking the arrow button next to the Undo button for Redo button on the Standard toolbar and choosing an action from the list.

### Zooming, panning, and scrolling

You can change the view of a drawing by zooming in to get a closer look or by zooming out to see more of the drawing. You can experiment with a variety of zoom options to determine the amount of detail you want. Another way in which you can view specific areas of a drawing is by panning. When you work at high magnification levels or with large drawings, you may not be able to see the whole drawing. Panning and scrolling let you view areas that aren't displayed by moving the page around in the drawing window.

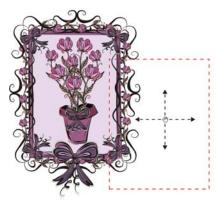

You can use the **Hand** tool to pan around a large image and view particular areas.

You can zoom in and out while you are panning, and you can pan while you are zooming; this saves you from having to alternate between the two tools.

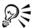

If you use a mouse wheel, by default the wheel will zoom in to or out from the image.

To scroll vertically using a mouse wheel, press **Alt** while you move the wheel. To scroll horizontally, press **Ctrl** while you move the wheel.

#### To zoom

- 1 In the toolbox, click the **Zoom** tool Q.
- 2 On the property bar, click one of the following buttons:
  - Zoom in 🗟

  - Zoom to selected 🗐
  - Zoom to all objects
  - Zoom to page
  - Zoom to page width 🖫
  - Zoom to page height [2]

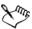

The **Zoom to selected** button is available only when you select one or more objects before you click the **Zoom** tool.

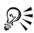

When you are not editing text, you can also access the **Zoom** tool by pressing the **Z** key.

You can also zoom in by double-clicking or dragging anywhere in the drawing window using the **Hand** tool . To zoom out, right-click in the drawing window.

# To pan in the drawing window

- 1 In the toolbox, click the Hand tool .
- 2 Drag in the drawing window until the area you want to view appears.

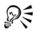

When you are not editing text, you can also access the **Hand** tool by pressing the H key.

If you want to pan in the drawing window while zoomed in on the drawing, click the **Navigator** button in the bottom-right corner of the drawing window or press the **N** key and drag the cross-haired pointer around in the Navigator pop-up window.

You can quickly center the page in the drawing window by double-clicking the **Zoom** tool in the toolbox.

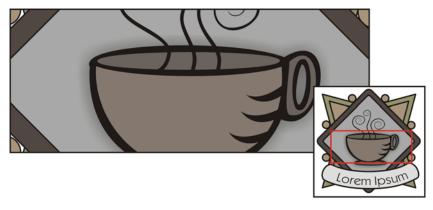

Using the Navigator, you can display any part of a drawing without having to zoom out.

### Saving drawings

By default, drawings are saved to the CorelDRAW file format (CDR) and are compatible with the latest version of the application. You can also save a drawing that is compatible with an earlier version of CorelDRAW Graphics Suite. This is especially useful if you want to use the drawing with Corel R.A.V.E.  $^{\text{TM}}$ 

You can save a drawing to other vector file formats as well. If you want to use a drawing in another application, you must save it to a file format that is supported by that application. For information about file formats supported by CorelDRAW, see "Supported file formats" in the Help.

When you save a drawing, CorelDRAW lets you add reference information so that you can easily find and organize drawings later on. In Windows Vista, you can attach tags

(also known as properties) such as title, subject, and rating. In Windows XP, you can assign notes and keywords to a drawing.

If your drawing will be viewed on a system that does not have all of the fonts used in the drawing, you can embed all fonts to ensure that text will appear as originally created.

You can also save selected objects in a drawing. For large drawings, saving only the selected objects reduces the file size, which can decrease the time it takes to load the drawing.

A drawing can also be saved as a template, allowing you to create other drawings with the same properties. For information about saving a drawing as a template, see "Working with templates" on page 241.

#### To save a drawing

- 1 Click File ▶ Save as.
- 2 Type a filename in the File name list box.
- 3 Locate the folder where you want to save the file.
  If you want the drawing to be compatible with a previous version of CorelDRAW, choose a version from the Version list box.

If you want to save the drawing to a vector file format other than CorelDRAW (CDR), choose a file format from the Save as type list box.

#### You can also

| Save only selected objects                           | Select the objects. Click File Save as. Enable the Selected only check box. Locate the folder where you want to save the file. Type a filename in the File name list box. Click Save. |
|------------------------------------------------------|----------------------------------------------------------------------------------------------------|
| Add reference information (Windows Vista)            | Do any the following:  • Type a title, subject, tag, comment, author, or revision number in the corresponding box.  • Assign a rating to the file.  • Add copyright information.      |
| Save notes or keywords with the file<br>(Windows XP) | Type notes or keywords in the corresponding box.                                                                                                    |

#### You can also

| Embed fonts in a drawing | Enable the Embed fonts using |
|--------------------------|------------------------------|
|                          | TrueDoc (TM) check box.      |

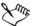

Saving a drawing to a previous version of CorelDRAW may result in loss of certain effects that were not available in the previous version of the application.

When you save to a previous version of CorelDRAW, the content and appearance of the document is maintained, but layers are affected in the following ways:

- Layer names are reset to CorelDRAW default names.
- The number of layers per page is set according to the page with the most layers.
- Master layers are converted to local layers, with the exception of the default master layers (Guides, Grid, Desktop).
- Local Guides layers are converted to regular layers.

For more information about layers, see "Working with layers" on page 185.

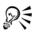

You can also save a drawing by clicking File > Save.

# Closing drawings and quitting CorelDRAW

You can close one or all open drawings at any time before quitting CorelDRAW.

# To close drawings

| То                      | Do the following          |
|-------------------------|---------------------------|
| Close one drawing       | Click File ▶ Close.       |
| Close all open drawings | Click Window ▶ Close all. |

### To quit CorelDRAW

Click File Exit.

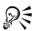

You can also quit CorelDRAW by pressing Alt + F4.

# **Exploring basic tasks**

CorelDRAW has a virtually unlimited number of tools and capabilities to help you create drawings. The following table provides you with the basic features of CorelDRAW to help you get started.

| For information about                | See                                                            |
|--------------------------------------|----------------------------------------------------------------|
| Drawing lines                        | "Working with lines, outlines, and<br>brushstrokes" on page 63 |
| Drawing shapes                       | "Drawing shapes" on page 51                                    |
| Creating and manipulating objects    | "Working with objects" on page 81                              |
| Adding color to objects              | "Filling objects" on page 137                                  |
| Adding text to a drawing             | "Adding and selecting text" on page 195                        |
| Creating drawings for use on the Web | "Publishing to the Web" in the Help                            |
| Printing drawings                    | "Printing basics" on page 253                                  |

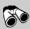

# Need more information?

The CorelDRAW Help has more information to help you get started with the program. To access this information, see "CorelDRAW basics" in the "Getting started" section of the Help.

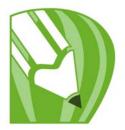

# **Drawing shapes**

CorelDRAW lets you draw basic shapes, which you can modify by using special effects and reshaping tools.

In this section, you'll learn about

- drawing rectangles and squares
- drawing ellipses, circles, arcs, and pie shapes
- drawing polygons and stars
- drawing spirals
- drawing predefined shapes
- drawing by using shape recognition

# **Drawing rectangles and squares**

CorelDRAW lets you draw rectangles and squares. You can draw a rectangle or square by dragging diagonally with the **Rectangle** tool or by specifying the width and height with the **3-point rectangle** tool. The **3-point rectangle** tool lets you quickly draw rectangles at an angle.

After you draw a rectangle or square, you can reshape it by rounding one or more of its corners.

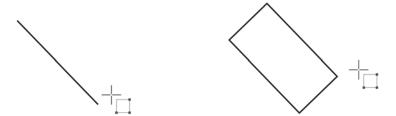

You can create a rectangle by first drawing its baseline and then drawing its height. The resulting rectangle is angled.

### To draw a rectangle or square by dragging diagonally

| То               | Do the following                                                                                                    |
|------------------|----------------------------------------------------------------------------------------------------|
| Draw a rectangle | In the toolbox, click the <b>Rectangle</b> tool  Drag in the drawing window until the rectangle is the size you want. |
| Draw a square    | In the toolbox, click the <b>Rectangle</b> tool                                                                       |

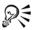

You can draw a rectangle from its center outward by holding down Shift as you drag. You can also draw a square from its center outward by holding down Shift + Ctrl as you drag.

You can draw a rectangle that covers the drawing page by double-clicking the **Rectangle** tool.

### To round the corners of a rectangle or square

- 1 Click a rectangle or square.
- 2 Type values in the Corner roundness areas on the property bar.
  To apply the same roundness to all corners, click the Round corners together button on the property bar.

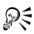

You can also round the corners of a selected rectangle or a square by filleting. For more information, see "Filleting, scalloping, and chamfering corners" on page 124.

You can also round the corners of a selected rectangle or square by using the Shape tool ( to drag a corner node toward the shape's center.

To set default corner roundness, click Tools Doptions, and double-click Toolbox from the Workspace list of categories. Then, click Rectangle tool, and move the slider or enter a number.

### Drawing ellipses, circles, arcs, and pie shapes

You can draw an ellipse or circle by dragging diagonally with the Ellipse tool, or you can draw an ellipse by using the 3-point ellipse tool to specify its width and height. The 3-point ellipse tool lets you quickly create an ellipse at an angle, eliminating the need to rotate the ellipse.

Using the **Ellipse** tool, you can draw a new arc or pie shape, or you can draw an ellipse or circle and then change it to an arc or a pie shape.

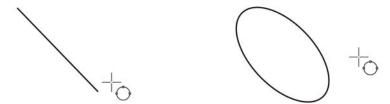

Using the 3-point ellipse tool, you can draw an ellipse by first drawing its centerline and then drawing its height. This method lets you draw ellipses at an angle.

### To draw an ellipse or a circle by dragging diagonally

| То              | Do the following                                                                                                    |
|-----------------|----------------------------------------------------------------------------------------------------|
| Draw an ellipse | In the toolbox, click the <b>Ellipse</b> tool .  Drag in the drawing window until the ellipse is the shape you want.           |
| Draw a circle   | In the toolbox, click the Ellipse tool . Hold down Ctrl, and drag in the drawing window until the circle is the size you want. |

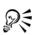

You can draw an ellipse or a circle from its center outward by holding down Shift as you drag.

# To draw an ellipse by specifying width and height

- 1 In the toolbox, click the 3-point ellipse tool .
- 2 In the drawing window, drag to draw the centerline of the ellipse at the angle you want.

The centerline runs through the center of the ellipse and determines its width.

3 Move the pointer to define the height of the ellipse, and click.

#### To draw an arc or a pie shape

| То               | Do the following                                                                                                    |
|------------------|----------------------------------------------------------------------------------------------------|
| Draw an arc      | In the toolbox, click the <b>Ellipse</b> tool. Click the <b>Arc</b> button on the property bar. Drag in the drawing window until the arc is the shape you want. |
| Draw a pie shape | In the toolbox, click the Ellipse tool. Click the Pie button on the property bar. Drag in the drawing window until the pie is the shape you want.               |

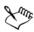

To draw an arc, the ellipse or circle must have an outline.

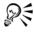

You can change the direction of a selected arc or pie shape by clicking the Clockwise/counterclockwise arcs or pies button (a) on the property bar.

You can constrain the movement of the node to 15-degree increments by holding down **Ctrl** as you drag.

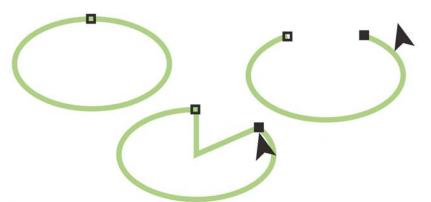

To use the **Shape** tool to create a pie shape, drag the node of the ellipse (left) to the inside of the ellipse (center). To create an arc, drag the node to the outside of the ellipse (right).

### **Drawing polygons and stars**

CorelDRAW lets you draw polygons and two types of stars: perfect and complex. Perfect stars are traditional-looking stars and can have a fill applied to the entire star shape. Complex stars have intersecting sides and produce original results with a fill applied.

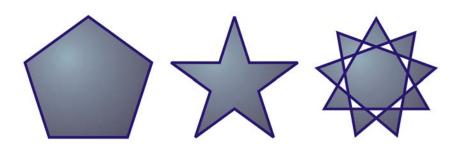

Left to right: Polygon, perfect star, and complex star, each with a fountain fill applied

You can modify polygons and stars. For example, you can change the number of sides on a polygon or the number of points on a star, and you can sharpen the points of a star. You can also use the **Shape** tool to reshape polygons and complex stars, just as you would with any other curve object. For more information about working with curve objects, see "Using curve objects" on page 107. Perfect stars can also be reshaped, but with some restrictions.

### To draw a polygon

• In the toolbox, click the **Polygon** tool , and drag in the drawing window until the polygon is the size you want.

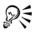

You can draw a polygon from its center by holding down **Shift** as you drag. You can draw a symmetrical polygon by holding down **Ctrl** as you drag.

#### To draw a star

| То                  | Do the following                                                                                                    |
|---------------------|----------------------------------------------------------------------------------------------------|
| Draw a perfect star | In the toolbox, click the <b>Star</b> tool [], and drag in the drawing window until the star is the size you want.        |
| Draw a complex star | In the toolbox, click the <b>Complex star</b> tool  , and drag in the drawing window until the star is the size you want. |

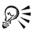

You can draw a star from its center by holding down Shift as you drag.

You can draw a symmetrical star by holding down Ctrl as you drag.

# To modify a polygon

| То                                      | Do the following                                                                                                    |
|-----------------------------------------|----------------------------------------------------------------------------------------------------|
| Change the number of sides of a polygon | Select a polygon, type a value in the Number of points or sides on polygon, star or complex star box on the property bar, and press Enter. |
| Reshape a polygon into a star           | Select a polygon, click the <b>Shape</b> tool , and drag a node on the polygon until the star is the shape you want.                       |

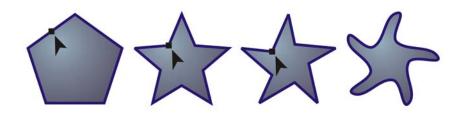

Left to right: The **Shape** tool was used to change a polygon into a star that can be shaped as a curve object. The line segments of the star were then converted to curves and adjusted to produce the starfish shape.

### To modify a star

| То                                    | Do the following                                                                                                    |
|---------------------------------------|----------------------------------------------------------------------------------------------------|
| Change the number of points on a star | Select a star, type a value in the Number of points or side on polygon, star or complex star box on the property bar, and press Enter. |
| Sharpen a star's points               | Select a star, and type a value in the Sharpness of star and complex star box on the property bar.                                     |
| Reshape a star                        | Select a star, click the <b>Shape</b> tool <b>,</b> and drag a node on the star.                                                       |

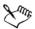

When you use the **Shape** tool to reshape a perfect star, the node movement is constrained. Also, on perfect stars, you cannot add or delete nodes, nor can you convert line segments to curves.

# **Drawing spirals**

You can draw two types of spirals: symmetrical and logarithmic. Symmetrical spirals expand evenly so that the distance between each revolution is equal. Logarithmic spirals expand with increasingly larger distances between revolutions. You can set the rate by which a logarithmic spiral expands outward.

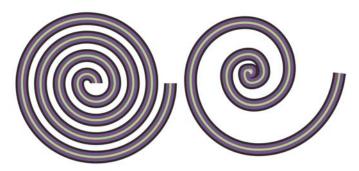

A symmetrical spiral (left) and a logarithmic spiral (right)

#### To draw a spiral

- 1 In the toolbox, click the Spiral tool .
- 2 Type a value in the Spiral revolutions box on the property bar.
- 3 On the property bar, click one of the following buttons:
  - Symmetrical spiral 💿
  - Logarithmic spiral 💿

If you want to change the amount by which the spiral expands as it moves outward, move the **Spiral expansion** slider.

4 Drag diagonally in the drawing window until the spiral is the required size.

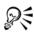

You can draw a spiral from its center outward by holding down Shift as you drag.

You can also draw a spiral with even horizontal and vertical dimensions by holding down **Ctrl** as you drag.

# **Drawing predefined shapes**

Using the Perfect Shapes<sup>™</sup> collection, you can draw predefined shapes. Certain shapes — specifically basic shapes, arrow shapes, banner shapes, and callout shapes — contain glyphs. You can drag a glyph to modify the appearance of a shape.

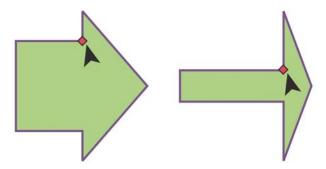

Using the Shape tool, you can drag a glyph to alter a shape.

You can add text to the inside or outside of the shape. For example, you might want to put a label inside a flowchart symbol or a callout.

## To draw a predefined shape

- 1 In the toolbox, click one of the following tools:
  - Basic shapes 🖳
  - Arrows shapes 🛱
  - Flowchart shapes 🖫
  - Banner shapes 🖳
  - Callout shapes 🖃
- 2 Open the **Perfect Shapes** picker on the property bar, and click a shape.
- 3 Drag in the drawing window until the shape is the size you want.

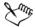

Like other shapes, shapes that are drawn with a Perfect Shapes tool can be modified.

## To modify a predefined shape

- 1 Select a shape that contains a glyph.
- 2 Drag a glyph until you achieve the shape you want.

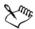

The right-angle, heart, lightning bolt, explosion, and flowchart shapes do not contain glyphs.

## To add text to a predefined shape

- 1 Click the **Text** tool  $\boxed{\mathbb{A}}$ .
- 2 Position the cursor inside the shape's outline until it changes to a text cursor  $\frac{1}{A}$ .
- 3 Type inside the shape, choose a font, and format the text.

## Drawing by using shape recognition

You can use the Smart drawing tool to draw freehand strokes that can be recognized and converted to basic shapes. Rectangles and ellipses are translated to native CorelDRAW objects; trapezoids and parallelograms are translated to Perfect Shapes objects; lines, triangles, squares, diamonds, circles, and arrows are translated to curve objects. If an object is not converted to a shape, it is smoothed. Objects and curves drawn with shape recognition are editable. You can set the level at which CorelDRAW

recognizes shapes and converts them to objects. You can also specify the amount of smoothing applied to curves.

You can set the amount of time to elapse between making a pen stroke and the implementation of shape recognition. For example, if the timer is set to one second and you draw a circle, shape recognition takes effect one second after you draw the circle.

You can make corrections as you draw. You can also change the thickness and line style of a shape that was drawn by using shape recognition.

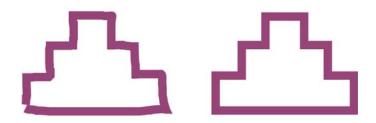

Shapes created with the Smart drawing tool are recognized and smoothed.

## To draw a shape or line by using shape recognition

- 1 Click the Smart drawing tool .
- 2 Choose a recognition level from the **Recognition level** list box on the property bar.
- 3 Choose a smoothing level from the Smoothing level list box on the property bar.
- 4 Draw a shape or line in the drawing window.

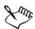

The Smart drawing tool property bar is displayed only when the Smart drawing tool is selected.

## To set shape recognition delay

- 1 Click Tools Customization.
- 2 In the Toolbox list of categories, click Smart drawing tool.
- 3 Move the Drawing assistance delay slider.

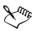

The minimum delay is 10 milliseconds; the maximum is 2 seconds.

## To make a correction while using shape recognition

• Before the delay recognition period has elapsed, hold down **Shift**, and drag over the area you want to correct.

You must start erasing the shape or line from the last point drawn.

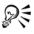

If you are drawing a freehand shape consisting of several curves, you can delete the last curve drawn by pressing **Esc**.

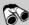

## Need more information?

For more information about drawing shapes, see "Drawing shapes" in the "Lines, shapes, and outlines" section of the Help.

# Working with lines, outlines, and brushstrokes

CorelDRAW lets you add lines and brushstrokes by using a variety of techniques and tools. After you draw lines or apply brushstrokes to lines, you can format them. You can also format the outlines that surround objects.

CorelDRAW provides preset objects that you can spray along a line. You can also create flow and dimension lines in drawings.

You can also draw lines by using shape recognition. For more information, see "Drawing by using shape recognition" on page 59.

In this section, you'll learn about

- drawing lines
- drawing calligraphic, pressure-sensitive, and preset lines
- formatting lines and outlines
- copying, converting, and removing outlines
- applying brushstrokes
- spraying objects along a line
- · drawing flow and dimension lines

## **Drawing lines**

A line is a path between two points. Lines can consist of multiple segments, and the line segments can be curved or straight. The line segments are connected by nodes, which are depicted as small squares. CorelDRAW provides various drawing tools that let you draw curved and straight lines, and lines containing both curved and straight segments.

## Freehand and Polyline tools

The Freehand and Polyline tools let you draw freehand lines as if you were sketching on a sketchpad. If you make a mistake while drawing, you can erase the unwanted part immediately and continue drawing. When drawing straight lines or segments, you can constrain them to straight vertical or horizontal lines.

The Freehand tool lets you control the smoothness of the curved line you are drawing as well as add segments to an existing line. However, the Polyline tool is easier to use for quickly drawing a complex line that consists of alternating curved and straight segments.

#### Bézier and Pen tools

The **Bézier** and **Pen** tools let you draw lines one segment at a time by placing each node with precision and controlling the shape of each curved segment. When using the **Pen** tool, you can preview the line segments you are drawing.

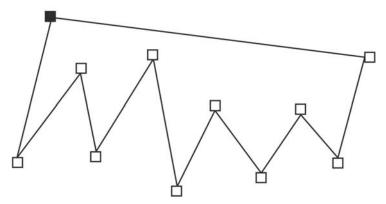

You can draw lines with multiple segments by using the **Bézier** tool and clicking each time you want the line to change direction.

## 3-point curve tool

The 3-point curve tool lets you draw simple curved lines by specifying their width and height. Use this tool to create arc shapes quickly without manipulating nodes.

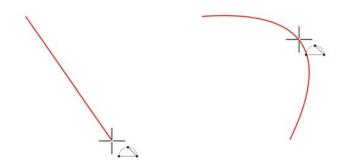

You can draw a curved line by specifying its width (left), and then specifying its height and clicking the page (right).

## **Smart drawing tool**

The Smart drawing tool lets you use shape recognition to draw straight and curved lines. For more information, see "Drawing by using shape recognition" on page 59.

## Using nodes and control handles

Some lines have nodes and control handles that you can manipulate to shape lines as you draw. For information about node types, see "Using curve objects" on page 107.

## To draw a line by using the Freehand tool

- 1 In the toolbox, click the **Freehand** tool ...
- 2 Perform a task from the following table.

| То                                      | Do the following                                                                                              |
|-----------------------------------------|----------------------------------------------------------------------------------------------------|
| Draw a curved line                      | Click where you want to start the curved line, and drag.                                                      |
| Draw a straight line                    | Click where you want to start the line, and then click where you want the line to end.                        |
| Control the smoothness of a curved line | Type a value in the <b>Freehand smoothing</b> box on the property bar. Higher values produce smoother curves. |

| То                                                     | Do the following                                                                         |
|--------------------------------------------------------|------------------------------------------------------------------------------------------|
| Add line segments to an existing line                  | Click the end node of a selected line, and click where you want the new segment to end.  |
| Create a closed shape from two or more connected lines | In a line that contains two segments, click the end node, and then click the start node. |

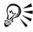

You can constrain a line created with the Freehand tool to a predefined angle, called a constrain angle, by holding down Ctrl while you drag. This feature is useful for drawing straight vertical and horizontal lines.

You can erase a portion of a curved freehand line by holding down Shift and dragging backward over the line before releasing the mouse button.

## To draw a line by using the Polyline tool

- 1 In the toolbox, click the Polyline tool  $\triangle$ .
- 2 Do one of the following:
  - To draw a straight segment, click where you want to start the line segment, and then click where you want to end it.
  - To draw a curved segment, click where you want to start the segment, and drag across the drawing page.

You can add as many segments as you want and alternate between curved and straight segments.

3 Double-click to end the line.

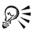

## To draw a line by using the Bézier tool

- 1 In the toolbox, click the **Bézier** tool \[ \].
- 2 Do one of the following:
  - To draw a curved segment, click where you want to place the first node, and drag the control handle to where you want to place the next node. Release the mouse button, and drag the control handle to create the curve.

• To draw a straight segment, click where you want to start the line segment, and click where you want to end it.

You can add as many segments as you want.

3 Press the Spacebar to finish the line.

#### You can also

| Draw a curved segment followed by a straight segment | Draw a curved segment, double-click the end node, and click where you want the straight segment to end.                                 |
|------------------------------------------------------|----------------------------------------------------------------------------------------------------|
| Draw a straight segment followed by a curved segment | Draw a straight segment. Click the endpoint of the segment, drag to where you want, and release the mouse button. Drag to draw a curve. |
| Change curve angle to preset increments as you draw  | While holding down Ctrl, drag a control handle.                                                                                         |

## To draw a line by using the Pen tool

- 1 In the toolbox, click the **Pen** tool **△**.
- 2 Do one of the following:
  - To draw a curved segment, click where you want to place the first node, and drag the control handle to where you want to place the next node. Release the mouse button, and drag the control handle to create the curve you want.
  - To draw a straight segment, click where you want to start the line segment, and click where you want to end it.

You can add as many segments as you want and alternate between curved and straight segments. For more information about alternating curved and straight segments, see "To draw a line by using the Bézier tool" on page 66.

3 Double-click to finish the line.

#### You can also

| Preview a line while drawing | Enable the Preview mode button in the property bar. Click on the drawing page, and release the mouse button. Move the mouse, and click to finish the line. |
|------------------------------|----------------------------------------------------------------------------------------------------|
|                              |                                                                                                    |

#### You can also

| Add a node to a line      | Enable the Auto add-delete button on the property bar. Point to where in the line you want to add a node, and click when the pointer changes to the Add node state . |
|---------------------------|----------------------------------------------------------------------------------------------------|
| Delete a node from a line | Point to a node, and click when the pointer changes to the <b>Delete node</b> state \( \bigsec_{-} \).                                                               |

## To draw a curve by specifying width and height

- 1 In the toolbox, click the 3-point curve tool ...
- 2 Click where you want to start the curve, and drag to where you want the curve to end.
- 3 Release the mouse button, and click where you want the center of the curve to be.

## Drawing calligraphic, pressure-sensitive, and preset lines

CorelDRAW lets you simulate the effect of a calligraphic pen when you draw lines. Calligraphic lines vary in thickness according to the direction of the line and the angle of the pen nib. By default, calligraphic lines appear as closed shapes drawn with a pencil. You can control the thickness of a calligraphic line by changing the angle of the line you draw in relation to the calligraphic angle you choose. For example, when the line you draw is perpendicular to the calligraphic angle, the line is at the maximum thickness specified by the pen width. Lines drawn at the calligraphic angle, however, have little or no thickness.

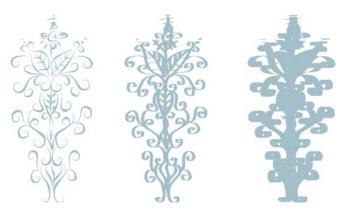

A calligraphic pen allows you to draw lines of various thicknesses.

CorelDRAW lets you create pressure-sensitive lines which vary in thickness. You can create this effect using the mouse or a pressure-sensitive pen and graphics tablet. Both methods result in lines with curved edges and varying widths along a path. For information about using a pressure-sensitive pen on a graphics tablet, see the manufacturer's instructions.

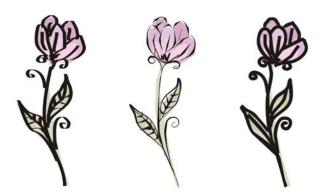

A flower drawn by using three different artistic media lines: calligraphic lines (left), pressure-sensitive lines of variable thickness (center), and flat preset lines (right).

CorelDRAW provides preset lines that let you create thick strokes in a variety of shapes. After you draw a calligraphic or preset line, you can apply a fill to it as you would to any other object. For information about applying fills, see "Filling objects" on page 137.

## To draw a calligraphic line

- 1 In the toolbox, click the Artistic media tool .
- 2 Click the Calligraphic button on the property bar.
  If you want to set the width of the line, type a value in the Artistic media tool width box on the property bar.
- 3 Type a value in the Calligraphic angle box on the property bar.
  If you want to smooth the edges of the line, type a value in the Freehand smoothing box on the property bar.
- 4 Drag until the line is the shape you want.

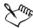

The width you set is the maximum line width. The angle of the line you draw in relation to the calligraphic angle determines the line's actual width.

#### To draw a pressure-sensitive line

- 1 In the toolbox, click the Artistic media tool \(\sigma\).
- 2 Click the **Pressure** button on the property bar.

  If you are using the mouse, press the **Up arrow** or **Down arrow** to simulate changes in pen pressure and change the width of the line.
- 3 Drag until the line is the shape you want.
  If you want to change the width of the line, type a value in the Artistic media tool width box on the property bar.

## To draw a preset line

- 1 In the toolbox, click the Artistic media tool .
- 2 Click the **Preset** button  $\bowtie$  on the property bar.
- 3 Choose a preset line shape from the Preset stroke list list box.
  If you want to smooth the edges of the line, type a value in the Freehand smoothing box on the property bar.
- 4 Drag until the line is the shape you want.

  If you want to set the width of the line, type a value in the **Artistic media tool** width box on the property bar.

## Formatting lines and outlines

Lines are treated the same way as outlines of closed shapes, such as ellipses and polygons. You can change the appearance of both lines and outlines by using the controls of the Outline pen dialog box, the Outline page of the Object properties docker, and the property bar. For example, you can specify the color, width, and style of lines and outlines.

You can choose a corner style to control the corner shape in lines and choose a line cap style to change the appearance of a line's endpoints. By default, an outline is applied on top of an object's fill, but you can apply it behind the fill, with the fill overlapping the outline. You can also link the outline thickness to an object's size so that the outline increases when you increase the object's size and decreases when you decrease the object's size.

When an object contains lines that meet at sharp angles, you can set the miter limit to determine their corner shape. Corners with angles above the miter limit are pointed (mitered); corners with angles below the miter limit are beveled (squared off).

You can create calligraphic outlines. A calligraphic outline varies in thickness, creating the effect of a hand-made drawing. In addition, you can add arrowheads to lines and curves. You can create new arrowheads and edit existing arrowheads.

The default line and outline properties for each new object that you draw are as follows:

- hairline width
- CMYK black color
- solid line
- square corner and line cap styles
- no arrowheads applied
- outline applied on top of an object's fill

In some programs, outlines are known as strokes or thick lines.

## **Creating cuttable outlines**

To create a cuttable outline for devices such as plotters and vinyl cutters, which cannot interpret outline width; you need first to convert the outline to an object. For more information, see "Copying, converting, and removing outlines" on page 73.

Another way to create a cuttable outline is by using a contour effect. For more information, see "To contour an object" on page 148.

## To specify line and outline settings

- 1 Select an object.
- 2 In the toolbox, click the Outline tool [], and click Outline pen.
- 3 Open the color picker, and click a color.
- 4 Type a value in the Width box.
- 5 Choose a line style from the Style box.

#### You can also

| Set the shape of corners                       | In the Corners area, choose a corner style.                                                                                                    |
|------------------------------------------------|----------------------------------------------------------------------------------------------------|
| Set the appearance of endpoints in open paths  | Choose a cap style in the Line caps area.                                                                                                    |
| Apply an outline behind an object's fill       | Enable the <b>Behind fill</b> check box.                                                                                                    |
| Link the outline thickness to an object's size | Enable the Scale with image check box.                                                                                                    |
| Create a line style                            | Click Edit style, and move the slider in the Edit line style dialog box. By clicking the boxes to the left of the slider, you can specify the placement and frequency of the dots in the new line style you create. Click Add. |
| Edit a line style                              | Choose a line style from the Style list box, and click Edit style. Create a line style in the Edit line style dialog box, and click Replace.                                                                                   |
| Set the miter limit                            | Type a value in the Miter limit box.                                                                                                    |

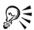

You can quickly access the Outline pen dialog box by double-clicking the Outline icon on the status bar.

You can also change the outline width of a selected object by typing a value in the **Outline width** box on the property bar.

## To create a calligraphic outline

- 1 Select an object.
- 2 In the toolbox, click the Outline tool [a], and click Outline pen.

- 3 In the Corners area, enable a corner style.
- 4 In the Calligraphy area, type a value in the Stretch box to change the width of the pen's nib.
  - The value range is from 1 to 100, with 100 as the default setting. Reducing the value makes square nibs rectangular and round nibs oval, creating a more pronounced calligraphic effect.
- 5 Type a value in the **Angle** box to change the orientation of the pen in relation to the drawing surface.

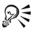

To reset Stretch and Angle values to their original values, click Default.

You can also adjust the **Stretch** and **Angle** values by dragging in the **Nib** shape preview box.

#### To add an arrowhead

- 1 Select a line or curve.
- 2 In the toolbox, click the Outline tool  $\boxed{\triangle}$ , and click Outline pen.
- 3 In the Arrows area, open the Start arrowhead picker, and click a line-ending shape.
- 4 Open the End arrowhead picker, and click a line-ending shape.

## Copying, converting, and removing outlines

CorelDRAW lets you copy outline properties to other objects. For information about copying outline properties, see "To copy fill, outline, or text properties from one object to another" on page 91.

You can also convert an outline to an object, and you can remove an outline. Converting an outline to an object creates an unfilled closed object with the outline's shape. You can apply fills and special effects to the new object. Converting outline to an object can be used to create cuttable outlines for devices such as plotters, engraving machines, and vinyl cutters, which cannot interpret outline width in CorelDRAW files.

## To convert an outline to an object

- 1 Select an object.
- 2 Click Arrange Convert outline to object.

The outline becomes an unfilled closed object independent of the original object's fill. If you want to apply a fill to the new object, the fill is applied to the area, which was the original object's outline.

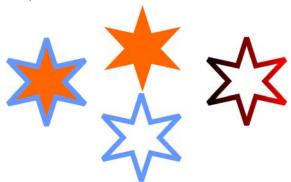

A star with an outline applied (left); the outline has been converted to an object independent of the original fill (center); a fountain fill was applied to the new closed object.

## To remove the outline of an object

- 1 Select an object.
- 2 On the property bar, choose None from the Outline width list box.

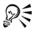

You can also remove an object's outline by selecting the object and rightclicking No Color on the color palette.

## **Applying brushstrokes**

CorelDRAW lets you apply a variety of preset brushstrokes, ranging from strokes with arrowheads to ones that are filled with rainbow patterns. When you draw a preset brushstroke, you can specify some of its attributes. For example, you can change the width of a brushstroke and specify its smoothness.

You can also create custom brushstrokes by using an object or a group of vector objects. When you create a custom brushstroke, you can save it as a preset.

## To apply a preset brushstroke

- 1 In the toolbox, click the Artistic media tool .
- 2 Click the **Brush** button on the property bar.
- 3 Choose a brushstroke from the Brushstroke list box.
  If you want to smooth the edges of the brushstroke, type a value in the Freehand smoothing box on the property bar.
- 4 Drag until the stroke is the shape you want.

  If you want to set the width of the stroke, type a value in the Artistic media tool width box on the property bar.

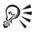

If you have access to a brushstroke that isn't listed in the **Brushstroke** list box, you can apply it by clicking the **Browse** button on the property bar and locating the brushstroke file.

#### To create a custom brushstroke

- 1 Select an object or a set of grouped objects.
- 2 In the toolbox, click the Artistic media tool .
- 3 Click the Brush button on the property bar.
- 4 Click the object or grouped objects.
- 5 Click the Save artistic media stroke button 🔒 on the property bar.
- 6 Type a filename for the brushstroke.
- 7 Click Save.

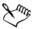

Custom brushstrokes can be accessed from the **Brushstroke** list box on the property bar.

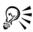

To delete a custom brushstroke, choose the brushstroke from the **Brushstroke** list box on the property bar, and click the **Delete** button .

You can create custom brushstrokes by clicking Effects Artistic media and specifying the settings you want in the Artistic media docker.

## Spraying objects along a line

CorelDRAW lets you spray a series of objects in a line. Besides graphic and text objects, you can import bitmaps and symbols to spray along a line.

You can control how a sprayed line appears by adjusting the spacing between objects, so they are closer or farther apart from each other. You can also vary the order of objects in the line. For example, if you are spraying a series of objects that includes a star, a triangle, and a square, you can change the spray order so that the square appears first, followed by the triangle and then the star. CorelDRAW also lets you shift the position of objects in a sprayed line by rotating them along the path or offsetting them in one of four different directions: alternating, left, random, or right. For example, you can choose a left offset direction to align the objects you spray to the left of the path.

You can also create a new spraylist with objects of your own.

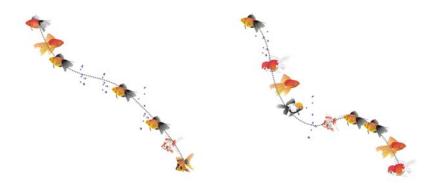

Objects sprayed along a curved line (left). The objects and line were edited after the objects were sprayed (right).

## To spray a line

- 1 In the toolbox, click the Artistic media tool .
- 2 Click the Sprayer button on the property bar.
- 3 Choose a spraylist from the Spraylist file list box on the property bar.
  If the spraylist you want is not listed, click the Browse button on the property bar to select the folder in which the file is located.
- 4 Drag to draw the line.

#### You can also

| Adjust the number of objects sprayed at each spacing point                         | Type a number in the top box of the Dabs/ spacing of objects to be sprayed  box on the property bar.  |
|------------------------------------------------------------------------------------|----------------------------------------------------------------------------------------------------|
| Adjust the spacing between dabs                                                    | Type a number in the bottom box of the Dabs/spacing of objects to be sprayed box on the property bar. |
| Set the spray order                                                                | Choose a spray order from the Choice of spray order list box on the property bar.                     |
| Adjust the size of spray objects                                                   | Type a number in the top box of the <b>Size of objects to be sprayed</b> box on the property bar.     |
| Increase or decrease the size of the spray objects as they progress along the line | Type a number in the bottom box of the Size of objects to be sprayed box on the property bar.         |
| Reset a spraylist to its saved settings                                            | Click the <b>Reset values</b> button on the property bar.                                             |

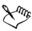

Increasing the value for the size of spray objects along the line causes objects to become larger as they are distributed along the path.

Spraylists that have more complex objects use more system resources. CorelDRAW requires more time to produce lines when complex objects are used, and these objects increase the file size. Using symbols for each group in the list can help reduce file size and ease the demands on your system. For more information about creating symbols, see "Working with symbols" in the Help.

## To create a new spraylist

- 1 Click Effects Artistic media.
- 2 Select an object, a set of grouped objects, or a symbol.
- 3 Click the Save button on the Artistic media docker.
- 4 Enable Object sprayer.
- 5 Click OK.

- 6 Type a filename in the Filename box.
- 7 Click Save.

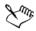

Spraylists are saved as CorelDRAW (CDR) files and can be accessed from the Spraylist file list box on the Artistic media property bar.

## **Drawing flow and dimension lines**

You can draw flow lines in flowcharts and organizational charts to connect chart shapes. Objects stay connected by these lines even when you move one or both objects. For information about drawing flowchart shapes, see "Drawing predefined shapes" on page 58.

You can draw callout lines that label and draw attention to objects.

You can also draw dimension lines to indicate the distance between two points in a drawing or the size of objects. By default, dimension lines and the measurements shown on the lines change when you change an object's size.

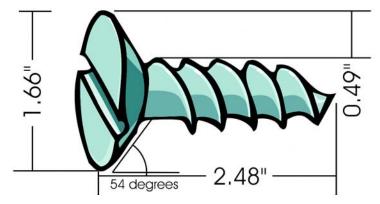

Dimension lines can show the sizes of parts of an object.

To be able to use flow, callout, and dimension lines with precision, you need to snap them to specific nodes in objects. For more information about snapping and snapping modes, see "Snapping objects" on page 98.

#### To draw a flow line between two or more objects

- 1 In the toolbox, click the Connector tool .
- 2 On the property bar, click one of the following buttons:
  - Angled connector to create a flow line containing right angles. The flow line can be a sequence of vertical or horizontal segments, or both.
  - Straight connector / to create a straight flow line at any angle
- 3 Drag from a node on one object to a node on another object.

#### To draw a callout

- 1 In the toolbox, click the **Dimension** tool ...
- 2 Click the Callout tool on the property bar.
- 3 Click where you want the first callout segment to start.
- 4 Click where you want the second segment to start.
- 5 Click where you want the second segment to end.
  - A text cursor  $+_A$  is displayed at the end of the callout line, indicating where to type a label for the object.
- 6 Type the callout text.

#### To draw a dimension line

- 1 In the toolbox, click the **Dimension** tool  $\frac{1}{[a, 1]}$ .
- 2 On the property bar, click one of the following buttons:
  - Vertical dimension tool 1 to create a vertical dimension line that measures the vertical distance between any two nodes (along the y-axis)
  - Horizontal dimension tool to create a horizontal dimension line that measures the horizontal distance between any two nodes (along the x-axis)
  - Slanted dimension tool to create a slanted dimension line that measures the length of slanted line segments
  - Auto dimension tool | to create a vertical or horizontal dimension line
- 3 Click the start point and endpoints of the dimension line.
- 4 Click where you want to place the dimension text.

#### You can also

Draw an angular dimension line

Click the Angular dimension tool button on the property bar. Click where you want the two lines that measure the angle to intersect. Click where you want the first line to end, and click where you want the second line to end. Click where you want the angle's label to appear.

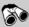

## Need more information?

For more information about working with lines, outlines, and brush strokes, see "Working with lines, outlines, and brush strokes" in the "Lines, shapes, and outlines" section of the Help.

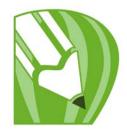

## **Working with objects**

Working with objects is an essential part of creating drawings.

In this section, you'll learn about

- selecting objects
- transforming objects
- · copying, duplicating, and deleting objects
- creating objects from enclosed areas
- creating a boundary around selected objects
- copying object properties, transformations, and effects
- positioning objects
- aligning and distributing objects
- snapping objects
- using dynamic guides
- changing the order of objects
- grouping objects
- combining objects
- inserting bar codes

## **Selecting objects**

Before you can change an object, you must select it. You can select visible objects, objects that are hidden from view by other objects, and a single object in a group or a nested group. In addition, you can select objects in the order in which they were created, select all objects at once, and deselect objects.

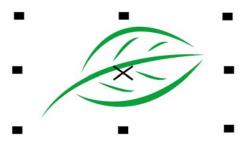

A bounding box appears around a selected object, and an "X" appears at its center.

## To select objects

| То                                                 | Do the following                                                                                                    |
|----------------------------------------------------|----------------------------------------------------------------------------------------------------|
| Select an object                                   | Click the <b>Pick</b> tool [k], and then click an object.                                                                                                    |
| Select multiple objects                            | Click the <b>Pick</b> tool , hold down <b>Shift</b> , and click each object that you want to select.                                                             |
| Select all objects                                 | Click Edit ▶ Select all ▶ Objects.                                                                                                    |
| Select an object in a group                        | Hold down Ctrl, click the Pick tool, and then click an object in a group.                                                                                        |
| Select an object in a nested group                 | Hold down Ctrl, click the Pick tool , and then click an object one or more times, until a selection box appears around it.                                       |
| Select an object hidden from view by other objects | Hold down <b>Alt</b> , click the <b>Pick</b> tool , and then click the topmost object one or more times, until a selection box appears around the hidden object. |

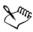

The status bar displays a description of each hidden object as you select it.

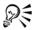

You can also select one or more objects by clicking the Pick tool  $\[ \]$  and then dragging around the object or objects. This method is known as marquee selecting.

## To deselect objects

| То                                                       | Do the following                                                                 |
|----------------------------------------------------------|----------------------------------------------------------------------------------|
| Deselect all objects                                     | Click the <b>Pick</b> tool , and click a blank space in the drawing window.      |
| Deselect a single object among multiple selected objects | Hold down <b>Shift</b> , click the <b>Pick</b> tool , and then click the object. |

## **Transforming objects**

You can change the appearance of objects in the drawing window by using the following transformations.

#### **Transformation**

## **Example**

**Sizing** lets you change the width and height of an object.

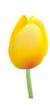

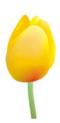

Scaling lets you size an object to a percentage of its original size.

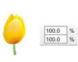

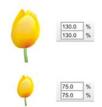

Skewing lets you slant an object to one side.

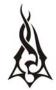

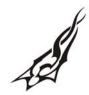

**Stretching** lets you change the height and width of an object nonproportionally.

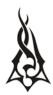

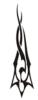

Rotating lets you turn an object around its center axis or a point relative to its position.

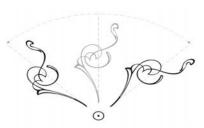

**Mirroring** lets you create a horizontal or vertical mirror image of an object.

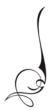

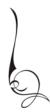

#### **Transforming objects interactively**

You can transform an object interactively by using the mouse and the **Pick** tool. This method is the quickest, but it is not recommended if you want to transform an object with precision.

### Other methods for transforming objects

You can transform an object in any of the following ways:

- For more precise results, you can select an object with the Pick tool and adjust settings on the property bar. For example, you can specify a precise rotation angle or specify the size of an object.
- The Transformation docker lets you transform objects with precision and apply the transformation to the duplicate of an object, which is created automatically. This feature lets you experiment with transformations without affecting the original object. You can access the Transformation docker by clicking Arrange Transformations and clicking a command.
- The Transform toolbar also lets you transform objects with precision. You can access the Transform toolbar by clicking Windows > Toolbars > Transform.

Each of these methods lets you apply transformations to a single object or to multiple objects simultaneously.

## Clearing and redoing transformations

All transformations can be simultaneously cleared at any time.

## To transform an object interactively

1 Select an object by using the Pick tool.

The bounding box of the object appears. The bounding box includes eight selection handles that you can use to size, stretch, and mirror the object. If you re-click the

object, new handles appear. You can use these handles to rotate and skew the object.

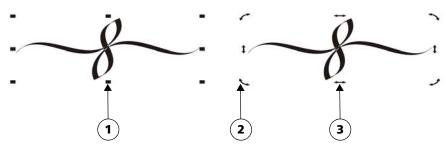

Handle types: selection (1), rotation (2), and skew (3)

#### 2 Perform a task from the following table.

| То                      | Do the following                                                                        |
|-------------------------|-----------------------------------------------------------------------------------------|
| Size or scale an object | Drag a corner selection handle.                                                         |
| Stretch an object       | Drag a middle selection handle.                                                         |
| Skew an object          | Click the object to display the skew handles, and drag a skew handle.                   |
| Rotate an object        | Click the object to display the rotation handles, and drag a rotation handle.           |
| Mirror an object        | Hold down <b>Ctrl</b> , and drag a selection handle to the opposite side of the object. |

## To clear all transformations applied to an object

- 1 Select an object.
- 2 Click Arrange > Clear transformations.

## Copying, duplicating, and deleting objects

CorelDRAW provides you with several ways to copy objects. When you no longer need an object, you can delete it.

#### Cutting, copying, and pasting

You can cut or copy an object to place it on the Clipboard and paste it into a drawing or another application. Cutting an object places it on the Clipboard and removes it from the drawing. Copying an object places it on the Clipboard but keeps the original in the drawing.

#### **Duplicating**

Duplicating an object places a copy directly in the drawing window and does not use the Clipboard. Duplicating is faster than copying and pasting. Also, when duplicating an object, you can specify the distance between the duplicate and the original object along the x and y axes. This distance is known as the offset.

### Copying objects at a specified position

You can create multiple copies of objects simultaneously, while specifying their position, without using the Clipboard. For example, you can distribute object copies horizontally, to the left or right of the original object; or you can distribute copies of objects vertically, below or above the original object. You can specify the spacing between copies of objects, or you can specify the offset at which copies of objects are created in relation to each other.

## To cut or copy an object

- 1 Select an object.
- 2 Click Edit, and click one of the following:
  - Cut
  - Copy

## To paste an object into a drawing

• Click Edit • Paste.

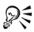

You can use this procedure to paste an object from another application.

To paste an object from an unsupported file format, or to specify options for the pasted object, click **Edit** Paste special.

## To duplicate an object

1 Select an object.

## 2 Click Edit ▶ Duplicate.

When you duplicate objects for the first time, the **Duplicate offset** dialog box appears. To specify the distance between the duplicate and the original object along the x and y axes, type values in the **Horizontal offset** and **Vertical offset** boxes.

- Offset values of 0 place the duplicate on top of the original.
- Positive offset values place the duplicate up and to the right of the original.
- Negative offset values place the duplicate down and to the left of the original.

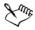

Duplicating an object is useful for creating cuttable drop shadows for devices such as vinyl cutters and plotters.

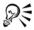

You can change the offset at which duplicates are created. Click **Tools Doptions** and in the **Document** list of categories, click **General**, and type values in the **Horizontal offset** and **Vertical offset** boxes.

## To create copies of an object at a specified position

- 1 Select an object.
- 2 Click Edit > Step and Repeat.
- 3 In the Step and repeat docker, type a value in the Number of copies box.

| То                                        | Do the following                              |
|-------------------------------------------|-----------------------------------------------|
| Distribute copies of objects horizontally | In the Vertical settings area, choose No      |
|                                           | offset from the Mode list box. In the         |
|                                           | Horizontal offset area, choose Spacing        |
|                                           | between objects from the Mode list box. To    |
|                                           | specify the spacing between object copies,    |
|                                           | type a value in the Distance box. To place    |
|                                           | the object copies to the right or left of the |
|                                           | original, choose Right or Left from the       |
|                                           | Direction list box.                           |
|                                           |                                               |

| То                                                   | Do the following                                                                                                    |
|------------------------------------------------------|----------------------------------------------------------------------------------------------------|
| Distribute copies of objects vertically              | In the Horizontal settings area, choose No offset from the Mode list box. In the Vertical offset area, choose Spacing between objects from the Mode list box. To specify the spacing between copies of objects, type a value in the Distance box. To place the copies above or below the original, choose Up or Down from the Direction list box. |
| Offset all copies of objects by a specified distance | In the Horizontal offset and Vertical offset areas, choose Offset from the Mode list box, and type values in the Distance boxes.                                                                                                    |

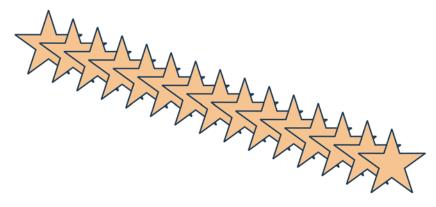

Multiple copies of an object are offset by a specified distance.

## To delete an object

- 1 Select an object.
- 2 Click Edit Delete.

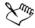

To retrieve a deleted object, you must use the **Undo** command. For more information, see "Undoing, redoing, and repeating actions" on page 44.

## Creating objects from enclosed areas

You can create objects from areas enclosed by other objects. For example, if you draw a freehand line that crosses over itself to create loops, you can create an object from the loop shape. You can create an object in the shape of the area if the area is totally enclosed, regardless of the number of surrounding shapes and lines.

For more information about creating objects from enclosed areas, see "Applying fills to areas" on page 143.

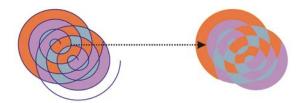

The Smart fill tool is used to enclose the areas created by the two spiral objects (left), so that new objects are created from the enclosed areas. In this example, the original spiral objects are deleted (right), and the newly created objects remain.

## Creating a boundary around selected objects

You can automatically create a path around selected objects on a layer to create a boundary. This boundary can be used for various purposes, such as to produce keylines or cut lines.

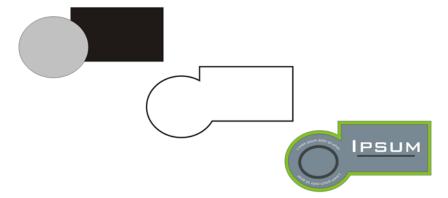

You can create a boundary around selected objects (left). The boundary is created as a new object (middle) that can be used as a cut line or keyline for a finished logo (right).

The boundary is created by a closed path that follows the shape of the selected objects. The default fill and outline properties apply to the object created by the boundary.

## To create a boundary around selected objects

- 1 Select the objects that you want to surround with a boundary.
- 2 Click Effects > Create boundary.

## Copying object properties, transformations, and effects

CorelDRAW lets you copy attributes from one object to another. You can copy object properties such as outline, fill, and text properties. You can copy object transformations such as sizing, rotating, and positioning. You can also copy effects applied to an object.

## To copy fill, outline, or text properties from one object to another

- 2 On the property bar, choose Object attributes from the list box.
- 3 Click the **Properties** flyout on the property bar, and enable any of the following check boxes:
  - Outline
  - Fill
  - Text
- 4 Click the edge of the object whose properties you want to copy.
- 5 In the toolbox, click the Paintbucket tool .
- 6 Click the edge of the object to which you want to apply the copied properties.

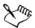

Options that are enabled in the **Transformations** and **Effects** flyouts on the property bar are also applied when you copy properties.

## To copy size, position, or rotation from one object to another

- 2 On the property bar, choose Object attributes from the list box.
- 3 Click the **Transformations** flyout on the property bar, and enable any of the following check boxes:

- Size
- Rotation
- Position
- 4 Click the edge of the object whose transformations you want to copy.
- 5 In the toolbox, click the Paintbucket tool .
- 6 Click the edge of the object to which you want to apply the copied transformations.

## To copy effects from one object to another

- 1 In the toolbox, click the **Eyedropper** tool .
- 2 Choose Object attributes from the list box on the property bar.
- 3 Click the Effects flyout on the property bar, and enable any of the following check boxes:
  - Perspective
  - Envelope
  - Blend
  - Extrude
  - Contour
  - Lens
  - PowerClip
  - Drop shadow
  - Distortion
- 4 Click the edge of the object whose effects you want to copy.
- 5 In the toolbox, click the Paintbucket tool .
- 6 Click the edge of the object to which you want to apply the copied effects.

## **Positioning objects**

You can position objects by dragging them to a new location, by nudging, or by specifying their horizontal and vertical coordinates.

Nudging lets you move an object in increments by pressing the **Arrow** keys. The increment value is known as nudge distance. Micro-nudging lets you move an object by a fraction of the nudge distance. Super-nudging lets you move an object by a multiple of the nudge distance. By default, you can nudge objects in 0.1-inch increments, but you can change this increment value to suit your needs. You can also change micro-nudge and super-nudge values.

To position an object, you can set horizontal and vertical coordinates that are relative to the center anchor point, or other anchor point, of the object.

You can also move an object to another page. For more information, see "To move an object to another page" on page 165.

## To move an object

- 1 Select an object.
- 2 Point to the center of the bounding box.
- 3 When the position cursor appears, drag the object to a new position in the drawing.

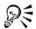

You can move an object to another page by dragging the object over a page number tab at the bottom of the document window and then dragging the object into the document window.

## To move an object while drawing

- 1 Start drawing a shape such as a rectangle, ellipse, or polygon.
- 2 Hold down the right mouse button without releasing the left mouse button, and drag the unfinished object to its new position.
- 3 Release the right mouse button, and continue drawing.

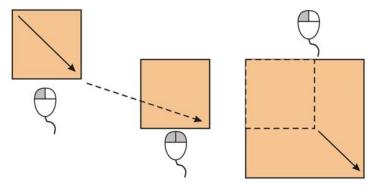

Moving an object while drawing

## To nudge an object

| То                                                                        | Do the following                         |
|---------------------------------------------------------------------------|------------------------------------------|
| Nudge a selected object by the nudge distance                             | Press an Arrow key.                      |
| Nudge a selected object by a fraction of the nudge distance (micro-nudge) | Hold down Ctrl, and press an Arrow key.  |
| Nudge a selected object by a multiple of the nudge distance (super-nudge) | Hold down Shift, and press an Arrow key. |

## To set nudge distances

- 1 Click Tools ▶ Options.
- 2 In the **Document** list of categories, click **Rulers**.
- 3 Type a value in the **Nudge** box.
- 4 Type a value in one of the following boxes:
  - Super nudge
  - Micro nudge

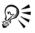

You can also set the nudge distance by deselecting all objects and typing a value in the **Nudge offset** box on the property bar.

To save the new nudge distances to use in new drawings, click Tools > Save settings as default.

## To position an object by x and y coordinates

- 1 Select an object.
- 2 On the property bar, type values in the following boxes:
  - x lets you position the object on the x-axis
  - y lets you position the object on the y-axis
- 3 Press Enter.

## Aligning and distributing objects

CorelDRAW lets you precisely align and distribute objects in a drawing. You can align objects with each other and with parts of the drawing page, such as the center, edges, and grid. When you align objects with objects, you can line them up by their centers or by their edges.

You can align multiple objects horizontally or vertically with the center of the drawing page. Single or multiple objects can also be arranged along the edge of the page and to the nearest point on a grid.

Distributing objects automatically adds spacing between them based on their width, height, and center points. You can distribute objects so that their center points or selected edges (for example, top or right) appear at equal intervals. You can also distribute objects so that there is equal space between them. You can distribute objects over the extent of the bounding box surrounding them or over the entire drawing page.

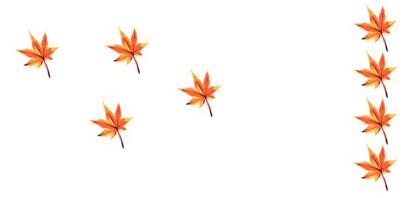

Scattered objects (left) are vertically aligned and equally distributed (right).

### To align an object with another object

1 Select the objects.

The object used as a reference for aligning the left, right, top, or bottom edge is determined by either the order of creation or order of selection. If you marquee select the objects before you align them, the last object created is used. If you select the objects one at a time, the last object selected is the reference point for aligning the other objects.

- 2 Click Arrange Align and distribute Align and distribute.
- 3 Click the **Align** tab.

- 4 Specify vertical alignment, horizontal alignment, or both:
  - To align objects along the vertical axis, enable the Left, Center, or Right check box.
  - To align objects along the horizontal axis, enable the Top, Center, or Bottom check box.
- 5 From the Align objects to list box, choose Active objects.
  - If you are aligning text objects, choose one of the following from the For text source objects use list box:
  - First line baseline uses the baseline of the first line of text as a reference point
  - Last line baseline uses the baseline of the last line of text as a reference point
  - Bounding box uses the bounding box of a text object as a reference point

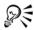

You can also align objects with another object quickly, without using the Align and distribute dialog box, by clicking Arrange Align and distribute and clicking any of the first six alignment commands. The letter next to a command name indicates the keyboard shortcut that you can use to align objects. For example, the letter L next to the Align left command shows that you can press L to align objects with the leftmost point of the object that is used as a reference point.

## To align an object with the page center

- 1 Select an object.
  - If you want to align multiple objects, marquee select the objects.
- 2 Click Arrange Align and distribute, and then click one of the following:
  - Center to page aligns all objects with the page center, both vertically and horizontally
  - Center to page vertically aligns objects with the page center along a vertical axis
  - Center to page horizontally aligns objects with the page center along a horizontal axis

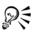

You can also align all objects with the page center, vertically and horizontally, by pressing **P**.

### To distribute objects

- 1 Select the objects.
- 2 Click Arrange Align and distribute Align and distribute.
- 3 Click the Distribute tab.
- 4 To distribute the objects horizontally, enable one of the following options from the top-right row:
  - Left evenly spaces the left edges of the objects
  - Center evenly spaces the center points of the objects
  - Spacing places equal intervals between the selected objects
  - Right evenly spaces the right edges of the objects
- 5 To distribute the objects vertically, enable one of the following options from the column on the left:
  - Top evenly spaces the top edges of the objects
  - Center evenly spaces the center points of the objects
  - Spacing places equal intervals between the selected objects
  - Bottom evenly spaces the bottom edges of the objects
- 6 To indicate the area over which the objects are distributed, enable one of the following options:
  - Extent of selection distributes the objects over the area of the bounding box surrounding them
  - Extent of page distributes the objects over the drawing page

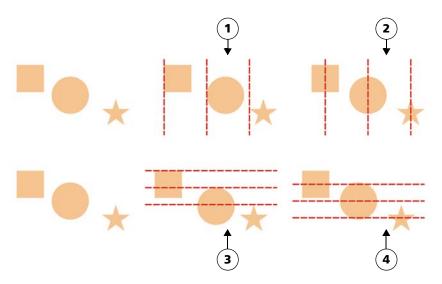

Top row: Options for distributing objects horizontally. 1) The Left option evenly spaces the left edges. 2) The Center option evenly spaces the center points. Bottom row: Options for distributing objects vertically. 3) The Top option evenly spaces the top edges. 4) The Center option evenly spaces the center points.

## **Snapping objects**

When you move or draw an object, you can snap it to another object in a drawing. You can snap an object to various snap points on the target object. When you move the pointer close to a snap point, the snap point becomes highlighted, which identifies it as the pointer's snapping target.

To snap an object to another object with greater precision, you first snap the pointer to a snap point in the object, and then snap the object to a snap point in the target object. For example, you can snap the pointer to the center of a rectangle, drag the rectangle by the center, and then snap the rectangle to the center of another rectangle.

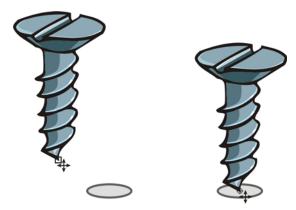

The pointer was snapped to an end node of the screw (left), and then the screw was dragged to snap to the center of an ellipse (right).

Snapping modes determine which snap points you can use in an object. The table below includes descriptions of all available snapping modes.

| Snapping mode | Description                                                                                                    | Snapping<br>mode<br>indicator |
|---------------|----------------------------------------------------------------------------------------------------|-------------------------------|
| Node          | Lets you snap to a node on an object                                                                                                |                               |
| Intersection  | Lets you snap to a geometric intersection of objects                                                                                | $\Diamond$                    |
| Midpoint      | Lets you snap to a line segment midpoint                                                                                            | Δ                             |
| Quadrant      | Lets you snap to points that are at $0^{\circ}$ , $90^{\circ}$ , $180^{\circ}$ , and $270^{\circ}$ on a circle, ellipse, or arc     | <b>\$</b>                     |
| Tangent       | Lets you snap to a point on the outside edge of an arc, circle, or ellipse where a line touches, but does not intersect, the object | σ                             |
| Perpendicular | Lets you snap to a point on the outside edge of a segment where a line is perpendicular to the object                               | Ь                             |
| Edge          | Lets you snap to a point that touches the edge of an object                                                                         | ф                             |
| Center        | Lets you snap to the center of the closest object (arc, regular polygon, or curve centroid)                                         | <b>+</b>                      |

### **Snapping mode Description**

Snapping mode indicator

| Text baseline | Lets you snap to a point on the baseline of artistic or | + |  |
|---------------|---------------------------------------------------------|---|--|
|               | paragraph text                                          |   |  |

You can choose a number of snapping options. For example, you can disable some or all snapping modes to make the application run faster. You can also set a snapping threshold, which specifies the distance from the pointer at which a snap point becomes active. You can also turn snapping on and off.

## To turn snapping on or off

• Click View > Snap to objects.

A check mark next to the **Snap to objects** command indicates that snapping is turned on.

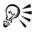

You can also press Alt + Z to toggle snapping on and off.

### To snap objects

- 1 Select the object that you want to snap to the target object.
- 2 Move the pointer over the object until the snap point becomes highlighted.
- 3 Drag the object close to the target object until the snap point on the target object becomes highlighted.

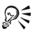

To snap an object as you draw it, drag in the drawing window until the snap point in the target object becomes highlighted.

## Using dynamic guides

You can display dynamic guides to help you precisely move, align, and draw objects in relation to other objects. Dynamic guides are temporary guidelines that you can pull from the following snap points in objects — center, node, quadrant, and text baseline. For more information about snap points and snapping modes, see "Snapping objects" on page 98.

As you drag an object along a dynamic guide, you can view the distance of the object from the snap point that was used to create the dynamic guide, which helps you position the object precisely. You can use dynamic guides to place objects in relation to other objects as you draw them. You can also display intersecting dynamic guides and then place an object at the intersection.

You can turn off dynamic guides at any time.

### To enable or disable dynamic guides

Click View Dynamic guides.

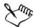

A check mark beside the **Dynamic guides** command indicates that dynamic guides are enabled.

### To display dynamic guides

- 1 With dynamic guides enabled, click a drawing tool.
- 2 Move the pointer over, and then off, an eligible snap point of an object.
- 3 Repeat step 2 with other objects to display other dynamic guides.

  The snap points you point to are registered in a queue and are used to create dynamic guides.

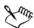

The eligible snap points — the node, center, quadrant, and text baseline snap points — appear only when the corresponding snapping modes are activated. For more information about snap points and snapping modes, see "Snapping objects" on page 98.

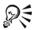

To avoid displaying too many dynamic guides, you can clear the queue of points at any time by clicking in the drawing window or pressing Esc.

## Changing the order of objects

You can change the stacking order of objects on a layer or a page by sending objects to the front or back, or behind or in front, of other objects. You can also position objects precisely in the stacking order, as well as reverse the stacking order of multiple objects.

### To change the order of an object

- 1 Select an object.
- 2 Click **Arrange** Order, and then click one of the following:
  - To front of page moves the selected object in front of all other objects on the page
  - To back of page moves the selected object behind all other objects on the page
  - To front of layer moves the selected object in front of all other objects on the active layer
  - To back of layer moves the selected object behind all other objects on the active layer
  - Forward one moves the selected object forward one position. If the selected object is in front of all other objects on the active layer, it is moved to the layer above.
  - Back one moves the selected object behind one position. If the selected object is behind all other objects on the selected layer, it is moved to the layer below.
  - In front of moves the selected object in front of the object that you click in the drawing window
  - Behind moves the selected object behind the object that you click in the drawing window

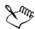

An object cannot be moved to a locked (non-editable) layer; instead, it is moved to the closest normal or editable layer. For example, when you apply the To front of page command, and the topmost layer is locked, the object is moved to the topmost editable layer. Any objects on the locked layer remain in front of the object.

By default, all objects on the master page appear on top of the objects on other pages. For information about reordering content on master page layers, see "To move a layer" on page 192.

An Order command is unavailable if the selected object is already positioned in the specified stacking order. For example, the To front of page command is unavailable if the object is already in front of all the other objects on the page.

### To reverse the order of multiple objects

- 1 Select the objects.
- 2 Click Arrange ▶ Order ▶ Reverse order.

### **Grouping objects**

When you group two or more objects, they are treated as a single unit but retain their individual attributes. Grouping lets you apply the same formatting, properties, and other changes to all the objects within the group at the same time. In addition, grouping helps prevent accidental changes to the position of an object in relation to other objects. You can also create nested groups by grouping together existing groups.

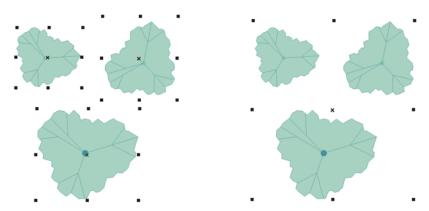

Single objects retain their attributes when they are grouped.

You can add objects to or remove objects from a group, and you can delete objects that are members of a group. You can also edit a single object in a group without ungrouping the objects. If you want to edit multiple objects in a group at the same time, you must first ungroup the objects. If a group contains nested groups, you can ungroup all objects in the nested groups simultaneously.

### To group objects

- 1 Select the objects.
- 2 Click Arrange ▶ Group.

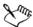

The status bar indicates that a group of objects is selected.

You can select objects from different layers and group them; however, after objects are grouped, they reside on the same layer and are stacked on top of one another.

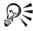

You can create a nested group by selecting two or more groups of objects and clicking **Arrange** • **Group.** 

You can also group objects by clicking Window ▶ Dockers ▶ Object manager and dragging the name of an object in the Object manager docker over the name of another object.

### To add an object to a group

- 1 Click Window Dockers Object manager.
- 2 In the Object manager docker, drag the name of the object to the name of the group.

### To ungroup objects

- 1 Select one or more groups.
- 2 Click Arrange, and click one of the following commands:
  - Ungroup breaks a group into individual objects, or a nested group into multiple groups
  - Ungroup all breaks one or more groups into individual objects, including objects within nested groups

## **Combining objects**

Combining two or more objects creates a single object with common fill and outline attributes. You can combine rectangles, ellipses, polygons, stars, spirals, graphs, or text so that they are converted to a single curve object. If you need to modify the attributes of an object that has been combined from separate objects, you can break apart the combined object. You can extract a subpath from a combined object to create two separate objects. You can also weld two or more objects to create a single object. For information about welding objects, see "Welding and intersecting objects" on page 126.

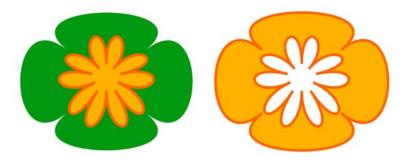

The two objects (left) are combined to create a single object (right). The new object has the properties of the last object selected.

## To combine objects

- 1 Select the objects to be combined.
- 2 Click Arrange ▶ Combine.

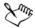

Combined text objects become larger blocks of text.

### To break apart a combined object

- 1 Select a combined object.
- 2 Click Arrange ▶ Break curve apart.

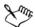

If you break apart a combined object that contains artistic text, the text breaks apart into lines first, and then into words. Paragraph text breaks into separate paragraphs.

### To extract a subpath from a combined object

- 1 Click the **Shape** tool , and select a segment, node, or group of nodes on a combined object.
- 2 Click the Extract subpath button 🔀 on the property bar.

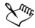

After you extract the subpath, the fill and outline properties of the path are removed from the combined object.

## **Inserting bar codes**

The Barcode wizard in CorelDRAW lets you add bar codes to drawings. A bar code is a group of bars, spaces, and sometimes numbers that is designed to be scanned and read into computer memory. Bar codes are most commonly used to identify merchandise, inventory, and documents.

#### To insert a bar code

- Click Edit Insert Barcode.
- 2 Follow the instructions in the Barcode wizard. If you need help with choosing options, click the Help button in the Barcode wizard.

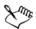

A bar code is inserted into a drawing as an object.

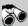

## Need more information?

For more information about working with objects, see "Working with objects" in the "Objects, symbols, and layers" section of the Help.

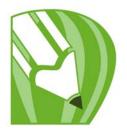

# **Shaping objects**

CorelDRAW lets you shape objects in various ways.

In this section, you'll learn about

- using curve objects
- · selecting and moving nodes
- · manipulating segments
- · adding and removing nodes
- using node types
- breaking the path of curve objects
- · applying distortion effects
- · shaping objects by using envelopes
- cropping, splitting, and erasing objects
- filleting, scalloping, and chamfering corners
- welding and intersecting objects
- creating PowerClip™ objects

## **Using curve objects**

A curve object has nodes and control handles, which you can use to change the object's shape. A curve object can be any shape, including a straight or curved line. An object's nodes are the small squares that appear along the object's outline. The line between two nodes is called a segment. Segments can be curved or straight. Each node has a control handle for each curved segment connected to it. Control handles help you adjust the curve of a segment.

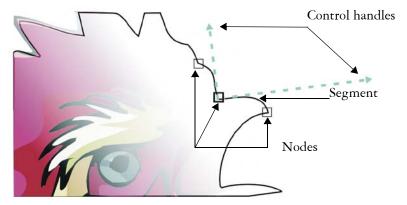

The components of a curve: control handles, segments, and nodes

Curve objects created in CorelDRAW follow a path that gives them their defining shape. A path can be open (for example, a line) or closed (for example, an ellipse) and can sometimes include subpaths. For more information about paths and subpaths, see "Breaking the path of curve objects" on page 113.

Most objects that are added to a drawing are not curve objects, with the exception of spirals, freehand lines, and Bézier lines. Therefore, if you want to customize the shape of an object or text object, it is recommended that you convert it to a curve object.

### To convert objects to curve objects

- 1 Select the object.
- 2 Click Arrange > Convert to curves.

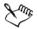

You can convert artistic text to curves so that you can shape individual characters.

Bitmaps cannot be converted to curve objects.

### Selecting and moving nodes

You can select individual, multiple, or all of the object's nodes. Selecting multiple nodes lets you shape different parts of an object simultaneously. You can marquee select nodes by enclosing them with a rectangular marquee box, or by enclosing them with an

irregularly shaped marquee box. Freehand marquee selection is useful when you want to select specific nodes in complex curves.

When a node is selected on curved segments, control handles are displayed. You can adjust the shape of the curved segments by moving the nodes and control handles.

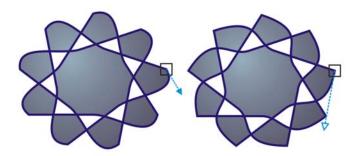

Usually, a control handle is displayed as a solid blue arrowhead (left). When a control handle overlaps with a node, it is displayed as an unfilled blue arrowhead beside the node (right).

The Shape tool is the standard tool for moving nodes. You can also set an option to use the Pick and Bézier tools for selecting and moving nodes.

#### To select a node

- 1 In the toolbox, click the Shape tool.
- 2 Select a curve object.
- 3 Click a node.

#### You can also

| Marquee select multiple nodes                | On the property bar, choose <b>Rectangular</b> from the <b>Shape tool selection mode</b> list box, and drag around the nodes that you want to select. |
|----------------------------------------------|----------------------------------------------------------------------------------------------------|
| Freehand marquee select multiple nodes       | On the property bar, choose Freehand from the Selection mode list box, and drag around the nodes you want to select.                                  |
| Select multiple nodes                        | Hold down Shift, and click each node.                                                                                                    |
| Select all nodes on a selected curved object | Click Edit ▶ Select all ▶ Nodes.                                                                                                    |

#### You can also

| Select the first or last node of a curve object          | Press Home or End.                             |  |
|----------------------------------------------------------|------------------------------------------------|--|
| Select the node that follows or precedes a selected node | Press Tab or Shift + Tab.                      |  |
| Deselect a node                                          | Hold down Shift, and click a selected node.    |  |
| Deselect multiple nodes                                  | Hold down Shift, and click each selected node. |  |
| Deselect all nodes                                       | Click an unused space in the drawing window.   |  |

#### To move a node or control handle

- 1 Select an object by using the Shape tool .
- 2 Click a node.
- 3 Drag the node or any of the control handles to shape the segments on both sides. To shape a segment, you can change the angle of a control handle and its distance from the node.

## **Manipulating segments**

You can move curved segments to change an object's shape. You can also control the smoothness of curved segments.

You can change the direction of a curve object by reversing the position of its start and end nodes. The effect is apparent only when the ends of a curve object are different. For example, when an arrowhead is applied to the end node of a curve object, changing the direction results in moving the arrowhead to the start node.

## To manipulate the segments of a curve object

- 1 In the toolbox, click the **Shape** tool [.
- 2 Click a curve object.
- 3 Drag a segment until it's the shape you want.

#### You can also

| Straighten a curve segment             | Click a curve segment, and click the Convert curve to line button on the property bar.                                                                                                    |
|----------------------------------------|----------------------------------------------------------------------------------------------------|
| Curve a straight segment               | Click a straight segment, and click the Convert line to curve button on the property bar.                                                                                                    |
| Smooth a segment                       | Click a node, and move the Curve smoothness slider on the property bar. To smooth all segments in a curve object, select all of the object's nodes before moving the Curve smoothness slider. |
| Change the direction of a curve object | Click a segment, and click the <b>Reverse</b> curve direction button (45) on the property bar.                                                                                                |

## Adding and removing nodes

When you add nodes, you increase the number of segments and, therefore, the amount of control you have over the shape of the object. You can delete selected nodes to simplify an object's shape.

When curve objects contain many nodes, it is difficult to edit and output them to devices such as vinyl cutters, plotters, and rotary engravers. You can have the number of nodes in a curve object reduced automatically. Reducing the number of nodes removes overlapping nodes and can smooth a curve object. This feature is especially useful for reducing the number of nodes in objects imported from other applications.

#### To add or delete a node

| То         | Do the following                                                                                                    |
|------------|----------------------------------------------------------------------------------------------------|
| Add a node | In the toolbox, click the <b>Shape</b> tool $[,]$ , select a curve object, and double-click where you want to add a node. |

| _   |     |       | •          |
|-----|-----|-------|------------|
| I)O | the | talle | owing      |
|     |     |       | ~ ** *** 5 |

| П | ı | •  |
|---|---|----|
|   | ı | ., |
|   |   |    |

| Delete a node | In the toolbox, click the <b>Shape</b> tool, select a |
|---------------|-------------------------------------------------------|
|               | curve object, and double-click a node.                |

### To reduce the number of nodes in a curve object

- 1 In the toolbox, click the Shape tool .
- 2 Click a curve object, and do one of the following:
  - To reduce the number of nodes in the entire object, click the **Select all nodes** button [4] on the property bar.
  - To reduce the number of nodes in a part of a curve object, marquee select the part you want to change.
- 3 Do one of the following:
  - Click Reduce nodes on the property bar to have overlapping and redundant nodes automatically removed.
  - Move the Curve smoothness slider to control the number of nodes that are removed. Removing many nodes can reshape the curve object.

### Using node types

You can change the nodes on a curve object to one of four types: cusp, smooth, symmetrical, or line. The control handles of each node type behave differently.

Cusp nodes let you create sharp transitions, such as corners or sharp angles, in a curve object. You can move the control handles in a cusp node independently of one another, changing only the line on one side of the node.

With smooth nodes, the lines passing through the node take on the shape of a curve, producing smooth transitions between line segments. The control handles of a smooth node are always directly opposite one another, but they may be at different distances from the node.

Symmetrical nodes are similar to smooth nodes. They create a smooth transition between line segments, but they also let you give lines on both sides of a node the same curve appearance. The control handles of symmetrical nodes are directly opposite each other and at an equal distance from the node.

Line nodes let you shape curve objects by changing the shape of their segments. You can make a curved segment straight or a straight segment curved. Making a straight

segment curved does not noticeably change the segment's appearance, but it displays control handles that you can move to change the segment's shape.

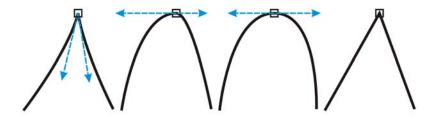

Left to right: Cusp, smooth, symmetrical, and line nodes

### To shape a curve object by using cusp, smooth, or symmetrical nodes

- 1 In the toolbox, click the **Shape** tool .
- 2 Click a node.
- 3 On the property bar, click one of the following buttons:
  - Make node a cusp 🎮
  - Make node smooth
  - Make node symmetrical
- 4 Drag the node's control handles.

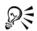

You can also change an existing node from one type to another by using shortcut keys. To change a smooth node to a cusp node or a cusp node to a smooth node, click the node using the Shape tool, and press C. To change a symmetrical node to a smooth node or a smooth node to a symmetrical node, click the node with the Shape tool, and press S.

## Breaking the path of curve objects

#### **Paths**

Paths outline an object's shape and are often visible as one or more line or curve segments. You can disconnect line segments from one another to create subpaths. Even though they are not connected, subpaths are still part of the defining path of the

original object; however, you can extract a subpath to create two separate objects: the extracted subpath and the object it was extracted from.

### Subpaths

Subpaths are the basic curves and shapes from which a single curve object is constructed. For example, a single curve object with subpaths is often created when text is converted to curves. The letter "O," for instance, is composed of two ellipses: the outside ellipse that defines the letter's shape and the inside ellipse that defines the "hole." The ellipses are subpaths that compose the single curve object, "O." One of the basic reasons for creating an object with subpaths is that you can produce objects with holes in them. In the following example, you can see objects underneath the center of the letter "O."

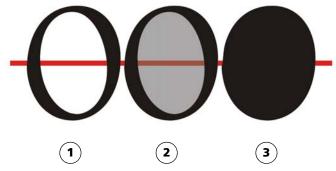

1) The letter "O" is converted to curves. 2) The resulting subpaths are the outside ellipse that defines the shape of the letter and the inside ellipse (tinted gray) that defines the hole. 3) In comparison, the black ellipse consists of a single path and cannot contain a "hole."

### To break a path

| То           | Do the following                                        |
|--------------|---------------------------------------------------------|
| Break a path | In the toolbox, click the Shape tool .                  |
|              | Select a node on the path, and click the                |
|              | Break curve button $[\cdot,\cdot]$ on the property bar. |

| То                                   | Do the following                                                                                                    |
|--------------------------------------|----------------------------------------------------------------------------------------------------|
| Extract a broken path from an object | In the toolbox, click the <b>Shape</b> tool. Right-click a path, and click <b>Break apart</b> . Select a segment, node, or group of nodes that represents the portion of the path you want to extract, and click the <b>Extract subpath</b> button on the property bar. |

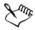

When you break a path in a curve object, the resulting subpaths remain part of the same object. When you extract a path from an object, you create two separate objects.

### **Applying distortion effects**

You can apply three types of distortion effects to shape objects.

| Distortion effect | Description  Lets you push the edges of an object in or pull the edges of an object out                                                               |  |
|-------------------|----------------------------------------------------------------------------------------------------|--|
| Push and pull     |                                                                                                    |  |
| Zipper            | Lets you apply a saw tooth effect to the edges of the object. You can adjust the amplitude and frequency of the effect.                               |  |
| Twister           | Lets you rotate an object to create a swirl effect. You can choose the direction of the swirl, as well as the origin, degree, and amount of rotation. |  |

After you distort an object, you can change the effect by altering the center of distortion. This point is identified by a diamond-shaped handle, around which a distortion appears. It is similar to a mathematical compass, where the pencil moves around a stationary point. You can place the center of distortion anywhere in the drawing window, or choose to center it in the middle of an object so that the distortion is distributed evenly and the shape of the object changes in relation to its center.

You can create an even more dramatic effect by applying a new distortion to an already distorted object. You don't lose the effect of the original distortion if, for example, you

apply a zipper distortion on top of a twister distortion. The CorelDRAW application also lets you remove and copy distortion effects.

### To distort an object

- 1 In the toolbox, click the **Distort** tool .
- 2 On the property bar, click one of the following buttons, and specify the settings you want:
  - Push and pull distortion
  - Zipper distortion
  - Twister distortion
- 3 Point to where you want to place the center of distortion, and drag until the object is the shape you want.

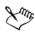

You can reapply the effects to distorted objects.

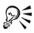

You can center a distortion by clicking the **Center distortion** button an on the property bar.

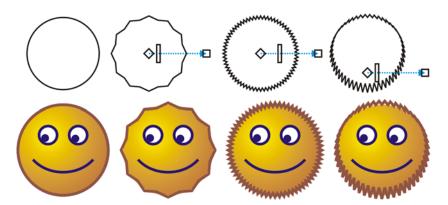

You can use the interactive vector controls to edit a distortion effect. Upper left: Zipper effect applied to circle. Upper right: Zipper effects with higher frequency (more spikes) applied. Bottom: Results of applying zipper effects.

#### To remove a distortion

- 1 Select a distorted object.
- 2 Click Effects \ Clear distortion.

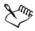

Removing a distortion this way clears the most recent distortion you've applied.

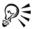

You can also remove a distortion from a selected object by clicking the Clear distortion button on the property bar.

### Shaping objects by using envelopes

CorelDRAW lets you shape objects, including lines, artistic text, and paragraph text frames by applying envelopes to them. Envelopes are made of multiple nodes that you can move to shape the envelope and, as a result, change the shape of the object. You can apply a basic envelope that conforms to the shape of an object, or you can also apply a preset envelope. After you apply an envelope, you can edit it or add a new envelope to continue changing the object's shape. CorelDRAW also lets you remove envelopes.

You can edit an envelope by adding and positioning its nodes. Adding nodes gives you more control over the shape of the object contained in the envelope. CorelDRAW also lets you delete nodes, move multiple nodes simultaneously, change nodes from one type to another, and change a segment of an envelope to a line or curve. For more information about the different types of nodes, see "Using curve objects" on page 107.

You can also change the mapping mode of an envelope to specify how the object fits to the envelope. For example, you can stretch an object to fit the basic dimensions of the envelope, and then apply the horizontal mapping mode to compress it horizontally so that it fits the shape of the envelope.

### To apply an envelope

- 1 Select an object.
- 2 In the toolbox, click the Envelope tool ...
- 3 On the property bar, click one of the following buttons:
  - Envelope straight line mode creates envelopes based on straight lines, adding perspective to objects
  - Envelope single arc mode creates envelopes with an arc shape on one side, giving objects a concave or convex appearance
  - Envelope double arc mode creates envelopes with an S shape on one or more sides

- Envelope unconstrained mode creates freeform envelopes that let you change the properties of the nodes, and add and delete the nodes
- 4 Click the object.
- 5 Drag the nodes to shape the envelope.
  If you want to reset the envelope, press Esc before releasing the mouse.

#### You can also

| Apply a preset envelope                         | Click the <b>Add preset</b> button on the property bar, and click an envelope shape.                           |
|-------------------------------------------------|----------------------------------------------------------------------------------------------------|
| Apply an envelope to an object with an envelope | Click the Add new envelope button on the property bar, and drag the nodes to change the shape of the envelope. |
| Remove an envelope                              | Click Effects ▶ Clear envelope.                                                                                |

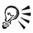

You can prevent the object's straight lines from being converted to curves by enabling the **Keep lines** button 📓 on the property bar.

### To edit the nodes and segments of an envelope

- 1 In the toolbox, click the **Envelope** tool 🙀.
- 2 Select an object with an envelope.
- 3 Double-click the envelope to add a node or double-click a node to delete it.

#### You can also

| Click the Envelope unconstrained mode button on the property bar, marquee select the nodes you want to move, and drag any node to a new position. |
|----------------------------------------------------------------------------------------------------|
| On the property bar, choose <b>Rectangular</b> from the <b>Selection mode</b> list box, and drag around the nodes that you want to select.        |
| On the property bar, choose Freehand from<br>the Selection mode list box, and drag<br>around the nodes you want to select.                        |
|                                                                                                    |

#### You can also

| Move opposing nodes an equal distance in the same direction     | Press Ctrl, select two opposing nodes, and drag them to a new position.                                                                                                    |
|-----------------------------------------------------------------|----------------------------------------------------------------------------------------------------|
| Move opposing nodes an equal distance in the opposite direction | Click the Envelope single arc mode or Envelope double arc mode button on the property bar so that it appears raised, press Shift, and drag one of the nodes to a new position.                                |
| Change an envelope node type                                    | Click the Envelope unconstrained mode button on the property bar so that it appears pressed, and click either the Make node a cusp [77], the Make node smooth [25], or the Make node symmetrical [25] button. |
| Change an envelope segment to a straight line or curve          | Click the Envelope unconstrained mode button on the property bar so that it appears pressed, click a line segment, and click the Convert curve to line button or the Convert line to curve button.            |

## Cropping, splitting, and erasing objects

You can crop, split, and erase portions of objects.

## **Cropping objects**

Cropping lets you quickly remove unwanted areas in objects and imported graphics, eliminating the need to ungroup objects, break linked groups apart, or convert objects to curves. You can crop vector objects and bitmaps.

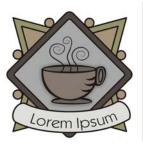

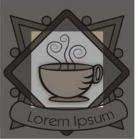

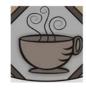

Cropping objects

When cropping objects, you define a rectangular area (cropping area) that you want to keep. Object portions outside the cropping area are removed. You can specify the exact position and size of the cropping area, and you can rotate and resize it. You can also remove the cropping area.

You can crop only selected objects without affecting other objects in a drawing, or you can crop all objects on the drawing page. In either case, the affected text and shape objects are automatically converted to curves.

### **Splitting objects**

You can split a bitmap or vector object in two and reshape it by redrawing its path. You can split a closed object along a straight or jagged line. CorelDRAW lets you choose between splitting an object into two objects, or leaving it as one object composed of two or more subpaths. You can specify whether you want to close paths automatically or keep them open.

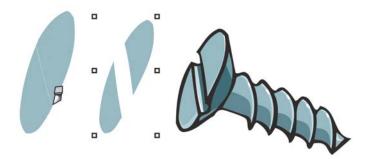

The **Knife** tool creates two separate objects by cutting the ellipse in half (left). The two objects are separated and used to form the top of the screw (right).

### **Erasing portions of objects**

CorelDRAW lets you erase unwanted portions of bitmaps and vector objects. Erasing automatically closes any affected paths and converts the object to curves. If you erase connecting lines, CorelDRAW creates subpaths rather than individual objects.

You can also delete virtual line segments, which are portions of objects that are between intersections. For example, you can delete a loop in a line that crosses over itself, or loops in line segments in which two or more objects overlap.

### To crop objects

- 1 Select the objects that you want to crop.
  If no objects on the drawing page are selected, all objects will be cropped.
- 2 In the toolbox, click the Crop tool .
- 3 Drag to define a cropping area.
- 4 Double-click inside the cropping area.

#### You can also

| Specify the exact position of the cropping area | Type values in the <b>Position</b> boxes on the property bar, and press <b>Enter</b> . |
|-------------------------------------------------|----------------------------------------------------------------------------------------|
| Specify the exact size of the cropping area     | Type values in the Size boxes on the property bar, and press Enter.                    |
| Rotate the cropping area                        | Type values in the Angle of rotation box.                                              |
| Remove the cropping area                        | Click the Clear crop marquee button.                                                   |

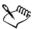

Objects on locked, hidden, Grid, or Guides layers cannot be cropped. Also, you cannot crop OLE and Internet objects, rollovers, or the content of PowerClip objects.

During cropping, affected linked groups, such as contours, blends, and extrusions, are automatically broken apart.

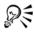

You can remove the cropping area by pressing Esc.

### To split an object

- 1 In the toolbox, click the **Knife** tool .
- 2 Position the **Knife** tool over the object's outline where you want to start cutting. The **Knife** tool snaps upright when positioned properly.
- 3 Click the outline to start cutting.
- 4 Position the **Knife** tool over the object's outline where you want to stop cutting, and click again.

#### You can also

| Split an object along a freehand line               | Point to where you want to start the cut, and drag to where you want it to end.                                                                                                    |
|-----------------------------------------------------|----------------------------------------------------------------------------------------------------|
| Split an object along a Bézier line                 | Hold down Shift, click where you want to start cutting an object, drag the control handle to where you want to position the next node, and click. Continue clicking to add more straight segments to the line. If you want to add a curved segment, point to where you want to place the node and drag to shape the curve. If you want to constrain the line by 15-degree increments, hold down Shift + Ctrl. |
| Split an object into two subpaths                   | Click the Leave as one object button on the property bar.                                                                                                    |
| Split an object while keeping only one of its parts | Click the object's outline where you want to start the cut, and point to where you want the cut to end. Press <b>Tab</b> once or twice until only the part of the object that you want to keep is selected, and then click.                                                                                                    |

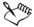

By default, objects are split into two objects and paths are automatically closed. When you use the **Knife** tool on a selected object, the object becomes a curve object.

### To erase portions of an object

- 1 Select an object.
- 2 In the toolbox, click the Eraser tool .
- 3 Drag over the object.

#### You can also

| Change the size of the eraser nib               | Type a value in the <b>Eraser thickness</b> box on the property bar, and press <b>Enter</b> . |
|-------------------------------------------------|-----------------------------------------------------------------------------------------------|
| Change the shape of the eraser nib              | Click the Circle/square button on the property bar.                                           |
| Maintain all the nodes of the area being erased | Disable the Auto-reduce on erase button on the property bar.                                  |

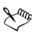

When you erase portions of objects, any affected paths are automatically closed.

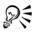

You can erase straight lines by clicking where you want to start erasing, and then clicking where you want to finish erasing. Press **Ctrl** if you want to constrain the line's angle.

You can also erase an area of a selected object by double-clicking the area with the **Eraser** tool.

## To delete a virtual line segment

- 1 In the toolbox, click the Virtual segment delete tool .
- 2 Move the pointer to the line segment you want to delete.

  The Virtual segment delete tool snaps upright when positioned properly.
- 3 Click the line segment.
  If you want to delete multiple line segments at one time, click the pointer to drag a marquee around all line segments you want to delete.

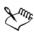

The Virtual segment delete tool does not work on linked groups such as drop shadows, text, or images.

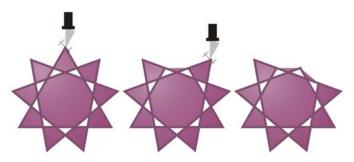

Deleting virtual line segments

### Filleting, scalloping, and chamfering corners

You can shape an object by filleting, scalloping, or chamfering corners. Filleting produces a rounded corner, scalloping rounds and inverts the corner to create a notch, and chamfering bevels a corner so that it appears flat.

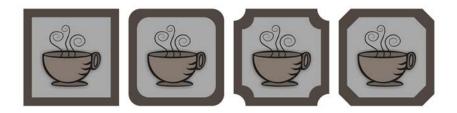

From left to right, you can see standard corners with no changes, filleted corners, scalloped corners, and chamfered corners.

You can fillet, scallop, or chamfer the corners of any curve object, whether it originates from a shape, lines, text, or a bitmap. If you select a shape that has not been converted to curves, a dialog box appears and gives you the option of converting the shape automatically. Text objects must be converted to curves manually by using the Convert to curves command. Changes apply to all corners unless you select individual nodes. You cannot fillet, scallop, or chamfer a smooth or symmetrical curve; the corner must be created by two straight or curved segments that intersect at an angle of less than 180 degrees.

### To round object corners by filleting

- 1 Using the **Pick** tool ▶, select the object.
- 2 Click Window Dockers Fillet/Scallop/Chamfer.
- 3 In the Fillet/Scallop/Chamfer docker, choose Fillet from the Operation list box.
- 4 Type a value in the Radius box.

The radius is used to create a circular arc, with the center equidistant from either side of a corner. Higher values produce more rounded corners.

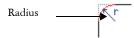

5 Click Apply.

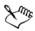

The Apply button is disabled if no valid objects or nodes are selected.

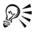

To select individual nodes, use the Shape tool .

You can also round all the corners of a selected rectangle or square by clicking the **Shape** tool 4 and dragging a corner node toward the center of the object. The shape is not converted to curves if you use this method.

### To scallop object corners

- 1 Using the **Pick** tool , select the object.
- 2 Click Window ▶ Dockers ▶ Fillet/Scallop/Chamfer.
- 3 In the Fillet/Scallop/Chamfer docker, choose Scallop from the Operation list box.
- 4 Type a value in the Radius box.

The radius value is measured from the original corner point to create a scalloping arc.

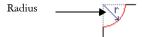

5 Click Apply.

### To bevel object corners by chamfering

- 1 Using the **Pick** tool , select the object.
- 2 Click Window Dockers Fillet/Scallop/Chamfer.
- 3 In the Fillet/Scallop/Chamfer docker, choose Chamfer from the Operation list box.
- 4 Type a value in the **Distance** box to set where the chamfer will begin in relation to the original corner.

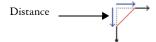

5 Click Apply.

### Welding and intersecting objects

You can create irregular shapes by welding and intersecting objects. You can weld or intersect almost any object, including clones, objects on different layers, and single objects with intersecting lines. However, you cannot weld or intersect paragraph text, dimension lines, or masters of clones.

You can weld objects to create one object with a single outline. The new object uses the welded objects' perimeter as its outline and adopts the fill and outline properties of the target object. All intersecting lines disappear.

You can weld objects regardless of whether they overlap each other. If you weld objects that do not overlap, they form a weld group that acts as a single object. In both cases, the welded object takes on the fill and outline attributes of the target object.

You can weld single objects with intersecting lines so that the object breaks into several subpaths, but its appearance remains the same.

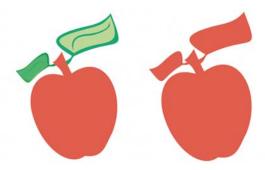

Welding the leaves to the apple creates a single object outline.

Intersecting creates an object from the area where two or more objects overlap. The shape of this new object can be simple or complex, depending on the shapes you intersect. The new object's fill and outline attributes depend on the object you define as the target object.

### To weld objects

- 1 Select the source object or objects.
- 2 Hold down Shift, and click the target object.
- 3 Click Arrange ▶ Shaping ▶ Weld.

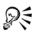

You can also weld objects by marquee-selecting the source and target objects and clicking the Weld button  $\square$  on the property bar.

## To intersect objects

- 1 Select the source object.
- 2 Hold down Shift, and select the target object.
- 3 Click Arrange ▶ Shaping ▶ Intersect.

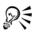

You can also intersect objects by selecting the source and target objects and clicking the **Intersect** button on the property bar.

### To intersect multiple objects

- 1 Marquee select the source object or objects.
- 2 Hold down Shift, and click each target object.
- 3 Click Arrange ▶ Shaping ▶ Intersect.

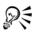

You can also intersect objects by marquee-selecting the source and target objects and clicking the **Intersect** button on the property bar.

## **Creating PowerClip objects**

CorelDRAW lets you place vector objects and bitmaps, such as photos, inside other objects, or containers. A container can be any object, for example artistic text or a rectangle. When you place an object into a container that is larger than the container, the object, called the content, is cropped to fit the form of the container. This creates a PowerClip object.

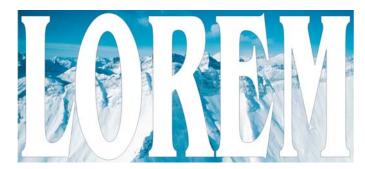

Objects before becoming a PowerClip object: artistic text and a bitmap

You can create more complex PowerClip objects by placing one PowerClip object inside another PowerClip object to produce a nested PowerClip object.

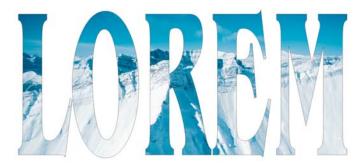

In the PowerClip object, the artistic text is the container, and the bitmap forms the contents. The bitmap is shaped to the letters of the artistic text.

After you create a PowerClip object you can modify the content and the container. CorelDRAW also lets you extract the content from a PowerClip object, so that you can delete the content or modify it without affecting the container.

### To create a PowerClip object

- 1 Select an object.
- 2 Click Effects PowerClip Place inside container.
- 3 Click the object you want to use as the container.
  If you want to create a nested PowerClip object, hold down the right mouse button, drag the PowerClip object inside a container, and click PowerClip inside.

### To edit the contents of a PowerClip object

- 1 Select a PowerClip object.
- 2 Click Effects ▶ PowerClip ▶ Edit contents.
- 3 Edit the contents of the PowerClip object.
- 4 Click Effects PowerClip Finish editing this level.

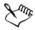

While you edit, the container appears in Wireframe mode and cannot be selected.

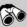

# Need more information?

For more information about shaping objects, see "Shaping objects" in the "Lines, shapes, and outlines" section of the Help.

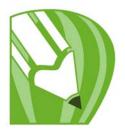

# Working with color

CorelDRAW lets you choose and create colors by using a wide variety of industry-standard color palettes, color mixers, and color models. You can create and edit custom color palettes to store frequently used colors for future use.

You can also customize how a color palette appears on your screen by changing the size of swatches, the number of rows, and other properties.

In this section, you'll learn about

- choosing colors
- creating custom color palettes

## **Choosing colors**

You can choose fill and outline colors by using fixed or custom color palettes, color viewers, color harmonies, or color blends. When you want to use a color that already exists in an object or document, you can sample the color to achieve an exact match.

For information about applying the colors you choose, see "Applying uniform fills" on page 137 and "Formatting lines and outlines" on page 71.

## **Default color palette**

A color palette is a collection of color swatches. In some programs, color palettes are known as "swatch palettes."

You can choose fill and outline colors by using the default color palette, which contains 99 colors from the CMYK color model.

The selected fill and outline colors appear in the color swatches on the status bar.

## Fixed or custom color palettes

Fixed color palettes are provided by third-party manufacturers. Some examples of these are PANTONE®, HKS Colors, and TRUMATCH® palettes. It may be useful to have

on hand a manufacturer's swatch book, which is a collection of color samples that shows exactly what each color looks like when printed.

Some fixed color palettes — PANTONE, HKS Colors, TOYO, DIC®, Focoltone®, and SpectraMaster® — are collections of spot colors. If you create color separations when you print, each color from these color palettes requires a separate printing plate. This can significantly affect the cost of your print job. If you want to use these colors, but you don't want to use spot colors, convert the spot colors to process colors when printing. For more information, see "Printing color separations" on page 264.

Custom color palettes can include colors from any color model or fixed color palette. You can save a custom color palette for future use.

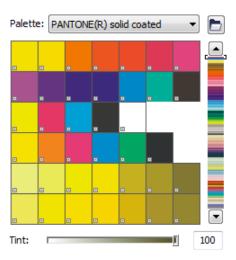

The PANTONE solid coated palette is an example of a fixed color palette.

You can also choose colors by using color blends, color harmonies, and color viewers. For more information, see "Choosing colors" in the Help.

## **Sampling colors**

When you want to use a color that already exists in a drawing, you can sample the color to achieve an exact match. By default, you sample a single pixel from the drawing window.

## To choose a color by using the default color palette

| lo                                            | Do the following                                                                        |  |
|-----------------------------------------------|-----------------------------------------------------------------------------------------|--|
| Choose a fill color for a selected object     | Click a color swatch.                                                                   |  |
| Choose an outline color for a selected object | Right-click a color swatch.                                                             |  |
| Choose from different shades of a color       | Click and hold a color swatch to display a pop-up color picker, and then click a color. |  |
| View more colors on the default color palette | Click the scroll arrows at the top and bottom of the color palette.                     |  |

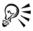

You can display color names by pointing to a swatch.

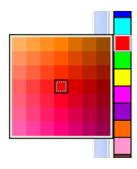

A pop-up color palette

# To choose a color by using a fixed or custom color palette

- 1 Select an object.
- 2 In the toolbox, do one of the following:
  - To choose a fill color, click the Fill tool , and click Uniform fill.
  - To choose an outline color, click the Outline tool  $\boxed{\underline{\mathbb{A}}}$ , and click Outline color.
- 3 Click the Palettes tab.
- 4 Choose a fixed or custom palette from the Palette list box.
- 5 Move the color slider to set the range of colors displayed in the color selection area.
- 6 Click a color in the color selection area.

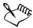

Each color swatch on a fixed color palette is marked with a small white square.

You should use the same color model for all colors in a drawing; the colors will be consistent and you will be able to predict the colors of the final output more accurately. It is preferable to use the same color model that you are using for the final output. For more information about reproducing colors accurately, see "Managing color for display, input, and output" on page 247.

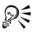

You can display or hide the names of fixed or custom colors by clicking Options > Show color names.

## To sample a color

- 1 In the toolbox, click the Eyedropper tool .
- 2 Choose Sample color from the list box on the property bar.
- 3 Click the Sample size flyout on the property bar, and enable one of the following options:
  - 1×1 lets you choose the color of the pixel you click
  - 2×2 lets you choose the average color in a sample area of 2 × 2 pixels. The pixel you click is in the middle of the sample area.
  - $5 \times 5$  lets you choose the average color in a sample area of  $5 \times 5$  pixels

If you want to sample a color outside the drawing window, click **Select from Desktop**.

4 Click the color you want to sample.

If you want to apply the sampled color to an object, click the **Paintbucket** tool , and click the object in the drawing window. The pointer changes as you hover over an area to indicate whether an outline or fill area is chosen. For example, as you hover over the center of a square, the pointer displays a solid color swatch; as you hover over the outline of the square, the pointer displays an outline shape.

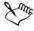

In some cases, the sampled color may be an RGB or CMYK color that is the closest equivalent to the original color, instead of being a complete match.

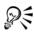

The color you sample appears on the Fill color swatch in the lower-right corner of the drawing window. If you want to change the fill or outline color of an object to the sampled color, you can drag the Fill color swatch to the object.

## **Creating custom color palettes**

Custom color palettes are collections of colors that you save. A number of preset custom color palettes are available; however, you can create color palettes from scratch. Custom color palettes are useful when you frequently choose the same colors, or when you want to work with a set of colors that look good together.

You can create a custom color palette by choosing each color manually or by using the colors in an object or an entire area.

#### To create a custom color palette

- 1 Click Window ▶ Color palettes ▶ Palette editor.
- 2 Click New palette [].
- 3 Type a filename.
- 4 Click Save.
- 5 In the Palette editor dialog box, click Add color.
- 6 In the Select color dialog box, choose a color, and click Add color to palette.

## To create a color palette from an object

- Select an object.
- 2 Click Window Color palettes Create palette from selection.
- 3 Type a filename.
- 4 Click Save.

## To create a color palette from a document

- 1 Click Window Color palettes Create palette from document.
- 2 Type a filename.
- 3 Click Save.

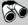

## Need more information?

For more information about working with color, see "Working with color" in the "Color and fills" section of the Help.

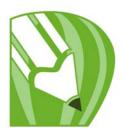

# Filling objects

You can add colored, patterned, textured, and other fills to the inside of objects or other enclosed areas. You can customize a fill and set it as a default, so that each object you draw has the same fill.

In this section, you'll learn about

- applying uniform fills
- applying fountain fills
- applying pattern fills
- · applying mesh fills
- · applying fills to areas
- · working with fills

# **Applying uniform fills**

You can apply a uniform fill to objects. Uniform fills are solid colors that you can choose or create by using color models and color palettes. For information about creating colors, see "Working with color" on page 131.

## To apply a uniform fill

- 1 Select an object.
- 2 In the toolbox, click the **Interactive fill** tool .
- 3 Choose Uniform fill from the Fill type list box on the property bar.
- 4 Specify the settings you want on the property bar, and press Enter.

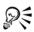

You can also fill a selected object by clicking a color on the color palette.

You can mix colors in a uniform fill by selecting a filled object, pressing Ctrl, and clicking another color on the color palette.

You can also apply a uniform fill by clicking the Uniform fill tool in the toolbox.

## **Applying fountain fills**

A fountain fill is a smooth progression of two or more colors that adds depth to an object. Fountain fills are also known as gradient fills.

There are four types of fountain fills: linear, radial, conical, and square. A linear fountain fill flows in a straight line across the object, a conical fountain fill creates the illusion of light hitting a cone, a radial fountain fill radiates from the center of the object, and a square fountain fill is dispersed in concentric squares from the center of the object.

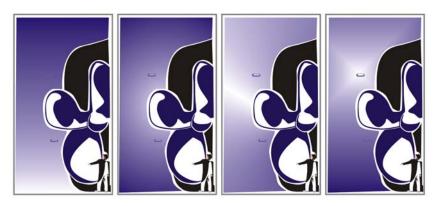

There four types of fountain fills (left to right): linear, radial, conical, and square.

You can apply preset fountain fills, two-color fountain fills, and custom fountain fills to objects. Custom fountain fills can contain two or more colors, which you can position anywhere in the fill's progression. After you create a custom fountain fill, you can save it as a preset.

When you apply a fountain fill, you can specify attributes for the fill type you choose; for example, the direction of a fill's color blend, the fill's angle, center point, midpoint, and edge pad. You can also adjust the print and display quality of the fountain fill by specifying the number of fountain steps. By default, the fountain step setting is locked so that the print quality of the fountain fill is determined by the value specified in the print settings and the display quality is determined by the default value you set. However, you can unlock the fountain steps setting when you apply a fountain fill and

specify a value that applies to both the print and view quality of the fill. For information about setting fountain fill steps for printing, see "Fine-tuning print jobs" in the Help.

## To apply a preset fountain fill

- 1 Select an object.
- 2 In the toolbox, click the Fountain fill button .
- 3 Choose a fill from the Presets list box.
- 4 Specify the settings you want.

## To apply a two-color fountain fill

- 1 Select an object.
- 2 In the toolbox, click the Interactive fill tool .
- 3 Choose a fountain fill from the Fill type list box on the property bar.
- 4 Open the Fill dropdown picker on the property bar, and click a color.
- 5 Open the Last fill picker on the property bar, and click a color.
- 6 Specify the settings you want.

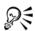

You can mix colors in a two-color fountain fill by selecting one of the interactive vector handles, pressing Ctrl, and clicking a color on the color palette.

You can add a color to a fountain fill by dragging a color from the color palette to an object's interactive vector handle.

## To apply a custom fountain fill

- 1 Select an object.
- 2 In the toolbox, click the Fountain fill button .
- 3 Choose a fountain fill from the Type list box.
- 4 Enable the Custom option.
- 5 Click the box at one end of the area just above the color band, and click a color on the color palette.
- 6 Click the box at the opposite end of the area just above the color band, and click a color.

#### 7 Specify the attributes you want.

#### You can also

| Add an intermediate color          | Double-click between the two ends of the area just above the color band, and click a color on the color palette.                                        |
|------------------------------------|----------------------------------------------------------------------------------------------------|
| Adjust the midpoint between colors | On the color band, double-click between<br>two colors to add a new marker. Drag the<br>marker to adjust the transition point<br>between the two colors. |
| Change a color                     | Click the marker above the color you want<br>to change, and click a color on the color<br>palette.                                                      |
| Delete a color                     | Double-click the marker above the color you want to delete.                                                                                             |
| Change the position of a color     | Drag the marker just above the color to a new location.                                                                                                 |
| Save the fill as a preset          | Type a name in the <b>Presets</b> box, and click the <b>Add preset</b> button .                                                                         |

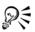

You can also apply a custom fountain fill by clicking the **Interactive fill** tool in the toolbox, and dragging colors from the color palette in the drawing window onto the object's interactive vector handles.

## **Applying pattern fills**

You can fill objects with two-color, full-color, or bitmap pattern fills.

A two-color pattern fill is composed of only the two colors that you choose. A full-color pattern fill is a more complex vector graphic that can be composed of lines and fills. A bitmap pattern fill is a bitmap image whose complexity is determined by its size, image resolution, and bit depth.

CorelDRAW provides preset pattern fills that you can apply to objects; however, you can also create your own pattern fills. For example, you can create pattern fills from objects that you draw or images that you import.

You can change the tile size of pattern fills. You can also specify exactly where these fills begin by setting the tile origin. CorelDRAW also lets you offset tiles in a fill. Adjusting the horizontal or vertical position of the first pattern, relative to the top of the object, affects the rest of the fill.

You can choose how the pattern fill appears by specifying whether to mirror the fill so that alternating tiles are the reflections of one another. If you want a pattern fill to change according to actions you perform on the filled object, you can specify that you want it to transform with the object. For example, if you enlarge an object filled with a pattern that transforms, the pattern becomes larger while the number of tiles is not increased.

## To apply a two-color pattern fill

- 1 Select an object.
- 2 In the toolbox, click the **Interactive fill** tool .
- 3 Choose Two color pattern from the Fill type list box on the property bar.
- 4 Open the Fill dropdown picker, and click a pattern.
- 5 Open the Front color picker, and click a color.
- 6 Open the Back color picker, and click a color.

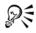

You can also mix colors in a two-color pattern fill by pressing Ctrl and clicking a color on the color palette.

## To apply a full-color or bitmap pattern fill

- 1 Select an object.
- 2 In the toolbox, click the **Interactive fill** tool .
- 3 Choose one of the following from the Fill type list box on the property bar:
  - Full-color pattern
  - Bitmap pattern
- 4 Open the Fill dropdown picker, and click a pattern.

## **Applying mesh fills**

When you fill an object with a mesh fill, you can create unique effects. For example, you can create smooth color transitions in any direction without having to create blends or contours. When you apply a mesh fill, you specify the number of columns and rows in the grid, and you specify the grid's intersecting points. After you have created a mesh object, you can edit the mesh fill grid by adding and removing nodes or intersections. You can also remove the mesh.

A mesh fill can be applied only to closed objects or a single path. If you want to apply a mesh fill to a complex object, you must first create a mesh-filled object and combine it with the complex object to form a PowerClip object. For more information about working with PowerClip objects, see "Creating PowerClip objects" on page 128.

You can add color to a patch of a mesh fill and to the individual intersection nodes. You can also choose to mix colors for a more blended appearance.

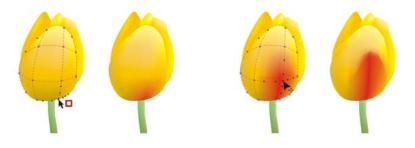

Left: Adding a color to a mesh fill. Right: Moving an intersection node in a mesh fill lets you adjust the progression of colors.

## To apply a mesh fill to an object

- 1 Select an object.
- 2 In the toolbox, click the **Mesh fill** tool **...**.
- 3 Type the number of columns in the top portion of the **Grid size** box on the property bar.
- 4 Type the number of rows in the bottom portion of the **Grid size** box on the property bar, and press **Enter**.
- 5 Adjust the grid nodes on the object.

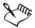

If the mesh object contains color, adjusting the intersection nodes of the mesh affects how the colors blend together.

## To add color to a patch in a mesh fill

- 1 Select a mesh-filled object.
- 2 In the toolbox, click the **Mesh fill** tool **...**.
- 3 Drag a color from the color palette to a patch in the object.

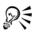

You can also drag a color from the color palette to an intersection node.

## Applying fills to areas

You can apply fills to any enclosed area by using the Smart fill tool. Unlike other fill tools, which fill only objects, the Smart fill tool detects the edges of an area and creates a closed path so that the area can be filled. For example, if you draw a freehand line that crosses over itself to create loops, the Smart fill tool can detect the edges of the loops and fill them. As long as the paths of one or more objects completely enclose an area, it can be filled.

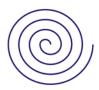

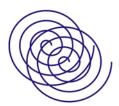

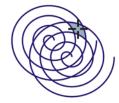

In the example above, the original spiral object is duplicated and offset, resulting in enclosed areas that can be filled by using the **Smart fill** tool.

Because the Smart fill tool creates a path around the area, it essentially creates a new object that can be filled, moved, copied, or edited. This means the tool can be used in one of two ways: to fill an area or to create a new object from an area.

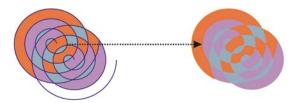

Although primarily used to fill areas, the **Smart fill** tool can also be used to create new objects. In the example above, the original objects — the two spirals (left) — are deleted (right), but the fill remains because each filled area is actually an object.

## To apply a fill to any enclosed area

- 1 In the toolbox, click the Smart fill tool ...
- 2 On the property bar, choose one of the following options from the Fill options list box:
  - Specify lets you fill the area with a solid color by choosing a color from the Fill Color color picker on the property bar
  - Use default lets you fill the area with the Fill tool default setting
  - No fill applies no fill to the area
- 3 From the Outline options box, choose one of the following options:
  - Use default lets you apply the default outline setting
  - Specify lets you choose a line width from the Outline width box and a line color from the Outline color color picker
  - No outline applies no outline to the area
- 4 Click inside the enclosed area that you want to fill.

A new object is created from the enclosed area, and the current fill and outline styles are applied to it. The new object appears on top of the existing objects in the layer.

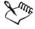

If you click outside an enclosed area, a new object is created from all objects on the page, and the fill and outline properties are applied to the new object.

The outline width is centered on an object's path. Because the Smart fill tool detects paths, not outlines, thick outlines appear partially covered by the new object. You can uncover the original outlines by changing the stacking order of the objects. For information about changing the stacking order of objects, see "To change the order of an object" on page 102.

## Working with fills

There are a number of tasks that are common to all types of fills. You can choose a default fill color so that every object you add to a drawing has the same fill. You can also remove any fill, copy it to another object, or use it to fill an area surrounded by an open curve.

#### To choose a default fill color

- 1 Click a blank area on the drawing page to deselect all objects.
- 2 In the toolbox, click the Uniform fill tool .
- 3 In the Uniform fill dialog box, enable any of the following check boxes:
  - Graphic applies the default fill color to shapes you draw
  - Artistic text applies the default fill color to artistic text you add
  - Paragraph text applies the default fill color to paragraph text you add
- 4 Specify any fill settings.

#### To remove a fill

- 1 Select an object.
- 2 In the toolbox, click the None button  $\times$ .

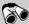

# Need more information?

For more information about filling objects, see "Filling objects" in the "Color and fills" section of the Help.

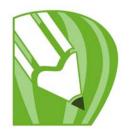

# Adding three-dimensional effects to objects

You can create the illusion of three-dimensional depth in objects by adding contour, perspective, extrusion, bevel, or drop shadow effects.

In this section, you'll learn about

- contouring objects
- · applying perspective to objects
- creating extrusions
- creating bevel effects
- creating drop shadows
- blending objects

## **Contouring objects**

You can contour an object to create a series of concentric lines that progress to the inside or outside of the object. CorelDRAW also lets you set the number and distance of the contour lines.

In addition to creating interesting three-dimensional effects, you can use contours to create cuttable outlines for output to devices, such as plotters, engraving machines, and vinyl cutters.

After contouring an object, you can copy or clone its contour settings to another object. You can also change the colors of the fill between the contour lines and the contour outlines themselves. You can set a color progression in the contour effect, where one color blends into another. The color progression can follow a straight, clockwise, or counterclockwise path through the color range of your choice.

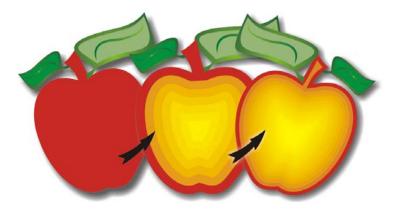

A center contour has been applied to the above object. The number of contour lines, as well as the distance between lines, can be changed.

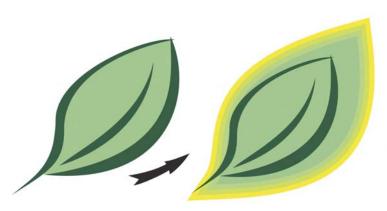

An outside contour has been applied to the above object. Note that an outside contour projects from the outside edge of the object.

## To contour an object

- 1 In the toolbox, click the Contour tool .
- 2 Click an object or a set of grouped objects, and drag the start handle toward the center to create an inside contour or away from the center to create an outside contour.
- 3 Move the object slider to change the number of contour steps.

#### You can also

| Add contour lines to the center of the selected object | Click the To center button .                                                                                           |
|--------------------------------------------------------|----------------------------------------------------------------------------------------------------|
| Specify the number of contour lines                    | Click the Inside or Outside button on the property bar, and type a value in the Contour steps box on the property bar. |
| Specify the distance between contour lines             | Type a value in the Contour offset box on the property bar.                                                            |
| Accelerate contour line progression                    | Click the <b>Object and color acceleration</b> button on the property bar, and move the object slider.                 |

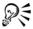

You can create contours by clicking **Effects** • Contour and specifying the settings you want in the Contour docker.

## To set the fill color for a contour object

- 1 In the toolbox, click the Contour tool ...
- 2 Select a contour object.
- 3 Open the Fill color picker on the property bar, and click a color.
  If the original object has a fountain fill, a second color picker appears.

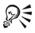

You can accelerate the fill color progression by clicking the **Object and color acceleration** button on the property bar.

You can change the contour center's color by dragging a color from the color palette to the end fill handle.

## To specify an outline color for the contour object

- 1 In the toolbox, click the Contour tool .
- 2 Select a contour object.
- 3 Open the Outline color picker on the property bar, and click a color.

# **Applying perspective to objects**

You can create a perspective effect by shortening one or two sides of an object. This effect gives an object the appearance of receding in one or two directions, thereby creating a one-point perspective or a two-point perspective.

Perspective effects can be added to objects or grouped objects. You can also add a perspective effect to linked groups, such as contours, blends, extrusions, and objects created with the **Artistic media** tool. You can't add perspective effects to paragraph text, bitmaps, or symbols.

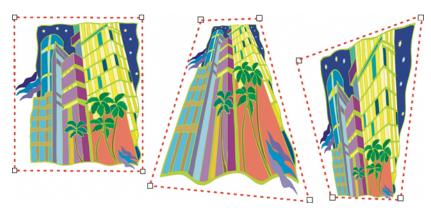

The original graphic (left) with one-point (middle) and two-point (right) perspectives applied to it.

## To apply a perspective

#### То

| Apply a one-point perspective | Click Effects Add perspective. Press Ctrl, and drag a node.                                            |
|-------------------------------|----------------------------------------------------------------------------------------------------|
| Apply a two-point perspective | Click Effects Add perspective. Drag the nodes on the outside of the grid to apply the effect you want. |

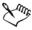

Pressing Ctrl constrains the node's movement to the horizontal or vertical axis to create a one-point perspective effect.

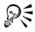

You can move opposing nodes the same distance in opposite directions by pressing Ctrl + Shift as you drag.

## **Creating extrusions**

You can make objects appear three-dimensional by creating extrusions. You can create extrusions by projecting points from an object and joining them to create an illusion of three dimensions. CorelDRAW also lets you apply a vector extrusion to an object in a group.

#### To create an extrusion

- 1 In the toolbox, click the Extrude tool .
- 2 Choose an extrusion type from the Extrusion type list box on the property bar.
- 3 Select an object.
- 4 Drag the object's selection handles to set the direction and depth of the extrusion. If you want to reset the extrusion, press Esc before releasing the mouse button.

## To change the form of a vector extrusion

| Do the following                                                                                                    |
|----------------------------------------------------------------------------------------------------|
| Select an extruded object. Click the Extrude rotation button on the property bar.  Drag the extrusion in the direction you want. |
| Using the Extrude tool , click an extrusion. Click the vanishing point, and drag in the direction you want.                      |
| Using the Extrude tool , click an extrusion. Drag the slider between the interactive vector handles.                             |
| In the toolbox, click the <b>Shape</b> tool .  Drag a corner node along the outline of the rectangle or square.                  |
|                                                                                                    |

## **Creating bevel effects**

A bevel effect adds three-dimensional depth to a graphic or text object by making its edges appear sloped (cut at an angle). Bevel effects can contain both spot and process (CMYK) colors, so they are ideal for printing.

#### **Bevel styles**

You can choose from the following bevel styles:

- Soft edge creates beveled surfaces that appear shaded in some areas
- Emboss makes an object appear as a relief

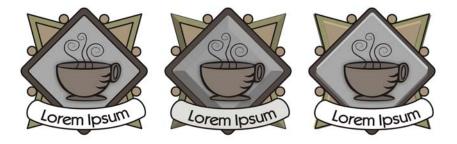

Left to right: Logo without a bevel effect, with a Soft Edge bevel effect, and with an Emboss bevel effect

#### **Beveled surfaces**

You can control the intensity of the bevel effect by specifying the width of the beveled surface.

### Light and color

An object with a bevel effect appears lit by white ambient (surrounding) light and a spotlight. The ambient light is of low intensity and cannot be changed. The spotlight is also white by default, but you can change its color, intensity, and location. Changing the spotlight color affects the color of the beveled surfaces. Changing the spotlight's intensity lightens or darkens the beveled surfaces. Changing the location of the spotlight determines which beveled surfaces appear lit.

You can change the location of the spotlight by specifying its direction and altitude. Direction determines where the light source is located in the plane of the object (for

example, to the left or right of an object). Altitude determines how high the spotlight is located in relation to the object's plane. For example, you can place the spotlight flush with the horizon (altitude of 0°) or directly above the object (altitude of 90°).

In addition, you can change the color of the beveled surfaces that are in shadow by specifying a shadow color.

## To create a Soft Edge bevel effect

- 1 Select an object that is closed and has a fill applied to it.
- 2 Click Effects Bevel.
- 3 In the Bevel docker, choose Soft edge from the Style list box.
- 4 Enable one of the following Bevel offset options:
  - To center lets you create beveled surfaces that meet in the middle of the object
  - Distance lets you specify the width of the beveled surfaces. Type a value in the Distance box.

#### You can also

| Change the color of beveled surfaces in shadow | Choose a color from the <b>Shadow</b> color picker.                                                                                          |  |
|------------------------------------------------|----------------------------------------------------------------------------------------------------|--|
|                                                | Beveled surfaces change to a shade of the specified shadow color.                                                                            |  |
| Choose a spotlight color                       | Choose a color from the <b>Light</b> color picker.                                                                                           |  |
| Change the intensity of the spotlight          | Move the Intensity slider.                                                                                                    |  |
| Specify the position of the spotlight          | Move either of the following sliders:  • Direction • Altitude  Direction values range from 0° to 360°; altitude values range from 0° to 90°. |  |

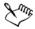

The lowest altitude value (0°) places the spotlight on the plane of the object; the highest altitude value (90°) places the spotlight directly above the object.

#### To create an Emboss effect

- 1 Select an object that is closed and has a fill applied to it.
- 2 Click Effects > Bevel.
- 3 In the Bevel docker, choose Emboss from the Style list box.
- 4 In the Distance box, type a low value.
- 5 To change the intensity of the spotlight, move the Intensity slider.
- 6 To specify the direction of the spotlight, move the **Direction** slider.
- 7 Click Apply.

If you want to create a more pronounced bevel effect, type a higher value in the **Distance** box, and reapply the effect.

#### You can also

| Choose a shadow color    | Choose a color from the Shadow color picker.       |
|--------------------------|----------------------------------------------------|
| Choose a spotlight color | Choose a color from the <b>Light</b> color picker. |

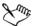

The Emboss bevel effect is achieved by creating two duplicates of the object. The duplicates are offset in opposite directions: one toward the light source and the other away from the light source. The color of the duplicate placed toward the spotlight is a blend of the spotlight and object colors and depends on the light intensity. The color of the duplicate placed away from the spotlight is a 50 percent blend of the shadow and object colors.

## **Creating drop shadows**

Drop shadows simulate light falling on an object from one of five particular perspectives: flat, right, left, bottom, and top. You can add drop shadows to most objects or groups of objects, including artistic text, paragraph text, and bitmaps.

When you add a drop shadow, you can change its perspective, and you can adjust attributes such as color, opacity, fade level, angle, and feathering.

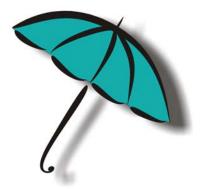

A drop shadow applied to an object

By separating a drop shadow from its object, you gain more control over the drop shadow itself. For example, you can edit the drop shadow as you would edit a transparency. For information about editing a transparency, see "Applying transparencies" on page 159.

As with transparencies, you can apply a merge mode to a drop shadow to control how the color of the drop shadow blends with the color of the object underneath. For more information about merge modes, see "Applying merge modes" in the Help.

You can also adjust the rendering resolution of a drop shadow. For example, you can increase the rendering resolution to improve a drop shadow's appearance. However, increasing the resolution of a drop shadow may increase the file size of a drawing.

## To add a drop shadow

- 1 In the toolbox, click the **Drop shadow** tool ...
- 2 Click an object.
- 3 Drag from the center or side of the object until the drop shadow is the size you want.
- 4 Specify any attributes on the property bar.

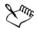

Drop shadows cannot be added to linked groups, such as blended objects, contoured objects, beveled objects, extruded objects, objects created with the **Artistic media** tool , or other drop shadows.

## To separate a drop shadow from an object

- 1 Select an object's drop shadow.
- 2 Click Arrange Break drop shadow group apart.
- 3 Drag the shadow.

## **Blending objects**

CorelDRAW lets you create blends, such as straight-line blends, blends along a path, and compound blends. Blends are often used for creating realistic shadows and highlights in objects.

A straight-line blend shows a progression in shape and size from one object to another. The outline and fill colors of the intermediate objects progress along a straight-line path across the color spectrum. The outlines of intermediate objects show a gradual progression in thickness and shape.

After you create a blend, you can copy or clone its settings to other objects. When you copy a blend, the object takes on all the blend-related settings, except for their outline and fill attributes. When you clone a blend, changes you make to the original blend (also called the master) are applied to the clone.

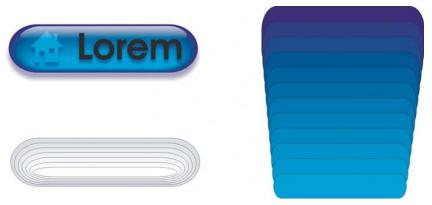

Straight-line blends can be used to create graphics with a glass-like appearance. The rollover button (left) contains a blend of tightly overlapped blended objects.

You can change the appearance of a blend by adjusting the number and spacing of its intermediate objects, the blend's color progression, the nodes the blends map to, the

blend's path, and the start and end objects. You can fuse the components of a split or compound blend to create a single object.

You can also split and remove a blend.

## To blend objects

| То                                    | Do the following                                                                                                    |  | Do the following |  |
|---------------------------------------|----------------------------------------------------------------------------------------------------|--|------------------|--|
| Blend along a straight line           | In the toolbox, click the <b>Blend</b> tool<br>Select the first object, and drag over the<br>second object. If you want to reset the blend,<br>press <b>Esc</b> as you drag.                                                  |  |                  |  |
| Blend an object along a freehand path | In the toolbox, click the <b>Blend</b> tool. Select<br>the first object. Hold down <b>Alt</b> , and drag to<br>draw a line to the second object.                                                                              |  |                  |  |
| Fit a blend to a path                 | In the toolbox, click the <b>Blend</b> tool. Click the blend. Click the <b>Path properties</b> button on the property bar. Click <b>New path</b> . Using the curved arrow, click the path to which you want to fit the blend. |  |                  |  |
| Stretch the blend over an entire path | Select a blend that is already fitted on a path. Click the Miscellaneous blend options button on the property bar, and enable the Blend along full path check box.                                                            |  |                  |  |
| Create a compound blend               | Using the <b>Blend</b> tool, drag from an object to the start or end object of another blend.                                                                                                    |  |                  |  |

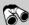

# Need more information?

For more information about adding three-dimensional effects to objects, see "Adding three-dimensional effects to objects" in the "Special effects" section of the Help.

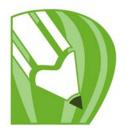

# Changing the transparency of objects

You can apply a transparency to an object so that all objects behind it show through. The CorelDRAW application also lets you specify how the color of the transparent object combines with the color of the object beneath it.

In this section, you'll learn about

• applying transparencies

## **Applying transparencies**

When you apply a transparency to an object, you make the objects beneath it partially visible. You can apply transparencies using the same kind of fills you apply to objects; that is, uniform, fountain, texture, and pattern. For more information about these fills, see "Filling objects" on page 137.

By default, CorelDRAW applies all transparencies to the object's fill and outline; however, you can specify whether you want the transparency to apply only to the object's outline or fill.

You can also copy a transparency from one object to another.

When you position a transparency over an object, you can freeze it, making the view of the object move with the transparency.

## To apply a uniform transparency

- 1 Select an object.
- 2 In the toolbox, click the Transparency tool  $\square$ .
- 3 On the property bar, choose Uniform from the Transparency type list box.
- 4 Type a value in the **Starting transparency** box on the property bar, and press **Enter**.

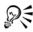

You can click a color on the color palette to apply a color to the transparency.

## To apply a fountain transparency

- 1 Select an object.
- 2 In the toolbox, click the Transparency tool  $\boxed{?}$ .
- 3 On the property bar, choose one of the following fountain transparencies from the Transparency type list box:
  - Linear
  - Radial
  - Conical
  - Square
- 4 Reposition the interactive vector handles that display, or point to where you want the transparency to start on the object, and drag to where you want the transparency to end.
  - If you want to reset the transparency, press Esc before releasing the mouse button.
- 5 Type a value in the Transparency midpoint box on the property bar, and press Enter.

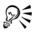

You can create a custom fountain transparency by dragging colors, whose shades convert to grayscale, from the color palette onto the object's interactive vector handles \_\_\_\_\_.

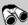

## Need more information?

For more information about changing the transparency of objects, see "Changing the transparency of objects" in the "Special effects" section of the Help.

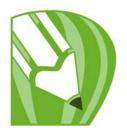

# Working with pages and layout tools

The CorelDRAW application allows you to specify the size, orientation, unit of scale, and background of the drawing page. You can customize and display page grids and guidelines to help you organize objects and place them exactly where you want. For example, if you are designing a newsletter, you can set the dimensions of the pages and create guidelines for positioning columns and heading text. When you are laying out an advertisement, you can align graphics and text along guidelines and arrange graphic elements within a grid. Rulers can help you position grids, guidelines, and objects along a scale, which uses units of your choosing. Also, you can add and delete pages.

Page layout settings and tools are fully customizable and can be used as defaults for other drawings.

In this section, you'll learn about

- specifying the page layout
- choosing a page background
- adding, duplicating, renaming, and deleting pages
- using the rulers
- setting up the grid
- setting up guidelines

## Specifying the page layout

You can begin working on a drawing by specifying settings for the size, orientation, and layout style of the page. The options you choose when specifying the page layout can be used as a default for all new drawings you create. You can also adjust the page size and orientation settings to match the standard paper settings for printing.

## Page size

There are two options for specifying a page size: choosing a preset page size and creating your own. You can choose from many preset page sizes, ranging from legal-size paper

and envelopes to posters and Web pages. If a preset page size does not meet your needs, you can create a custom page size by specifying a drawing's dimensions.

You can save custom page sizes as presets for later use, and you can delete any custom preset page sizes that you no longer need.

### Page orientation

The orientation of the page can be landscape or portrait. In landscape orientation, the drawing's width is greater than its height, and in portrait orientation, the drawing's height is greater than its width. Any pages you add to a drawing project will have the current orientation; however, you can give a different orientation to single pages in a drawing project.

#### Layout styles

When you use the default layout style (Full Page), each page in a document is considered a single page and prints on one sheet. You can choose layout styles for multipage publications, such as booklets and brochures. The multipage layout styles — Book, Booklet, Tent Card, Side-fold Card, Top-fold Card, and Tri-fold Brochure — split the page size into two or more equal parts. Each part is considered a separate page. The advantage of working with separate parts is that you can edit each page in upright orientation, and in sequential order in the drawing window, regardless of the layout required to print your document. When you are ready to print, the application automatically arranges the pages in the order required for printing and binding.

## To set the page size and orientation

- Click Layout Page setup.
   The Options dialog box appears with the Size page displayed.
- 2 Perform a task from the following table.

| Do the following                             |  |  |
|----------------------------------------------|--|--|
| Choose a paper type from the Paper list box. |  |  |
| Click Get page size from printer.            |  |  |
| Type values in the Width and Height boxes.   |  |  |
| Enable the Landscape or the Portrait option. |  |  |
|                                              |  |  |

| То                                                                               | Do the following                                                                                                    |
|----------------------------------------------------------------------------------|----------------------------------------------------------------------------------------------------|
| Set the page size and orientation for an individual page in a multipage document | Make sure the page you want to change is displayed in the drawing window, choose a page size and orientation, and enable the Apply changes to current page only check box. |

## To add and delete custom preset page sizes

- 1 Click Layout Page setup.
- 2 Perform a task from the following table.

| То                            | Do the following                                                                        |
|-------------------------------|-----------------------------------------------------------------------------------------|
| Add a custom preset page size | Specify a custom page size, and click Save page size.                                   |
|                               | The custom preset page size appears in the Paper list box.                              |
| Delete a preset page size     | Choose a paper type from the <b>Paper</b> list box, and click <b>Delete page size</b> . |

## Choosing a page background

You can choose the color and type of background for a drawing. For example, you can use a solid color if you want a uniform background.

## To use a solid color as the background

- 1 Click Layout > Page background.
- 2 Enable the Solid option.
- 3 Open the Color picker, and click a color.

## Adding, duplicating, renaming, and deleting pages

CorelDRAW lets you add pages to a drawing or duplicate existing pages. You can also rename pages and delete a single page or an entire range of pages. You can also move objects from one page to another.

When you duplicate a page, you can choose to only copy the layer structure of the page or you can copy the layers and all the objects they contain. For more information about layers, see "Working with layers" on page 185.

You can use the Page Sorter view to manage pages while viewing the page contents. The Page Sorter view lets you change the order of pages as well as copy, add, rename, and delete pages.

## To add a page

- 1 Click Layout Insert page.
- 2 Type the number of pages you want to add in the Insert pages box.
- 3 Enable one of the following options:
  - Before
  - After

If you want to insert a page before or after a page other than the current page, type the page number in the **Page** box.

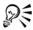

If you are on the first or last page, you can add a page by clicking the Add page button in the document window.

You can also choose where to add a page by right-clicking a page tab in the document window and clicking **Insert page after** or **Insert page before**.

## To duplicate a page

- 1 In the **Object manager** docker, click the name of the page that you want to duplicate.
  - If the Object manager is not open, click Tools > Object manager.
- 2 Click Layout Duplicate page.
- 3 In the Insert new page area of the Duplicate page dialog box, choose one of the following options:
  - Before selected page

- After selected page
- 4 At the bottom of the dialog box, choose one of the following options:
  - Copy layer(s) only lets you duplicate the layer structure without copying the
    contents of the layers
  - Copy layer(s) and their contents lets you duplicate the layers and all their contents

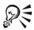

You can also duplicate a page by right-clicking a page name and choosing **Duplicate page**.

## To rename a page

- 1 Click Layout > Rename page.
- 2 Type the name of the page in the Page name box.

## To delete a page

- 1 Click Layout ▶ Delete page.
- 2 In the Delete page dialog box, type the number of the page you want to delete.

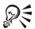

You can delete a range of pages by enabling the Through to page check box and typing the number of the last page to delete in the Through to page box.

## To change the order of pages

• Drag the page tabs on the document navigator at the bottom of the drawing window.

## To move an object to another page

- 1 Drag the object over the tab with the destination page number (at the bottom of the document window).
  - The destination page appears in the document window.
- 2 Without releasing the mouse button, drag the object onto the page to position the object.

## Using the rulers

You can display rulers in the drawing window to help you draw, size, and align objects precisely. You can hide the rulers or move them to another position in the drawing window. You can also customize the ruler settings to suit your needs. For example, you can set the ruler origin, choose a unit of measure, and specify how many marks or ticks appear between each full unit mark.

By default, CorelDRAW applies the same units used for the rulers to the duplicate and nudge distances. You can change the default so that you can specify different units for these and other settings. For information about nudging, see "Positioning objects" on page 92.

## To hide or display the rulers

• Click View • Rulers.

A check mark beside the Rulers command indicates that the rulers are displayed.

#### To move a ruler

• Hold down Shift, and drag a ruler to a new position in the drawing window.

# Setting up the grid

The grid is a series of intersecting dashed lines or dots that you can use to precisely align and position objects in the drawing window. You can set the distance between the grid lines or dots by specifying the frequency or spacing. Frequency refers to the number of lines or dots that appear between each horizontal and vertical unit. Spacing refers to the exact distance between each line or dot. High frequency values or low spacing values can help you align and position objects more precisely.

You can have objects snap to the grid so that when you move the objects, they jump between grid lines.

## To display or hide the grid

• Click View • Grid.

A check mark beside the **Grid** command indicates that the grid is displayed.

## To set the distance between the grid lines

- 1 Click View ▶ Setup ▶ Grid and ruler setup.
- 2 Enable one of the following options:
  - Frequency specifies grid spacing as the number of lines per unit of measure
  - Spacing specifies grid spacing as the distance between each grid line
- 3 Type values in the following boxes:
  - Horizontal
  - Vertical

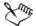

The unit of measure used for grid spacing is the same as that used for rulers. For information about ruler settings, see "To customize ruler settings" in the Help.

# To set objects to snap to the grid

- 1 Click View > Snap to grid.
- 2 Move the objects with the Pick tool .

# Setting up guidelines

Guidelines are lines that can be placed anywhere in the drawing window to aid in object placement. In some applications, guidelines are known as guides.

There are three types of guidelines: horizontal, vertical, and slanted. By default, the application displays guidelines that you can add to the drawing window, but you can hide them at any time. You can also use objects as guides.

You can set guidelines for individual pages or you can set guidelines for the entire document. For more information about local and master guidelines, see "Local layers and master layers" on page 185.

You can add a guideline wherever you need one; however, you can also choose to add preset guidelines. There are two types of preset guidelines: Corel presets and user-defined presets. Examples of Corel presets include guidelines that appear at 1-inch margins and guidelines that appear at newsletter column borders. User-defined presets are guidelines whose location you specify. For example, you can add preset guidelines that display margins at a distance you specify or that define a column layout or grid.

After you add a guideline, you can select it, move it, rotate it, lock it in place, or delete it.

You can have objects snap to the guidelines, so that when an object is moved near a guideline, it can only be centered on the guideline or lined up on either side of the guideline.

Guidelines use the unit of measure specified for rulers. For information about ruler settings, see "To customize ruler settings" in the Help.

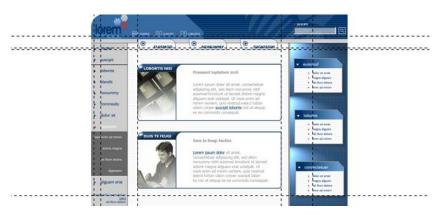

Guidelines can be placed in the drawing window to aid in object placement.

# To display or hide the guidelines

• Click View • Guidelines.

A check mark beside the **Guidelines** command indicates that the guidelines are displayed.

# To add a horizontal or vertical guideline

- 1 Click View ▶ Setup ▶ Guidelines setup.
- 2 In the list of categories, click one of the following:
  - Horizontal
  - Vertical
- 3 Specify the guideline settings you want.
- 4 Click Add.

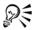

You can also add a guideline by dragging from the horizontal or vertical ruler in the drawing window.

# To use an object as a guide

- 1 Click Tools Diject manager.
- 2 In the Object Manager docker, click the Guides layer on the page you want.
- 3 Draw and position the object you want to use as a guide.

# To set guidelines for the entire document

- 1 Click Tools ▶ Object manager.
- 2 In the Object Manager docker, click Guides on the Master page.
- 3 In the drawing window, add the guidelines you want.

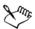

The guidelines that you set on the **Guides** layer of the **Master page** appear on all pages of the document. These guidelines appear in addition to any guidelines that you set for individual pages.

# To modify guidelines

| То                              | Do the following                                                                                                   |
|---------------------------------|----------------------------------------------------------------------------------------------------|
| Select a single guideline       | Click the guideline with the <b>Pick</b> tool 🗟.                                                                   |
| Select all guidelines on a page | Click Edit > Select all > Guidelines. The local guidelines and master guidelines are selected.                     |
| Move a guideline                | Drag a guideline to a new position in the drawing window.                                                          |
| Rotate a guideline              | Using the <b>Pick</b> tool , click the guideline twice, and then rotate the guideline when skewing handles appear. |
| Lock a guideline                | Click a guideline with the <b>Pick</b> tool, and click <b>Arrange</b> Lock object.                                 |
|                                 |                                                                                                    |

| То                        | Do the following                                                                                                    |
|---------------------------|----------------------------------------------------------------------------------------------------|
| Unlock a guideline        | Click a guideline with the <b>Pick</b> tool, and click <b>Arrange</b> Unlock object.                                                                        |
| Delete a guideline        | Click a guideline with the <b>Pick</b> tool, and press <b>Delete</b> .                                                                                      |
| Delete a preset guideline | Click View Setup Guidelines setup, and click Presets in the list of categories.  Disable the check box beside the preset guideline that you want to delete. |

# To have objects snap to the guidelines

- Click View > Snap to guidelines.
- 2 Drag the object to the guideline. To snap the center of an object to a guideline, select the object, and move it over the guideline until its center of rotation snaps to the guideline.

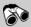

# Need more information?

For more information about pages and layout tools, see "Working with pages and layout tools" in the "Pages and layout" section of the Help.

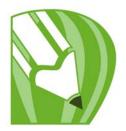

# Working with tables

A table provides a structured layout that lets you present text or images within a drawing. You can draw a table, or you can create a table from paragraph text. You can easily change the look of a table by modifying the table properties and formatting. In addition, because tables are objects, you can manipulate them in various ways. You can also import existing tables from a text file or a spreadsheet.

In this section, you'll learn about

- · adding tables to drawings
- selecting, moving, and navigating table components
- inserting and deleting table rows and columns
- · resizing table cells, rows, and columns
- formatting tables and cells
- working with text in tables
- converting tables to text
- merging and splitting tables and cells
- manipulating tables as objects
- adding images, graphics, and backgrounds to tables
- importing tables in a drawing

# Adding tables to drawings

With CorelDRAW, you can add a table to a drawing to create a structured layout for text and images. You can draw a table, or you can create a table from existing text.

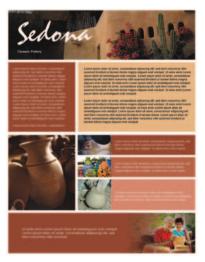

A table lets you create a structured layout for text and graphic elements.

# To add a table to a drawing

- 1 Click the **Table** tool .
- 2 Type values in the Number of rows and columns boxes on the property bar. The value you type in the top portion specifies the number of rows; the value you type in the bottom portion specifies the number of columns.
- 3 Drag diagonally to draw the table.

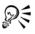

You can also create a table by clicking Table > Create new table, and then typing values in the Rows, Columns, Height, and Width boxes in the Create new table dialog box.

## To create a table from text

- 1 Click the **Pick** tool .
- 2 Select the text that you want to convert to a table.
- 3 Click Table > Convert text to table.

- 4 In the Create columns based on the following separator area, choose one of the following options:
  - Commas creates a column where a comma appears and a row where a
    paragraph marker appears
  - Tabs creates a column where a tab appears and a row where a paragraph marker appears
  - Paragraphs creates a column where a paragraph marker appears
  - User defined creates a column where a specified marker appears and a row where a paragraph marker appears

If you enable the User defined option, you need to type a character in the User defined box.

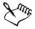

If you do not type a character in the **User defined** box, only one column is created, and each paragraph of text creates a table row.

You can also convert a table to text. For more information, see "To convert a table to text" on page 181.

# Selecting, moving, and navigating table components

You must select a table, table rows, table columns, or table cells before you insert rows or columns, change the table border properties, add a background fill color, or edit other table properties. You can move selected rows and columns to a new location in a table. You can also copy or cut a row or column from one table and paste it in another table. In addition, you can move from one table cell to another when editing the table cell text, and you can set the tab order for moving around a table.

# To select a table, row, or column

- 1 Click the **Table** tool , and then click a table.
- 2 Perform a task from the following table.

| То             | Do the following                                   |
|----------------|----------------------------------------------------|
| Select a table | Click Table ▶ Select ▶ Table.                      |
| Select a row   | Click in a row, and click <b>Table</b> Select Row. |

| То                                           | Do the following                                                                                                    |
|----------------------------------------------|----------------------------------------------------------------------------------------------------|
| Select a column                              | Click in a column, and click Table Select Column.                                                                                                    |
| Select all table contents                    | With the <b>Table</b> tool pointer, hover over the upper-left corner of the table until a diagonal arrow appears <b>1</b> , and click.                                            |
| Use a keyboard shortcut to select a table    | With the Table tool pointer inserted in a cell, press $Ctrl + A + A$ .                                                                                                    |
| Select a row by clicking within a table      | With the <b>Table</b> tool pointer, hover over the table border to the left of the row you want to select. When a horizontal arrow appears  , click the border to select the row. |
| Select a column by clicking within the table | With the <b>Table</b> tool pointer, hover over the top border of the column you want to select.  When a vertical arrow appears ♣, click the border to select the column.          |

## To select a table cell

- 1 Click the **Table** tool , and then click a table.
- 2 Click in a cell, and then click Table ▶ Select ▶ Cell.

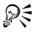

You can also select a cell by using the Shape tool \$ or by inserting the Table tool pointer in a cell and pressing Ctrl + A.

## To move a table row or column

- 1 Select the row or column you want to move.
- 2 Drag the row or column to another location in the table.

#### To move a table row to another table

- 1 Select the table row you want to move.
- 2 Click Edit > Cut.
- 3 Select a row in the other table.

- 4 Click Edit Paste.
- 5 Choose one of the following options:
  - Replace selected row
  - Insert above selected row
  - Insert below selected row

#### To move a table column to another table

- 1 Select the table column you want to move.
- 2 Click Edit ▶ Cut.
- 3 Select a column in the other table.
- 4 Click Edit Paste.
- 5 Choose one of the following options:
  - Replace selected column
  - Insert left of the selected column
  - Insert right of the selected column

#### To move to the next table cell

With the Table tool inserted in a cell, press Tab.
 If you are pressing Tab in a table for the first time, you must choose a tab order option from the Tab order list box.

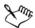

You can use the tab key to move to the next cell only if the Move to the next cell option is enabled in the Tab key options dialog box.

# To modify tab order

- 1 Click Tools ▶ Options.
- 2 In the Workspace, Toolbox list of categories, click Table tool.
- 3 Enable the Move to the next cell option.
- 4 From the Tab order list box, choose one of the following options:
  - Left to right, top to bottom
  - Right to left, top to bottom

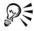

You can program the tab key to insert a tab character in the table text by enabling the **Insert a tab character into the text** option.

# Inserting and deleting table rows and columns

You can insert and delete the rows and columns in a table.

## To insert a table row

- 1 Select a row in the table.
- 2 Perform a task from the following table.

| То                                          | Do the following                                                                                                    |
|---------------------------------------------|----------------------------------------------------------------------------------------------------|
| Insert a row above the selected row         | Click Table ▶ Insert ▶ Row above.                                                                                                    |
| Insert a row below the selected row         | Click Table ▶ Insert ▶ Row below.                                                                                                    |
| Insert multiple rows above the selected row | Click <b>Table</b> Insert Insert rows, type a value in the <b>Number</b> of rows box, and then enable the <b>Above the selection</b> option. |
| Insert multiple rows below the selected row | Click <b>Table</b> Insert Insert rows, type a value in the <b>Number</b> of rows box, and then enable the <b>Below</b> the selection option. |

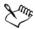

When you use either the **Row above** command or the **Row below** command from the **Table** Insert menu, the number of rows that are inserted depends on how many rows you have selected. For example, if you have selected two rows, then two rows are inserted in the table.

## To insert a table column

- 1 Select a column.
- 2 Perform a task from the following table.

| То                                                          | Do the following                                                                                                    |
|-------------------------------------------------------------|----------------------------------------------------------------------------------------------------|
| Insert a column to the left of the selected column          | Click Table ▶ Insert ▶ Column left.                                                                                         |
| Insert a column to the right of the selected column         | Click Table Insert Column right.                                                                                            |
| Insert multiple columns to the left of the selected column  | Click Table Insert Insert columns, type a value in the Number of columns box, and enable the Left of the selection option.  |
| Insert multiple columns to the right of the selected column | Click Table Insert Insert columns, type a value in the Number of columns box, and enable the Right of the selection option. |

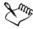

When you use the Column left command or the Column right command from the Table Insert menu, the number of columns that are inserted depends on how many columns you have selected. For example, if you have selected two columns, then two columns are inserted in the table.

## To delete a row or column from a table

- 1 Select the row or column you want to delete.
- 2 Perform a task from the following table.

| То              | Do the following               |
|-----------------|--------------------------------|
| Delete a row    | Click Table ▶ Delete ▶ Row.    |
| Delete a column | Click Table ▶ Delete ▶ Column. |

# Resizing table cells, rows, and columns

You can resize table cells, rows, and columns. Alternatively, if you changed the size of a row or column, you can distribute them to make all the rows or columns the same size.

## To resize a table cell, row, or column

- 1 Click the **Table** tool , and then click the table.
- 2 Select the cell, row, or column that you want to resize.
- 3 On the property bar, type values in the following boxes:
  - Width
  - Height

## To distribute table rows and columns

- 1 Select the table cells that you want to distribute.
- 2 Perform a task from the following table.

| То                                              | Do the following                                      |
|-------------------------------------------------|-------------------------------------------------------|
| Make the height of all selected rows the same   | Click Table Distribute Distribute rows evenly.        |
| Make the width of all selected columns the same | Click Table ▶ Distribute ▶ Distribute columns evenly. |

# Formatting tables and cells

You can change the look of a table by modifying both table and cell borders. For example, you can change the table border width or color.

In addition, you can change the table cell margins and cell border spacing. The cell margins let you increase the space between the cell borders and the text in the cell. By default, table cell borders overlap to form a grid. You can, however, increase the cell border spacing to move the borders away from each other. As a result, the cells do not form a grid, but appear as individual boxes (also known as "separated borders").

# To modify table borders and cell borders

- 1 Select the table or table area that you want to modify.
  A table area can include a cell, group of cells, rows, columns, or the entire table.
- 2 Click the **Border** button  $\blacksquare$  on the property bar, and choose the borders you want to modify.
- 3 Perform a task from the following table.

| То                           | Do the following                                                                                                    |
|------------------------------|----------------------------------------------------------------------------------------------------|
| Modify the border thickness  | Choose a border width from the <b>Width</b> list box on the property bar.                                                 |
| Modify the border color      | Click the color picker on the property bar, and then click a color on the color palette.                                  |
| Modify the border line style | Click the <b>Outline pen</b> button on the property bar, and set outline properties in the <b>Outline pen</b> dialog box. |

# To modify cell margins in tables

- 1 Click the **Table** tool , and then click the table.
- 2 Select the cells that you want to modify.
- 3 Click Margins on the property bar.
- 4 Type a value in the Top margin box.
  - By default, the value in the top margin box is applied to all margins, so that equal margins are created.
  - If you want to apply different values for the margins, click the Lock button to unlock the margin boxes, and type values in the Top margin, Bottom margin, Left margin, and Right margin boxes.
- 5 Press Enter.

# To modify cell border spacing in tables

- 1 Click the **Table** tool , and then click the table.
- 2 Click Options on the property bar.
- 3 Enable the Separated cell borders check box.
- 4 Type a value in the Horizontal cell spacing box.

  By default, the vertical cell spacing is equal to the horizontal cell spacing.

  If you do not want equal cell spacing, click the Lock button to unlock the Vertical cell spacing box, and then type values in both the Horizontal cell spacing and Vertical cell spacing boxes.
- 5 Press Enter.

# Working with text in tables

You can easily add text to table cells. The text in table cells is treated as paragraph text. Therefore, you can modify the table text as you would other paragraph text. For example, you can change the font, add bullets, or indents. For more information about formatting text, see "Adding and formatting text" on page 195. You can also add tab stops in table cells to shift the text away from the cell margins.

When you type text in a new table, you can also choose to automatically adjust the size of table cells.

# To type text in a table cell

- 1 Click the Table tool .
- 2 Click a cell.
- 3 Type text in the cell.

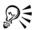

You can select text in a cell by pressing Ctrl+A.

# To insert a tab stop in a table cell

• Click Text • Insert formatting code • Tab.

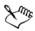

You can use this method for inserting tabs when the **Tab** key is programmed for moving from one cell to another in a table. Otherwise, you can insert a tab stop by pressing **Tab**. For more information about changing the **Tab** key options, see "To modify tab order" on page 175.

# To automatically resize table cells when you type

- 1 Click the Table tool , and then click the table.
- 2 Click Options on the property bar, and enable the Automatically resize cells when typing check box.

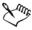

This option can be applied only to new tables that do not yet have text or other content.

# **Converting tables to text**

If you no longer want the table text to appear in a table, you can convert the table text to paragraph text. For more information about converting text to a table, see "To create a table from text" on page 172.

### To convert a table to text

- 1 Click the **Table** tool , and then click the table.
- 2 Click Table > Convert table to text.
- 3 In the Separate cell text with area, choose one of the following options:
  - Commas replaces each column with a comma and replaces each row with a paragraph marker
  - Tabs replaces each column with a tab and replaces each row with a paragraph marker
  - Paragraphs replaces each column with a paragraph marker
  - User defined replaces each column with a specified character and replaces each row with a paragraph marker

If you enable the User defined option, you need to type a character in the User defined box.

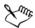

If you do not type a a character in the User defined box, each of the table rows is divided into paragraphs, and the table columns are ignored.

# Merging and splitting tables and cells

You can change how a table is configured by merging adjacent cells, rows, and columns. If you merge table cells, the formatting of the upper-left cell is applied to all merged cells. Alternatively, you can unmerge cells that were previously merged.

You can also split table cells, rows, or columns. Splitting lets you create new cells, rows, or columns without changing the size of table.

# To merge table cells

- Select the cells to be merged.
   The selection must be rectangular.
- 2 Click Table ▶ Merge cells.

# To unmerge table cells

- 1 Select the cell that you want to unmerge.
- 2 Click Table ▶ Unmerge cells.

## To split table cells, rows, or columns

- 2 Select the cell, row, or column that you want to divide.
- 3 Perform a task from the following table.

| То                             | Do the following                                                                                  |
|--------------------------------|---------------------------------------------------------------------------------------------------|
| Split a selection horizontally | Click <b>Table</b> Split into rows, and then type a value in the <b>Number of rows</b> box.       |
| Split a selection vertically   | Click <b>Table</b> Split into columns, and then type a value in the <b>Number of columns</b> box. |

# Manipulating tables as objects

You can manipulate tables as you would other objects.

The following table lists the various ways to manipulate a table as an object.

| You can                     | For more information see                            |
|-----------------------------|-----------------------------------------------------|
| Resize a table              | "Transforming objects" on page 83                   |
| Rotate a table              | "Transforming objects" on page 83                   |
| Mirror a table              | "Transforming objects" on page 83                   |
| Lock a table                | "Locking objects" in the Help                       |
| Convert a table to a bitmap | "Converting vector graphics to bitmaps" on page 219 |
| Break a table apart         | "To convert objects to curve objects" on page 108   |

# Adding images, graphics, and backgrounds to tables

If you need to arrange bitmap images or vector graphics in an orderly way, you can add them to tables. You can also change the look of a table by adding a background color.

## To insert an image or a graphic in a table cell

- 1 Copy an image or a graphic.
- 2 Click the **Table** tool, and select the cell where you want to insert the image or graphic.
- 3 Click Edit Paste.

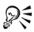

You can also insert a graphic or an image by holding down the right mouse button over the image, dragging the image to a cell, releasing the right mouse button, and then clicking **Place inside cell**.

# To add a background color to a table

- 1 Click the **Table** tool , and then click the table.
- 2 Click the Background color picker, and then click a color on the color palette.

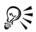

You can also modify the background color of specific cells, rows, or columns by selecting the cells, clicking the **Background** color picker on the property bar, and then clicking a color on the color palette.

# Importing tables in a drawing

With CorelDRAW, you can create tables by importing content from Quattro Pro® (.qpw) and Microsoft® Excel® (.xls) spreadsheets. You can also import tables created in a word-processing application, such as a WordPerfect or Microsoft Word.

# To import a table from Quattro Pro or Excel

- 1 Click File Import.
- 2 Choose the drive and folder where the spreadsheet is stored.
- 3 Click the file to select it.
- 4 Click Import.

The Import/Paste dialog box appears.

- 5 From the Import as list box, choose Table.
- 6 Choose one of the following options:
  - Maintain fonts and formatting imports all fonts and formatting that are applied to the text
  - Maintain formatting only imports all formatting that is applied to the text
  - **Discards fonts and formatting** ignores all fonts and formatting that are applied to the text

# To import a table from a word-processing document

- 1 Click **File** ▶ **Import**.
- 2 Choose the drive and folder where the text file is stored.
- 3 Click the file.
- 4 Click Import.
- 5 Choose Tables from the Import tables as list box.
- 6 Choose one of the following options:
  - Maintain fonts and formatting imports all fonts and formatting that are applied to the text
  - Maintain formatting only imports all formatting that is applied to the text
  - **Discards fonts and formatting** ignores all fonts and formatting that are applied to the text

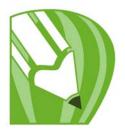

# Working with layers

You can work with layers to help you organize and arrange objects in complex illustrations.

In this section, you'll learn about

- creating layers
- changing layer properties
- moving and copying objects between layers

# **Creating layers**

All CorelDRAW drawings consist of stacked objects. The vertical order of these objects — the stacking order — contributes to the appearance of the drawing. An effective way to organize these objects is by using invisible planes called layers.

Layering gives you added flexibility when you organize and edit the objects in complex drawings. You can divide a drawing into multiple layers, each containing a portion of the drawing's contents. For example, you can use layers to organize an architectural plan for a building. You can organize the building's various components (for example, plumbing, electrical, structural) by placing them on separate layers.

# Local layers and master layers

By default, all content is placed on a layer. Content that applies to a specific page is placed on a local layer. Content that applies to all pages in a document can be placed on a global layer called a master layer. Master layers are stored on a virtual page called the Master Page.

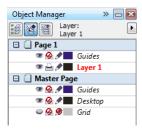

The Object manager docker displays the default layer structure.

Each new file is created with a default page (Page 1) and a Master Page. The default page contains a Guides layer and Layer 1. The Guides layer stores page-specific (local) guidelines. Layer 1 is the default local layer. When you draw objects on the page, the objects are added to this layer unless you choose a different layer.

The Master Page is a virtual page that contains the information that applies to all pages in a document. You can add one or more layers to a master page to hold content such as headers, footers, or a static background. By default, a master page contains the following layers:

- Guides contains the guidelines that are used for all pages of the document.
- Desktop contains objects that are outside the borders of the drawing page. This
  layer lets you store objects that you may want to include in the drawing at a later
  time.
- Grid contains the grid that is used for all pages of the document. The grid is always the bottom layer.

The default layers on the master page cannot be deleted or copied. Layers that you add to the master page appear at the top of the stacking order unless the stacking order is changed in the Layer manager view in the Object manager docker.

To add content to a layer, you must first select the layer so that it becomes the active layer.

# Viewing layers, pages, and objects

You can choose from different views that let you display pages, layers, or all the objects in your document. The view you choose depends on the complexity of your document and the task you are performing. For example, in a long multipage document, you can choose a pages-only view so that you can navigate more easily and view only one page at a time. The **Layer manager view** lets you view and reorder all the layers that affect the current page, including the master layers.

For information about how facing page views affect layers, see "To view facing pages" in the Help.

For information about how layers are affected when you save a file to an earlier version of CorelDRAW, see "To save a drawing" on page 48.

# To create a layer

- 1 Click Tools Diject manager.
- 2 Perform a task from the following table.

| То                    | Do the following                                                                                                    |
|-----------------------|----------------------------------------------------------------------------------------------------|
| Create a layer        | In the top right corner of the <b>Object</b> manager docker, click the flyout button , and click <b>New layer</b> . |
| Create a master layer | Click the flyout button, and click <b>New</b> master layer.                                                         |

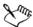

To use a layer in the drawing, you must first make the layer active by clicking the layer name in the **Object manager** docker. The layer name appears in a red bold font to indicate that it is the active layer. When you start a drawing, the default layer (Layer 1) is the active layer.

Master layers are always added to the master page. Content added to these layers is visible on all pages of the document.

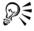

You can make any layer a master layer by right-clicking the layer name, and clicking **Master**.

# To make a layer active

- 1 Click Tools ▶ Object manager.
- 2 In the Object manager docker, click the layer name.
  The layer name appears in a red bold font to indicate that it is the active layer.

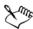

By default, the active layer is Layer 1.

The name of the active layer, as well as the currently selected object, appears in the status bar at the bottom of the application window.

# To display pages, layers, and objects in the Object Manager docker

- 1 Click Tools ▶ Object manager.
- 2 Perform a task from the following table.

| То                            | Do the following                                                        |
|-------------------------------|-------------------------------------------------------------------------|
| Display pages                 | Click the flyout button ), and then click Show pages.                   |
| Display all layers for a page | Click the name of a page and click the <b>Layer</b> manager view button |
| Display objects               | Click the flyout button ), and then click Expand to show selection.     |

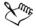

The name of the active layer, as well as the currently selected object, appears in the status bar at the bottom of the application window.

# To delete a layer

- 1 Click Tools Diject manager.
- 2 Click the name of a layer.
- 3 Click the flyout button , and click Delete layer.

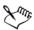

When you delete a layer, you also delete all the objects on it. To preserve an object, move it to a different layer before you delete the current layer.

You can delete any unlocked layer except the following default layers: Grid, Desktop, and Guides.

# **Changing layer properties**

For each new layer that you create, the display, editing, and printing and exporting properties are enabled by default. You can change these properties at any time. You can also enable or disable the master layer setting for a layer. For information about master layers, see "Creating layers" on page 185.

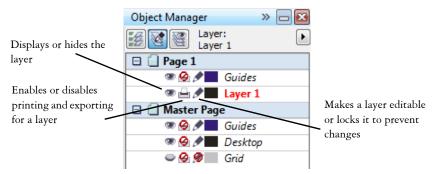

The icons to the left of a layer's name let you change the layer's properties.

## Showing and hiding layers

You can choose to show or hide layers in a drawing. Hiding a layer lets you identify and edit the objects on other layers. It also reduces the time required for your drawing to refresh when you edit it.

# **Printing and exporting layers**

You can set printing and exporting properties for a layer to control whether a layer is displayed in the printed or exported drawing. Note that hidden layers are displayed in the final output if the printing and exporting properties are enabled. The Grid layer cannot be printed or exported.

# Setting a layer's editing properties

You can allow editing of the objects on all layers or restrict editing so that you can only edit objects on the active layer. You can also lock a layer to prevent accidental changes to its objects. When you lock a layer, you cannot select or edit its objects.

# **Renaming layers**

You can rename layers to indicate their contents, their position in the stacking order, or their relationship with other layers.

## Using layer color to view objects

You can change the layer color so that objects on the layer are displayed with the layer color when you use Wireframe view. For example, if you place various components of an architectural plan (plumbing, electrical, structural) on separate layers, you can use layer color to quickly identify to which component the objects belong. For more information about Wireframe view, see "Choosing viewing modes" in the Help.

## To show or hide a layer

- 1 Click Tools Diject manager.
- 2 Click the Show or hide icon beside the layer name.
  The layer is hidden when the Show or hide icon is grayed.

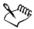

Objects on a hidden layer are displayed in the printed or exported drawing unless the layer's printing and exporting properties are disabled.

# To enable or disable printing and exporting of a layer

- 1 Click Tools ▶ Object manager.
- 2 Click the Enable or disable printing and exporting icon beside the layer name.

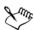

Disabling the printing and exporting of a layer prevents its contents from appearing in the printed or exported drawing, or in full-screen previews.

# To set the editing properties of a layer

- 1 Click Tools Diject manager.
- 2 In the Object manager docker, click the name of the layer that you want to edit. The layer name appears in a red bold font to indicate that it is the active layer.
- 3 Perform a task from the following table.

| То                     | Do the following                                             |
|------------------------|--------------------------------------------------------------|
| Lock or unlock a layer | Click the <b>Lock or unlock</b> icon  beside the layer name. |
|                        |                                                              |

#### То

### Do the following

| Allow editing on all layers            | Click the flyout button , and click Edit across layers.   |
|----------------------------------------|-----------------------------------------------------------|
| Allow editing on the active layer only | Click the flyout button , and disable Edit across layers. |

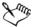

If you disable the Edit across layers button [47], you can work only on the active layer and the Desktop layer. You cannot select or edit objects on inactive layers. For example, if you use the Pick tool to marquee-select multiple objects on the drawing page, only the objects on the active layer are selected.

You cannot lock or unlock the Grid layer.

## To rename a layer

- 1 Click Tools Diject manager.
- 2 Right-click the layer name, and click Rename.

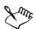

Layer names are not preserved when you save a CorelDRAW Graphics Suite X4 file to a previous version.

# To change the layer color

• In the **Object manager** docker, double-click the color swatch that appears to the left of the layer name, and choose a color.

Objects on the layer are displayed with the layer color when you use Wireframe view (View > Wireframe).

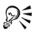

You can also choose to display only the objects on a specific layer in Wireframe view by right-clicking the layer name, choosing **Properties**, and enabling the **Override full color view** check box in the layer properties dialog box.

# Moving and copying layers and objects

You can move or copy layers on a single page or between pages. You can also move or copy selected objects to new layers, including layers on the master page.

Moving and copying layers affects the stacking order. Moving or copying an object to a layer below its current layer causes the object to become the top object on its new layer. Similarly, moving or copying an object to a layer above its current layer causes the object to become the bottom object on its new layer.

# To move a layer

- 1 Click Tools ▶ Object manager.
- 2 In the layers list, drag a layer name to a new position.

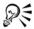

By default, the master layers are applied above local layers. You can change the order of the master layers relative to local layers by clicking a page name, enabling the Layer manager view button [32] at the top of the Object manager docker, and dragging a layer name to a new position in the layers list.

# To copy a layer

- 1 Click Tools Diject manager.
- 2 In the layers list, right-click the layer that you want to copy.
- 3 From the context-menu, choose Copy.
- 4 Right-click the layer above which you want to place the copied layer.
- 5 From the context menu, choose Paste.
  The layer and the objects it contains are pasted above the selected layer.

# To move or copy an object to another layer

- 1 Click an object in the Object manager docker.
- 2 Click the flyout button , and click one of the following:
  - Move to layer
  - Copy to layer
- 3 Click the destination layer.

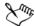

When you move objects to or from a layer, the layer must be unlocked.

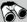

# Need more information?

For more information about working with layers, see "Working with layers" in the "Objects, symbols, and layers" section of the Help.

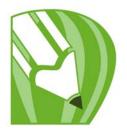

# Adding and formatting text

CorelDRAW lets you use text to create documents or annotate drawings. Text is also known as "type."

In this section, you'll learn about

- · adding and selecting text
- · changing the appearance of text
- finding, editing, and converting text
- aligning and spacing text
- shifting and rotating text
- · moving text
- fitting text to a path
- formatting paragraph text
- combining and linking paragraph text frames
- wrapping paragraph text around objects and text
- inserting formatting codes

# Adding and selecting text

You can add two types of text to drawings — artistic text and paragraph text. You can add short lines of artistic text and then apply a wide range of effects, such as drop shadows or a contour to the text. Paragraph text, also known as "block text," can be used for larger bodies of text that have greater formatting requirements. You can add both paragraph and artistic text directly in the drawing window.

You can add artistic text along an open or closed path. You can also fit existing artistic and paragraph text to a path. For more information, see "Fitting text to a path" on page 208.

When adding paragraph text, you must first create a text frame. By default, paragraph text frames remain the same size regardless of how much text they contain. Any text

that continues past the lower-right border of the text frame is hidden until you either enlarge the text frame or link it to another text frame. You can fit text to a frame, which automatically adjusts the point size of text so that the text fits perfectly in the frame. For information about fitting text to a frame, see "To fit text to a paragraph text frame" on page 212. You can also have paragraph text frames automatically expand and shrink while you type, so that the text fits perfectly in the frame.

By inserting a paragraph text frame inside a graphic object, you can use objects as containers for text and expand the number of different shapes that you can use as text frames. You can also separate text from an object. When you do, the text retains its shape, and you can move or modify the text and the object independently.

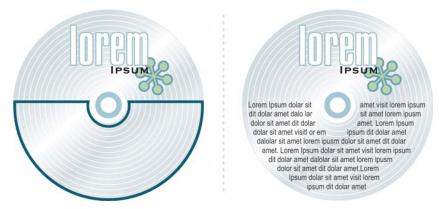

Paragraph text placed inside an object. The object is made invisible by removing its outline.

When you import or paste text, you have the option of maintaining formatting, maintaining fonts and formatting, or discarding fonts and formatting. Maintaining fonts ensures that imported and pasted text retains its original font type. Maintaining formatting ensures that formatting information, such as bullets, columns, and bold or italic formatting, is preserved. You can also preserve the text color or choose to import black text as CMYK black. If you choose to discard fonts and formatting, the imported or pasted text takes on the properties of the selected text object, or if none is selected, the default font and formatting properties. For more information about importing files, see "Importing files" on page 271.

You can also assign hyperlinks to text. For more information, see "To assign a hyperlink to text" in the Help.

To modify text, you must first select it. You can select entire text objects or only specific characters.

## To add artistic text

• Using the Text tool A, click anywhere in the drawing window, and type.

# To add paragraph text

| То                                                          | Do the following                                                                                                    |
|-------------------------------------------------------------|----------------------------------------------------------------------------------------------------|
| Add paragraph text                                          | Click the Text tool . Drag in the drawing window to size the paragraph text frame, and type.                                                                                        |
| Add paragraph text inside an object                         | Click the <b>Text</b> tool. Move the pointer over the object's outline, and click the object when the pointer changes to an <b>Insert in</b> object pointer. Type inside the frame. |
| Separate a paragraph text frame from an object              | Click the Pick tool , select the object, and click Arrange Break paragraph text inside a path apart.                                                                                |
| Have paragraph text frames automatically adjust to fit text | Click Tools Options. In the list of categories, double-click Text, and click Paragraph. Enable the Expand and shrink paragraph text frames to fit text check box.                   |

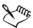

Only new text frames are affected when you enable the Expand and shrink paragraph text frames to fit text check box on the Paragraph page of the Options dialog box. Existing paragraph text frames remain fixed in size.

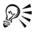

You can use the **Pick** tool to adjust the size of a paragraph text frame. Click the text frame, and drag any selection handle.

# To set options when importing or pasting text

- Copy or cut text.
   If you want to import text, click File ▶ Import, and browse to the text file you want to import.
- 2 Click Edit Paste.

- 3 In the Importing/Pasting text dialog box, enable one of the following options:
  - Maintain fonts and formatting
  - Maintain formatting only
  - Discard fonts and formatting

If you want to apply CMYK black to the imported black text, enable the Force CMYK black check box. This check box is available when you choose an option that maintains text formatting.

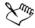

Clicking Cancel cancels the import or paste operation.

If you choose to maintain fonts, and a required font is not installed on your computer, the PANOSE font matching system substitutes the font for you.

#### To select text

| То                           | Do the following                               |
|------------------------------|------------------------------------------------|
| Select an entire text object | Using the Pick tool [], click the text object. |
| Select specific characters   | Using the Text tool A, drag across the text.   |

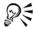

You can use the **Pick** tool to select multiple text objects. Hold down **Shift**, and click each text object.

# Changing the appearance of text

You can change the default text style, so that all new artistic or paragraph text you create has the same properties. You can enhance artistic text and paragraph text by modifying their character properties. For example, you can change the font type and size or make the text bold or italic. You can also change the position of text to subscript or superscript, which is useful if a drawing contains scientific notation. You can add underlines, strikethrough lines, and overlines to text. You can change the thickness of these lines, as well as the distance between the lines and the text. You can also change the color of text. For information about previewing fonts, see "Previewing and identifying fonts" in the Help.

You can change the case of text to lowercase or uppercase without deleting or replacing letters. You can increase or decrease font size by a specified increment amount. By default, the unit of measure is points. You can change this setting for the active drawing

and all subsequent drawings you create. When you change the unit of measure, all font settings are displayed in the new unit of measure.

"Greeking" text lets you increase the redraw speed by representing text under a certain size with lines. This is useful when showing prototypes of documents or drawings. You can make text readable again by reducing the greeking value or by zooming in on the text.

## To change the default text style

- 1 Using the **Pick** tool ▶, click a blank space in the drawing window.
- 2 In the Character formatting docker, specify the properties you want.
  If the Character formatting docker isn't open, click Text ▶ Character formatting.

Following each property change you make, by default you must specify whether the changes are applied to artistic text, paragraph text, or both.

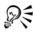

To have changes to the default text style apply to future documents, click Tools ▶ Save settings as default.

You can make the style of an existing text frame or object the default style by clicking Tools > Graphic and text styles, and dragging the text frame or object over either the Default artistic text or the Default paragraph text icon on the Graphic and text docker.

# To change character properties

- 1 Select the text.
- 2 In the Character formatting docker, specify the character attributes you want. If the Character formatting docker isn't open, click Text ▶ Character formatting.

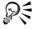

You can also make selected text bold, italic, or underlined by clicking the **Bold** button  $\boxed{\mathbb{Z}}$ , or **Underline** button  $\boxed{\mathbb{U}}$  on the property bar.

## To change the text color

- 1 Select the text by using the **Text** tool  $\boxed{\mathbb{A}}$ .
- 2 Click a color on the color palette.

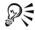

You can change the color of an entire text object by selecting it with the **Pick** tool and dragging a color swatch from the color palette to the text object.

## To resize text

| То                                         | Do the following                                                                                                    |
|--------------------------------------------|----------------------------------------------------------------------------------------------------|
| Increase the size of text                  | Press Num lock, select the text by using the Text tool A, hold down Ctrl, and press 8 on the number pad.                        |
| Decrease the size of text                  | Press Num lock, select the text by using the Text tool, hold down Ctrl, and press 2 on the number pad.                          |
| Specify the amount by which to resize text | Click Tools • Options. In the list of categories, click Text, and type a value in the Keyboard text increment box.              |
| Change the default unit of measure         | Click Tools • Options. In the Workspace list of categories, click Text, and choose a unit from the Default text units list box. |

# Finding, editing, and converting text

You can find text in a drawing and replace it automatically. You can also find special characters, such as an em dash or optional hyphen. You can edit text directly in the drawing window or in a dialog box.

CorelDRAW lets you convert artistic text to paragraph text if you require more formatting options, and paragraph text to artistic text if you'd like to apply special effects.

You can also convert both paragraph and artistic text to curves. This transforms characters into single line and curve objects, letting you add, delete, or move the nodes of individual characters to alter their shape. For more information, see "Using curve

objects" on page 107. When you convert text to curves, the appearance of the text is preserved, including font, style, character position and rotation, spacing, and any other text settings and effects. Any linked text objects are also converted to curves. If you convert paragraph text in a fixed-sized frame to curves, any text that overflows the frame is deleted. For information about fitting text to a frame, see "Formatting paragraph text" on page 211.

### To find text

- 1 Click Edit Find and replace Find text.
- 2 Type the text you want to find in the Find box.
  If you want to find the exact case of the text you specified, enable the Match case check box.
- 3 Click Find next.

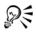

You can also find special characters by clicking the right arrowhead next to the Find box, choosing a special character, and clicking Find next.

## To find and replace text

- 1 Click Edit Find and replace Replace text.
- 2 Type the text you want to find in the Find box.
  If you want to find the exact case of the text you specified, enable the Match case check box.
- 3 Type the replacement text in the Replace with box.
- 4 Click one of the following buttons:
  - Find next finds the next occurrence of the text specified in the Find what box
  - Replace replaces the selected occurrence of the text specified in the Find what box. If no occurrence is selected, Replace finds the next occurrence.
  - Replace all replaces every occurrence of the text specified in the Find what box

#### To edit text

- 1 Select the text.
- 2 Click Text ▶ Edit text.

3 Make changes to the text in the Edit text dialog box.

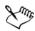

You cannot edit text that has been converted to curves.

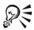

You can also edit text in the drawing window by selecting the text with the Text tool and then editing the text.

### To convert text

| То                                           | Do the following                                                                    |
|----------------------------------------------|-------------------------------------------------------------------------------------|
| Convert paragraph text to artistic text      | Select the text by using the Pick tool , and click Text > Convert to artistic text. |
| Convert artistic text to paragraph text      | Select the text by using the Pick tool, and click Text • Convert to paragraph text. |
| Convert artistic or paragraph text to curves | Select the text by using the Pick tool, and click Arrange Convert to curves.        |

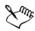

You cannot convert paragraph text to artistic text when the paragraph text is linked to another frame, has special effects applied to it, or overflows its frame.

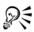

You can also use the **Pick** tool to convert text to curves. Right-click the text, and click **Convert to curves**.

# Aligning and spacing text

You can align both paragraph text and artistic text horizontally. Aligning paragraph text positions the text in relation to the paragraph text frame. You can horizontally align all paragraphs, or only selected paragraphs, in a paragraph text frame. You can vertically align all paragraphs in a paragraph text frame. You can also align text to another object.

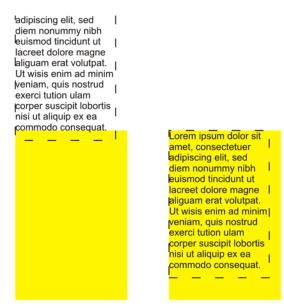

You can align a text object to other objects by using the first line baseline, the last line baseline, or the edge of the text bounding box.

Artistic text can be aligned horizontally, but not vertically. When you align artistic text, the entire text object is aligned in relation to the bounding box. If characters have not been shifted horizontally, applying no alignment produces the same result as applying left alignment.

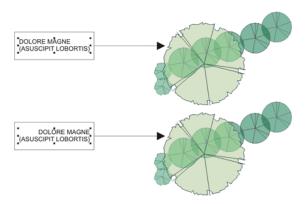

Artistic text is aligned within the bounding box, which is indicated by eight selection handles (black squares). The text at the top is left-aligned; the text at the bottom is right-aligned.

Lorem ipsum dolor sit

amet, consectetuer

adipiscing elit, sed

diem nonummy nibh

euismod tincidunt ut

lacreet dolore magne

aliguam erat volutpat.

veniam, quis nostrud

corper suscipit lobortis

commodo conseguat.

exerci tution ulam

nisi ut aliquip ex ea

Ut wisis enim ad minim

You can change character spacing and word spacing in selected paragraphs, or in an entire paragraph text frame or artistic text object. Changing the space between pairs of characters is also known as "kerning," and changing the spacing between characters in a group of characters or an entire block of text is also known as "tracking." You can change the spacing between lines of text, which is also known as "leading." Changing the leading for artistic text applies the spacing to lines of text separated by a carriage return. For paragraph text, leading applies only to lines of text within the same paragraph. You can also change the spacing before and after paragraphs in paragraph text, and you can kern selected characters. Kerning balances the optical space between letters.

#### To align text horizontally

- 1 Select the text object by using the Pick tool  $\mathbb{R}$ .
- 2 In the Alignment area of the Paragraph formatting docker, choose an alignment option from the Horizontal list box.
  - If the Paragraph formatting docker isn't open, click Text > Paragraph formatting.

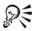

You can also align text horizontally by clicking the Horizontal alignment button in the property bar and choosing an alignment style from the list box. The property bar displays the alignment icon that corresponds to the current alignment style.

To align selected paragraphs in a paragraph text frame, use the **Text** tool  $\boxed{\mathbb{A}}$  to select the paragraphs.

## To align paragraph text vertically in a text frame

- 1 Select the paragraph text.
- 2 In the Alignment area of the Paragraph formatting docker, choose an alignment option from the Vertical list box.
  - If the Paragraph formatting docker isn't open, click Text > Paragraph formatting.

## To align text with an object

- 1 Hold down Shift, select the text, and then select the object.
- 2 Click Arrange Align and distribute Align and distribute.

- 3 Choose one of the following from the For text source objects use list box:
  - First line baseline aligns the text with the baseline of the first line of text
  - Last line baseline aligns the text with the baseline of the last line of text
  - Bounding box aligns the text with its bounding box
- 4 Enable one of the following horizontal alignment check boxes:
  - Left
  - Right
  - Center
- 5 Enable one of the following vertical alignment check boxes:
  - Top
  - Bottom
  - Center
- 6 Click Apply.

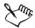

The object used to align the left, right, top, or bottom edges is determined by the order of creation or order of selection. If you marquee select the objects before you align them, the last object created will be used. If you select the objects one at a time the last object selected will be the reference point for aligning the others. If you've applied a linear transformation, such as rotation, to the text and are aligning with a baseline, the objects align with the baseline point of the starting edge of the text object.

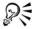

You can also align objects by selecting them and clicking the **Align and** distribute button on the property bar.

## To change the text spacing

- 1 Select the text.
  - If the Paragraph formatting docker is not open, click Text > Paragraph formatting.
- 2 Click the Spacing roll-down arrow in the Paragraph formatting docker, type values in any of the boxes.

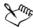

Character and word spacing can be applied only to entire paragraphs, or to an entire paragraph text frame or artistic text object.

Values represent a percentage of the space character. The **Character** values range from -100 to 2000 percent. All other values range from 0 to 2000 percent.

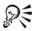

You can also use the Shape tool to change the spacing between words and characters proportionately. Select the text object, and drag the Interactive horizontal spacing arrow in the lower-right corner of the text object. Drag the Interactive vertical spacing arrow in the lower-left corner of the text object to change the line spacing proportionately.

#### To kern text

- Select the characters by using the Text tool A.
   If the Character formatting docker isn't open, click Text ▶ Character formatting.
- 2 In the Character formatting docker, type a value in the Range kerning box.

## Shifting and rotating text

Shifting artistic and paragraph text vertically and horizontally can create an interesting effect. You can also rotate characters. You can also mirror artistic and paragraph text.

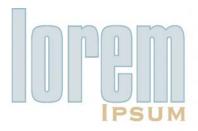

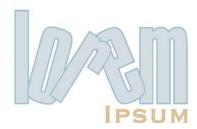

Rotated characters

#### To shift or rotate a character

- 1 Select the character or characters by using the Text tool .
- 2 Click the Character shift roll-down arrow in the Character formatting docker, type a value in one of the following boxes:
  - Angle A positive number rotates characters counterclockwise, and a negative number rotates characters clockwise.
  - Horizontal shift A positive number moves characters to the right, and a negative number moves characters to the left.
  - Vertical shift A positive number moves characters up, and a negative number moves characters down.

If the Character formatting docker isn't open, click Text > Character formatting.

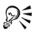

You can also use the Shape tool to shift or rotate characters. Select the character node or nodes, and then type values in the Horizontal shift box vertical shift box vertical shift bo

#### To mirror text

- 1 Using the Text tool , select the artistic text or the paragraph text frame.
- 2 On the property bar, click one of the following buttons:
  - Mirror horizontally 🚇 flips the text characters from left to right
  - Mirror vertically 🖫 flips the text characters from top to bottom

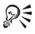

You can also mirror text fitted to a path. For more information, see "To mirror text fitted to a path" on page 211.

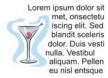

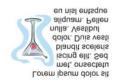

Lorem ipsum dolor sit met, onsectetu iscing elit. Sed blandit sceleris dolor. Duis vestibul aliquam. Pellen eu nisl entsque eu nisl entsque

Left to right: Original text, the text mirrored vertically, and the text mirrored horizontally

#### **Moving text**

CorelDRAW lets you move paragraph text between frames, and artistic text between artistic text objects. You can also move paragraph text to an artistic text object, and artistic text to a paragraph text frame.

#### To move text

- 1 Select the text by using the Text tool .
- 2 Drag the text to another paragraph text frame or artistic text object.

#### You can also

| Move text within the same frame or object       | Select the text, and drag it to a new position.                                 |
|-------------------------------------------------|---------------------------------------------------------------------------------|
| Move or copy selected text to a new text object | Right-click, drag the text to a new position, and click Copy here or Move here. |

#### Fitting text to a path

You can add artistic text along the path of an open object (for example, a line) or a closed object (for example, a square). You can also fit existing text to a path. Artistic text can be fitted to an open or closed path. Paragraph text can be fitted to open paths only.

After you fit text to a path, you can adjust the text's position relative to that path. For example, you can mirror the text horizontally, vertically, or both. Using tick spacing, you can specify an exact distance between the text and the path.

CorelDRAW treats text fitted to a path as one object; however, you can separate the text from the object if you no longer want it to be part of the path. When you separate text from a curved or closed path, the text retains the shape of the object to which it was fitted.

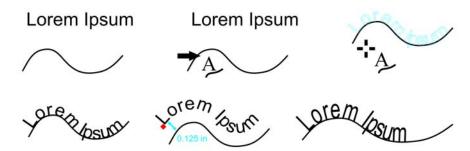

Text and curve as separate objects (top left); choosing a path with Fit Text to Path tool (top middle); aligning the text while fitting it to the path (top right); text fitted to path (bottom left); interactive feedback while setting offset distance (bottom middle); and stretching the text and the curve by 200% horizontally (bottom right).

#### To add text along a path

- 1 Select a path by using the **Pick** tool .
- 2 Click Text > Fit text to path.

The text cursor is inserted on the path. If the path is open, the text cursor is inserted at the beginning of the path. If the path is closed, the text cursor is inserted at the center of the path.

3 Type along the path.

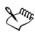

You can't add text to the path of another text object.

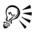

You can also fit text to a path by clicking the **Text** tool A and pointing to a path. When the pointer changes to a **Fit to path** pointer, click where you want the text to begin, and type.

## To fit text to a path

- 1 Select a text object by using the Pick tool .
- 2 Click Text ▶ Fit text to path.

The pointer changes to the **Fit text to path** pointer  $\rightarrow_{\triangleright}$ . By moving the pointer over the path, you can preview where the text will be fitted.

3 Click a path.

If the text is fitted to a closed path, the text is centered along the path. If the text is fitted to an open path, the text flows from the point of insertion.

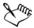

Artistic text can be fitted to open or closed paths. Paragraph text can be fitted to open paths only.

You can't fit text to the path of another text object.

#### To adjust the position of text fitted to a path

- 1 Using the **Pick** tool , select the text fitted to a path.
- 2 Choose a setting from any of the following list boxes on the property bar:
  - Text orientation the angle at which the text sits on the path
  - Distance from path the distance between the text and the path
  - Horizontal offset the horizontal position of the text along the path

#### You can also

Use tick spacing to increase the distance between the path and the text in specified increments Select the text. On the property bar, click Tick snapping, enable the Tick snapping on option, and type a value in the Tick spacing box.

When you move the text from the path, it moves in the increment you specified in the Tick spacing box. When you move the text, the distance from the path is displayed below the original text.

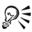

You can also change the horizontal position of fitted text by selecting it with the Shape tool [4] and dragging the character nodes you want to reposition.

Using the **Pick** tool, you can move text along or off the path by dragging the red glyph that appears next to the text. When you drag the glyph along the path, a preview of the text is displayed. If you drag the glyph off the path, the distance between the text preview and the path is displayed.

#### To mirror text fitted to a path

- 1 Using the **Pick** tool , click the text fitted to a path.
- 2 In Mirror text area of the property bar, click one of the following buttons:
  - Mirror horizontally 🔠 flips the text characters from left to right
  - Mirror vertically [4] flips the text characters upside down

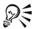

You can apply a 180-degree rotation to text fitted to a path by clicking both the Mirror horizontally and the Mirror vertically buttons.

You can also mirror artistic text and paragraph text frames. For more information, see "To mirror text" on page 207.

#### To separate text from a path

- 1 Select the path and the fitted text by using the Pick tool  $\mathbb{R}$ .
- 2 Click Arrange Break text apart.

## Formatting paragraph text

CorelDRAW offers various formatting options for paragraph text. For example, you can fit text to a paragraph text frame. Fitting text to a frame increases or decreases the point size of text so that it fits the text frame exactly. You can also use columns to lay out text-intensive projects, such as newsletters, magazines, and newspapers. You can create columns of equal or varying widths and gutters.

Applying drop caps to paragraphs enlarges the initial letter and insets it into the body of text. You can customize a drop cap by changing its settings. For example, you can change the distance between the drop cap and the body of text, or specify the number of lines of text you want to appear next to the drop cap. You can remove the drop cap at any point, without deleting the letter.

You can use bulleted lists to format information. You can have text wrap around bullets, or you can offset a bullet from text to create a hanging indent. CorelDRAW lets you customize bullets by changing their size, position, and distance from text. After you add a bullet, you can remove it without deleting the text.

You can add tab stops to indent paragraph text, remove tab stops, and change the alignment of tab stops. You can also set tab stops with trailing leader characters, so that dots automatically precede the tab stops.

When adding drop caps, bullets, tab stops, and columns, you can save time by previewing all the changes you make before committing to them. When you preview the changes, they are temporarily applied directly to the text in the drawing window. You can see exactly how the new settings would affect your drawing if they were applied.

Indenting changes the space between a paragraph text frame and the text that it contains. You can indent an entire paragraph, the first line of a paragraph, all but the first line of a paragraph (a hanging indent), or from the right side of the frame. You can also remove an indent without deleting or retyping text.

You can change the formatting of selected paragraph text frames, or of selected frames plus the frames with which they are currently linked. For information about setting these options, see "To choose formatting options for paragraph text frames" in the Help.

#### To fit text to a paragraph text frame

- 1 Select a paragraph text frame.
- 2 Click Text > Paragraph text frame > Fit text to frame.

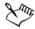

If you fit text to linked paragraph text frames, the application adjusts the size of text in all the linked text frames.

## To add columns to paragraph text frames

- 1 Select a paragraph text frame.
- 2 Click Text ▶ Columns.
  - If you want to see how the columns will appear when they are applied to the text, enable the **Preview** check box.
- 3 Type a value in the Number of columns box.
- 4 Specify the settings and options you want.

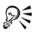

You can change the size of columns and gutters by using the **Text** tool at to drag a side selection handle in the drawing window.

## To add a drop cap

1 Select the paragraph text.

#### 2 Click Text ▶ Drop cap.

If you want to see how the drop cap will appear when it is applied to the text, enable the **Preview** check box.

3 Enable the Use drop cap check box.

orem ipsum dolor sit orem ipsum amet, consectetuer dolor sit adipiscing elit, sed diem amet, nonummy nibb euismod consectetuer adipiscing elit, sed diem tincidunt ut lacreet nonummy nibh euismod dolore magna aliguam tincidunt ut lacreet dolore erat volutpat. Ut wisis magna aliguam erat еніт ад тініт ченіат, volutpat. Ut wisis enim ad quis nostrud exerci tution ullam corper. minim veniam, quis nostrud.

You can add a drop cap (left) or a hanging indent drop cap (right).

#### You can also

| Specify the number of lines next to a drop cap                 | Type a value in the <b>Number</b> of lines <b>dropped</b> box. |
|----------------------------------------------------------------|----------------------------------------------------------------|
| Specify the distance between the drop cap and the body of text | Type a value in the Space after drop cap box.                  |
| Remove drop caps                                               | Disable the Use drop cap check box.                            |
| Offset the drop cap from the body of text                      | Enable the Use hanging indent style for drop cap check box.    |

#### Combining and linking paragraph text frames

You can combine paragraph text frames. You can also break paragraph text frames apart into subcomponents — columns, paragraphs, bullets, lines, words, and characters. Every time you break apart a text frame, the subcomponents are placed into separate paragraph text frames.

Linking paragraph text frames directs the flow of text from one text frame to another if the amount of text exceeds the size of the first text frame. If you shrink or enlarge a linked paragraph text frame, or change the size of the text, the amount of text in the next text frame is automatically adjusted. You can link paragraph text frames before or after you type text.

You cannot link artistic text. However, you can link a paragraph text frame to an open or closed object. When you link a paragraph text frame to an open object (for example, a line), the text flows along the path of the line. Linking a text frame to a closed object (for example, a rectangle) inserts a paragraph text frame and directs the flow of text inside the object. If text exceeds the open or closed path, you can link the text to another text frame or object. You can also link to paragraph text frames and objects across pages.

After linking paragraph text frames, you can redirect the flow from one object or text frame to another. When you select the text frame or object, a blue arrow indicates the direction of the text flow. You can hide or display these arrows.

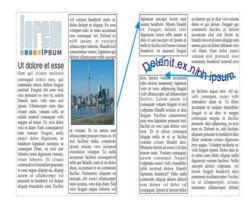

You can make text flow between frames and objects by linking the text.

You can remove links between multiple paragraph text frames, and between paragraph text frames and objects. When you have only two linked paragraph text frames and you remove the link, the text flows into the remaining paragraph text frame. Removing a link between paragraph text frames with a series of links redirects the flow of text into the next paragraph text frame or object.

By default, CorelDRAW applies paragraph formatting, such as columns, drop caps, and bullets, to the selected paragraph text frames only; however, you can change your settings so that formatting is applied to all linked frames, or to all selected and subsequently linked frames. For example, if you apply columns to the text in one text

frame, you can choose whether you also want to have all the linked frames formatted in columns. For information about paragraph formatting, see "Formatting paragraph text" on page 211.

#### To combine or break apart paragraph text frames

1 Select a text frame.

If you are combining text frames, hold down Shift, and select subsequent text frames by using the Pick tool  $\mathbb{R}$ .

- 2 Click **Arrange**, and click one of the following:
  - Combine
  - Break apart

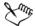

Text frames with envelopes, text fitted to a path, and linked frames cannot be combined.

If you select a text frame with columns first, the combined text frame will have columns.

#### To link paragraph text frames and objects

- 1 Select the starting text frame by using the Text tool ...
- 2 Click the Text flow tab  $\square$  at the bottom of the text frame or object.

If the frame cannot hold all the text, the tab contains an arrow .

3 When the pointer changes to a Link to pointer , click the frame or object into which you want to continue the text flow.

If the frame or object is on a different page, first click the corresponding Page tab on the Document Navigator.

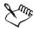

If a text frame is linked, the **Text flow** tab changes **[**], and a blue arrow indicates the direction of text flow. If the linked text is on another page, the page number and a dashed blue line are displayed.

To link paragraph text frames successfully, the text frames cannot be automatically sized. For information, see "Adding and selecting text" on page 195.

#### To change text flow to a different text frame or object

- 1 Using the Pick tool , click the Text flow tab at the bottom of the text frame or object for which you want to change a link.
- 2 Select the new text frame or object into which you want the text flow to continue.

#### Wrapping paragraph text around objects and text

You can change the shape of text by wrapping paragraph text around an object, artistic text, or a paragraph text frame. You can wrap text by using contour or square wrapping styles. The contour wrapping styles follow the curve of the object. The square wrapping styles follow the bounding box of the object. You can also adjust the amount of space between paragraph text and the object or text, as well as remove any wrapping style you apply.

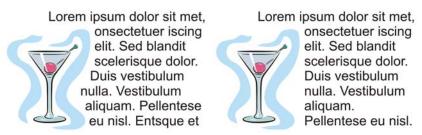

Wrapping text around an object by using the contour wrapping style (left) and the square wrapping style (right)

## To wrap paragraph text around an object or text

- 1 Select the object or text around which you want to wrap text.
- 2 Click Window ▶ Dockers ▶ Properties.
- 3 In the Object properties docker, click the General tab.
- 4 Choose a wrapping style from the Wrap paragraph list box.

  If you want to change the amount of space between wrapped text and the object or text, change the value in the Text wrap offset box.
- 5 Click the **Text** tool , and drag to create a paragraph text frame over the object or text.
- 6 Type text in the paragraph text frame.

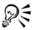

You can wrap existing paragraph text around a selected object by applying a wrapping style to the object and dragging the paragraph text frame over the object.

#### To remove a wrapping style

- 1 Select the wrapped text or the object it wraps.
- 2 Click Window Dockers Properties.
- 3 In the Object properties docker, click the General tab.
- 4 Choose None from the Wrap paragraph list box.

## **Inserting formatting codes**

You can insert formatting codes, such as em dashes and nonbreaking spaces. In some programs, formatting codes are also known as "symbols." The following formatting characters are available:

• em dash

en space

• optional hyphen

en dash

• 1/4 em space

• nonbreaking space

em space

• nonbreaking hyphen • column/frame break

Tab

You can find and replace formatting codes.

#### To insert a formatting code

- 1 Using the Text tool , click to place your cursor where you want to insert a character or space.
- 2 Click Text Insert formatting code, and choose a formatting code from the menu.

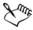

The Insert formatting code menu is unavailable when the Text tool is not active.

All shortcut keys for formatting codes are customizable. Formatting codes can be found in the Text commands category.

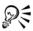

You can insert characters not listed in the Insert formatting code menu by clicking Text > Insert symbol character and clicking the character you want to insert in the Insert character docker.

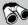

## Need more information?

For more information about working with text, see "Adding and formatting text" in the "Text" section of the Help.

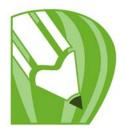

## Working with bitmaps

You can convert a vector graphic to a bitmap. Also, you can import and crop bitmaps in CorelDRAW.

You can also add color masks, watermarks, special effects, and change the color and tone of the images.

In this section, you'll learn about

- · converting vector graphics to bitmaps
- · cropping and editing bitmaps
- straightening bitmaps
- applying special effects to bitmaps
- using the Image Adjustment Lab
- editing bitmaps with Corel PHOTO-PAINT

## Converting vector graphics to bitmaps

Converting a vector graphic or object to a bitmap lets you apply special effects to the object with CorelDRAW. The process of converting a vector graphic to a bitmap is also known as "rasterizing."

When you convert the vector graphic, you can select the color mode of the bitmap. A color mode determines the number and kind of colors that make up the bitmap, so the file size is also affected.

You can also specify settings for such controls as dithering, anti-aliasing, overprinting black, background transparency, and color profile.

## To convert a vector graphic to a bitmap

- 1 Select an object.
- 2 Click Bitmaps ▶ Convert to bitmap.

- 3 Choose a resolution from the **Resolution** list box.
- 4 Choose a color mode from the Color mode list box.
- 5 Enable any of the following check boxes:
  - Dithered simulates a greater number of colors than those available. This option is available for images that use 256 or fewer colors.
  - Always overprint black overprints black when black is the top color.
     Enabling this option when you print bitmaps prevents gaps from appearing between black objects and underlying objects
  - Apply ICC profile applies the International Color Consortium profiles to standardize colors across devices and color spaces
  - Anti-aliasing smooths the edges of the bitmap
  - Transparent background makes the background of the bitmap transparent

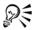

Making the background of a bitmap transparent lets you see images or a background otherwise obscured by the bitmap background.

## **Cropping and editing bitmaps**

After you add a bitmap to a drawing, you can crop, resample, and resize the bitmap. Cropping removes unwanted areas of a bitmap. To crop a bitmap into a rectangular shape, you can use the Crop tool. For more information, see "To crop objects" on page 121. To crop a bitmap into an irregular shape, you can use the **Shape** tool and the Crop bitmap command.

When you resample a bitmap, you can change the image or the resolution, or both, by adding or removing pixels. If you make an image larger without changing the resolution, the image may lose detail because the pixels are spread over a greater area. By resampling, you can add pixels to preserve more detail from the original image. Resizing an image maintains the same number of pixels in a smaller or larger area. Upsampling adds pixels to maintain some details from the original image.

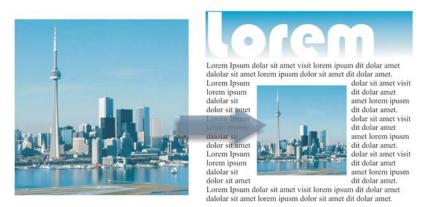

Resizing an image

#### To crop a bitmap

- 1 In the toolbox, click the Shape tool .
- 2 Select a bitmap.
- 3 Drag the corner nodes to reshape the bitmap.
  If you want to add a node, double-click the node boundary (dotted line) by using the Shape tool where you want the node to appear.
- 4 Click Bitmaps ▶ Crop bitmap.

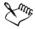

You cannot crop a bitmap comprised of more than one object.

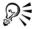

You can also crop a selected bitmap after you drag the corner nodes by clicking the **Crop bitmap** button is on the property bar.

## To resample a bitmap

- 1 Select a bitmap.
- 2 Click Bitmaps ▶ Resample.
- 3 In the Resolution area, type values in any of the following boxes:
  - Horizontal
  - Vertical

If you want to maintain the proportions of the bitmap, enable the **Maintain aspect** ratio check box.

If you want to maintain the file size, enable the Maintain original size check box.

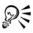

You can also resample a selected bitmap by clicking the **Resample** button on the property bar.

Enable the Anti-alias check box to minimize the jagged appearance of curves.

#### To resize a bitmap

- 1 Select a bitmap.
- 2 Click Bitmaps > Resample.
- 3 Choose a unit of measure from the list box next to the Width and Height boxes.
- 4 Type values in any of the following boxes:
  - Width
  - Height

If you want to minimize the jagged appearance of curves, enable the **Anti-alias** check box.

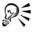

You can maintain the proportions of the bitmap by enabling the Maintain aspect ratio check box and typing a value in either the Width or Height box.

You can also resample the bitmap as a percentage of its original size by typing values in the % boxes.

## Straightening bitmaps

The Straighten image dialog box lets you straighten bitmap images quickly. This feature is useful for straightening photos that were taken or scanned at an angle.

You can access the Straighten image dialog box by clicking Bitmaps ▶ Straighten image. For detailed information about the Straighten image dialog box, see "Straightening images" on page 304.

## **Applying special effects to bitmaps**

You can apply a wide range of special effects to bitmaps, such as three-dimensional (3D) and artistic effects.

#### To apply a special effect

- 1 Select a bitmap.
- 2 Click **Bitmaps**, choose a special effect type, and click an effect.
- 3 Adjust any special effect settings.

## **Using the Image Adjustment Lab**

The Image Adjustment Lab lets you correct the color and tone of most photos quickly and easily. You can access the Image Adjustment Lab by clicking Bitmaps Image Adjustment Lab. For detailed information about the Image Adjustment Lab, see "Using the Image Adjustment Lab" on page 319.

## **Editing bitmaps with Corel PHOTO-PAINT**

You can access Corel PHOTO-PAINT, a complete image-editing program, from within CorelDRAW. When you finish editing a bitmap, you can quickly resume your work with CorelDRAW.

To send a bitmap to Corel PHOTO-PAINT, you can click the **Edit bitmap** button on the property bar, or you can use the **Edit bitmap** command from the **Bitmaps** menu. You can also enable an option that lets you access Corel PHOTO-PAINT by double-clicking a bitmap.

You can copy selected objects from Corel PHOTO-PAINT and then paste them into your drawing. The selected objects are pasted as a group of bitmaps.

For more information about editing images with Corel PHOTO-PAINT, click Help \rightharpoonup Help topics from the Corel PHOTO-PAINT menu bar.

## To edit a bitmap with Corel PHOTO-PAINT

- 1 Using the Pick tool , select the bitmap that you want to edit.
- 2 On the property bar, click Edit bitmap to start Corel PHOTO-PAINT.

The selected bitmap is displayed in the image window of Corel PHOTO-PAINT.

- 3 Edit the bitmap.
- 4 On the standard toolbar, click Finish editing to quit Corel PHOTO-PAINT. The edited bitmap appears on the drawing page of CorelDRAW.

#### To access Corel PHOTO-PAINT by double-clicking a bitmap

- 1 Click Tools ▶ Options.
- 2 In the Workspace list of categories, click Edit.
- 3 On the Edit page, enable the Double-click to edit bitmaps check box. Enabling this check box lets you access Corel PHOTO-PAINT by double-clicking the bitmap in CorelDRAW.

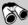

## Need more information?

For more information about working with bitmaps, see "Working with bitmaps" in the "Bitmaps" section of the Help.

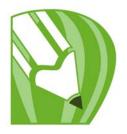

## Tracing bitmaps and editing traced results

CorelDRAW lets you trace bitmaps to convert them to fully editable and scalable vector graphics. You can trace artwork, photos, scanned sketches, or logos and then easily integrate them into your designs.

For information about the difference between vector graphics and bitmaps, see "Vector graphics and bitmaps" on page 39.

In this section, you'll learn about

- · tracing bitmaps
- PowerTRACE controls
- fine-tuning traced results
- adjusting colors in traced results
- setting default tracing options
- · tips for tracing bitmaps and editing traced results

## **Tracing bitmaps**

You can trace a bitmap in one step by using the Quick Trace command. Alternatively, you can choose a suitable tracing method and preset style and then use the PowerTRACE controls to preview and adjust the traced results. CorelDRAW offers two methods for tracing bitmaps: Centerline Trace and Outline Trace.

#### Choosing a tracing method

The Centerline Trace method uses unfilled closed and open curves (strokes) and is suitable for tracing technical illustrations, maps, line drawings, and signatures. This method is also referred to as "stroke tracing."

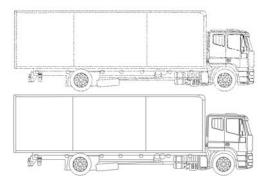

The Centerline Trace method was used to convert the original bitmap (top) into a vector graphic (bottom).

The Outline Trace method uses curve objects with no outlines and is suitable for tracing clipart, logos, and photo images. The Outline Trace method is also referred to as "fill" or "contour tracing."

#### Choosing a preset style

A preset style is a collection of settings that are appropriate for the specific type of bitmap you want to trace (for example, line art or a high-quality photo image). Each tracing method comes with specific preset styles.

The Centerline Trace method offers two preset styles: one for technical illustrations and another for line drawings.

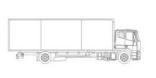

Technical illustration

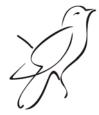

Line drawing

The Outline Trace method offers the following preset styles that are suitable for line art, logos, clipart, and photo images.

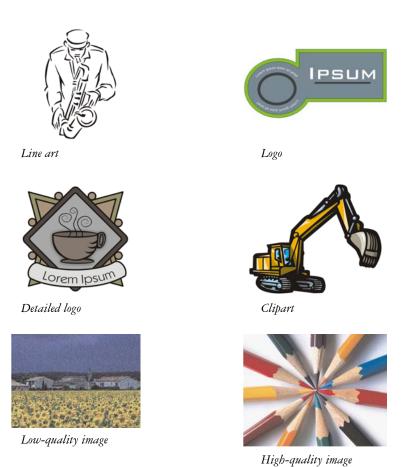

---o- 1······

You can adjust the traced results by using the controls in the PowerTRACE dialog box. For more information, see "Fine-tuning traced results" on page 231 and "Adjusting colors in traced results" on page 234.

## To trace a bitmap by using Quick Trace

1 Select a bitmap.

**Adjusting traced results** 

2 Click Bitmaps > Quick Trace.

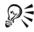

You can also trace a bitmap in one step by clicking the **Trace bitmap** flyout button on the property bar and clicking **Quick Trace**.

You can change the settings that are used by Quick Trace. For more information, see "Setting default tracing options" on page 238.

#### To trace a bitmap by using the Centerline Trace method

- 1 Select a bitmap.
- 2 Click **Bitmaps** Centerline trace, and click one of the following:
  - Technical illustration to trace black-and-white illustrations with thin, faint lines
  - Line drawing to trace black-and-white sketches with thick, prominent lines If necessary, adjust the traced results by using the controls of the PowerTRACE dialog box.

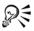

You can also access PowerTRACE from the Trace bitmap flyout button on the property bar.

#### To trace a bitmap by using the Outline Trace method

- 1 Select a bitmap.
- 2 Click **Bitmaps** Outline trace, and click one of the following:
  - Line art lets you trace black-and-white sketches and illustrations
  - Logo lets you trace simple logos with little detail and few colors
  - Detailed logo lets you trace logos that contain fine detail and many colors
  - Clipart lets you trace ready-to-use graphics that vary according to their amount of detail and number of colors
  - Low quality image— lets you trace photos that lack fine detail (or that contain fine detail that you want to ignore)
  - High quality image lets you trace high-quality, highly detailed photos If necessary, adjust the traced results by using the controls of the PowerTRACE dialog box.

#### **PowerTRACE** controls

The PowerTRACE dialog box contains controls that help you preview and edit traced results.

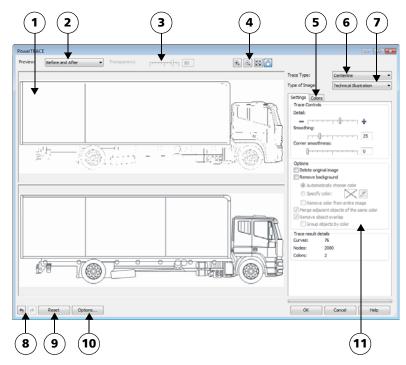

Circled numbers correspond to the numbers in the following table, which describes the main controls of PowerTRACE.

# Control Description 1. Preview window Lets you preview the traced result and compare it to the source bitmap

| Control                      | Description                                                                                                    |
|------------------------------|----------------------------------------------------------------------------------------------------|
| 2. Preview list box          | Lets you choose one of the following previewing options:  • Before and After — lets you display both the source bitmap and the traced result  • Large preview — lets you preview a traced result in a single-pane preview window  • Wireframe overlay — lets you display a wireframe (outline) view of the traced result on top of the source bitmap |
| 3. Transparency slider       | Controls visibility of the source bitmap<br>below the wireframe when the Wireframe<br>overlay option is selected                                                                                                    |
| 4. Zooming and panning tools | Let you zoom in and out of an image displayed in the preview window, pan an image displayed at a zoom level higher than 100%, and fit an image to the preview window.                                                                                                    |
| 5. Colors page               | Contains controls for modifying the colors of<br>the traced results. For more information, see<br>"Adjusting colors in traced results" on<br>page 234.                                                                                                    |
| 6. Trace type list box       | Lets you change the tracing method                                                                                                    |
| 7. Type of image list box    | Lets you choose a suitable preset style for the image to be traced. The available preset styles change, depending on the tracing method you choose.                                                                                                    |
| 8. Undo and Redo buttons     | Let you undo and redo the last action you performed                                                                                                    |
| 9. Reset button              | Lets you restore the first settings used to trace the source bitmap                                                                                                    |

| Control            | Description                                                                                                    |
|--------------------|----------------------------------------------------------------------------------------------------|
| 10. Options button | Lets you access the PowerTRACE options page in the <b>Options</b> dialog box to set default tracing options. For more information, see "Setting default tracing options" on page 238.                                               |
| 11. Settings page  | Contains controls for adjusting the traced results. The <b>Traced result details</b> area on the <b>Settings</b> page lets you view the number of objects, nodes, and colors in the traced result while you are making adjustments. |
|                    | For more information about adjusting traced results, see "Fine-tuning traced results" on page 231.                                                                                                    |

#### Fine-tuning traced results

PowerTRACE lets you perform the following adjustments to fine-tune your trace results.

## Adjusting detail and smoothing

You can adjust the amount of detail in the traced result and smooth curved lines. When you adjust detail, you change the number of objects in the traced result. If you used the Outline Trace method to trace the bitmap, adjusting the traced result also changes the number of colors. Smoothing changes the number of nodes in the traced result. You can also control the appearance of corners in the traced result by setting the threshold for corner smoothness.

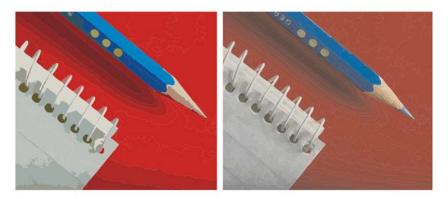

Outline tracing with a low detail value (left); outline tracing with a high detail value (right)

#### Completing a trace

By default, the source bitmap is preserved after being traced, and objects in the traced result are automatically grouped. You can have the source bitmap automatically deleted after the trace is complete.

#### Removing and preserving the background

You can choose to remove or preserve the background in the traced result. With the Outline Trace method, you can also specify the background color to be removed. If the background color around the edges is removed but some background color still shows through some areas of the image, you can remove the background from the entire image.

## **Setting other Outline Trace options**

By default, object areas that are hidden from view by overlapping objects are removed from the traced result. You can choose to keep the underlying object areas. This feature is useful for traced results that will be output to vinyl cutters and screen printers.

To reduce the number of objects in the traced result, you can combine adjacent objects of the same color. You can also group objects of the same color so that you can manipulate them more easily in CorelDRAW.

#### **Undoing and redoing actions**

You can adjust the settings in PowerTRACE and retrace a bitmap as many times as necessary until you are satisfied with the result. If you make a mistake, you can undo or redo an action, or you can revert to the first traced result.

#### To fine-tune traced results

- 1 Select a bitmap.
- 2 Do one of the following:
  - Click **Bitmaps** Centerline trace, and click a command.
  - Click **Bitmaps** Outline trace, and click a command.
- 3 On the Settings page, move any of the following sliders:
  - Detail lets you control the amount of original detail that is preserved in the traced result. Higher values maintain more detail and result in a greater number of objects and colors; lower values discard some detail and result in fewer objects.
  - Smoothing lets you smooth curved lines and control the number of nodes in the traced result. Higher values result in fewer nodes and produce curves that do not closely follow the lines in the source bitmap. Lower values result in more nodes and produce more accurate trace results.
  - Corner smoothness This slider works in conjunction with the Smoothing slider and lets you control the appearance of corners. Lower values maintain the appearance of corners; higher values smooth corners.

#### You can also

| Change the tracing method                               | Choose a method from the <b>Trace</b> type list box.              |
|---------------------------------------------------------|-------------------------------------------------------------------|
| Change the preset style                                 | Choose a preset style from the Type of image list box.            |
| Keep the source bitmap after a trace                    | In the Options area, disable the Delete original image check box. |
| Discard or preserve the background in the traced result | Enable or disable the Remove background check box.                |

#### You can also

| Specify the background color you want to remove (Outline Trace)          | Enable the Specify color option, click the Eyedropper tool , and click a color in the preview window. To specify an additional background color to remove, hold down Shift, and click a color in the preview window. |
|--------------------------------------------------------------------------|----------------------------------------------------------------------------------------------------|
|                                                                          | The last specified color is displayed next to the Eyedropper tool.                                                                                                    |
| Remove a background color from the entire image (Outline Trace)          | Enable the Remove color from entire image check box.                                                                                                    |
| Keep object areas that are hidden by overlapping objects (Outline Trace) | Disable the Remove object overlap check box.                                                                                                    |
| Group objects by color (Outline Trace)                                   | Enable the Group objects by color check box.                                                                                                    |
|                                                                          | This check box is available only when the Remove object overlap check box is disabled.                                                                                                    |
| Merge adjacent objects that have the same color (Outline Trace)          | Enable the Merge adjacent objects of the same color check box.                                                                                                    |
| Undo or redo an action                                                   | Click the Undo 🕤 or Redo 🏕 button.                                                                                                    |
| Revert to the first traced result                                        | Click Reset.                                                                                                    |

## Adjusting colors in traced results

When the source bitmap is traced, the application generates a color palette for the traced result. The color palette uses the color mode of the source bitmap (for example, RGB or CMYK). The number of colors on the color palette is determined by the number of colors in the source bitmap and the selected preset style.

You can change the color mode of the traced result, and you can reduce the number of colors in the traced result.

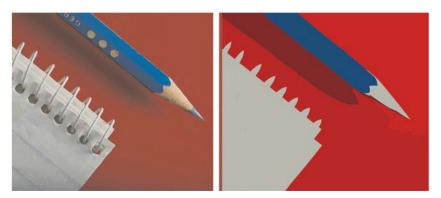

Traced graphic that contains 152 colors (left); traced graphic that contains 5 colors (right)

#### **Sorting colors**

To edit the color palette more easily, you can sort colors by similarity or frequency. Sorting by similarity arranges the colors based on their hue and lightness. Colors of similar hue and lightness appear close to each other on the color palette. Sorting by frequency arranges the colors based on how much they are used in the traced results. The colors that are used most appear at the top of the color palette.

#### **Selecting colors**

You can select a color by clicking it on the color palette of the traced result or by clicking the color in the preview window. You can also select multiple colors.

## Editing, merging, and deleting colors

When editing a color, you can choose a color from a color model that is different from that of other colors on the palette. For example, if you are editing a color in an RGB traced result, you can change the color to a spot color, creating a mixed color palette. This feature is useful when you are preparing the traced result for commercial printing.

With the Outline Trace method, you can also merge and delete colors.

By default, when two or more colors are merged, their color values are averaged to produce a new color. The merged colors are replaced by the new color. However, you can change the default setting to replace the colors to be merged with the first color that you selected. For information on how to change the default setting, see "Setting default tracing options" on page 238.

When you delete a color from the color palette, the deleted color is replaced by the next color on the color palette.

#### Using and creating color palettes

If you want the traced result to contain only colors from a specific color palette, you can open that color palette in PowerTRACE. The colors of the traced result are replaced by their closest match on the color palette.

After you edit the color palette of the traced graphic, you can save it to create a custom color palette for later use.

#### To adjust the colors of a traced result

- 1 Select a bitmap.
- 2 Do one of the following:
  - Click **Bitmaps** Centerline trace, and click a command.
  - Click **Bitmaps** Outline trace, and click a command.
- 3 Click the Colors tab, and perform any of the following tasks.

| То                                                             | Do the following                                                                                                    |
|----------------------------------------------------------------|----------------------------------------------------------------------------------------------------|
| Change the color mode                                          | Choose a color mode from the Color mode list box.                                                                                                    |
| Reduce the number of colors in a traced result (Outline Trace) | Type a value in the <b>Number of colors</b> box, and click outside the box.                                                                                                    |
| Select a color                                                 | <ul> <li>One of the following:</li> <li>Click a color on the color palette. The selected color swatch button appears pressed.</li> <li>Click the Eyedropper tool , and click a color in the preview window. A marquee appears around the selected color. To select an additional color, hold down Shift, and click a color in the preview window. To deselect a color, hold down Ctrl, and click a color.</li> </ul> |
| Select a range of adjacent colors                              | Hold down <b>Shift</b> , and click the first and last color swatch in the range you are selecting on the color palette.                                                                                                    |

| То                                                                             | Do the following                                                                                                    |
|--------------------------------------------------------------------------------|----------------------------------------------------------------------------------------------------|
| Select multiple nonadjacent colors                                             | Hold down Ctrl, and click the nonadjacent color swatches on the color palette.                                                                                      |
| Edit a color                                                                   | Select the color you want to edit, click <b>Edit</b> , and modify settings in the <b>Select color</b> dialog box.                                                   |
| Merge colors (Outline Trace)                                                   | Select the colors that you want to merge, and click Merge.                                                                                                    |
|                                                                                | If you want to specify how to merge the colors, click <b>Options</b> to access the <b>Options</b> dialog box, and enable an option in the <b>Merge colors</b> area. |
| Delete a color from a traced result (Outline Trace)                            | Select a color, and click the <b>Delete color</b> button .                                                                                                    |
|                                                                                | The deleted color is replaced by the next color on the color palette.                                                                                               |
| Use a custom color palette                                                     | Click the Open color palette button , find the folder where the palette is stored, and click a filename.                                                            |
|                                                                                | Color palettes have a .cpl filename extension.                                                                                                    |
|                                                                                | Each color of the traced graphic is mapped to a similar color on the custom palette.                                                                                |
| Create a custom color palette from the edited color palette of a traced result | Click the Save color palette button . In the Save palette as dialog box, type a name in the File name box.                                                          |

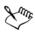

The number of colors cannot be reduced, and colors cannot be merged, when you use the Centerline Trace method.

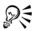

To increase the number of colors in a traced result, you need to change the preset style or increase the amount of detail. For information about how to

change the preset style and the amount of detail, see "To fine-tune traced results" on page 233.

#### Setting default tracing options

You can enable any of the following tracing options.

- Quick Trace method You can change the default Quick Trace settings to any preset style, or to the most recently used settings.
- Performance This option determines how source bitmaps between 1 and 5 megapixels in size are handled, and how the quality of the traced results is affected. The performance of PowerTRACE depends on the size and color depth of the source bitmaps as well as on the available system memory. High-quality traced results require high-quality source bitmaps, which are often quite large. The larger the source bitmap, the more resources are required. Bitmaps that are too large need to be downsampled before tracing, which may decrease the image quality. To trace large bitmaps without sacrificing quality, you can set PowerTRACE to trace images as large as 5 megapixels (provided RAM is sufficient). To achieve maximum performance, you can set PowerTRACE to prompt you to downsample bitmaps larger that 1 megapixel.
- Merge colors You can choose whether to merge colors in a traced result by
  averaging their values or by replacing the colors to be merged with the first color
  you select.

#### To set default tracing options

- 1 Click Tools ▶ Options.
- 2 In the Workspace list of categories, click PowerTRACE.
- 3 Perform any of the following tasks.

| То                          | Do the following                                                                                |
|-----------------------------|-------------------------------------------------------------------------------------------------|
| Choose a Quick Trace method | From the Quick Trace method list box, choose a preset style or the most recently used settings. |

| То                                                         | Do the following                                                                                                    |  |
|------------------------------------------------------------|----------------------------------------------------------------------------------------------------|--|
| Determine performance level and quality of a traced result | Move the Performance slider to the left to increase performance, or to the right to increase the quality of the traced results. The lowest value prompts you to downsample all bitmaps that exceed 1 megapixel. The highest value prompts you to downsample all bitmaps that exceed 5 megapixels. |  |
| Choose how to merge colors in a traced result              | In the Merge colors area, enable an option. The Average merging colors option replaces the colors to be merged with a color of their average value. The Merge to first color selected option replaces the colors to be merged with the first selected color.                                      |  |

## Tips for tracing bitmaps and editing traced results

The following tips can help you achieve high-quality trace results.

- Use high-quality source bitmaps. If dithering or JPEG compression was used in the source bitmap, the bitmap may contain additional noise. For best traced results, remove the noise before tracing the bitmap.
- Avoid applying anti-aliasing to the source bitmap.
- For best results when you use the Centerline Trace method, convert the bitmap to the black-and-white color mode before tracing. Note that in this case you cannot adjust detail.
- When tracing technical illustrations and sketches with faint lines, you can improve
  the results by applying the Find edges special effect to the source bitmap. To do
  this, click Bitmaps > Contour > Find edges.
- For outline tracing, reduce the color depth of the bitmap by changing the color mode, and then adjust the color and contrast.
- You can adjust the traced results at any time, including during a trace, by changing the PowerTRACE settings.
- To trace a specific area in a bitmap, use the **Shape** tool **(4)** to define the area before clicking **Bitmaps Trace bitmap**.
- If important detail has been removed from the traced results, you can disable the Remove background check box on the Settings page of PowerTRACE. You can

- also try enabling the Specify color option on the Settings page and sampling the color you want to specify as a background color.
- If background color is removed around the edges but remains within image areas, enable the Remove from entire image check box.
- If too many colors or details are lost, move the Detail slider on the Settings page.
- To preserve detail in bitmaps that have fine details, thin lines, and no anti-aliasing applied, choose Line art from the Type of image list box on the Settings page.

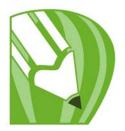

# Working with templates

A template is a collection of styles and page layout settings that govern the layout and appearance of a drawing. Templates are sometimes referred to as "templets."

You can use the default template or choose one from a wide variety of preset templates available in the application.

In this section, you'll learn about

- searching for templates
- · creating templates
- · using saved templates to create files
- editing templates

## **Searching for templates**

CorelDRAW provides an easy way of finding templates on your computer. You can search by the name, category, or reference information associated with a template. When you type a term in the text field and initiate a search, all matching templates are displayed as thumbnail images in the thumbnail viewing area. For example, if you type "contemporary" in the text field, the application automatically filters out all files that do not match, and you see only the files that have the word "contemporary" in the template name, category, or designer notes attached to the file.

Thumbnail zooming makes recognizing a particular template easier and faster. You can narrow the search results by using different criteria, such as document type (for example, brochure, flyer, newsletter, poster, or card) and industry (for example, hospitality, retail, or services). You can choose to view only templates that you have created or all templates (the templates included with CorelDRAW and provided by third-party designers, as well as templates that you have created). When you select a template in the viewing area, additional information is displayed about the template's category, style, pagination, and fold options, as well as any designer notes related to its intended use.

By default, the application searches all locations that Windows Desktop Search (on Windows XP) or Instant Search (on Windows Vista) are configured to index. You can also browse for templates in other locations, which Windows Desktop Search or Instant Search are not configured to index. For more information about Windows Desktop Search, visit the Microsoft Web site. For more information about configuring the search on Windows Vista, see the Windows Vista Help.

You can cancel a search at any time.

#### To search for templates

- 1 Click File New from template.
- 2 In the New from template dialog box, do one of the following:
  - Type a word in the search text box.
  - If you are using Windows XP without Windows Desktop Search, type a word in the search text box, and press Enter.

Thumbnails that match the search term appear in the Templates pane.

- 3 From the View by list box in the Filter pane, choose one of the following categories:
  - Type sorts templates by document type, such as brochure, flyer, poster, or newsletter
  - Industry sorts templates by the industry that the template was designed for (for example, hospitality, retail, or services)
- 4 In the category list, click a category.

To view all templates (that is, templates included with CorelDRAW, created by third-party designers, or created by you or others), click All. To view only templates that you have created, click My templates.

#### You can also

| View template details | Click a thumbnail in the <b>Templates</b> pane.<br>The template details are displayed in the<br><b>Template details</b> pane. |
|-----------------------|----------------------------------------------------------------------------------------------------|
|                       | If the Template details pane is hidden, click the Show/Hide template details button sto display it.                           |

#### You can also

| View designer notes                                      | Click a thumbnail in the <b>Templates</b> pane.  The designer notes are displayed in the <b>Designer notes</b> pane.                                                                                                    |  |
|----------------------------------------------------------|----------------------------------------------------------------------------------------------------|--|
| Print designer notes                                     | Click the <b>Print designer notes</b> button in the lower-left corner of the <b>Designer notes</b> pane.                                                                                                    |  |
|                                                          | If there are no designer notes associated with a template, the <b>Print designer notes</b> button is disabled.                                                                                                    |  |
| Search for templates in other locations on your computer | Click <b>Browse</b> . Locate the folder where the template is stored. Double-click a template filename.                                                                                                    |  |
| Stop a search                                            | Do one of the following:  • Click the Cancel  button next to the Search text field.  • Delete the search term from the Search text field (and press Enter if you are using Windows XP and have not installed Windows Desktop Search). |  |

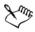

Templates that do not contain any category information are grouped in a category called **Not specified**.

If the CorelDRAW shell integration components are not installed (that is, if you have disabled the Windows Shell Extension option under Utilities in the Setup wizard during a custom installation), you can search for templates only by filename, not by name, keywords, or other reference information.

If you are using Windows XP, and if Windows Desktop Search is not installed, the application searches by filename only in the following folders and subfolders:

- X:\Program Files\Corel\CorelDRAW Graphics Suite X4\Languages\EN\Draw\Template, where X is the drive where CorelDRAW Graphics Suite X4 is installed
- template folders associated with CorelDRAW 12 and CorelDRAW X3
- My Documents folder
- Desktop

If you are using Windows XP and install Windows Desktop Search after installing CorelDRAW, you must add the location of the CorelDRAW Graphics Suite X4 installation to the indexed locations of Windows Desktop Search. For more information about modifying search options in Windows Desktop Search, see "Set search locations" in the Windows Desktop Search Help.

Windows Desktop Search is available as a free download from the Microsoft Download Center.

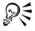

To zoom in or out when you view thumbnails, drag the **Zoom** slider to the right or left.

If you are using Windows XP, you can also start a search by entering a search term in the search text box and clicking the **Start search** putton.

#### **Creating templates**

If the preset templates do not meet your requirements, you can create a template based on styles that you create, or styles taken from other templates. For example, if you regularly put together a newsletter, you can save the page layout settings and styles to a template.

When you save a template, CorelDRAW allows you to add reference information, such as pagination, folds, category, industry, and other important notes. Although adding template information is optional, doing so makes it easier to organize and locate templates later on. For example, adding descriptive notes to a template lets you subsequently search for that template by entering text from the notes.

#### To create a template

- 1 Click File ▶ Save as template.
- 2 Type a name in the File name list box.
- 3 Locate the folder where you want to save the template.
- 4 Click Save.
- 5 In the Template properties dialog box, specify the options you want:
  - Name Assign a name to your template. This name will appear with the thumbnail in the Templates pane.
  - Sided Choose a pagination option.
  - Folds Choose a fold from the list, or choose Other and type the fold type in the text box next to the Folds list box.
  - Type Choose an option from the list, or choose Other and type the template type in the text box next to the Type list box.
  - Industry Choose an option from the list, or choose Other and type the industry for which the template is designed.
  - **Designer notes** Type important information about the intended use of the template.

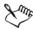

If you click **Cancel**, you close the **Template properties** dialog box without saving the template.

If you save a template to a previous version of CorelDRAW Graphics Suite (13.0 or earlier), you cannot add reference information.

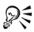

If you don't want to add reference information, click **OK** without specifying any of the options.

You can also enter designer notes by copying content from another document and pasting it into the **Designer notes** text box.

To format text in the **Designer notes** text box, use the following shortcut keys:

- ullet Ctrl + B applies bold formatting to selected text
- Ctrl + I italicizes selected text
- Ctrl + U underlines selected text
- Ctrl + K assigns a hyperlink to selected text

## Using saved templates to create files

When you create a new drawing based on a template, CorelDRAW formats the page according to the page layout settings in the template and then loads the template's styles into the new file.

#### To create a new file based on a saved template

- 1 Click File Dpen.
  - If you are using Windows XP, choose CDT CorelDRAW template from the Files of type list box.
- 2 Locate the folder where the template is stored.
- 3 Double-click a template filename.
- 4 Enable the New from template check box in the Open dialog box.

  If you want to load page settings and objects in addition to loading the template's styles, enable the With contents check box.

## **Editing templates**

You can edit a template by making changes to the styles, page layout settings, or objects. For example, if you like a template but want to make it more versatile, you can add styles that you've created or that you've taken from another template. For information about setting page layout options, see "Specifying the page layout" on page 161.

## To edit a template

- 1 Click File ▶ Open.
  - If you are using Windows XP, choose CDT CorelDRAW template from the Files of type list box.
- 2 Locate the folder where the template is stored.
  If you are using Windows XP, you can preview the contents of a template by enabling the Preview check box.
- 3 Double-click a template filename.
- 4 In the Open dialog box, enable the Open for editing check box.

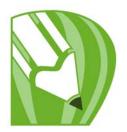

# Managing color for display, input, and output

You may find that the colors displayed on your monitor do not match the colors of a scanned or printed image. Color management lets you reproduce colors accurately by using color profiles and by displaying colors for various types of output.

In this section, you'll learn about

- the Color Management dialog box
- working with color profiles

## **Understanding the Color Management dialog box**

Color management is the process of matching colors between devices, such as scanners, digital cameras, printers, and monitors. You can use the color management controls in the application to achieve the best possible color matches.

The following image shows the default appearance of the Color management dialog box.

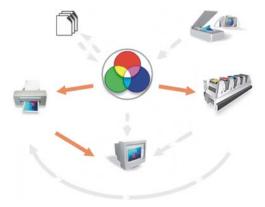

Color management dialog box

You can activate the following visual elements:

- Scanner/digital camera icon
- Separations printer icon
- Monitor icon
- Composite printer icon 📻
- Import/export icon
- Internal RGB icon 🕥
- Arrows \_

You can click the **Monitor** icon, the **Import/export** icon, the **Internal RGB** icon, and the **Arrows** to choose color management options and advanced settings.

You can click the caption text under the icons to choose color profiles for each device. You can also get other color profiles from the application CD or online. For more information, see "Working with color profiles" on page 249. To help you choose the appropriate profile, check the manufacturer's documentation for a device.

In addition, you can click the arrows between device icons to turn the color profiles on or off. When an arrow is enabled, it appears orange, which indicates that the profile is turned on. When an arrow is disabled, it appears grayed and broken, which indicates that the profile is turned off. You can use the arrows to correct colors between devices and to control how colors are displayed.

When a device is corrected for color, at least two profiles are used — one for each device. For example, if the printer colors are being corrected according to the internal RGB profile both the internal RGB and printer profiles are used. If you use your monitor to simulate the colors in a printed image, three profiles are used: the internal RGB, printer, and monitor profiles. You can choose whether effects, such as transparencies, are calculated in the CMYK or RGB color mode.

The following table contains descriptions of what happens when an arrow is enabled or disabled.

| From Scanner/digital  camera to Internal RGB  profiles are used for color  correction.  The profiles are not used.  The profiles are not used. | Arrow | Enabled                                                  | Disabled                   |
|----------------------------------------------------------------------------------------------------|-------|----------------------------------------------------------|----------------------------|
|                                                                                                    |       | profile and the internal RGB profiles are used for color | The profiles are not used. |

| Arrow                                         | Enabled                                                                                     | Disabled                                                                                                    |
|-----------------------------------------------|---------------------------------------------------------------------------------------------|----------------------------------------------------------------------------------------------------|
| From Internal RGB to<br>Monitor               | Colors are calibrated for display according to the internal RGB and monitor color profiles. | The profile is not used.                                                                                               |
| From Internal RGB to<br>Composite printer     | The printer and internal RGB profiles are used for color correction.                        | The profile is not used.                                                                                               |
| From Composite printer to<br>Monitor          | The monitor simulates the output from a composite printer.                                  | The monitor does not simulate the output from a composite printer.                                                     |
| From Internal RGB to<br>Separations printer   | The separations printer and RGB profiles are used for color correction.                     | The separations printer and RGB profiles are not used. (You can override this setting in the <b>Print</b> dialog box.) |
| From Separations printer to Monitor           | The monitor simulates output from color separations printer.                                | The monitor does not simulate output from color separations printer.                                                   |
| From Separations printer to Composite printer | The composite printer displays a simulation of color separations                            | The composite printer does<br>not display a simulation of<br>color separations                                         |
| From Internal RGB to Import/Export            | Internal RGB profiles are embedded.                                                         | ICC profiles are not embedded.                                                                                         |
| From Import/Export to Internal RGB            | Embedded ICC profiles are used.                                                             | ICC profiles are ignored.                                                                                              |

## Working with color profiles

A color management system helps you achieve accurate colors across a variety of devices consistently. The first stage in setting up your color management system is to choose color profiles for your monitor and each of the devices you use, such as scanners, digital cameras, and printers.

#### **Understanding color management**

Each device uses a range of colors, called a color mode (or color space). For example, a monitor displays a different set of colors than a printer reproduces. So, you may see some colors on the screen that cannot be printed. You can use a color management system to translate colors from one device to another. Color profiles define the color mode for your monitor and for the input and output devices you use.

For more information about using color management in your application, see "Understanding the Color Management dialog box" on page 247.

#### **Choosing color profiles**

Different brands and models of monitors, scanners, digital cameras, and printers have different color modes and thus require different color profiles. Some widely used profiles are installed with your application.

Standard ICC (International Color Consortium) color profiles are used in your application. You can choose color profiles for the following:

- monitor
- scanner/digital camera
- composite printer
- separations printer
- internal RGB color mode

## Obtaining additional color profiles

If you need additional profiles or updates, you can access them on the application CD, or you can download them.

#### To choose a color profile

- 1 Click Tools ▶ Color management.
- 2 Click a profile name under one of the following icons:
  - Scanner/digital camera
  - Separations printer
  - Monitor 퉫
  - Composite printer 📻
  - Internal RGB
- 3 Choose a profile from the list box.

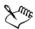

By default, color profiles are stored in the Color folder of the application.

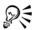

You can access other color profiles.

#### To copy a color profile from the disc

- 1 Click Tools ▶ Color management.
- 2 Below a device icon, click a color profile list box, and choose **Get profile from** disk.
- 3 Insert the application disc.
- 4 In the Browse for folder dialog box, choose the folder where the profiles are located.
  - You may want to load color profiles that you have stored on a network or on your hard disk.
- 5 In the Install from disk dialog box, choose the color profile you want to copy.
- 6 Click Choose.

#### To download a color profile

- 1 Click Tools > Color management.
- 2 Below a device icon, click a color profile list box, and choose **Download profiles**.
- 3 In the dialog box, enable the check box for each profile you want to download.
- 4 Click Download.
- 5 In the Save as dialog box, choose a destination for the color profile.

  If you want to store the new color profile with the existing profiles, download the new profile to the Color folder within the main application folder.

#### You can also

| Choose a different profile type | Click the <b>Profile type</b> list box, and choose a type.                                                                       |
|---------------------------------|----------------------------------------------------------------------------------------------------|
| Specify your connection speed   | Click the <b>Connection speed</b> list box, and choose a speed. The faster your connection speed, the shorter the download time. |
| Update the profiles list        | Click Refresh.                                                                                                    |

#### You can also

Return to the main Color management dialog box

Click Cancel.

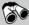

# Need more information?

For more information about color management, see "Managing color for display, input, and output" in the "Color and fills" section of the Help.

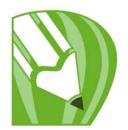

# **Printing basics**

CorelDRAW provides extensive options for printing your work.

In this section, you'll learn about

- printing your work
- laying out print jobs
- · previewing print jobs
- merging files

## **Printing your work**

In the CorelDRAW application, you can print one or more copies of the same drawing. You can specify what to print, as well as which parts of a drawing to print; for example, you can print selected vector objects, bitmaps, text, or layers. For more information about printing layers, see "To enable or disable printing and exporting of a layer" on page 190.

Before printing a drawing, you can specify printer properties, including paper size and device options.

## To set printer properties

- 1 Click File Print.
- 2 Click the General tab.
- 3 Click Properties.
- 4 Set any properties in the dialog box.

## To print your work

- 1 Click File Print.
- 2 Click the General tab.

- 3 Choose a printer from the Name list box.
- 4 Type a value in the **Number of copies** box.

  If you want the copies collated, enable the **Collate** check box.
- 5 Enable one of the following options:
  - Current document prints the active drawing
  - Current page prints the active page
  - Pages prints the pages that you specify
  - Documents prints the documents that you specify
  - Selection prints the objects that you have selected

## Laying out print jobs

You can lay out a print job by specifying the size, position, and scale. Tiling a print job prints portions of each page on separate sheets of paper that you can assemble into one sheet. You would, for example, tile a print job that is larger than your printer paper.

If the orientation of a print job differs from the orientation specified in the printer properties, a message prompts you to adjust the paper orientation of the printing device. You can disable this prompt, so that the printer adjusts paper orientation automatically.

## To specify the size and position of a print job

- 1 Click File Print.
- 2 Click the Layout tab.
- 3 Enable one of the following options:
  - As in document maintains the image size, as it is in the document
  - Fit to page sizes and positions the print job to fit to a printed page
  - Reposition images to lets you reposition the print job by choosing a position from the list box

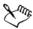

Enabling the Reposition images to option lets you specify size, position, and scale in the corresponding boxes.

## To tile a print job

1 Click File Print.

- 2 Click the Layout tab.
- 3 Enable the Print tiled pages check box.
- 4 Type values in the following boxes:
  - Tile overlap lets you specify the number of inches by which to overlap tiles
  - % of page width lets you specify the percentage of the page width the tiles will occupy

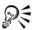

Enable the Tiling marks check box to include tiling alignment marks.

#### To change the page orientation prompt

- 1 Click Tools ▶ Options.
- 2 In the list of categories, double-click Global, and click Printing.
- 3 Choose Page orientation prompt from the Option list.
- 4 Choose one of the following from the **Setting** list box:
  - Off Always match orientation
  - On Ask if orientations differ
  - Off Don't change orientation

#### **Previewing print jobs**

You can preview your work to show how the position and size of the print job will appear on paper. For a detailed view, you can zoom in on an area. You can view how the individual color separations will appear when printed. You can also increase the speed of a print preview by hiding the graphics.

Before printing your work, you can view a summary of issues for a print job to find potential printing problems. For example, you can check the current print job for print errors, possible print problems, and suggestions for resolving issues.

## To preview a print job

• Click **File Print preview**.

## To magnify the preview page

1 Click File Print preview.

- 2 Click View > Zoom.
- 3 Enable the **Percent** option, and type a value in the box.

#### To preview color separations

- 1 Click File Print preview.
- 2 On the property bar, click the **Enable color separations** button **.**

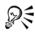

You can preview the composite by clicking View Preview separations Composite.

You can view individual color separations by clicking the tabs at the bottom of the application window.

## Merging files

CorelDRAW lets you combine text from a data source with a drawing. When you merge documents, you produce several different copies of a drawing. Each copy contains specific information from a record in a data source, such as a text file or an ODBC data source (a Microsoft Excel or Microsoft® Access<sup>™</sup> file).

When you merge documents, you combine a form document and a data source. A form document provides the pattern and layout for a merged document. A data source supplies information for a drawing during the merge. CorelDRAW supports the following data source files: Text (TXT) files, comma-separated values (CSV) files, Rich Text Format (RTF) files, and files that can be opened by means of an ODBC data source.

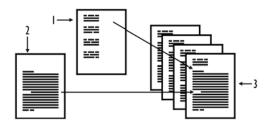

Data source document (1), form document (2), and merged documents (3)

#### Creating a data source file

Information in a data source file is organized into fields and records. A field can contain one or more characters. Fields can contain alphanumeric data or only numeric data. For example, a record may include a first name, last name, address, and other contact information. Each item within the record, such as first name, last name, or address, is recognized as a field. A record can contain one or more fields.

You can create a data source file or import an existing one. You can create a data text file by using CorelDRAW or a text editor. You can edit the data in a data source file at any time.

#### Creating a form document

Creating form documents is similar to creating regular drawings. For form documents, however, you insert merge fields, which are replaced by information from the data source during the merge.

#### Associating a form document with a data source file

When you use CorelDRAW to create a data file, or when you import an existing data file into CorelDRAW, the data file is associated with the form document. The association is always stored with the document and cannot be changed.

#### Performing a merge

CorelDRAW provides different output options for merge documents. You can print a merge document or save it to a new document. When you print a merge document, the form document is merged with the data source file during printing. When you save the merged document to a new file, the application merges the form document with the data from the data source file in a new CorelDRAW file. You can use this file to preview your final output and make minor adjustments before printing. For major changes, such as the addition or repositioning of merge fields or the addition of new records, you must work in the form document.

#### To create a data source file by using CorelDRAW

- 1 Click File Print merge Create/Load merge fields to launch the Print merge wizard.
- 2 Enable the Create new text option, and click Next.
- 3 On the Add fields page, do one or both of the following:

- To create a text field, type a field name in the Text field box, click Add, and then click Next.
- To create a numeric field, type a field name in the Numeric field box, click Add, and then click Next.
- 4 On the Add or edit records page of the Print merge wizard, do any of the following:
  - To add a record, click New, and then click Next.
  - To add data in a field, click in the field, type data, and click Next.
  - To modify existing data in a field, click in the field, modify the data, and click Next.
- 5 Enable the Save data settings option.
- 6 Type a filename, choose the drive and folder where you want to save the file, and click **Finish**.

#### You can also

| Apply formatting to the data in a numeric field      | On the Add fields page of the Print merge wizard, click a numeric field in the list, and choose a format from the Numeric format list box.                                                                                                    |  |
|------------------------------------------------------|----------------------------------------------------------------------------------------------------|--|
|                                                      | Different numeric formats are available in CorelDRAW. For example, the X.0 format represents the value 1 as 1.0; the 00X format represents the value 1 as 001.                                                                                              |  |
| Automatically increment the value in a numeric field | Enable the Continually increment the numeric field option, and specify starting and ending values in the corresponding boxes.                                                                                                    |  |
| Delete a record                                      | On the Add or edit records page of the Print merge wizard, click Delete.                                                                                                    |  |
| View records                                         | On the Add or edit records page of the Print merge wizard, choose one of the following options from the Current view list box:  • All records — lets you display all records in a source data file  • Single record — lets you display one record at a time |  |

#### You can also

| Browse records           | On the Add or edit records page of the    |
|--------------------------|-------------------------------------------|
|                          | Print merge wizard, click any of the      |
|                          | following buttons:                        |
|                          | • First record                            |
|                          | • Next record >                           |
|                          | • Previous record <                       |
|                          | •Last record                              |
| Find text in a data file | On the Add or edit records page of the    |
|                          | Print merge wizard, type a search term in |
|                          | the box, and press Enter.                 |
|                          |                                           |

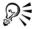

You can edit the fields and records in an existing data source file by clicking
File Print merge Edit merge fields and following the instructions in the
Print merge wizard.

#### To import a data source file

- 1 Click File Print merge Create/Load merge fields.
- 2 In the Print merge wizard, enable the Import text from a file or an ODBC data source option, and click Next.
- 3 Enable the File option, navigate to the drive and folder where the data file is stored, choose a file, and click **Next**.
- 4 Follow the instructions in the **Print merge** wizard.

#### To import an ODBC data source file

- 1 Click File Print merge Create/Load merge fields.
- 2 In the Print merge wizard, enable the Import text from a file or an ODBC data source option, and click Next.
- 3 Enable the ODBC data source option, and click Select ODBC data source.
- 4 In the Select data source dialog box, click the Machine data source tab.
- 5 Under Data source name, select Excel files, and click OK.
- 6 In the Select workbook dialog box, choose the database that you want to import, and click OK.

#### To create a form document

- 1 Open a drawing in which you want to insert merge fields.
- 2 Click File Print merge Create/Load merge fields.
- 3 Follow the instructions of the Print merge wizard to associate the drawing with a data source file, and then exit the Print merge wizard.
  - The Print merge toolbar appears.
- 4 On the Print merge toolbar, choose a field name from the Field list box, and click Insert.
  - CorelDRAW places the merge field in the center of the current view. If you want to reposition the merge field, drag it to a new location on the drawing page.
- 5 Repeat step 4 to insert additional fields.

## To perform a merge and print the document

- 1 Do one of the following:
  - Click File Print merge Perform merge.
  - Click File Print. In the Perform merge dialog box, enable the Perform merge option, and click OK.
  - On the Print merge toolbar, click Merge, and click Print.
- 2 Specify any printer settings. Click **Print**.

If you want to print all records and pages, enable the Current document option.

## To perform a merge and save the document to a new file

• Click File • Print • Merge to new document.

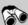

## Need more information?

For more information about printing, see "Printing basics" in the "Printing" section of the Help.

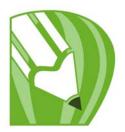

# Working with commercial printers

With CorelDRAW, you can prepare a print job for commercial printing.

In this section, you'll learn about

- printing printers' marks
- printing color separations
- printing to film

## Printing printers' marks

Printing printers' marks lets you display information on a page about how a work should be printed. You can specify the position of the printers' marks on the page.

The available printers' marks are as follows:

- Crop/fold marks represent the size of the paper and print at the corners of the page. You can print crop/fold marks to use as guides to trim the paper. If you print multiple pages per sheet (for example, two rows by two columns), you can choose to print the crop/fold marks on the outside edge of the page so that all crop/fold marks are removed after the cropping process, or you can choose to add crop marks around each row and column. Crop/fold marks ensure that marks appear on each plate of a separated CMYK file.
- Bleed limit determines how far an image can extend beyond the crop marks.
   When you use a bleed to extend the print job to the edge of the page, you must set
   a bleed limit. A bleed requires that the paper you are printing on is larger than the
   size of paper you ultimately want, and the print job must extend beyond the edge
   of the final paper size.
- **Registration marks** are required to line up film for proofing or printing plates on a color press. They print on each sheet of a color separation.
- Color calibration bars are color scales that print on each sheet of a color separation and ensure accurate color reproduction. To see calibration bars, the page size of the print job must be larger than the page size of the work you are printing.

- Densitometer scale is a series of gray boxes ranging from light to dark. These boxes are required to test the density of halftone images. You can position the densitometer scale anywhere on the page. You can also customize the levels of gray that appear in each of the seven squares on the densitometer scale.
- Page numbers helps you collate pages of an image that do not include any
  page numbers or do not contain page numbers that correspond to the actual
  number of pages
- File information prints file information, such as, the color profile; halftone settings; name, date, and time the image was created; plate number; and job name

#### To print crop and fold marks

- 1 Click File Print.
- 2 Click the Prepress tab.
- 3 Enable the Crop/fold marks check box.
  If you want to print only the exterior crop/fold marks, enable the Exterior only check box.

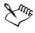

To print crop and fold marks, the paper on which you print must be 0.5 inch larger on all sides than the page size of the image that you are printing.

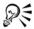

To set crop and fold marks, see "Printing printers' marks" on page 261.

#### To print composite crop and fold marks

- 1 Click Tools ▶ Options.
- 2 In the list of categories, double-click Global, and click Printing.
- 3 Choose Composite crop marks from the Option list.
- 4 Choose Output on all plates from the Setting list box.

#### To print color calibration bars and densitometer scales

- 1 Click File Print.
- 2 Click the Prepress tab.
- 3 In the Calibration bars area, enable one or both of the following check boxes:
  - Color calibration bar

#### • Densitometer scales

If you want to customize the levels of gray in one of the densitometer scale squares, choose a number from the **Densities** list (lower values represent lighter squares), and type a new density for that square.

#### To print page numbers

- 1 Click File Print.
- 2 Click the Prepress tab.
- 3 Enable the Print page numbers check box.
  If you want to position the page number inside the page, enable the Position within page check box.

#### To print file information

- 1 Click File Print.
- 2 Click the Prepress tab.
- 3 Enable the Print file information check box.
- 4 Type a job name in the Job name/slug line box.

  If you want to position the file information inside the page, enable the Position within page check box.

## To position printers' marks

- 1 Click File Print preview.
- 2 Click the Marks placement tool ...
- 3 Click the Auto-position marks rectangle button on the property bar.
- 4 Type values in the Marks alignment rectangle boxes.

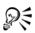

You can also change the position of printers' marks by clicking on a printers' mark icon in the print preview window and dragging the bounding box.

If you want to affix printers' marks to the object bounding box instead of to the page bounding box, click the **Prepress** tab in the **Print** dialog box, and enable the **Marks to objects** check box.

#### **Printing color separations**

When you send color work to a service bureau or printing shop, either you or the service bureau must create color separations. Color separations are necessary because a typical printing press applies only one color of ink at a time to a sheet of paper. You can specify the color separations to print, including the order in which they print.

Printing presses produce color using either process color or spot color, or both. You can convert the spot colors to process colors at printing time. For more information on spot and process colors, see "Choosing colors" on page 131.

Corel also supports PANTONE Hexachrome®, a type of printing process that increases the range of printable colors. Talk to your service bureau about whether you should use PANTONE Hexachrome color.

When setting halftone screens to print color separations, it is recommended that you use default settings; otherwise, screens can be improperly set and result in undesirable moiré patterns and poor color reproduction. However, if you are using an imagesetter, the screen technology should be set to match the type of imagesetter the service bureau uses. Before customizing a halftone screen, consult the service bureau to determine the correct setting.

If you have overprinted areas, you can choose how you want those areas to print. For more information about overprinting, see "Working with color trapping and overprinting" in the Help.

## To print color separations

- 1 Click File Print.
- 2 Click the Separations tab.
- 3 Enable the Print separations check box.
  If you want to print specific color separations, enable the corresponding check box in the list of color separations.

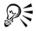

You can print separations in color by enabling the **Print separations in color** check box in the **Options** area, although using this option is not recommended.

You can change the order in which color separations print by enabling the Use advanced settings check box, clicking Advanced, and choosing an order from the Order list box.

#### To convert spot colors to process colors

- 1 Click File Print.
- 2 Click the Separations tab.
- 3 Enable the Convert spot colors to process check box.

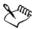

Changing the spot colors to process colors does not affect the original CorelDRAW file; it affects the way colors are sent to the printer.

#### To use PANTONE Hexachrome process color

- 1 Click File Print.
- 2 Click the Separations tab.
- 3 Enable the Print separations check box.
- 4 Enable the Hexachrome plates check box in the Options area.

#### To customize a halftone screen

- 1 Click File Print.
- 2 Click the Separations tab.
- 3 Enable the Print separations check box.
- 4 Enable the Use advanced settings check box in the Options area.
- 5 Click Advanced.
- 6 Change any of the following settings:
  - Screening technology
  - Resolution
  - Basic screen
  - Halftone type

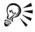

You can set the screen frequency, screen angle, and overprint options for spot colors as well as process colors. For example, if you have a fountain fill made up of two spot colors, you can set one to print at 45 degrees and the other to print at 90 degrees.

#### **Printing to film**

You can set up a print job to produce negative images. An imagesetter produces images on film that may need to be produced as negatives depending on which printing device you are using. Consult your service bureau or printing shop to determine whether you can produce images on film.

You can specify to print with the emulsion down. Printing with the emulsion down produces a backward image on desktop printers.

#### To print a negative

- 1 Click File Print.
- 2 Click the Prepress tab.
- 3 Enable the **Invert** check box.

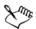

Do not choose negative film if you are printing to a desktop printer.

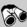

## Need more information?

For more information about preparing a print job for commercial printing, see "Commercial printing" in the "Printing" section of the Help.

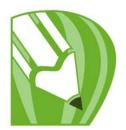

# **Publishing to PDF**

PDF is a file format designed to preserve fonts, images, graphics, and formatting of an original application file.

In this section, you'll learn about

• saving documents as PDF files

#### Saving documents as PDF files

You can save a document as a PDF file. A PDF file can be viewed, shared, and printed on any platform provided that users have Adobe Acrobat, Adobe® Reader®, or a PDF-compatible reader installed on their computers. A PDF file can also be uploaded to an intranet or the Web. You can also export an individual selection or an entire document to a PDF file.

When you save a document as a PDF file, you can choose from several PDF presets, which apply specific settings. For example, with the Web preset, the resolution of the images in the PDF file is optimized for the Web.

You can also create a new PDF preset or edit any existing preset. PDF file security settings are not saved with a PDF preset.

If you have used symbols in a document, they will be supported in the PDF file. For more information on symbols, see "Working with symbols" in the Help.

#### To save a document as a PDF file

- 1 Click File Publish to PDF.
- 2 From the PDF preset list box, choose one of the following:
  - Archiving (CMYK) creates a PDF/A-1b file, which is suitable for archiving purposes. In comparison to traditional PDF files, PDF/A-1b files are better suited for long-term preservation of documents because they are more self-contained and more device-independent. PDF/A-1b files include embedded fonts, device-independent color, and their own description as XMP metadata. This PDF style

preserves any spot or Lab colors included in the original document, but it converts all other colors, such as grayscale or RGB, to the CMYK color mode. In addition, this style embeds a color profile to specify how CMYK colors should be interpreted on the rendering device.

- Archiving (RGB) —similarly to the previous style, creates a PDF/A-1b file, preserving any spot and Lab colors. All other colors are converted to the RGB color mode.
- Document distribution creates a PDF file that can be printed on a laser or desktop printer and is suitable for general document delivery. This style enables JPEG bitmap image compression and can include bookmarks and hyperlinks.
- Editing creates a high-quality PDF file intended to be sent to a printer or digital copier. This style enables LZW compression, embeds fonts, and includes hyperlinks, bookmarks, and thumbnails. It displays the PDF file with all the fonts, with all of the images at full resolution, and with hyperlinks, so that you can edit the file at a later date.
- Prepress enables ZIP bitmap image compression, embeds fonts, and preserves spot color options best designed for high-end quality printing. Consult the service bureau for their preferred settings.
- Web creates a PDF file intended for online viewing, such as a PDF file to be distributed by e-mail or published on the Web. This style enables JPEG bitmap image compression, compresses text, and includes hyperlinks.
- PDF/X-1a enables ZIP bitmap image compression, converts all objects to CMYK, embeds the separations printer profile, and preserves spot color options. This style contains the basic settings for prepress and is the standard format for ad distribution.
- PDF/X-3 This style is a superset of PDF/X-1a. It allows both CMYK and non-CMYK data (such as Lab or Grayscale) in the PDF file.
- 3 Locate the folder in which you want to save the file.
- 4 Type a filename in the File name box.

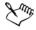

If you want to create a PDF file for archiving purposes that conforms to the PDF/A-1b standards, embedding must be allowed for all the fonts in your document. To check for fonts that cannot be embedded, view the preflight summary of the PDF file. You can substitute any fonts that cannot be embedded, or you can convert all text to curves by enabling the Export all text as curves check box on the Objects page of the Publish to PDF settings dialog box.

To check if a font can be embedded, you can view licensing information and embedding restrictions by using a free tool, such as the Font properties extension tool available on the Microsoft Web site.

#### To save multiple documents as a single PDF file

- 1 Click File Publish to PDF.
- 2 Click Settings.
- 3 Click the General tab.
- 4 Enable the **Documents** option.
- 5 Enable the check box for each document you want to save.

#### To create a PDF preset

- 1 Click File Publish to PDF.
- 2 Click Settings.
- 3 In the Publish to PDF settings dialog box, specify any settings.
- 4 Click the General tab.
- 5 Click the Add PDF preset button | next to the PDF preset list box.
- 6 Type a name for the style in the Save PDF preset as list box.

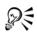

To delete a PDF style, select the style and click the **Delete PDF preset** button next to the **PDF preset** list box.

## To edit a PDF preset

- 1 Click File Publish to PDF.
- 2 Click Settings.
- 3 In the Publish to PDF settings dialog box, specify any settings.
- 4 Click the General tab.
- 5 Click the Add PDF preset button | next to the PDF list box.
- 6 Choose a style from the Save PDF preset as list box.

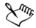

If you save changes you make to preset settings, the original settings will be overwritten. To avoid this, save any changes to preset settings with a new name.

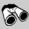

# Need more information?

For more information about working with PDF files, see "Publishing to PDF" in the "File formats" section of the Help.

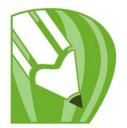

# Importing and exporting files

Your application provides filters that convert files from one format to another when you import or export files.

In this section, you will learn about

- importing files
- · exporting files

## **Importing files**

You can import files created in other applications. For example, you can import an Adobe Portable Document Format (PDF), JPEG, or Adobe Illustrator (AI) file. You can import a file and place it in the active application window as an object. You can also resize and center a file as you import it. The imported file becomes part of the active file. While importing a bitmap, you can resample it to reduce the file size, or crop it to eliminate unused areas of the photo. You can also crop a bitmap to select only the exact area and size of the image you want to import.

#### To import a file into an active drawing

- 1 Click File ▶ Import.
- 2 Choose the folder where the file is stored.
  - If necessary, you can search for an image by using the search box. You can search for such things as file name, title, subject, author, keyword, comment, bitmap names, object names, and so on.
- 3 Choose a file format from the list box next to the **File name** box (Windows Vista) or the **Files of type** list box (Windows XP).
  - If you do know the file's format, choose All file formats.
- 4 Click the file name.
  - If the file contains text in a language different from that of your operating system, choose the corresponding option from the Select code page (Windows Vista) or

Code page list box (Windows XP) to ensure that object names, keywords, and notes are correctly displayed.

These options are not available for all file formats.

- 5 Click Import, and do one of the following:
  - Click the drawing page to maintain original file and position top-left corner where you click.
  - Click and drag on the drawing page to resize the file. The import cursor displays the dimensions of the resized file as you drag on the drawing page.
  - Press Enter to center the file on the drawing page.

Active snapping options are applied to the imported file.

#### You can also

| Link to a bitmap externally instead of embedding it                        | Click the Import button, then click Import as externally linked image (Windows Vista) or enable the Link bitmap externally check box (Windows XP).                                                                                             |
|----------------------------------------------------------------------------|----------------------------------------------------------------------------------------------------|
| Link to a high-resolution file for Open<br>Prepress Interface (OPI) output | Click the Import button, then click Import as high-resolution file for output using OPI (Windows Vista) or enable the Link to high-resolution file for output using OPI check box (Windows XP).                                                |
|                                                                            | This procedure inserts a low-resolution version of a TIFF or Scitex® Continuous Tone (CT) file into a document. The low-resolution version is linked with the high-resolution image, which resides on an Open Prepress Interface (OPI) server. |
| Merge layers in an imported bitmap                                         | Enable the Combine multi-layer bitmap check box.                                                                                                    |
| Save the embedded International Color<br>Consortium (ICC) profile          | Enable the Extract embedded ICC profile check box to save the ICC profile to the color folder where the application is installed.  This option is not available for all file formats.                                                          |

#### You can also

| Check for watermark or copyright information                              | Enable the Check for watermark check box.                                                                                                    |
|---------------------------------------------------------------------------|----------------------------------------------------------------------------------------------------|
|                                                                           | This option is not available for all file formats.                                                                                                    |
| Use the default settings for the filter instead of opening the dialog box | Enable the <b>Do not show filter dialog</b> check box.                                                                                                    |
|                                                                           | This option is not available for all file formats.                                                                                                    |
| Preserve layers and pages in an imported file                             | Enable the Maintain layers and pages check box. If you disable the check box, all layers are combined into a single layer.  This option is not available for all file formats. |
| Open only part of an image (in Windows<br>Vista only)                     | In the Load partial file dialog box, type the range of frames to open in the Load frames box.                                                                                  |

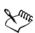

Not all importing options are available for all file formats.

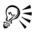

You can import multiple files. Hold down **Shift**, and click to select consecutive files in a list. Hold down **Ctrl**, and click to select nonconsecutive files.

## **Exporting files**

You can use the File Export command to export files to a variety of bitmap and vector file formats that can be used in other applications. For example, you can export a file to the Adobe Illustrator (AI) or GIF format. You can also export a file so that it is optimized for use with a suite of office productivity applications, such as Microsoft Word or Corel WordPerfect Office.

When you are exporting a file, the original file is left open in the drawing window in its existing format.

You can use the File > Save as command to save files to various vector formats. After you save a file to a different format, the saved file is displayed immediately in the drawing window. It is recommended that you first save the file as a CorelDRAW (CDR) file because some file formats do not support all of the features found in a CorelDRAW file.

#### To export a file

- 1 Click **File** ▶ **Export**.
- 2 Choose the folder where you want to save the file.
- 3 Choose a file format from the Save as type list box.
- 4 Type a file name in the **File name** list box.
- 5 Enable any of the following active check boxes:
  - Export this page only exports only the current page in a multipage file
  - Selected only saves only the objects selected in the active drawing
  - Do not show filter dialog suppresses dialog boxes that offer more advanced exporting options

These options are not available for all file formats.

6 Click Export.

If a dialog box for the export format opens, specify the options you want. For detailed information about file formats, see "Supported file formats" in the Help.

#### You can also

| Compress a file on export        | Choose a compression type from the Compression type list box. |
|----------------------------------|---------------------------------------------------------------|
| Specify information about a file | Type any comments you want in the <b>Notes</b> box.           |

## To export a file to Microsoft Office or WordPerfect Office

- 1 Click File > Export for Office.
- 2 From the Export to list box, choose one of the following:
  - Microsoft Office lets you set options to meet the different output requirements of Microsoft Office applications
  - WordPerfect Office optimizes the image for Corel WordPerfect Office by converting it to a WordPerfect Graphics file (WPG)

- 3 If you chose Microsoft Office, choose one of the following options from the Graphic should be best suited for list box:
  - Compatibility lets you save the drawing as a Portable Network Graphic (PNG) bitmap. This preserves the appearance of the drawing when you import it into an office application.
  - Editing lets you save the drawing in the Extended Metafile Format (EMF). This retains most of the editable elements in vector drawings.
- 4 If you chose Microsoft Office and Compatibility, choose one of the following options from the Optimized for list box:
  - Presentation lets you optimize the file for outputs such as slide shows or online documents (96 dpi)
  - Desktop printing lets you maintain good image quality for desktop printing (150 dpi)
  - Commercial printing lets you optimize the file for high-quality printing (300 dpi)

An estimated file size appears in the lower-left corner of the dialog box.

- 5 Click OK.
- 6 Locate the folder in which you want to save the file.
- 7 Type a file name in the File name list box.
- 8 Click Save.

#### You can also

| Zoom in and out in the preview window   | Using the Zoom in  or Zoom out tool, click in the preview window.                                      |
|-----------------------------------------|----------------------------------------------------------------------------------------------------|
| Pan to view another area of the drawing | Using the <b>Pan</b> tool , drag in the preview window until the area you want to see becomes visible. |

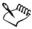

The Graphics should be best suited for and Optimized for options are available only if you choose the Microsoft Office and Compatibility options.

Layers in a drawing are flattened when exported to Microsoft Office or Corel WordPerfect Office.

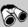

# Need more information?

For more information about importing and exporting files, see "Importing and exporting files" in the "File formats" section of the Help.

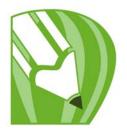

# **Collaborating**

You can share designs and ideas with clients and co-workers in a Web-based environment by using CorelDRAW ConceptShare. You can create multiple workspaces, upload your designs, and invite others to post comments.

In this chapter you'll learn about

using CorelDRAW ConceptShare

#### Using CorelDRAW ConceptShare

You can access CorelDRAW ConceptShare from CorelDRAW by opening a CorelDRAW ConceptShare account. Once you log into your account and create one or more workspaces, you can upload your document to one of the workspaces you have created. Each workspace can contain multiple documents or designs. You can then invite others to one or more of your workspaces. Each workspace has separate user permissions, and the people who have access to a workspace have access to all documents within that workspace.

Each person who has permission to enter your workspace can view and mark up elements of the design you have posted. Users can also write comments, or respond to previous comments posted by others. If multiple users are logged in at the same time, they can interact in real time, providing instant feedback. For more information, visit the CorelDRAW ConceptShare Web site.

#### To open a CorelDRAW ConceptShare account

- 1 Click Window ▶ Dockers ▶ ConceptShare.
- 2 Click the Sign up now button.
- 3 Follow the instructions.

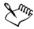

The CorelDRAW ConceptShare online content may not be available in all languages. Some languages that are currently unavailable may become available in the future.

#### To log into CorelDRAW ConceptShare

- 1 Click Window ▶ Dockers ▶ ConceptShare.
  The ConceptShare docker opens.
- 2 Type your e-mail and password in the text boxes.
- 3 Click the Submit button.

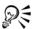

You can also access your CorelDRAW ConceptShare account online at the CorelDRAW ConceptShare Web site.

#### To publish the current page to a CorelDRAW ConceptShare workspace

- 1 Make sure you are logged into your CorelDRAW ConceptShare account.
  If you have logged in from a browser and you want to publish a document from CorelDRAW, you must log in again from CorelDRAW.
- 2 Click Window ▶ Dockers ▶ ConceptShare.
  The ConceptShare docker opens.
- 3 Choose a workspace, and click the Publish page link.

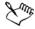

In CorelDRAW, you can publish individual pages or multipage documents one page at a time. Each page is uploaded as a separate concept within the workspace. If you log into your CorelDRAW ConceptShare account from a browser, you can publish a whole multipage document but not individual pages.

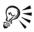

You can also publish the current page to a workspace by clicking File Publish page to ConceptShare, right-clicking the page tab at the bottom of the screen and choosing Publish page to ConceptShare, or right-clicking the page in the Object manager docker and choosing Publish page to ConceptShare.

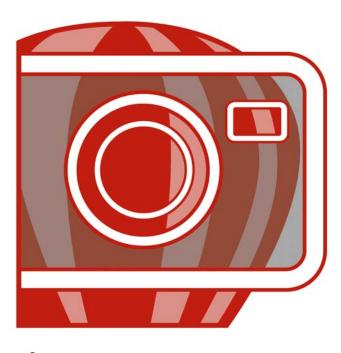

Corel PHOTO-PAINT X4

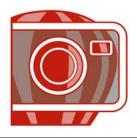

# Corel PHOTO-PAINT workspace tour

Becoming familiar with the terminology and workspace of Corel PHOTO-PAINT helps you follow the concepts and procedures found in the user guide and in the Help that is available through the application window.

In this section, you'll learn about

- Corel PHOTO-PAINT terms
- the application window
- the toolbars
- the toolbox
- the property bar
- the dockers
- the color palette
- the status bar

#### **Corel PHOTO-PAINT terms**

Before you get started in Corel PHOTO-PAINT, you should be familiar with the following terms.

| Term          | Description                                                                                         |
|---------------|----------------------------------------------------------------------------------------------------|
| Channel       | An 8-bit grayscale image that stores color or mask information for an image                         |
| Editable area | An editable area of a mask allows paint and effects to<br>be applied to a selected area of an image |
| Image         | A file you open or create in Corel PHOTO-PAINT                                                      |
| Lens          | An object layer that protects part or all of an image when you perform color and tonal corrections  |
| Mask          | A mask can be applied to an image during image editing to define protected areas and editable areas |
|               |                                                                                                    |

| Term       | Description                                                                        |
|------------|------------------------------------------------------------------------------------|
| Object     | An independent bitmap that is layered above the background image                   |
| Path       | A series of line and curve segments connected by adjustable endpoints called nodes |
| Thumbnails | A miniature, low-resolution version of an image                                    |

For more terms and definitions, see the glossary in the Help.

# **Exploring the application window**

The Corel PHOTO-PAINT application window contains elements that help you access the tools and commands you need to view and edit images. Application commands are accessible through the menu bar, toolbox, property bar, toolbars, or dockers.

The application window contains the following main components.

| Description                                                                                                    |
|----------------------------------------------------------------------------------------------------|
| A bar that contains tools for editing, creating, and viewing images. The toolbox also contains the color control area which lets you select colors and fills.   |
| The area on the image window displaying the title of the image                                                                                                  |
| A detachable bar containing commands that change according to the active tool                                                                                   |
| The area containing drop-down menus with commands grouped by category                                                                                           |
| A bar that contains shortcuts to some menus and other basic commands, such as opening, saving, and printing                                                     |
| The area in which the image displays. Although more than one image window can be open at the same time, you can apply commands to the active image window only. |
|                                                                                                    |

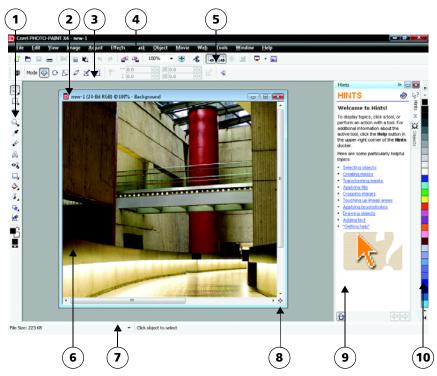

Circled numbers correspond to the numbers in the following table, which describes the main components of the application window.

| Part              | Description                                                                                                    |
|-------------------|----------------------------------------------------------------------------------------------------|
| 7. Status bar     | An area that displays image information, system information, and tips                                                                                                    |
| 8. Navigator      | A button that lets you view a thumbnail of the entire image so you can focus the image window on a specific area. The Navigator is only available if you have areas that exceed the image window. |
| 9. Docker         | A window that provides access to additional commands and image information. Some dockers provide a visual display area. The Hints and Objects dockers are displayed by default.                   |
| 10. Color palette | A dockable bar that contains color swatches                                                                                                    |
|                   |                                                                                                    |

You can customize many of the elements in the application window to suit your workflow. For information about customizing Corel PHOTO-PAINT, see "Customizing Corel PHOTO-PAINT" in the Help.

#### **Toolbars**

Toolbars consist of buttons that are shortcuts to menu commands. The standard toolbar consists of commonly used commands. The table below outlines the buttons on the standard toolbar.

| Press this button | То                                         |
|-------------------|--------------------------------------------|
|                   | Start a new image                          |
|                   | Open an image                              |
|                   | Save an image                              |
|                   | Print an image                             |
| <b>%</b>          | Cut selected objects to the Clipboard      |
|                   | Copy selected objects to the Clipboard     |
|                   | Paste the Clipboard contents into an image |
| 5                 | Undo the last action                       |
| <b>*</b>          | Redo the last action                       |
| <b>≓</b>          | Import an image                            |
|                   | Export an image                            |
|                   |                                            |

# Press this button Change the zoom level Display a full-screen preview Show or hide the image slicing grid Show or hide the mask marquee Show or hide the object marquee Clear a mask Invert a mask Start Corel applications Open the Welcome screen

In addition to the standard toolbar, Corel PHOTO-PAINT has toolbars for specific kinds of tasks. For example, if you frequently work with masks, you can display the **Mask/object** toolbar. Unlike the property bar, the contents of a toolbar remain the same.

For information about moving and re-sizing toolbars, and changing which toolbars display by default, see "To customize toolbar position and display" in the Help. You can also create a custom toolbar to include the tools and commands you use most often. For information about creating custom toolbars, see "Customizing toolbars" in the Help.

#### To hide or display a toolbar

• Click Window • Toolbars, and click a toolbar.

A check mark next to a toolbar name indicates that the toolbar is displayed in the image window.

#### **Toolbox**

The toolbox contains tools for editing, creating, and viewing images. Some of the tools are visible by default, while others are grouped in flyouts. Flyouts open to display a set of related tools.

A small flyout arrow in the bottom-right corner of a toolbox button indicates a flyout. The last tool used in a flyout displays in the toolbox. You can access the tools in a flyout by clicking the small black arrow that appears in the bottom, right corner of a toolbox button. After you open one flyout, you can easily scan the contents of other flyouts by hovering over any of the toolbox buttons that have flyout arrows.

Flyouts function like toolbars when you drag them away from the toolbox. This lets you view all the related tools while you work.

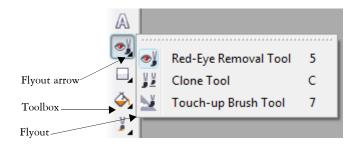

In the default workspace, clicking the flyout arrow on the **Red-eye Removal** tool opens the **Touch up** flyout.

In addition to the tools, the color control area displays in the toolbox. The color control area lets you choose colors and fills.

The following tables provide descriptions of the tools and the color control area.

#### **Tools**

| Pick tools |                                                                                  |
|------------|----------------------------------------------------------------------------------|
| 4          | The Object pick tool lets you select an object.                                  |
| 4          | The <b>Mask transform</b> tool lets you change the appearance of editable areas. |

| Mask tools      |                                                                                                    |
|-----------------|----------------------------------------------------------------------------------------------------|
|                 | The Rectangle mask tool lets you define rectangular editable areas.                                                                                                    |
| \$              | The Ellipse mask tool lets you define elliptical editable areas.                                                                                                    |
| 0               | The Freehand mask tool lets you define irregularly shaped or polygonal editable areas.                                                                                                    |
| 0               | The Lasso mask tool lets you define editable areas that are irregular in shape and surrounded by pixels of similar colors.                                                                             |
| <u> </u>        | The Magnetic mask tool lets you detect edges of elements in your image, that is, the outline of areas that are in contrasting color to their surroundings, and place the mask marquee along that edge. |
| <b>P</b>        | The Magic wand mask tool lets you define irregularly shaped editable areas that include all adjacent pixels that are similar in color to the pixel you first select.                                   |
|                 | The Brush mask tool lets you define an editable area by brushing an area as if you were painting.                                                                                                    |
| Crop tool       |                                                                                                    |
| 竨               | The Crop tool lets you remove unwanted areas and straighten crooked images.                                                                                                    |
| Zoom tools      |                                                                                                    |
| Q               | The <b>Zoom</b> tool lets you change the magnification level in the image window.                                                                                                    |
| <b>(</b>        | The Pan tool lets you drag areas of an image into view when the image is larger than its window.                                                                                                    |
| Eyedropper tool |                                                                                                    |
| ×               | The Eyedropper tool lets you choose colors from an image.                                                                                                    |

| Eraser tool    |                                                                                                    |
|----------------|----------------------------------------------------------------------------------------------------|
| €              | The Eraser tool lets you erase image areas or object areas to reveal the object or background underneath.                                             |
| Text tool      |                                                                                                    |
| A              | The Text tool lets you add text to your image and edit existing text.                                                                                 |
| Touch-up tools |                                                                                                    |
| <b>⊙</b> ∮     | The Red-eye removal tool lets you remove the red-<br>eye effect from the eyes of subjects in photos.                                                  |
| V V            | The Clone tool lets you duplicate part of an image and apply it to another part of the same image or to another image.                                |
| <u>V</u>       | The Touch-up brush tool lets you remove imperfections, such as tears, scratch marks, and wrinkles, from an image by blending its textures and colors. |
| Shape tools    |                                                                                                    |
|                | The <b>Rectangle</b> tool lets you draw square or rectangular shapes.                                                                                 |
| 0              | The Ellipse tool lets you draw circular or elliptical shapes.                                                                                         |
| $\bigcirc$     | The Polygon tool lets you draw polygons.                                                                                                    |
| <b>&gt;</b>    | The Line tool lets you draw single or joined straight line segments using the foreground color.                                                       |
| ₩              | The Path tool lets you create and edit paths.                                                                                                    |
| Fill tools     |                                                                                                    |
| <u></u>        | The Fill tool lets you fill areas with one of four fill types: uniform, fountain, bitmap, and texture.                                                |

| <b>*</b>                       | The Interactive fill tool lets you apply a gradient fill to the entire image, object, or selection.                               |
|--------------------------------|----------------------------------------------------------------------------------------------------|
| Brush tools                    |                                                                                                    |
| <b>&gt;</b>                    | The Paint tool lets you paint on an image using the foreground color.                                                             |
|                                | The Effect tool lets you perform local color and tonal corrections on the image.                                                  |
|                                | The Image sprayer tool lets you load one or more images and paint them on your image.                                             |
| <b>₹</b>                       | The Undo brush tool lets you restore image areas to how they looked before your last brushstroke.                                 |
| ©ţ¥                            | The Replace color brush tool lets you replace the foreground color in your image with the background color.                       |
| Interactive/Transparency tools |                                                                                                    |
|                                | The Interactive drop shadow tool lets you add shadows to objects.                                                                 |
| 7                              | The Interactive object transparency tool lets you make the colors of an object fade gradually towards the image background color. |
| <b>Y</b>                       | The Color transparency tool lets you make pixels with a specific color value in an object transparent.                            |
| Y                              | The Object transparency brush tool lets you brush areas on an object to make them more transparent.                               |
| Image slicing tool             |                                                                                                    |
|                                | The Image slicing tool lets you cut a large image into smaller sections that can be modified for the Web.                         |

#### Color control area

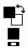

The Color control area lets you choose colors and fills. It consists of three swatches: a Foreground color swatch, a Background color swatch, and a Fill color swatch. The arrow lets you swap the foreground color and background color, and the Reset color icon lets you return to the default colors.

#### **Property bar**

The property bar displays commonly used commands that are relevant to the active tool. Unlike toolbars, the contents of the property bar change depending on which tool is active. For example, when you use the **Text** tool, the contents of the property bar change to display text-related settings such as font type, font size, and alignment.

More advanced options for the active tool can be accessed on the extended property bar. A button with a double arrow at the end of the property bar lets you open or close the extended property bar.

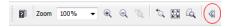

#### To open or close the extended property bar

| То                              | Do the following                                |
|---------------------------------|-------------------------------------------------|
| Open the extended property bar  | Click the <b>Open advanced options</b> button . |
| Close the extended property bar | Click the Close advanced options button 4.      |

#### **Dockers**

Dockers display controls, such as command buttons, options, and list boxes. Some dockers also include additional visual information about the tools or image elements. You can keep dockers open while you work on an image.

You can attach, or dock, dockers to either side of the application window, or you can float, or undock, them so you can move them as you work in the application window. You can also minimize dockers to save valuable screen space. If you open more than one docker at a time, the windows stack on top of each other and tabs display so you can quickly access the docker you want.

An example of a docker is the **Objects** docker. The **Objects** docker displays thumbnails of the image background and each object layer, as well as command buttons and options related to objects.

#### To open a docker

• Click Window • Dockers, and click a docker.

#### **Color palette**

A color palette is a collection of color swatches. You can choose fill and outline colors by using the default color palette, which contains 99 colors from the CMYK color model. The selected fill and outline colors appear in the color swatches on the status bar.

#### Status bar

The status bar displays information about the image, system memory, and the active tool. You can change the type of information that displays to help you with your current task. For example, if you are working with images that have different dimensions, you can display the dimension of the current image.

You can also customize the status bar by adding command buttons. For information about customizing the status bar, see "Customizing the status bar" in the Help.

#### To change the type of information displayed on the status bar

- Click the arrow on the status bar, and click one of the following:
  - File size
  - Current tool
  - Document dimension
  - Color mode
  - Memory

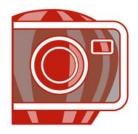

# Bringing images into Corel PHOTO-PAINT

You can bring images into Corel PHOTO-PAINT in a variety of ways.

In this section, you'll learn about

- opening images
- importing files
- · acquiring images from scanners and digital cameras
- · creating images

For information about bringing raw camera files into Corel PHOTO-PAINT, see "Bringing raw camera files into Corel PHOTO-PAINT" on page 402.

# **Opening images**

You can open most bitmaps in Corel PHOTO-PAINT. Each image you open appears in its own image window.

#### To open an image

- 1 Click **File** ▶ Open.
- 2 Locate the folder where the file is stored
- 3 Click a filename.

If necessary, you can search for an image by using the search box. You can search by filename, title, subject, author, keyword, or comment.

To search for user-identified tags with Windows XP, you must have Windows Desktop Search installed on your computer.

4 Click Open.

#### You can also

| Detect a watermark                                                                                               | Enable the Check for watermark check box.                                                                                                    |
|----------------------------------------------------------------------------------------------------|----------------------------------------------------------------------------------------------------|
|                                                                                                    | This option is not available for all file formats.                                                                                                    |
| Remove unwanted areas from an image as you open it                                                               | (Windows Vista) In the Open list box, click<br>Crop and load.                                                                                                    |
|                                                                                                    | (Windows XP) In the Files of type list box, click Crop.                                                                                                    |
| Decrease the dimensions of an image as you open it                                                               | (Windows Vista) In the Open list box, click Resample and load.                                                                                                    |
|                                                                                                    | (Windows XP) In the Files of type list box, click Resample.                                                                                                    |
| Access a previous version of a file<br>(Windows Vista)                                                           | Do one of the following:  • Click the arrow button next to the Open button, and click Show previous versions.  • Right-click a file, and click Restore previous versions. |
|                                                                                                    | You can access a previous version of a file only if System Protection is turned on.                                                                                       |
|                                                                                                    | For detailed information about accessing previous versions of files, see the Windows Vista Help.                                                                          |
| Display object names and notes correctly in an image that was created in an earlier version of Corel PHOTO-PAINT | (Windows Vista) Choose the corresponding option from the <b>Select code page</b> list box.                                                                                |
|                                                                                                    | (Windows XP) Choose the corresponding option from the <b>Code page</b> list box.                                                                                          |
|                                                                                                    | This option is not available for all file formats.                                                                                                    |

#### **Importing files**

Corel PHOTO-PAINT provides filters that convert files from one format to another when you import them. You can import a file and place it in the active application window as an object. The imported file becomes part of the active image.

#### To import a file into an active image

- 1 Click File ▶ Import.
- 2 Locate the folder where the file is stored.
  - If necessary, you can search for an image by using the search box. You can search by filename, title, subject, author, keyword, comment, bitmap name, or object name. To search for user-identified tags with Windows XP, you must have Windows Desktop Search installed on your computer.
- 3 Choose a file format from the list box next to the File name box (Windows Vista) or the Files of type list box (Windows XP).
  - If you are not sure about the format of the file you want to import, choose All file formats.
- 4 Click a filename.
- 5 Click Import.
- 6 Click the image window.

#### You can also

| Save the embedded International Color<br>Consortium (ICC) profile | Enable the Extract embedded ICC profile check box to save the ICC profile to the color folder in which the application is installed. |
|-------------------------------------------------------------------|----------------------------------------------------------------------------------------------------|
| Check for watermark or copyright information                      | Enable the <b>Check for watermark</b> check box.                                                                                     |
| Use the filter's default settings without opening its dialog box  | Enable the <b>Do not show filter dialog</b> check box.                                                                               |

#### Acquiring images from scanners and digital cameras

You can scan images and load photos from digital cameras into Corel PHOTO-PAINT.

Corel PHOTO-PAINT supports scanners and digital cameras that use Microsoft® Windows® Image Acquisition (WIA), which provides a standard interface for loading images.

If your scanner or digital camera does not support WIA, you can use the scanner's or digital camera's TWAIN driver for loading images. The software interfaces and options vary. For information about using your scanner's and digital camera's software, see the manufacturer's documentation.

For more detailed information about bringing in raw camera files, see "Bringing raw camera files into Corel PHOTO-PAINT" on page 402.

#### To scan images

- 1 Click File Acquire image Select source.
- 2 Choose your scanner from the Sources list.

A scanner may have both a WIA and a TWAIN driver source. If you are scanning 48-bit color images, you need to select the TWAIN driver.

- 3 Click Select.
- 4 Click File Acquire image Acquire.

If your scanner does not support WIA, you are presented with the scanner's TWAIN driver interface for loading images. Options vary, depending on the scanner.

- 5 Preview the image, and select the area that you want to scan.
- 6 Click Scan.

On your scanner's interface, this button may have a different name, such as **OK** or Send.

#### To load photos from a digital camera

- 1 Connect a digital camera to your computer.
- 2 Click File Acquire image Select source.
- 3 Choose a digital camera from the Sources box.
  A digital camera may have both a WIA or TWAIN driver source.

- 4 Click File Acquire image Acquire.
- 5 Choose the images you want to load from the dialog box that appears. If your digital camera does not support WIA, you are presented with the digital camera's TWAIN driver interface for loading images. Options vary, depending on the digital camera.
- 6 Click Get pictures.

On your digital camera's interface, this button may have a different name.

#### **Creating images**

You can produce original artwork by creating an image from scratch, or by duplicating an existing image. You can also use data copied to the Clipboard from another image window or another application.

#### To create an image from scratch

- 1 Click File ▶ New.
- 2 Choose a color mode from the Color mode list box.
- 3 Open the Background color picker, and click a color for the background.
- 4 Choose a size from the Size list box.
- 5 Enable one of the following options:
  - Portrait
  - Landscape
- 6 Choose a value from the **Resolution** list box.
- 7 Click OK.

#### To create an image from a duplicate

- 1 Click Image ▶ Duplicate.
- 2 Type a filename in the As box.
  If you want to combine the objects and background in the new image, enable the Merge objects with background check box.

#### To create an image by using the Clipboard contents

• Click File • New from Clipboard.

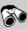

# Need more information?

For more information about bringing images into Corel PHOTO-PAINT, see "Bringing images into Corel PHOTO-PAINT" in the "Getting started" section of the Help.

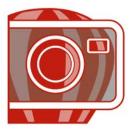

# Displaying images and image information

You can change the appearance of windows and the magnification level of an image. Changing the magnification level allows you to view specific image areas and makes image editing easier.

In this section, you'll learn about

- · viewing images
- zooming
- viewing image information

#### Viewing images

Images can be viewed in a number of different ways. You can hide windows, the toolbox and the toolbars, leaving only the menu bar and the image windows visible. You can view a large representation of an image in a full-screen preview.

You can view image areas that fall outside the image window. For example, when you are working at a high magnification level or with large images, you can pan or jump to a different image area without having to adjust the magnification level.

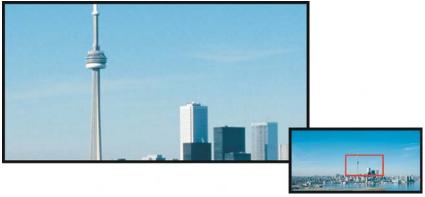

You can select the image area to be displayed in the image window by using the Navigator pop-up.

#### To hide windows, the toolbox, and toolbars

Click Window > Hide windows.
 If you want to return to normal view, right-click in the workspace, and click Show

#### To view a full-screen preview of an image

windows.

Click View Full-screen preview.
 If you want to return to normal view, press any key or click the screen.

# To view an image area that falls outside the image window

| То                                | Do the following                                                                                                    |
|-----------------------------------|----------------------------------------------------------------------------------------------------|
| Pan to another area of the image  | In the toolbox, click the Pan tool . Drag the image until the area you want to view appears in the image window.                               |
| Jump to another area of the image | Click the <b>Navigator</b> pop-up at the lower-right corner of the image window. Drag the rectangle to the area of the image you want to view. |

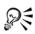

If you have a mouse wheel or compliant device, you can scroll vertically by pressing **Alt** while you move the wheel, or you can scroll horizontally by pressing **Ctrl** while you move the wheel.

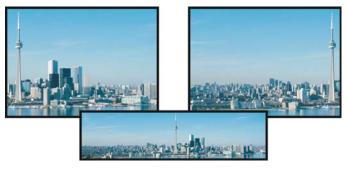

Image areas that fall outside the image window can be dragged into view by using the **Pan** tool. This photo has been dragged from its original position (top left) toward the right (top right). The inset below shows the entire image.

#### To establish the default setting for the mouse wheel

- 1 Click Tools ▶ Options.
- 2 In the list of categories, click Workspace, and click Display.
- 3 To specify the default action of the mouse wheel, choose **Zoom** or **Scroll** from the **Default action** for mouse wheel menu.
- 4 Click OK.

#### **Zooming**

By default, images are displayed at 100% magnification; however, you can zoom in to get a closer look at image detail or zoom out to view a larger portion of the image. You can also specify the magnification level at which images open.

#### To zoom

• In the toolbox, click the **Zoom** tool Q.

| Do the following                                                                |
|---------------------------------------------------------------------------------|
| Click the image where you want to magnify it.                                   |
| Drag across the area you want to magnify.                                       |
| Right-click in the image window.                                                |
| Click the <b>Zoom to previous</b> button on the property bar.                   |
| Choose a magnification level from the <b>Zoom</b> list box on the property bar. |
|                                                                                 |

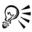

You can also zoom in to or out from the image by using a mouse wheel.

#### Viewing image information

You can view image properties, such as name, file format, and file size.

You can view information about image areas, such as pointer coordinates, as you work. You can view the changes in the x-coordinate (X) or the y-coordinate (Y) as you move

the pointer in the image window. You can also make note of the angle (A) and distance (D) that the pointer moves in the image window as you draw a shape or define an editable area. In addition, you can obtain statistics related to the x- and y-coordinates of the center position (C) and the radius (R) when you create or select a circular editable area or shape.

You can also view color information for an image area that corresponds to the pointer position. By default, the RGB, Hex, and CMYK values are displayed. You can choose to display color information in two color models at once. For example, you can view both the grayscale and RGB values of a particular image area.

#### To view image information

• Click File Document properties.

#### To view information about image areas

Click Window Dockers Info.

#### You can also

| Choose a new color model                                          | Click the top flyout arrow , choose a color level, and click a color model. |
|-------------------------------------------------------------------|-----------------------------------------------------------------------------|
| Change the units of measurement used to display image information | Click the bottom flyout arrow, and click a unit of measurement.             |

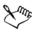

By default, the Image info palette lists the RGB, Hex, and CMYK values from top to bottom.

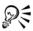

You can also view color mode information by clicking the Eyedropper tool , and pointing to an image area.

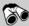

#### Need more information?

For more information about viewing images and obtaining image information, see "Displaying images and image information" in the "Getting started" section of the Help.

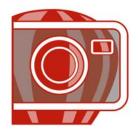

# Cropping and changing orientation

You can crop an image to remove unwanted areas or combine multiple images to create a single, large image. You can also change the orientation of an image by flipping it or rotating it.

In this section, you'll learn about

- · cropping images
- straightening images
- rotating and flipping images

# **Cropping images**

You can crop an image to remove unwanted areas and improve its composition. Cropping allows you to select a rectangular area that you want to keep and discard the rest. As a result, you reduce the file size of an image without affecting its resolution.

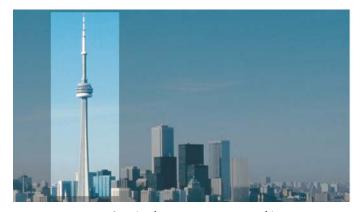

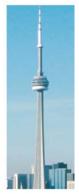

Cropping lets you remove unwanted image areas.

Corel PHOTO-PAINT also lets you crop around the editable area of a mask; however, the resulting image is always rectangular. For information about masks, see "Working with masks" on page 355.

#### To crop an image

- 1 Click the Crop tool ¥.
- 2 Drag to select an area on the image.
- 3 Double-click inside the cropping area.

#### You can also

| Enlarge or reduce the cropping area                 | Drag the cropping handles.                                                                                                    |
|-----------------------------------------------------|----------------------------------------------------------------------------------------------------|
| Move the cropping area                              | Click and drag inside the cropping area to reposition it.                                                                                                   |
| Rotate the cropping area to straighten it           | Click inside the cropping area to display the rotation handles . Drag the rotation handles to align the cropping area with the image area you want to crop. |
| Expand the cropping area outside the original image | Click Image Crop Expand, and drag a cropping handle outside the image.                                                                                      |

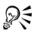

You can also crop an image area by clicking the Crop tool and typing values in the Size and Position boxes on the property bar.

#### To crop to an editable area of a mask

- 1 Define an editable area on an image.
- 2 Click Image ▶ Crop ▶ Crop to mask.

#### Straightening images

The Straighten image dialog box lets you straighten bitmap images quickly. This feature is useful for straightening photos that were taken or scanned at an angle.

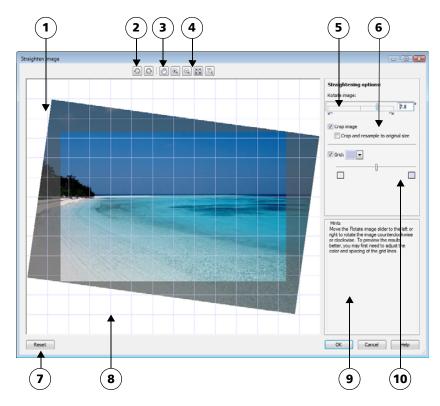

Straighten image dialog box

| 1. Preview window | 6. Options for cropping and resampling |
|-------------------|----------------------------------------|
| 2. Rotation tools | 7. Reset button                        |
| 3. Pan tool       | 8. Grid                                |
| 4. Zoom tools     | 9. Hint for active control             |

The Straighten image dialog box lets you rotate an image by moving a slider, typing a rotation angle, or using the arrow keys. You can specify a custom rotation angle from -15 to 15 degrees.

10. Grid control

You can use the preview window to dynamically preview the adjustments that you are making. If you want to change the orientation of the image before straightening it, you can start by rotating the image 90 degrees clockwise and counterclockwise.

5. Rotate image controls

A grid is displayed in the preview window to help you straighten the image. You can more precise adjustments by controlling the cell size of the grid. To heighten the contrast of the grid against the colors of the image, you can change the grid's color. You can also hide the grid if you want to preview the final result without the gridlines. In addition, you can zoom in and out, and pan the image in the preview window to help you evaluate the results.

By default, the straightened image is cropped to the cropping area that is displayed in the preview window. The final image has the same aspect ratio as the original image, but it has smaller dimensions. However, you can preserve the original width and height of the image by cropping and resampling the image.

You can also produce an image at an angle by disabling cropping and then using the Crop tool to crop the image in the drawing window. When cropping is disabled, the straightened image appears against the background color.

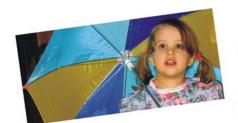

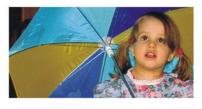

Original image (left); straightened and cropped image (right)

#### To straighten an image

- 1 Click Adjust > Straighten image.
- 2 Move the Rotate image slider, or type a value between 15 and -15 in the Rotate image box.
- 3 If necessary, move the Grid slider to adjust the size of the grid cells.
- 4 To crop and straighten the image, enable the Crop image check box.

  The image is cropped to preserve the aspect ratio of the original image, which means that the final image is smaller than the original image.

  If you want to preserve the width and height of the original image, enable the

Crop and resample to original size check box. The final image is resampled.

#### You can also

| Change the grid color                              | Choose a color from the <b>Grid</b> color picker.                                                                                              |
|----------------------------------------------------|----------------------------------------------------------------------------------------------------|
| Align an image area with a gridline                | Using the Pan tool , drag the image until the area is aligned with the gridline. You can use the Pan tool only after you zoom in on the image. |
| Rotate the image 90 degrees in either direction    | Click the Rotate counterclockwise ① button or the Rotate clockwise button ①.                                                                   |
| Hide or display the grid                           | Disable or enable the <b>Grid</b> check box.                                                                                                   |
| Adjust the rotation angle by 0.1-degree increments | Click in the <b>Rotate image</b> box, and press the <b>Up arrow</b> or <b>Down arrow</b> key.                                                  |
| Reset the image to its original orientation        | Click Reset.                                                                                                    |
| Zoom in or out                                     | Using the <b>Zoom</b> in  or <b>Zoom</b> out  tool, click in the preview window.                                                               |
| Fit an image in the preview window                 | Click the Zoom to fit 🔯 button.                                                                                                    |
| Display an image at its actual size                | Click the 100% 👸 button.                                                                                                    |

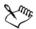

Although a duotone image is displayed as a grayscale image in the preview window of the Straighten image dialog box, the final image is duotone.

## Rotating and flipping images

You can change the orientation of an image by flipping or rotating it in the image window. You can flip an image horizontally or vertically to reposition a scanned image or to create unique effects.

When you rotate an image, you can specify the angle and direction of rotation, as well as the paper color that is visible after the image is rotated.

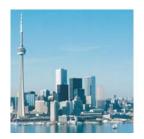

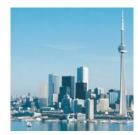

You can mirror an image by flipping it.

#### To flip an image

- Click Image Flip, and click one of the following:
  - Flip horizontally
  - Flip vertically

#### To rotate an image

- Click Image Rotate Rotate custom.
- 2 Type a value in the **Angle** box.
- 3 Enable one of the following options:
  - Clockwise
  - Counterclockwise
- 4 Enable any of the following check boxes:
  - Maintain original image size maintains the size of the original image
  - Anti-aliasing smooths the edges in the image
- 5 Open the Background color picker, and click a color.

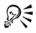

You can rotate an image by clicking Image ▶ Rotate, and clicking 90° Clockwise, 90° Counterclockwise, or 180°.

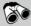

## Need more information?

For more information about cropping, stitching, and changing orientation, see "Cropping, stitching, and changing orientation" in the "Editing images" section of the Help.

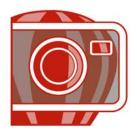

# Working with color

Corel PHOTO-PAINT lets you choose and create colors by using a wide variety of industry-standard color palettes, color mixers, and color models. You can create and edit custom color palettes to store frequently used colors for future use.

In this section, you'll learn about

- choosing colors
- using spot color channels

#### **Choosing colors**

You can choose background, foreground, and fill colors by using the color control area, color palettes, sampling, color viewers, color harmonies, or color blends.

#### Color control area

In the color control area, you can view the selected foreground, background, and fill colors, and you can choose new colors.

#### **Default color palette**

A color palette is a collection of color swatches. You can choose foreground, background, and fill colors by using the default color palette, which contains 99 colors from the RGB color model.

#### Fixed or custom color palettes

Fixed color palettes are provided by third-party manufacturers. Some examples of these are HKS Colors, Focoltone, PANTONE, and TRUMATCH. It may be useful to have on hand a manufacturer's swatch book, which is a collection of color samples that shows exactly what each color looks like when printed.

Custom color palettes can include colors from any color model or fixed color palette. You can save a custom color palette for future use. For more information about working with custom color palettes, see "Creating custom color palettes" and "Opening and editing custom color palettes" in the Help.

You can also choose colors by using color blends, color harmonies, and color viewers. For more information, see "Choosing colors" in the Help.

#### **Sampling colors**

When you want to use a color that already exists in an object or image, you can sample the color to achieve an exact match. By default, you sample a single pixel from the image window.

When you sample a color from a photo, what looks to be a solid-colored area may actually be subtly shaded or dithered. In this case, it is useful to average the colors of pixels in a larger sample area. You can set the sample area to  $3 \times 3$  pixels, or to  $5 \times 5$  pixels for high-resolution images. You can also sample pixels in a selected area.

#### To choose a color by using the color control area

- 1 In the color control area of the toolbox, double-click one of the following:
  - Foreground color swatch
  - Background color swatch
- 2 Move the color slider to set the range of colors displayed in the color selection area.
- 3 Click in the color selection area to choose a color.

#### To choose a color by using the default color palette

| То                        | Do the following                          |
|---------------------------|-------------------------------------------|
| Choose a foreground color | Click a color swatch.                     |
| Choose a background color | Hold down Ctrl, and click a color swatch. |
| Choose a fill color       | Right-click a color swatch.               |

## To choose a color by using a fixed or custom color palette

- 1 In the color control area of the toolbox, double-click one of the following:
  - Foreground color swatch
  - Background color swatch
- 2 Click the Palettes tab.

- 3 Choose a fixed or custom palette from the Palette list box.
- 4 Move the color slider to set the range of colors displayed in the color selection area.
- 5 Click a color in the color selection area.

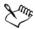

You should use the same color model for all colors in an image; the colors will be consistent, and you will be able to predict the colors of the final output more accurately. It is preferable to use the same color model that you are using for the final output.

#### To sample a color

- 1 Click the **Eyedropper** tool .
- 2 Click the image to choose a foreground color. The default sample size is 1 pixel.

#### You can also

| Increase the sample size                             | Click the <b>Eyedropper 3</b> × 3 button  on the property bar. |
|------------------------------------------------------|----------------------------------------------------------------|
| Increase the sample size for a high-resolution image | Click the Eyedropper $5 \times 5$ button on the property bar.  |
| Sample from a selected area                          | Click the Eyedropper selection button on the property bar.     |

## Using spot color channels

Spot color channels let you view, edit, and preserve spot color information in files. Whether you are importing a file that uses spot colors or you add spot colors in Corel PHOTO-PAINT, spot color channels ensure that your color information is maintained when you output the file. The spot color is stored in an 8-bit grayscale channel that preserves information such as which spot color to use, where to apply the ink, and at what density.

You can create a new spot color channel, assign a color and name to the channel, and then add content. For example, you can paint, draw shapes, apply effects, or paste content onto the channel. When you paste an object or selection to a spot color channel, it is added as an editable area. You can modify the editable area before you commit it to

the spot color channel. For more information about modifying editable areas, see "Working with masks" on page 355.

When you preview your image, you can choose whether spot colors mix with underlying colors (overprint) or cover underlying colors. This can be used to simulate opaque or transparent inks.

You can also select, edit, and change the properties of existing spot color channels. For example, if you open or import an image that contains spot color channels, you can edit channel content, rename a channel, or change the spot color of a channel.

You can save your work to the CPT file format if you will be doing further editing. You can also save to the PSD file format or export to the DCS, PDF, or EPS file format if you are ready to print.

#### To create a spot color channel

- 1 In the Channels docker, click the flyout arrow and choose New spot color channel.
  - If the Channels docker is not open, click Window Dockers Channels.
- 2 In the New spot color channel dialog box, choose a color from the color picker.
- 3 Type a name for the channel in the **Name** box if you do not want to use the spot color name for the channel.
- 4 From the Ink properties box, choose one of the following options:
  - Solid Colors underneath do not affect the ink color unless the ink density is less than 100 percent.
  - Transparent Colors underneath show through. This option lets you preview overprinting.
- 5 Enable one of the following options:
  - Empty channel creates an empty channel (no ink applied)
  - Fill with color creates a channel filled with the ink color
- 6 Click OK.

The new spot color channel appears in the **Channel** docker under the current channels. The new spot color channel is displayed and other channels are hidden.

## To select a spot color channel

• In the Channels docker, click a spot color channel in the Channels list.

A red outline appears around the thumbnail for a channel when the channel is selected.

#### To change the properties of a spot color channel

- 1 In the **Channels** docker window, choose a spot color channel from the **Channels** list.
- 2 Click the flyout button in the top right corner of the docker, and click **Channel** properties.
- 3 In the Spot color channel properties dialog box, perform a task from the following table.

| То                        | Do the following                                                                                                    |
|---------------------------|----------------------------------------------------------------------------------------------------|
| Change the spot color     | Choose a color from the color picker.                                                                                                    |
| Rename the channel        | Type a name in the Name box.                                                                                                    |
| Change the ink properties | From the Ink properties box, choose one of the following options:  • Solid — Colors underneath do not affect the ink color unless the ink density is less than 100 percent.  • Transparent — Colors underneath show through. This option lets you preview overprinting. |

#### **Need more information?**

For more information about working with color, see "Working with color" in the "Color and fills" section of the Help.

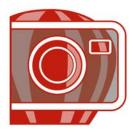

# **Changing color modes**

Changing an image to another color mode, such as RGB, CMYK, or grayscale, changes the image's color structure and size and can affect how the image displays and prints.

In this section, you'll learn about

- changing the color mode of images
- converting images to the paletted color mode

## Changing the color mode of images

In Corel PHOTO-PAINT, the colors of images are defined by color modes. Computer monitors display images in the RGB color mode; images in Corel PHOTO-PAINT are created in the RGB color mode by default.

Color modes are described by their component colors and bit depth. For example, the RGB (24-bit) color mode is composed of red, green, and blue channels and has a bit depth of 24 bits. Similarly, the CMYK (32-bit) color mode is composed of cyan, magenta, yellow, and black channels and has a bit depth of 32 bits. Each channel has a bit depth of 8 bits.

Although on the screen you may not be able to see the difference between an image in the CMYK color mode and an image in the RGB color mode, the images are quite different. Colors from the RGB color space can cover a greater range of the visual spectrum (they have a larger gamut) than those from the CMYK color space. For the same image dimensions, a CMYK image has a larger file size than an RGB image, but it contains the channels necessary to print standard inks.

Each time you convert an image, you may lose color information. For this reason, you should finish editing and then save an image before you convert it to a new color mode.

Corel PHOTO-PAINT supports the following color modes:

- Black-and-white (1-bit)
- Duotone (8-bit)
- RGB color (24-bit)
- CMYK color (32-bit)
- Grayscale (16-bit)
- NTSC RGB (video)

- Grayscale (8-bit)
- Paletted (8-bit)
- Lab color (24-bit)
- Multichannel
- RGB color (48-bit)
- PAL RGB (video)

## To change the color mode of an image

- Click Image, and click one of the following:
  - Convert to grayscale (8-bit)
  - Convert to RGB color (24-bit)
  - Convert to CMYK color (32-bit)
  - Convert to Lab color (24-bit)
  - Convert to Multichannel
  - Convert to Grayscale (16-bit)
  - Convert to RGB color (48-bit)
  - Convert to NTSC RGB
  - Convert to PAL RGB

#### Converting images to the paletted color mode

The paletted color mode, also called indexed color mode, is frequently used for GIF images on the Web. When you convert a complex image to the paletted color mode, a fixed color value is assigned to each pixel. These values are stored in a compact color table, or palette. As a result, the paletted image contains less data than the original, and it has a smaller file size. Paletted color mode is an 8-bit mode that stores and displays images using up to 256 colors.

#### Choosing, editing, and saving a color palette

When you change an image to the paletted color mode, you use a predefined or a custom color palette and then edit the palette by replacing individual colors. If you choose the Optimized color palette, you can also edit the palette by specifying a range sensitivity color. The color palette you use to convert the image is called the processed color palette, and it can be saved for use with other images.

#### **Dithering**

Paletted images can only contain up to 256 different colors. If the original image contains many colors, you can use dithering to create the illusion of seeing more than 256 colors. Dithering creates additional colors and shades from an existing palette by interspersing pixels of different colors. The relationship of one colored pixel to another creates an optical mix, so you perceive additional colors.

Dithering can be done by distributing colors either regularly or randomly. Ordered dithering approximates color blends using regular dot patterns; as a result, solid colors are emphasized and edges appear harder. Error diffusion scatters pixels randomly, making edges and colors softer. Jarvis, Stucki and Floyd-Steinberg are methods of error diffusion.

If your image contains only a few colors and simple shapes, you do not need to use dithering.

#### To convert an image to the paletted color mode

- 1 Click Image \( \) Convert to paletted (8-bit).
- 2 Click the **Options** tab.
- 3 Choose one of the following color palette types from the Palette list box:
  - Uniform provides a range of 256 colors with equal parts of red, green, and blue
  - Standard VGA provides the Standard VGA 16-color palette
  - Adaptive provides colors original to the image, and preserves the individual colors (the entire color spectrum) in the image
  - Optimized creates a color palette based on the highest percentage of colors in the image. You can also select a range sensitivity color for the color palette.
  - Black Body contains colors that are based on temperature. For example, black may represent cold temperatures, while red, orange, yellow, and white may represent hot temperatures.
  - Grayscale provides 256 shades of gray, ranging from black (0) to white (255)
  - System provides a palette of Websafe and grayscale colors
  - Websafe provides a palette of 216 colors that are common to Web browsers
- 4 Choose a dithering option from the **Dithering** list box.
- 5 Move the Dither intensity slider to adjust the amount of dithering.

#### You can also

| Save the conversion options as a preset | Click <b>Add preset</b> $\bigoplus$ , and type a name in the <b>Save preset</b> box.                                                                       |
|-----------------------------------------|----------------------------------------------------------------------------------------------------|
| Edit the processed color palette        | Click the <b>Processed palette</b> tab, and click <b>Edit</b> . In the <b>Color table</b> dialog box, edit the color palette.                              |
| Save the processed color palette        | Click the <b>Processed palette</b> tab, and click <b>Save</b> . Choose the folder where you want to save the processed color palette, and type a filename. |

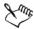

The Ordered dithering option applies more quickly than do the error diffusion options Jarvis, Stucki, and Floyd-Steinberg; however, it is less accurate.

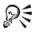

You can choose a custom color palette by clicking the Options tab, clicking Open, locating the color palette file you want, and double-clicking the filename.

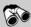

## Need more information?

For more information about changing color modes, see "Changing color modes" in the "Color and fills" section of the Help.

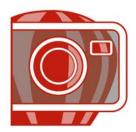

# Adjusting color and tone

To improve the quality of an image, you can improve the image's color and tone. You can correct color casts, balance excessive darkness or lightness, or alter specific colors.

In this section, you'll learn about

- using the Image Adjustment Lab
- using individual color-adjustment effects and tools
- using the Tone Curve filter
- working with color channels

## Using the Image Adjustment Lab

The Image Adjustment Lab lets you correct the color and tone of most photos quickly and easily.

The Image Adjustment Lab consists of automatic and manual controls, which are organized in a logical order for image correction. By starting in the upper-right corner and working your way down, you can select only the controls you need to correct the problems specific to your image. It is best to crop or retouch any areas of the image before beginning the color and tone corrections. For information about cropping and retouching images, see "Cropping images" on page 303 and "Retouching" on page 337.

While you work in the Image Adjustment Lab, you can take advantage of the following features:

- Create snapshot You can capture the corrected version of an image in a
   "snapshot" at any time. Thumbnails of the snapshots appear in a window below the
   image. Snapshots make it easy to compare different corrected versions of the image
   so you can choose the best one.
- Undo, Redo, and Reset to original Image correction can be a trial and error process, so the ability to undo and redo corrections is important. The Reset to original command lets you clear all corrections so that you can start again.

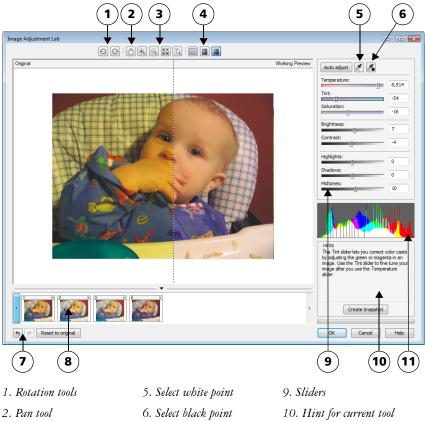

- 3. Zoom tools
- 7. Undo, Redo, and Reset
- 11. Histogram

- 4. Preview Modes
- 8. Snapshots

#### **Using automatic controls**

You can begin by using the automatic correction controls:

- Auto adjust automatically corrects the contrast and color in an image by detecting the lightest and darkest areas and adjusting the tonal range for each color channel. In some cases, this control may be all you need to improve an image. In other cases, you can undo the changes and proceed with more precise controls.
- Select white point tool automatically adjusts the contrast in an image according to the white point that you set. For example, you can brighten an image that is too dark by using the Select white point tool.

• Select black point tool — automatically adjusts the contrast in an image according to the black point that you set. For example, you can darken an image that is too light by using the Select black point tool.

#### **Using color correction controls**

After using the automatic controls, you can correct color casts in your image. Color casts are typically caused by the lighting conditions when a photo is taken, and they can be influenced by the processor in your digital camera or scanner.

- Temperature slider lets you correct color casts by "warming" or "cooling" the color in an image to compensate for the lighting conditions at the time the photo was taken. For example, to correct a yellow color cast caused by taking a photo indoors in dim incandescent lighting, you can move the slider toward the blue end to increase the temperature values (based on degrees Kelvin). Lower values correspond to low lighting conditions, such as candlelight or light from an incandescent light bulb; these conditions cause an orange cast. Higher values correspond to intense lighting conditions, such as sunlight; these conditions cause a blue cast.
- Tint slider lets you correct color casts by adjusting the green or magenta in an image. You can add green by moving the slider to the right; you can add magenta by moving the slider to the left. Moving the Tint slider after using the Temperature slider lets you fine-tune an image.
- Saturation slider lets you adjust the vividness of colors. For example, by moving the slider to the right, you can increase the vividness of a blue sky in an image. By moving the slider to the left, you can reduce the vividness of colors. You can create a black-and-white photo effect by moving the slider all the way to the left, so that all color in the image is removed.

#### Adjusting brightness and contrast across the entire image

You can brighten, darken, or improve the contrast in an image by using the following controls:

- Brightness slider lets you brighten or darken an entire image. This control can correct exposure problems caused by too much light (overexposure) or too little light (underexposure) at the time the photo was taken. If you want to lighten or darken specific areas of an image, you can use the Highlights, Shadows, and Midtones sliders. Adjustment made by the Brightness slider is nonlinear, so the current white point and black point values are not affected.
- Contrast slider increases or decreases the difference in tone between the dark and light areas of an image. Moving the slider to the right makes the light areas

lighter and the dark areas darker. For example, if the image has a dull, gray tone, you can sharpen the detail by increasing the contrast.

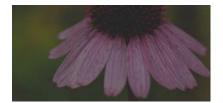

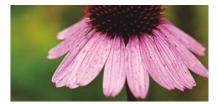

Adjusting the brightness and contrast of an image can reveal more image detail.

#### Adjusting highlights, shadows, and midtones

You can brighten or darken specific areas of an image. In many cases, the position or strength of the lighting at the time a photo is taken causes some areas to appear too dark and other areas to appear too light.

- Highlights slider lets you adjust brightness in the lightest areas of an image.
  For example, if you take a photo with a flash, and the flash washes out the
  foreground subjects, you can move the Highlights slider to the left to darken the
  washed-out areas of the image. You can use the Highlights slider in conjunction
  with the Shadows and Midtones sliders to balance the lighting.
- Shadows slider lets you adjust the brightness in the darkest areas of an image. For example, a bright light behind a photo subject (backlighting) at the time a photo is taken can cause the subject to appear in shadow. You can correct the photo by moving the Shadow slider to the right to lighten the dark areas and reveal more detail. You can use the Shadows slider in conjunction with the Highlights and Midtones sliders to balance the lighting.
- Midtones slider lets you adjust the brightness of the midrange tones in an image. After adjusting the highlights and shadows, you can use the Midtones slider to fine-tune the image.

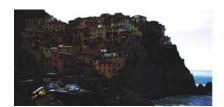

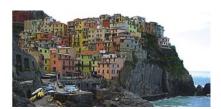

The **Highlights** and **Shadows** sliders can lighten or darken specific areas of an image.

#### Using the histogram

The histogram lets you view the tonal range of an image to help you evaluate and adjust the color and tone. For more information about the histogram, see "Using histograms" on page 326.

#### Viewing images in the Image Adjustment Lab

The tools in the Image Adjustment Lab let you view images in various ways, so that you can evaluate the color and tone adjustments you make. For example, you can rotate images, pan to a new area, zoom in or out, and choose how to display the corrected image in the preview window.

#### Using other adjustment filters

Although the Image Adjustment Lab lets you correct the color and tone of most images, a specialized adjustment filter is sometimes required. Using the powerful adjustment filters in Corel PHOTO-PAINT, you can make precise adjustments to images. For example, you can adjust images by using a histogram or a tone curve. For more information about adjustment filters, see "Using individual color-adjustment effects and tools" on page 325.

#### To use the Image Adjustment Lab

- 1 Click Adjust > Image Adjustment Lab.
- 2 Click Auto adjust.

Auto adjust automatically adjusts color and contrast by setting the white point and black point for an image.

If you want to control the white point and black point setting more precisely, click the Select white point tool , and click the lightest area of your image. Then click the Select black point tool , and click the darkest area of your image.

3 Perform one or more tasks from the following table.

| То                         | Do the following                                                                                                    |
|----------------------------|----------------------------------------------------------------------------------------------------|
| Correct color in the image | Adjust the Temperature slider to warm or cool the colors, and then fine-tune the color correction by adjusting the Tint slider. |

| То                                        | Do the following                                                                                                    |
|-------------------------------------------|----------------------------------------------------------------------------------------------------|
| Make colors more vivid or less vivid      | Move the <b>Saturation</b> slider to the right to increase the amount of color in the image; move the slider to the left to decrease the amount of color in the image.                                                                                                    |
| Brighten or darken an image               | Move the <b>Brightness</b> slider to the right to lighten the image; move the slider to the left to darken the image.                                                                                                    |
| Improve image sharpness by adjusting tone | Move the Contrast slider to the right to make the light areas lighter and the dark areas darker.                                                                                                    |
| Brighten or darken specific areas         | Adjust the <b>Highlights</b> slider to brighten or darken the lightest areas of the image. Then, adjust the <b>Shadows</b> slider to lighten or darken the darkest areas of the image. Finally, adjust the <b>Midtones</b> slider to finetune the midrange tones in the image. |

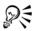

You can capture the current version of your image by clicking the **Create snapshot** button. Thumbnails of the snapshots appear in a window below your image. Each snapshot is numbered sequentially and can be deleted by clicking the close button in the upper right corner of the snapshot title bar.

You can undo or redo the last correction you made by clicking the Undo button or Redo button. To undo all corrections, click the Reset to original button.

## To view images in the Image Adjustment Lab

- 1 Click Adjust > Image Adjustment Lab.
- 2 Perform a task from the following table.

| То               | Do the following                                         |
|------------------|----------------------------------------------------------|
| Rotate the image | Click the Rotate left button ① or Rotate right button ②. |

| То                                                                                      | Do the following                                                                                                    |
|-----------------------------------------------------------------------------------------|----------------------------------------------------------------------------------------------------|
| Pan to another area of an image                                                         | Using the <b>Pan</b> tool 🖱, drag the image until the area you want to see is visible.                                                                       |
| Zoom in and out                                                                         | Using the <b>Zoom in</b> tool or <b>Zoom out</b> tool, click in the preview window.                                                                          |
| Fit an image in the preview window                                                      | Click the <b>Zoom to fit</b> substant.                                                                                                    |
| Display an image at its actual size                                                     | Click the 100% 🖔 button.                                                                                                    |
| View the corrected image in a single preview window                                     | Click the Full preview button .                                                                                                    |
| View the corrected image in one window and the original image in another window         | Click the <b>Before and after full preview</b> button .                                                                                                    |
| View the image in one window with a divider between the original and corrected versions | Click the Before and after split preview button . Move your pointer over the dashed divider line, and drag to move the divider to another area of the image. |

## Using individual color-adjustment effects and tools

Corel PHOTO-PAINT provides you with filters (adjustment effects) and tools to make adjustments to the color and tone of images. When you adjust the color and tone, you adjust elements such as hue, saturation, brightness, contrast, or intensity. If you want to adjust the color and tone of the entire image, you can apply an adjustment filter directly to the image or apply a lens which exists on a separate object layer and can be edited without changing the original image. For information about lenses, see "Working with lenses" on page 347.

You can adjust part of an image by editing the size and shape of a lens or by creating an editable area before applying an adjustment filter. For information about editable areas, see "Working with masks" on page 355.

Before you start working with individual filters, try using the Image Adjustment Lab. For information about the Image Adjustment Lab, see "Using the Image Adjustment Lab" on page 319.

#### Choosing color and tone filters

Some filters adjust an image automatically, while others give you various degrees of control. For example, the **Auto adjust** filter adjusts the tonal range across all color channels automatically, while the **Tone curve** filter lets you use separate color channels to pinpoint and adjust tone or color. More advanced filters, such as the **Tone curve** filter and the **Contrast enhancement** filter, are precise and can correct many different problems, but using them requires practice.

#### Using histograms

You can view the tonal range of an image by using a histogram to evaluate and adjust the color and tone. For example, a histogram can help you detect hidden detail in a photo that is too dark because of underexposure (a photo taken with insufficient light).

A histogram has a horizontal bar chart that plots the brightness values of the pixels in your image on a scale of 0 (dark) to 255 (light). The left part of the histogram represents the shadows of an image, the middle part represents the midtones, and the right part represents the highlights. The height of the spikes indicates how many pixels are at each brightness level. For example, a large number of pixels in the shadows (the left side of the histogram) indicates the presence of image detail in the dark areas of the image.

A histogram is available with the following filters:

- Contrast enhancement
- Histogram equalization
- Sample/Target balance
- Tone Curve

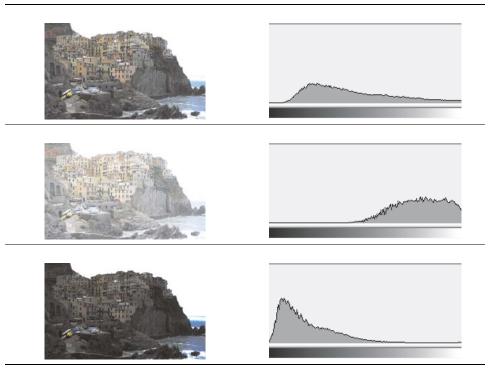

Each photo above has a different exposure: average (top), overexposed (middle), underexposed (bottom). The histograms for each photo (on the right) show how the pixels are distributed, from dark to light. In an average photo, pixels are more evenly distributed across the tonal range.

## Adjusting color and tone by using brush effects

You can adjust the brightness, contrast, hue or saturation in part of an image by applying brush effects. For example, if you want to lighten one object in a photo, you can use the **Brightness** tool to lighten the area you want without affecting the surrounding area.

You can use preset brushes or create a custom brush. For more information, see "Creating custom brushes" in the Help.

## To adjust image color and tone

- 1 Click Adjust, and click an adjustment filter.
- 2 Specify the settings you want in the dialog box.

#### To adjust image color and tone by using brush effects

- 1 Select an object or the background image.
- 2 In the toolbox, click the Effect tool .
- 3 On the property bar, open the Effect tool picker, and click one of the following:
  - Brightness tool | brightens or darkens the image
  - Contrast tool 🚺 increases or decreases the contrast
  - Hue tool shifts all hues along the color wheel by the number of degrees that you specify in the Amount box
  - Hue replacer tool retains the brightness and saturation of the original colors, but replaces all hues with the current paint color
  - Sponge tool . saturates or desaturates the colors
  - Dodge/Burn tool [ brightens (overexposes) or darkens (underexposes) the image
  - Tint tool 😜 uses the current paint color to tint the image
- 4 Choose a preset brush from the **Brush** type list box on the property bar.

  If you want to customize the brush, specify the settings you want on the property bar.
- 5 Drag in the image window.

#### You can also

| Increase the effect of a brush tool without clicking multiple times  | In the Brush settings docker, click the Toggle cumulative button on the Stroke attributes bar. This option is available for only some of the Effect tools. If the Brush settings docker is not open, click Window Dockers Brush settings. |
|----------------------------------------------------------------------|----------------------------------------------------------------------------------------------------|
| Apply the effect to both an object and the background simultaneously | In the Brush settings docker, click the Toggle merge source button on the Dab attributes bar. This option is available only when the Cumulative button is disabled.                                                                       |

#### **Using the Tone Curve filter**

The Tone curve filter lets you perform color and tonal corrections by adjusting either individual color channels or the composite channel (all channels combined). Individual

pixel values are plotted along a tone curve that appears in a graph and represents the balance between shadows (bottom of graph), midtones (middle of graph), and highlights (top of graph). The x-axis of the graph represents the tonal values of the original image; the y-axis of the graph represents the adjusted tonal values.

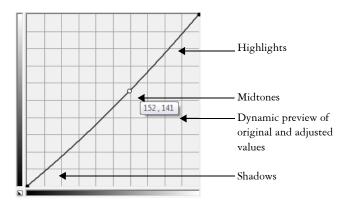

The tone curve shows the balance between the shadows, midtones, and highlights of an image. The original (x) and adjusted (y) pixel values are displayed side by side when you drag the tone curve. This example shows a small adjustment to the tonal range, in which pixel values of 152 are replaced with pixel values of 141.

You can fix problem areas by adding nodes to the tone curve and dragging the curve. If you want to adjust specific areas in an image, you can use the Eyedropper tool and select the areas in the image window. You can then drag the nodes that appear on the tone curve to achieve the effect you want.

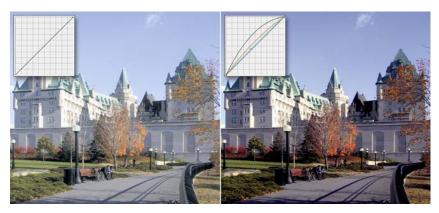

Original image (left); the image with adjusted tonal range (right)

The histogram lets you view the adjusted tonal range and evaluate the results. For more information about histograms, see "Using the histogram" on page 323.

To fine-tune your adjustments, you can choose a curve style from the **Style** list box. For example, you can redraw the curve by using freehand lines or straight line segments.

You can adjust the color and tone of an image by applying a preset. To access a preset, click the **Open** button to the right of the **Presets** box. You can also save tone settings as presets to use with other images.

In addition, you can equalize the tonal range of an image by clicking **Auto balance** tone. To specify the outlying pixels (clipped pixels) at each end of the tonal range, you can click **Settings** and type values in the **Auto-adjust range** dialog box.

#### Working with color channels

You can adjust color and tone by making changes directly to the color channels of an image. The number of color channels in an image depends on the number of components in the color mode associated with the image. For example, black-and-white, grayscale, duotone, and paletted images have only one color channel; RGB and Lab images have three channels; and CMYK images have four color channels. For more information about these color models, see "Understanding color models" in the Help. Additional channels can be used to preserve any spot colors in an image. For information about spot color channels, see "Using spot color channels" on page 311.

#### Displaying, mixing, and editing color channels

Although color channels represent the colored components of an image, they are displayed by default as grayscale images in the image window. However, you can display these channels in their respective colors so that the red channel is tinted red, the blue channel is tinted blue, and so on.

You can mix color channels to balance the colors of an image. For example, if an image has too much red, you can adjust the red channel in an RGB image to improve image quality.

You can edit color channels the same way that you edit other grayscale images. For example, you can select areas, apply paints and fills, add special effects or filters, and cut and paste objects in the image channel.

#### Splitting and combining images by using color channels

You can split an image into a series of 8-bit grayscale image files — one for each color channel of the color mode. Splitting an image into separate channel files lets you edit one channel without affecting the others, save channel information before you convert the image to another mode, or associate channels from one mode with another mode for editing purposes. For example, if you have an oversaturated RGB image, you can reduce the saturation by splitting the image into the HSB mode and reducing the saturation of the (S) channel. When you finish editing the images, you can combine them into one image. The images are combined automatically, with equal color values applied.

You can split an image into the following color channels.

| Splitting mode | Color channels created                                |
|----------------|-------------------------------------------------------|
| RGB            | Red (R), green (G), blue (B)                          |
| CMYK           | Cyan (C), magenta (M), yellow (Y),<br>black (K)       |
| HSB            | Hue (H), saturation (S), brightness (B)               |
| HLS            | Hue (H), lightness (L), saturation (S)                |
| YIQ            | Luminance (Y), two chromaticity values (I, Q)         |
| Lab            | Luminosity (L), green/magenta (a),<br>blue/yellow (b) |

#### To display color channels

• Click Window Dockers Channels.

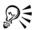

You can display color channels by using their respective colors. Click **Tools** Customization. In the Workspace list of categories, click **Display**, and enable the **Tint screen color channels** check box.

#### To mix color channels

- 1 Click Adjust > Channel mixer.
- 2 Choose a color mode from the Color model list box.
- 3 Choose an output channel from the Output channel list box.

4 Move the sliders in the **Input channels** area.

#### To edit a color channel

- 1 In the Channels docker, click the channel that you want to edit. If the Channels docker is not open, click Window Dockers Channels.
- 2 Edit the image.

## To split an image by using color channels

• Click Image > Split channels to, and click a color mode.

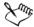

Images in the CMYK and Lab color modes must be split into their original component channels.

#### To combine images by using color channels

- Click Image > Combine channels.
- 2 In the Mode area, choose a color mode option.
- 3 In the Channel area, choose a channel option and click a filename from the Images list to associate the channel with a file.
- 4 Repeat step 3 until all the channels in the Channel area have been associated with an image from the Images list.

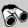

## Need more information?

For more information about adjusting the color and tone of images, see "Adjusting color and tone" in the "Editing images" section of the Help.

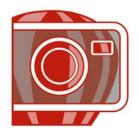

# Changing image dimensions, resolution, and paper size

You can change the dimensions and resolution of an image. You can also change the size of the paper border that surrounds an image.

In this section, you'll learn about

- changing image dimensions
- changing image resolution
- changing paper size

## **Changing image dimensions**

You can change the physical dimensions of images by increasing or decreasing their height and width. When you increase image dimensions, the application inserts new pixels between existing pixels, and their colors are based on the colors of adjacent pixels. If you increase image dimensions significantly, images may appear stretched and pixelated.

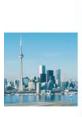

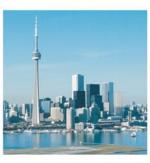

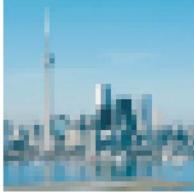

You can change the height and width of an image without changing the resolution. Left to right: image with smaller dimensions, original image, image with larger dimensions. Notice the pixelation of the enlarged image.

#### To change the dimensions of an image

- 1 Click Image ▶ Resample.
- 2 Enable any of the following check boxes:
  - Anti-alias smooths the edges in the image
  - Maintain aspect ratio avoids distortion by maintaining the width-to-height ratio of the image
- 3 In the Image size area, type values in one of the following pairs of boxes:
  - Width and Height let you specify the image dimensions
  - Width % and Height % let you resize the image to a percentage of its original size

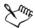

When you change the dimensions of an image, you produce better results using width and height values that are factors of the original values. For example, reducing an image by 50 percent produces a better-looking image than does reducing the size by 77 percent. When reducing an image by 50 percent, the application removes every other pixel; to reduce an image by 77 percent, the application must remove pixels irregularly.

## **Changing image resolution**

You can change the resolution of an image to increase or decrease its file size. Resolution is measured by the number of dots per inch (dpi) when the image is printed. The resolution you choose depends on how the image is output. Typically, images created only for display on computer monitors are 96 or 72 dpi and images created for the Web are 72 dpi. Images created for printing on desktop printers are generally 150 dpi, while professionally printed images are usually 300 dpi, or higher.

## **Increasing resolution**

Higher resolution images contain smaller and more densely packed pixels than lower-resolution images. Upsampling increases the resolution of an image by adding more pixels per unit of measure. Image quality may be reduced because the new pixels are interpolated based on the colors of neighboring pixels; the original pixel information is simply spread out. You cannot use upsampling to create detail and subtle color gradations where none existed in the original image. When you increase image resolution, the image size increases on your screen; by default the image maintains its original size when printed.

#### **Decreasing resolution**

Downsampling decreases the resolution of an image by removing a specific number of pixels per unit of measure. This produces better results than upsampling. Best results are usually achieved when downsampling is done after correcting an image's color and tone but before sharpening. For more information about correcting and sharpening images, see "Adjusting color and tone" on page 319 and "Retouching" on page 337.

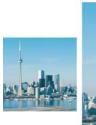

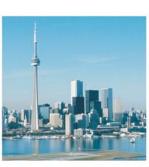

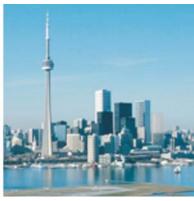

You can change the resolution and size of an image at the same time. Left to right: downsampled image, original image, upsampled image.

## To change the resolution of an image

- 1 Click Image ▶ Resample.
- 2 Enable any of the following check boxes:
  - Identical values sets the same value in the Horizontal and Vertical boxes
  - Anti-alias smooths the edges in the image
  - Maintain original size maintains the size of the file on your hard disk when you change the resolution of the image
- 3 In the **Resolution** area, type values in the following boxes:
  - Horizontal
  - Vertical

## **Changing paper size**

Changing the paper size lets you modify the dimensions of the printable area, which contains both the image and the paper. When you resize the paper, you increase or decrease the paper-colored border, but not the dimensions of the original image.

However, if you reduce the paper size so that its height and width are smaller than the dimensions of the original image, the original image will be cropped.

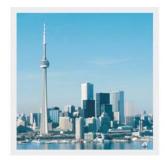

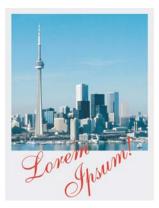

You can change the size of the paper surrounding the original image.

#### To change the paper size

- 1 Click Image Paper size.
- Choose a unit of measure from the list box beside the Width box.
- 3 Type values in the following boxes:
  - Width
  - Height

If you want to lock the paper size ratio, click Lock  $\square$ .

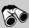

## Need more information?

For more information about changing image dimensions, resolution, and paper size, see "Changing image dimensions, resolution, and paper size" in the "Editing images" section of the Help.

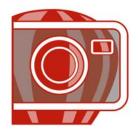

# Retouching

Corel PHOTO-PAINT lets you retouch images to improve their quality or modify their contents.

In this section, you'll learn about

- removing red-eye
- removing dust and scratch marks
- cloning image areas
- sharpening images
- · erasing image areas

#### Removing red-eye

You can remove the red-eye effect from the eyes of subjects in photos. Red-eye occurs when light from a flash reflects off the back of a person's eye.

#### To remove red-eye

- 1 In the toolbox, click the Red-eye removal tool ...
- 2 Type a value in the Size box to match the brush size to the eye.
- 3 Click the eye to remove the red pixels.

#### Removing dust and scratch marks

Corel PHOTO-PAINT provides several different ways to improve the appearance of an image that has small dust and scratch marks. You can apply a filter to the entire image, or if an image has one or more scratches in a specific area, you can create a mask around the scratches and apply the filter to the editable areas.

The filter works by eliminating the contrast between pixels that exceed the contrast threshold you set. You can set a radius to determine how many pixels are affected by the

changes. The settings you choose depend on the size of the blemish and the area surrounding it. For example, if you have a white scratch that is 1 or 2 pixels wide on a dark background, you can set a radius of 2 or 3 pixels and set the contrast threshold higher than if the same scratch was on a light background.

You can also remove imperfections, such as tears, scratch marks, and wrinkles, from an image by blending its textures and colors. Similar to using a filter, you choose the range of pixels necessary to retouch the image, depending on the size of the correction and the area surrounding it.

If the scratch or blemish is fairly large or in an area of the image that has a varied color and texture, such as leaves on a tree, you can achieve better results by cloning image areas. For information about cloning, see "Cloning image areas" on page 340.

#### To remove small dust and scratch marks throughout an image

- 1 Click Image ▶ Correction ▶ Dust and scratch.
- 2 Move the following sliders:
  - Radius lets you set the range of pixels used to produce the effect. Set the radius as low as possible to retain image detail.
  - Threshold lets you set the amount of noise reduction. Set the threshold as high as possible to retain image detail.

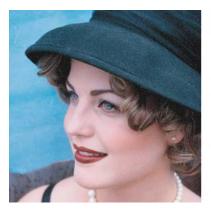

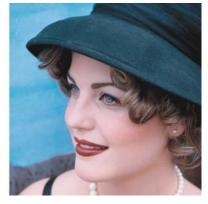

You can remove small dust and scratch marks from an image by applying the **Dust and scratch** filter.

#### To remove scratch marks from part of an image

- 1 Define an editable area that includes the scratch marks.
- 2 Click Image Correction Dust and scratch.
- 3 Move the following sliders:
  - Radius lets you set the range of pixels used to produce the effect. Set the radius as low as possible to retain image detail.
  - Threshold lets you set the amount of noise reduction. Set the threshold as high as possible to retain image detail.

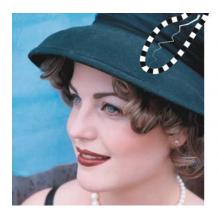

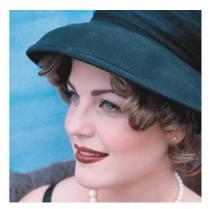

You can remove a scratch from a specific area by surrounding the scratch with a mask before applying the **Dust and scratch** filter. A dashed line or redtinted overlay indicates the presence of a mask.

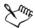

You can use the **Brush mask** tool to define an editable area that includes the scratch mark. Choose a nib size that is wider than the scratch mark so you can brush over the scratch easily. For information about the **Brush mask** tool, see "To define an editable area by using the Freehand mask tool" on page 357.

#### To remove imperfections from an image by blending textures and colors

- 1 In the toolbox, click the Touch-up brush tool **№**.
- 2 Choose a nib from the Nib shape picker.
- 3 Type a value in the Size box to specify the nib size.
- 4 Choose a value from the **Strength** box to set the intensity of the effect.
- 5 Dab the brush in the image window to apply the effect.

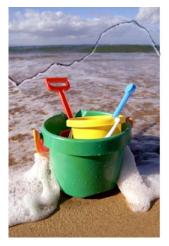

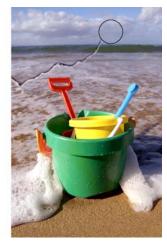

You can remove imperfections from an image by blending textures and colors with the **Touch-up brush** tool.

#### You can also

| Apply the effect to the object and the background simultaneously | Click the <b>Enable or disable merged source</b> button.                                               |
|------------------------------------------------------------------|----------------------------------------------------------------------------------------------------|
| Change the brush size                                            | Hold down Shift while dragging in the image window. Release the key when the nib is the size you want. |

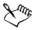

You can use the Touch-up brush tool on images in the grayscale, duotone, Lab, RGB, and CMYK color modes.

#### Cloning image areas

You can copy pixels from one image area to another in order to cover damaged or unwanted elements in an image. For example, you can fix a tear or remove a person from an image by applying cloned pixels over the area you want to remove. You can also clone image elements you like and apply them to another image area or a second image. If you clone an object, the newly cloned areas are added to the active object. You can also create abstract images, based on pixels sampled from the original image.

When you clone, two brushes display in the image window: a source point brush and a clone brush that applies the copied pixels from the source point. A cross-hair appears in the source point brush to distinguish it from the clone brush. The source point brush moves relative to the clone brush as you drag across the image.

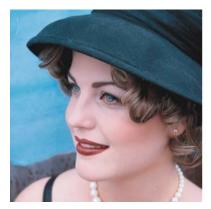

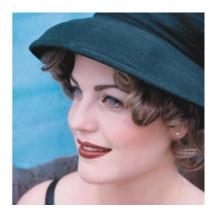

The Clone tool was used to remove the woman's necklace.

## To clone an image area or object

- 1 In the toolbox, click the Clone tool **!!**.
- 2 On the property bar, open the Clone picker, and click Clone.
- 3 Choose a brush from the Brush type list box.
- 4 Click the image to set a source point for the clone.

  If you want to reset the source point, right-click the area you want to clone.
- 5 Drag the clone brush in the image window to apply the pixels from the source point.

#### You can also

| Create abstract image areas based on pixels | Click Impressionism clone 📶 or          |
|---------------------------------------------|-----------------------------------------|
| sampled from the source point               | Pointillism clone J on the Clone picker |
|                                             | before dragging in the image window.    |

#### You can also

| Create multiple clones of an object               | Click the Toggle cumulative button on the Stroke attributes bar that appears in the Brush settings docker. This option is available only for some of the Effect tools and the Clone tool. If the Brush settings docker is not open, click Window Dockers Brush settings. |
|---------------------------------------------------|----------------------------------------------------------------------------------------------------|
| Clone an object and the background simultaneously | Click the Toggle merge source button on the Dab attributes bar that appears in the Brush settings docker. This option is only available when the Toggle cumulative button is disabled.                                                                                   |

## **Sharpening images**

You can sharpen images to increase contrast, enhance image edges, or reduce shading. To sharpen an image, or an editable area of an image, you can use filters or brushstrokes. Filters can also be applied using a lens. For more information about lenses, see "Working with lenses" on page 347. Sharpening is usually done after adjusting the color and tone of an image and after resampling or resizing.

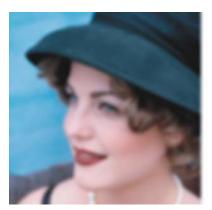

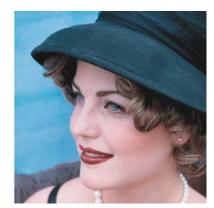

You can reveal more image detail by sharpening an image.

#### To sharpen an image by applying a filter

- 1 Click Image ▶ Correction ▶ Tune sharpen.
- 2 Move the **Percentage** slider to set the amount of sharpening that is applied each time you click a thumbnail button.
- 3 Click any of the following thumbnail buttons:
  - Unsharp mask lets you accentuate edge detail and focus blurred areas in the image without removing low-frequency areas.
  - Adaptive unsharp lets you accentuate edge detail by analyzing the values of neighboring pixels. This filter preserves most image detail, but its effect is most apparent in high-resolution images.
  - Sharpen lets you accentuate the edges of the image by focusing blurred areas and increasing the contrast between neighboring pixels. Move the **Background** slider to set the threshold for the effect. Lower values increase the number of pixels changed by the sharpening effect.
  - **Directional sharpen** lets you enhance the edges of an image without creating a grainy effect.

#### You can also

| Remove shading | Click Effects > Sharpen > High pass. The     |
|----------------|----------------------------------------------|
| S              | High pass filter removes image detail and    |
|                | shading to give an image a glowing quality   |
|                | by emphasizing its highlights and luminous   |
|                | areas. However, it can also affect the color |
|                | and tone of the image.                       |

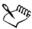

The Unsharp mask filter provides best results for most photographs.

Most sharpen filters support all color modes except 48-bit RGB, 16-bit grayscale, paletted, and black-and-white. The **Sharpen** filter supports all color modes except paletted and black-and-white.

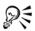

You can access each of the sharpen filters individually by clicking **Effects > Sharpen**, and clicking a filter.

You can use this procedure to sharpen an editable area of an image.

#### To sharpen selected areas by applying brushstrokes

- 1 In the toolbox, click the **Effect** tool .
- 2 On the property bar, open the Effect tool picker, and click the Sharpen tool .
- 3 Choose a brush from the Brush type list box.
- 4 Choose a nib from the Nib shape picker.
- 5 Type a value in the Size box to specify the nib size.
- 6 Drag across an image area.

#### **Erasing image areas**

You can edit images and objects by erasing areas. For example, you can erase part of an object to change its shape or reveal more of the layer below. You can also erase areas of the image to reveal the background color, or erase part of the last action applied to the image.

The tools used to erase have many of the same settings as brushes, which means you can control the size, shape and transparency to create unique effects. For example, you can apply a bitmap fill to the entire image, increase the transparency value of the eraser tool, and create a superimposed effect by partially erasing the fill (the last action performed). You can also erase image areas based on color. The background color replaces the foreground color you erase.

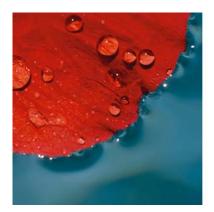

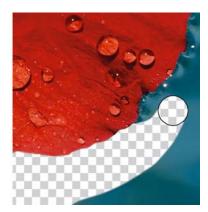

The Eraser tool was used to erase the background.

#### To erase part of an object

- Select an object.
- 2 Click the Eraser tool .
- 3 Specify the settings you want on the property bar.
- 4 Drag across the area you want to erase.

#### To erase image areas and reveal the background color

- 1 Click the **Eraser** tool .
- 2 Specify the settings you want on the property bar.
- 3 Drag across the image area you want to erase.

#### To erase the last action applied to an image

- 1 In the toolbox, click the Undo brush tool [4].
- 2 Specify the settings you want on the property bar.
- 3 Drag across the area you want to erase.

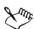

If you want to erase the last action completely, click the Undo button on the standard toolbar. For more information about undoing, see "Undoing, redoing, repeating, and fading actions" in the Help.

#### To replace a foreground color with the background color

- 1 In the toolbox, click the Replace color brush tool [1].
- 2 On the property bar, choose a nib shape from the Nib shape picker.
- 3 Type a value in the **Tolerance** box to specify the color tolerance based on color similarity.
- 4 In the color control area of the toolbox, double-click the **Foreground** color swatch, and choose a color.
- 5 Drag in the image window.

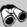

# Need more information?

For more information about retouching images, see "Retouching" in the "Editing images" section of the Help.

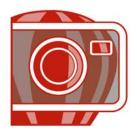

# **Working with lenses**

Lenses let you view special effects, corrections, or adjustments, on a separate object layer before you apply the changes to the image. In some programs, lenses are also known as adjustment layers.

In this section, you'll learn about

- creating lenses
- editing lenses
- · combining lenses with the image background

## **Creating lenses**

Lenses let you view adjustments and special effects that you want to apply to an image. When you create a lens, the changes you make are not applied to the image pixels; instead, they are displayed on the screen through the lens. The lens is created as a separate object on a layer above the image background so you can edit the lens and the background image separately.

You can create a lens to cover the entire image, or you can create a lens from the editable area of a mask.

Corel PHOTO-PAINT lets you create the following lenses:

| Lens type       | Description                                                                                                    |
|-----------------|----------------------------------------------------------------------------------------------------|
| Add Noise       | Lets you create a granular effect that adds texture to a flat or overly blended image. You can specify the type and amount of noise that is added to the image. |
| Black-and-white | Lets you create a black-and-white image from a color photo by adjusting the tonal range of the color channels                                                   |

| Lens type                     | Description                                                                                                    |
|-------------------------------|----------------------------------------------------------------------------------------------------|
| Brightness-Contrast-Intensity | Lets you change the brightness, contrast, and intensity<br>of an image by shifting pixel values up or down the<br>tonal range                                                                                                |
| Channel mixer                 | Lets you adjust specific color channels in an image to create unique photographic effects                                                                                                    |
| Color Balance                 | Lets you adjust the color balance of an image by shifting the colors between complementary pairs of the primary RGB color values and secondary CMY color values                                                              |
| Contrast Enhancement          | Lets you adjust the tone, color, and contrast of an image while preserving shadow and highlight detail                                                                                                    |
| Desaturate                    | Lets you create a grayscale image without changing the color mode. It automatically reduces the saturation of each color to zero, removes the hue component, and converts each color to its grayscale equivalent.            |
| Gamma                         | Lets you reveal detail in a low-contrast image without significantly affecting the shadows or highlights. The tonal correction of the image is based on the perception of tones relative to the surrounding area.            |
| Gradient map                  | Lets you apply color to a black-and-white image or change the colors in a color image                                                                                                    |
| Hue/Saturation/Lightness      | Lets you change the hue, saturation, and lightness values of an image or channel. Hue represents color; saturation represents color depth or richness; and lightness represents the overall percentage of white in an image. |
| Invert                        | Lets you reverse the colors of an image to create the appearance of a photographic negative                                                                                                    |
| Jaggy Despeckle               | Lets you scatter colors in an image to create a soft, blurred effect with minimal distortion. This lens is most effective for removing the jagged edges that can appear in line art or high-contrast images.                 |

| Lens type             | Description                                                                                                    |
|-----------------------|----------------------------------------------------------------------------------------------------|
| Photo filter          | Lets you apply a color tint to an image. You can adjust<br>the intensity of the tint, and choose to either preserve<br>or remove the luminosity setting in the image.                                                                                                    |
| Pixelate              | Lets you break an image into square, rectangular, or circular cells                                                                                                    |
| Posterize             | Lets you reduce the number of tonal values in an image to remove gradations and create larger areas of flat color                                                                                                    |
| Psychedelic           | Lets you change the colors in an image to bright, electric colors, such as orange, hot pink, cyan, and lime green                                                                                                    |
| Remove Noise          | Lets you remove random pixels on the surface of an image, resembling static on a television screen, by adjusting the color value of pixels based on the minimum color values of neighboring pixels                                                                                                    |
| Replace Colors        | Lets you replace one image color with another color. A color mask is created to define the color to be replaced. Depending on the range you set, you can replace one color or shift an entire image from one color range to another. You can set the hue, saturation, and lightness for the new color.                        |
| Sample/Target Balance | Lets you shift the tonal range of an image by sampling specific image areas. You can take samples from shadow, midtone, and highlight areas, and set target tonal values by choosing colors from a color model. You can also shift the tonal range for a specific color channel. The tonal range is displayed as a histogram. |
| Scatter               | Lets you distort an image by scattering pixels. You can specify the direction of the scattering.                                                                                                    |

| Lens type       | Description                                                                                                    |
|-----------------|----------------------------------------------------------------------------------------------------|
| Selective Color | Lets you change a color by changing the percentage of the component process colors (CMYK values) in a color spectrum (reds, yellows, greens, cyans, blues, and magentas). You can also add process color to the grayscale tonal component of an image. Selective color modifications increase and decrease the percentage of cyan, magenta, yellow, and black pixels that make up each primary color in the color spectrum. |
| Sharpen         | Lets you accentuate the edges of the image by focusing blurred areas and increasing the contrast between neighboring pixels                                                                                                    |
| Smooth          | Lets you mute the differences between adjacent pixels to smooth an image without losing detail. It is especially useful for removing the dithering that is created when you convert an image from the paletted mode to the RGB mode. The Smooth lens produces a more pronounced effect than the Soften lens.                                                                                                    |
| Soften          | Lets you smooth and tone down the harsh edges in an image without losing important image detail. The difference between the Smooth and Soften lenses is subtle but is often apparent when images are viewed at high resolution.                                                                                                    |
| Solarize        | Lets you transform colors in an image by reversing image tones                                                                                                    |
| Threshold       | Lets you specify a brightness value as a threshold. Pixels with a brightness value higher or lower than the threshold will display in white or black, depending on the threshold option you specify.                                                                                                    |
| Tone Curve      | Lets you perform color and tonal corrections by adjusting individual color channels or the composite channel (all channels combined).                                                                                                    |

When you create a lens, you must choose a lens type based on the change that you want to apply. However, the types of lenses are determined by the image's color mode. For example, you cannot use a color lens on a grayscale image because there are no colors to modify. If you want to correct or adjust image color and tone, choose a lens type that

corresponds to the adjustment and transform filters. If you want to apply a special effect to improve image quality or dramatically transform an image, choose a special effects filter. For more information about special effects, see "Applying special effects" on page 365.

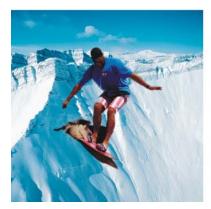

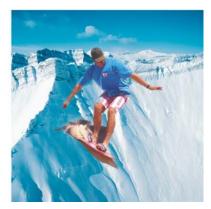

Left: This picture of a man is an image object cut out from a darker image. Right: A lens was applied to brighten the image object without permanently changing the image object or background.

#### To create a lens

- 1 Click Object ▶ Create ▶ New lens.
- 2 Choose a lens from the Lens type list.
- 3 Type a name in the Lens name box.
- 4 Click **OK**.

  If a dialog box displays, specify the lens properties.

#### To create a lens from an editable area

- 1 Define an editable area.
- 2 Click Object > Create > New lens.
- 3 Enable the Create lens from mask check box.
- 4 Choose a lens from the Lens type list.
- 5 Type a name in the Lens name box.
- 6 Click OK.
- 7 In the dialog box, specify the lens properties.

#### **Editing lenses**

After you create a lens, you can edit it. For example, you can add areas to it and remove areas from it.

Lenses can be selected and transformed in the same way that you select and transform objects. For information about selecting and transforming objects, see "Working with objects" on page 385 and "Modifying objects" on page 391. You can also change the shape of a lens using a special effects filter. For more information about special effects, see "Applying special effects" on page 365.

#### To add an area to a lens

- 1 Click the Object pick tool .
- 2 Select a lens.
- 3 Click one of the following:
  - Paint tool
  - Rectangle tool
  - Ellipse tool
  - Polygon tool
  - Line tool 🤌
- 4 On the property bar, specify the tool's attributes.

  Ensure the **New object** button on the property bar is disabled.
- 5 Drag across the areas that you want to add to the lens.

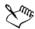

When adding areas to a lens, the grayscale value of the foreground color or fill color affects the lens opacity. White adds areas to the lens, while black makes lens areas transparent. For more information, see "Working with object transparency" in the Help.

#### To remove an area from a lens

- 1 Click the **Object pick** tool .
- 2 Select a lens.
- 3 Click the Eraser tool .
- 4 On the property bar, specify the Eraser tool's attributes.
- 5 Drag across the areas that you want to remove from the lens.

#### To change the shape of a lens by using a special effects filter

- 1 Click the **Object pick** tool .
- 2 Select a lens.
- 3 Click Effects, and click a special effect.
- 4 Specify the settings of the special effects filter.

#### Combining lenses with the image background

To apply a lens adjustment and special effects to the pixels of an image, you combine the lens with the image background. Combining a lens with the image background reduces the file size of the image and lets you save the image to a non-native file format. Once a lens is combined with the image background, the lens cannot be selected or modified.

#### To combine a lens with the image background

- 1 Click the **Object pick** tool .
- 2 Select a lens.
- 3 In the Objects docker, choose a merge mode from the Merge mode list box. If the Objects docker is not open, click Window Dockers Objects.
- 4 Click **Object** Combine, and click one of the following:
  - Combine objects with background combines the selected lens with the image background
  - Combine all objects with background combines the selected lens and all other objects with the image background

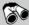

#### Need more information?

For more information about working with lenses, see "Working with lenses" in the "Editing images" section of the Help.

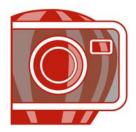

# Working with masks

In Corel PHOTO-PAINT, you can use masks to isolate areas in an image for editing while protecting the remaining areas from change. With their combination of editable and protected areas, masks let you modify images with precision. In some programs, editable areas are also known as selections.

In this section you'll learn about

- · distinguishing protected and editable areas
- defining editable areas
- defining editable areas by using color information
- · inverting and removing masks
- · cutting out images

For information about clip masks, see "Using clip masks to change object transparency" in the Help.

## Distinguishing protected and editable areas

You can use masks for advanced image editing. Masks function like a stencil placed over an image: protected areas, paint and effects are not applied to the underlying image, whereas in editable areas, paint and effects are applied to the image. When you define an editable area for an image, you also define a corresponding mask, or protected area, for the same image.

#### Mask overlay

You can display a mask overlay that appears only over protected areas to make it easy to differentiate between protected and editable areas. The mask overlay is a red-tinted, transparent sheet. If you adjust the transparency of a mask in certain areas, the degree of red displayed by the mask overlay in those areas varies accordingly.

You can hide the mask overlay.

#### Mask marquee

The border separating an editable area and its corresponding protected area is indicated by a dashed outline, called the mask marquee. You can display the mask marquee only when the mask overlay is hidden. You can change the color of the mask marquee so that it can be seen clearly against an image's colors.

#### To display or hide the mask overlay

• Click Mask • Mask overlay.

A check mark beside the menu command indicates that the mask overlay is visible.

## To display or hide the mask marquee

• Click Mask • Marquee visible.

A check mark beside the menu command indicates that the mask marquee is visible.

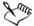

The mask marquee does not appear when you use a mask overlay or when you are adjusting the transparency of a mask.

## **Defining editable areas**

There are a number of ways to define an editable area in an image without using color information from the image.

## Editable areas defined by using text, objects, or the Clipboard contents

You can define an editable area by using objects. When you create an editable area that has the shape of one or more objects, you have to move the objects away from the editable area before editing it.

You can define an editable area by using text. The editable area created when you type has the font and style characteristics you specify. You can also create an editable area from existing text.

You can define an editable area by pasting information from the Clipboard into the image window as an editable area. The area you create is a floating editable area, which you can edit and move without changing the underlying image pixels.

#### Editable areas defined by using the Freehand mask tool

You can define an editable area by outlining the image area as you would with a pencil and paper, or by clicking at different points on the image to anchor straight line segments.

#### Border-shaped editable areas

You can define a border-shaped editable area from the edges of an existing editable area to frame parts of an image with a color, texture, or special effect. A new mask marquee is placed on either side of an existing mask marquee to define a border-shaped editable area.

#### Editable areas consisting of the entire image

You can also define the entire image as an editable area. This feature is very useful when you want to apply a special effect requiring a mask to the entire image. For information about special effects, see "Applying special effects" on page 365.

#### To define an editable area by using text, objects, or the Clipboard contents

| То                                             | Do the following                                                                                                    |
|------------------------------------------------|----------------------------------------------------------------------------------------------------|
| Define an area by using text                   | Click the <b>Text</b> tool A, and specify the text attributes on the property bar. Click the                           |
|                                                | Create text mask button an on the property bar, type the text, and click anywhere in the toolbox to apply the changes. |
| Define an area by using objects                | Select one or more objects, and click Mask ▶ Create ▶ Mask from object(s).                                             |
| Define an area by using the Clipboard contents | Click Edit Paste Paste as new selection.                                                                               |

## To define an editable area by using the Freehand mask tool

- 1 In the toolbox, click the Freehand mask tool .
- 2 Click the **Normal** button on the property bar.
- 3 Click where you want to start and end each line segment in the image window.

4 Double-click to complete the outline.

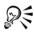

You can also define an editable area by dragging the Freehand mask tool in the image window and double-clicking to complete the outline.

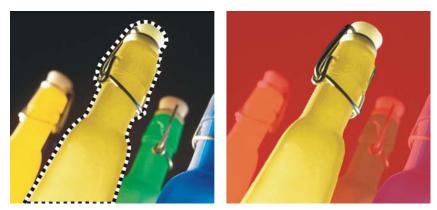

An editable area created with the Freehand mask tool

#### To define a border-shaped editable area

- 1 In the toolbox, click a mask tool.
- 2 Define an editable area.
- 3 Click Mask Mask outline Border.
- 4 Type a value in the Width box.
- 5 Choose an edge type from the Edges list box.

## To define the entire image as an editable area

• Click Mask • Select all.

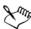

If the mask overlay is enabled, the mask marquee does not appear.

#### Defining editable areas by using color information

You can define the editable and protected areas of a mask by using the color information in an image. When you use color information, you must specify seed colors and a color tolerance value. A seed color is the base color that you use to define either protected or

editable areas. The color tolerance value defines the percentage of color variation from the seed color that is allowed in the mask; a greater tolerance value adds more colors to the protected or editable areas. Color tolerance is based on color similarity.

#### Editable areas with uniform colors

You can define an editable area of uniform color or an editable area surrounded by uniform colors. If the area is surrounded by uniform colors, you can make a rough outline that contracts to fit the area you want to edit, or you can base an editable area on the boundary between uniform colors.

#### Editable areas throughout an image

You can define editable areas throughout an image by using a color mask. A color mask lets you select seed colors throughout the image instead of within a specific area.

The color threshold lets you further refine the range of colors that are included in the editable area. The threshold value evaluates the brightness of each seed color and determines which pixels are included in the editable area. Adjusting the color threshold lets you soften or sharpen the pixels at the edge of the editable area. To adjust the threshold levels of a color mask, you can use a grayscale preview of your image to display masked areas in black and editable areas in white.

#### To define an editable area of uniform color

- 2 Click the Normal button on the property bar.
- 3 Type a tolerance value in the Tolerance box.
- 4 Click a color in the image.

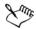

To edit an intricate image shape set against a plain background, you can define the background as an editable area of uniform color and then invert the mask to make the shape editable. For more information about inverting masks, see "Inverting and removing masks" on page 361.

The color of the first pixel that you click establishes the seed color; all adjacent pixels with colors within the specified color tolerance range are included in the editable area. The editable area expands until it reaches pixels with colors that exceed the specified color tolerance.

#### To define an editable area surrounded by uniform color

- 1 In the toolbox, choose one of the following:
  - Lasso mask tool lets you roughly outline an image area and then contract the mask marquee around a specified range of colors within that area; uses an initial seed color
  - Magnetic mask tool lets you establish a mask marquee along a boundary between colors in an image; uses multiple seed colors
- 2 Click the **Normal** button on the property bar.
- 3 Type a tolerance value in the Tolerance box.
- 4 In the image window, click a color that you want to protect from changes, and click at different points to outline the editable area.
- 5 Double-click to complete the outline.

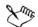

You can choose whether only the color of the first pixel or the color of every pixel you click establishes a seed color. The color tolerance range indicates the range of colors protected from changes. When the first pixel that you click establishes the seed color, the protected area expands until the specified color tolerance is reached. When you use the Lasso mask tool, the completed outline of the editable area contracts from your original outline to fit the irregular shape produced by excluding all the pixels from the original outline that fall within the specified color tolerance range. When you use the Magnetic mask tool, every pixel that you click establishes a seed color, so that each time you click, the protected area expands until the specified color tolerance is reached. The color tolerance is measured in relation to the current seed color and within a specific area around the pointer.

## To define editable areas throughout an image

- 1 Click Mask Color mask.
- 2 Click the Normal mode button .
- 3 Choose Sampled colors from the top pop-up menu.
- 4 Click the Eyedropper tool [7], and click each seed color in the image window.
- 5 Click the **Preview** button .
- 6 From the list box beside the Preview button, choose one of the following options:
  - Overlay Protected areas are covered by a red-tinted transparent sheet.

- Grayscale Protected areas appear in black, and editable areas appear in white.
- Black matte Protected areas are covered by a black-tinted transparent sheet.
- White matte Protected areas are covered by a white-tinted transparent sheet.
- Marquee A dotted line appears around the editable area.
- 7 Click More, and enable one of the following options:
  - Normal determines the color tolerance based on color similarity between pixels
  - HSB mode determines the color tolerance based on similarity between hue, saturation, and brightness levels of pixels
- 8 In the box beside each seed color, specify the percentage of color variation permitted between pixels of that color and the remaining pixels.
- 9 In the **Threshold** area, move the **Threshold** slider and enable one of the following options:
  - To black All pixels with a brightness value above the threshold value are added to the protected area.
  - To white All pixels with a brightness value above the threshold value are added to the editable area.

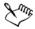

If colors from a previous session appear in the Color mask dialog box, click Reset before you create a new color mask.

The Marquee display style is unavailable when the Marquee visible command on the Mask menu is disabled.

#### Inverting and removing masks

You can invert a mask so that the protected area becomes editable and the editable area becomes protected. Inverting a mask when defining the image area that you want to protect is easier than defining the area that you want to edit. For example, if you want to edit an intricate shape in an image that is set against a plain background, it is easier to select the background and then invert the mask.

You can remove a mask from an image when you no longer need it.

#### To invert a mask

• Click Mask • Invert.

#### To remove a mask

• Click Mask • Remove.

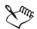

When you remove a mask, editable areas that were previously floating on your image are automatically merged with the background.

## **Cutting out images**

The Cutout Lab lets you cut out image areas from the surrounding background. This feature allows you to isolate image areas and preserve edge detail, such as hair or blurred edges.

To cut out an image area, you draw a highlight over its edges and then apply a fill to define the inside of the area. To evaluate the results, you can preview the cutout with the background removed or against a background of gray, white, or black. You can also preview the cutout with the original image showing underneath and with the highlight and fill displayed. If necessary, you can touch up the cutout by adding or removing detail along its edges.

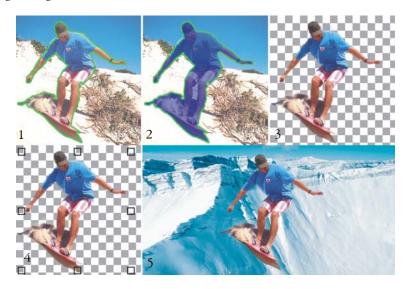

Cutout Lab workflow: (1) Highlight the edges of the image area; (2) add a fill to the inside; (3) preview the cutout and touch it up if needed; (4) bring the cutout into the image window; (5 — optional) place the cutout against a background image.

If you make a mistake, you can erase and redo sections of the highlighted and filled area, undo or redo an action, or revert to the original image.

By default, the cutout is placed as an object in the image window and the original image is removed. You can also choose to keep both the cutout and the original image, or create a clip mask from the cutout.

You can also zoom in to get a closer look at image detail or zoom out to view a larger area of the image. You can pan to view image areas that fall outside the preview window.

#### To cut out an image area

- 1 Click Image > Cutout Lab.
- 2 Click the **Highlighter** tool **2**.
- 3 In the preview window, draw a line along the edges of the image area that you want to cut out.
  - The line should slightly overlap the surrounding background.
- 4 Click the Inside fill tool [4], and click inside the area you want to cut out.
- 5 Click Preview.
  - If you want to touch up the cutout, click the Add detail or Remove detail tool, and drag over an edge.
- 6 From the Cutout results area, choose any of the following options:
  - Cutout creates an object from the cutout and discards the original image
  - Cutout and original image creates an object from the cutout and preserves the original image
  - Cutout as clip mask creates a clip mask from the cutout and attaches the clip mask to the original image. A clip mask is a mask that is attached to an object and lets you change the transparency of an object without permanently affecting it. If you created a cutout from a background image, the background is converted to an object.

#### You can also

| Erase the highlight and fill | Click the <b>Eraser</b> tool , and drag over the highlight and fill that you want to delete. The <b>Eraser</b> tool is available before you click <b>Preview</b> . |
|------------------------------|----------------------------------------------------------------------------------------------------|
| Undo or redo an action       | Click the Undo 🕤 or Redo 🤛 button.                                                                                                    |

#### You can also

| Revert to the original image | Click Reset.                                                        |
|------------------------------|---------------------------------------------------------------------|
| Set preview options          | In the Preview settings area, enable any of the                     |
|                              | following check boxes:                                              |
|                              | • Show highlight — displays the highlight around the cutout         |
|                              | • Show fill — displays the fill inside the cutout                   |
|                              | • Show original image — displays the original                       |
|                              | image underneath the cutout                                         |
|                              | From the Background list box, choose any of the                     |
|                              | following options:                                                  |
|                              | <ul> <li>None — displays the cutout against a black-and-</li> </ul> |
|                              | white checkered pattern. If the Show original                       |
|                              | image check box is enabled, the removed areas are                   |
|                              | displayed covered by a semitransparent black-and-                   |
|                              | white checkered pattern.                                            |
|                              | <ul> <li>Grayscale — displays the cutout against a gray</li> </ul>  |
|                              | background. If the Show original image check box                    |
|                              | is enabled, the removed areas appear tinted gray.                   |
|                              | <ul> <li>Black matte — displays the cutout against black</li> </ul> |
|                              | background. If the Show original image check box                    |
|                              | is enabled, the removed areas appear tinted black.                  |
|                              | <ul> <li>White matte — displays the cutout against white</li> </ul> |
|                              | background. If the Show original image check box                    |
|                              | is enabled, the removed areas appear tinted white.                  |

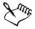

The Cutout Lab supports RGB, CMYK, grayscale, paletted, and Lab images. When brought into the Cutout Lab, grayscale, paletted, and Lab images are automatically converted to RGB or CMYK images, which may result in a slight color shift. The original image colors are restored after you apply or cancel the Cutout Lab command.

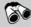

## Need more information?

For more information about masking, see "Working with masks" in the "Masks and paths" section of the Help.

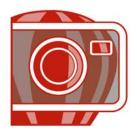

# **Applying special effects**

Corel PHOTO-PAINT provides special effects filters that let you apply a wide range of transformations to images. For example, you can transform images to simulate drawings, paintings, etchings, or abstract art.

In this section, you'll learn about

- · working with special effects
- applying color and tone effects
- managing plug-ins

## Working with special effects

Corel PHOTO-PAINT special effects let you change the appearance of an image. You can apply a special effect to the entire image, or you can use a mask or a lens to transform only part of an image.

## **Applying special effects**

The following are all the categories of special effects available, each of which includes several different effects:

3-D effects

Color transform

Distort

Art strokes

Contour

Noise

• Blur

• Creative

• Texture

• Camera

Custom

When you apply a special effect, you can adjust its settings to control how the effect transforms an image. For example, when you use a vignette effect to frame an image, you can increase the offset value and decrease the fade value to decrease the size and opacity of the frame. With a watercolor effect, you can decrease the size of the brush to show more image detail or increase the size of the brush for an abstract effect.

#### Applying special effects to part of an image

You can apply special effects to part of an image by defining an editable area. For information about editable areas, see "Working with masks" on page 355.

You can also use a lens to apply a special effect to part of an image. The following special effects are also preset lens types:

- Jaggy despeckle
- Scatter

Invert

Smooth

Pixelate

Posterize

Soften

- Add noise
- Threshold

- Psychedelic
- Remove noise
- Solarize

• Sharpen

When you use a lens, changes are not applied to the image; instead, they are seen on the screen through the lens. For information about lenses, see "Working with lenses" on page 347.

#### Repeating and fading special effects

You can repeat a special effect to intensify its result. You can also fade an effect to diminish its intensity, and you can define how the effect is merged with the image. For information about repeating and fading a special effect that you've applied, see "Undoing, redoing, repeating, and fading" in the Help. For information about merge modes, see "Understanding merge modes" in the Help.

#### To apply a special effect

- 1 Click Effects, choose a special effect category, and click an effect.
- 2 Adjust the settings of the special effect filter.

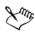

If the image contains one or more objects, the special effect is applied only to the background or the selected object.

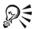

When you preview the special effect in the image window, you can press and hold F2 to hide the special effect dialog box.

Some special effects can affect the shape of an object. To retain an outline of the object's original shape, enable the Lock object transparency button [a] in

the **Objects** docker. The areas which remain between the outline of the original shape and the new shape of the object are filled with black.

#### To apply a special effect to an editable area

- 1 Define an editable area.
- 2 Click Effects, choose a special effect category, and click an effect.
- 3 Adjust the settings in the dialog box.

#### To repeat a special effect

- Click Effects Repeat, and click one of the following:
  - Repeat [last effect] repeats the last applied effect
  - [Last effect] to all visible repeats the last applied effect to all visible elements in an image
  - [Last effect] to all selected repeats the last applied effect to all selected objects in an image

## Applying color and tone effects

You can transform the color and tone of an image to produce a special effect. For example, you can create an image that looks like a photographic negative or flatten the appearance of an image.

#### To apply color and tone effects

- Click Image Transform, and click one of the following effects:
  - Invert lets you reverse the colors of an image. Inverting an image creates the appearance of a photographic negative.
  - Posterize lets you reduce the number of tonal values in an image to remove gradations and create larger areas of flat color
  - Threshold lets you specify a brightness value as a threshold. Pixels with a brightness value higher or lower than the threshold appear in white or black, depending on the threshold option you specify.

If a dialog box appears, adjust the effect settings.

## Managing plug-ins

Plug-ins provide additional features and effects for image editing in Corel PHOTO-PAINT. Special effect plug-in filters process image information and alter an image according to preset specifications.

At start-up, Corel PHOTO-PAINT automatically detects and loads plug-ins placed in the plug-ins folder. You can add more plug-ins to the plug-ins folder or you can add plug-ins installed in other locations. Note that third-party plug-ins must be installed in a folder for which you have read and write access. You can disable plug-ins you are not using.

#### To install a plug-in from another location

- 1 Click Tools ▶ Options.
- 2 In the Workspace list of categories, click Plug-ins.
- Click **Add**.
- 4 Choose the folder where the plug-in is stored.

#### To disable a plug-in

- Click Tools Doptions.
- In the Workspace list of categories, click Plug-ins.
- Disable the check box next to the plug-in you want to disable.

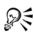

You can also disable a plug-in and remove it from the plug-in list by clicking a plug-in to highlight it and clicking the Remove button.

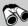

## Need more information?

For more information about applying special effects, see "Applying special effects" in the "Painting and special effects" section of the Help.

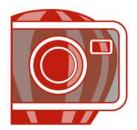

# **Drawing and painting**

Corel PHOTO-PAINT lets you create images or modify existing ones by using a variety of shape and paint tools.

In this section, you'll learn about

- drawing shapes and lines
- applying brushstrokes
- · spraying images
- using a pressure-sensitive pen

#### **Drawing shapes and lines**

You can add shapes, such as squares, rectangles, circles, ellipses, and polygons, to images. By default, shapes are added to an image as new objects. Shapes can be outlined, filled, or rendered as separate, editable objects. For more information about objects, see "Creating objects" on page 385.

You can also add lines to images. When you add lines, you can specify the width and transparency, as well as the way line segments join together. The current foreground color determines the color of a line.

#### To draw a rectangle or an ellipse

- 1 In the toolbox, click one of the following tools:
  - Rectangle tool
  - Ellipse tool
- 2 On the property bar, choose one of the following options in the Fill list box:
  - Uniform fill
  - Fountain fill
  - Bitmap fill
  - Texture fill

If you want to edit the fill, click the Edit button on the property bar.

3 Drag in the image window until the rectangle or ellipse is the size you want.

#### You can also

| Disable the fill                 | Click the <b>Disable</b> button on the property bar.                                             |
|----------------------------------|--------------------------------------------------------------------------------------------------|
| Apply an outline                 | Type a value in the <b>Border</b> box on the property bar to specify the border width in pixels. |
| Round the corners of a rectangle | Type a value in the <b>Radius</b> box on the property bar.                                       |
| Change the transparency          | Type a value in the <b>Transparency</b> box in the property bar.                                 |

#### To draw a polygon

- 1 In the toolbox, click the **Polygon** tool .
- 2 On the property bar, choose one of the following options in the Fill list box:
  - Uniform fill
  - Fountain fill
  - Bitmap fill
  - Texture fill 🌃

If you want to edit the fill, click the Edit button on the property bar.

3 Click where you want to set the anchor points of the polygon, and double-click to set the last anchor point.

#### You can also

| Disable the fill                     | Click the <b>Disable</b> button 🚱 on the property bar.                                           |
|--------------------------------------|--------------------------------------------------------------------------------------------------|
| Apply an outline to the polygon      | Type a value in the <b>Border</b> box on the property bar to specify the border width in pixels. |
| Change the way outline segments join | Choose a join type from the <b>Shape joints</b> list box on the property bar.                    |

#### To draw a line

- 1 In the toolbox, click the **Line** tool **/**.
- 2 Type a value in the Width box on the property bar.
- 3 Click the Color button on the property bar, and choose a color.
- 4 On the property bar, open the Line joint list box, and click one of the following:
  - Butt joins the segments. If you specify a higher width value, a gap appears between the joined segments.
  - Filled fills the gaps between joined segments
  - Round rounds the corners between joined segments
  - Point makes points on the corners of joined segments
- 5 Drag in the image window to draw a single line segment.

#### You can also

| Draw a line with multiple segments | In the image window, click where you want<br>to start and end each segment, and double-<br>click to end the line. |
|------------------------------------|----------------------------------------------------------------------------------------------------|
| Change the transparency            | Type a value in the <b>Transparency</b> box on the property bar.                                                  |

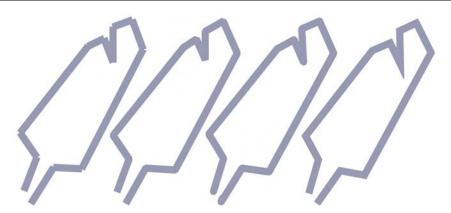

You can specify how lines join: Butt, Fitted, Round, or Point.

## **Applying brushstrokes**

Paint tools let you imitate a variety of painting and drawing media. For example, you can apply brushstrokes that imitate watercolors, pastels, felt markers, and pens. By

default, brushstrokes are added to the active object or background. Brushstrokes can also be rendered as separate objects. For information about objects, see "Creating objects" on page 385.

# Preset brush type Painting an image Airbrush The Airbrush is used for shading. Colors are splattered to add texture. Spray can A decorative effect is added by using a Brush

The paint tool and brush type you choose determines the appearance of the brushstroke on the image. When you paint with a preset brush, the brush attributes of the paint tool are predetermined.

Camel bair brush.

The color of the brushstroke is determined by the current foreground color, which is displayed in the color control area. You can also choose a foreground color by taking a

color sample from an image. For more information about choosing colors, see "Working with color" on page 309.

In addition to painting with color, you can apply images and textures by painting with a fill. You can also apply a brush stoke to a path. For more information, see "Applying brush strokes to paths" in the Help.

#### To paint with a preset brush

- 1 In the toolbox, click the **Paint** tool .
- 2 Open the Paint tool picker on the property bar, and click a paint tool.
- 3 Choose a preset brush type from the **Brush** type list box on the property bar.
- 4 In the color control area of the toolbox, double-click the **Foreground** color swatch, and choose a color.
- 5 Drag in the image window.

  If you want to constrain the brush to a straight horizontal or vertical line, hold down Ctrl while you drag, and press Shift to change direction.

#### You can also

| Change the brush shape  | Choose a brush shape from the <b>Nib shape</b> picker on the property bar. |
|-------------------------|----------------------------------------------------------------------------|
| Change the brush size   | Type a value in the <b>Size</b> box on the property bar.                   |
| Change the transparency | Type a value in the <b>Transparency</b> box on the property bar.           |

#### To paint with a color sample from an image

- 2 Click a color in the image window.
- 3 In the toolbox, click the Paint tool .
- 4 Open the Paint tool picker on the property bar, and click a paint tool.
- 5 Choose a preset brush type from the Type list box on the property bar.
- 6 Drag in the image window.

#### To paint with a fill

- 1 In the toolbox, click the Fill tool .
- 2 On the property bar, choose a fill type.
- 3 In the toolbox, click the Clone tool ...
- 4 On the property bar, open the Clone tool picker, and click the Clone from fill tool .
- 5 Drag in the image window.

## **Spraying images**

You can paint with small-scale, full-color bitmaps, instead of a brush. For example, you can enhance landscapes by spraying clouds across the sky or foliage across the ground.

Corel PHOTO-PAINT includes a variety of images, which are used to create spraylists. You can load a preset spraylist, edit a preset, or create a spraylist by saving images in an image list. You can edit the source images at any time.

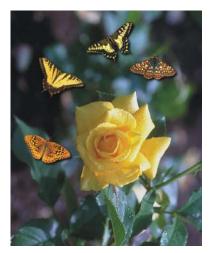

In this example, butterflies have been sprayed around the rose.

## To spray images

- 1 In the toolbox, click the Image sprayer tool [6].
- 2 Choose a preset image list from the Type list box on the property bar.

- 3 Type a value in the Size box on the property bar.
- 4 Drag in the image window.

#### To load an image list

- 1 In the toolbox, click the Image sprayer tool [1].
- 2 Click the Load image sprayer list button on the property bar.
- 3 Choose the folder where the image list is stored.
- 4 Click a filename.
- 5 Click Open.

#### To create a spraylist

- 1 In the toolbox, click the **Image sprayer** tool [a].
- 2 Choose a preset image list from the Type list box on the property bar.
- 3 Click the Create spraylist button on the property bar.
- 4 In the Create spraylist dialog box, specify the contents of the spraylist.

## Using a pressure-sensitive pen

Corel PHOTO-PAINT provides settings to control brushstrokes applied using a pressure-sensitive pen, or stylus. The pressure applied with the pen on a pen tablet determines the size, opacity, and other attributes of the brushstroke.

## To configure a pen tablet

- 1 Click Tools ▶ Options.
- 2 In the Workspace list of categories, click General.
- 3 In the Pen tablet area, click the Configuration button.
- 4 Apply five strokes using a full range of pressure.

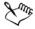

Corel PHOTO-PAINT automatically configures many pressure-sensitive pens. If your pressure-sensitive pen has been configured automatically, the **Pen** tablet configuration button appears grayed.

#### To set the attributes of a pressure-sensitive pen

- 1 In the toolbox, click the **Paint** tool .
- 2 On the property bar, open the Paint tool picker, and click a paint tool.
- 3 In the Brush settings docker, click the flyout arrow on the Pen settings bar. If the Brush settings docker is not open, click Window Dockers Brush settings.
- 4 Type values in any of the following boxes:
  - Size lets you specify the size of the brush tool. Use a value from -999 to 999.
  - Opacity lets you adjust the transparency of the brushstroke. Positive or negative values have no impact if the transparency of the tool is set to 0 or is already set to the maximum. Use a value from -99 to 100.
  - Soft edge lets you specify the width of the transparent edge along a brushstroke. Use a value from -99 to 100.
  - Hue lets you shift the hue of the paint color around the Color Wheel up to the specified degree
  - Saturation represents the maximum variation in the saturation of the paint color. Use a value from -100 to 100.
  - Lightness represents the maximum variation of lightness of the paint color. Use a value from -100 to 100.
  - Texture lets you specify the amount of texture visible for the current paint tool. Use a value from -100 to 100.
  - Bleed lets you specify how quickly a brushstroke runs out of paint. Use a value from -100 to 100.
  - Sustain color works in conjunction with the bleed value to adjust the traces of paint that remain throughout the brushstroke. Use a value from -100 to 100.
  - Elongation represents the amount of tilt and rotation of the pen. Use a value from 0 to 999.
- 5 Drag the pen, varying the amount of pressure you apply to the tablet, to test the attributes.

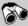

#### Need more information?

For more information about the shape and paint tools in Corel PHOTO-PAINT, see "Drawing and painting" in the "Painting and special effects" section of the Help.

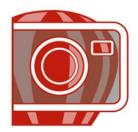

# Filling images

In Corel PHOTO-PAINT, you can fill objects, editable areas, and images with colors, patterns, and textures. You can choose from a wide variety of fills and create your own fills.

In this section, you'll learn about

- applying uniform fills
- applying fountain fills
- applying bitmap fills
- applying texture fills
- applying gradient fills

## **Applying uniform fills**

Uniform fills are the simplest fill type. They are solid colors that you can apply to images.

## To apply a uniform fill

- 1 In the toolbox, click the Fill tool . If you want to fill an object, you must select it using the Object pick tool . before applying the fill.
- 2 Click the Uniform fill button on the property bar.
- 3 Click the Edit fill button  $\boxed{\triangleright}$  on the property bar.
- 4 In the Uniform fill dialog box, choose a color model from the Model list box.
- 5 Click a color in the visual selection area.
- 6 Click OK.
- 7 Click where you want to apply the fill in the image.

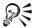

To apply a fill to a text object, you can first render the text as an editable area by selecting the text object with the **Text** tool and clicking the **Create text** mask button on the property bar. This produces a text-shaped editable area to which you can apply fills.

#### **Applying fountain fills**

Fountain fills gradually change from one color to the next, along a linear, radial, conical, square, or rectangular path. You can use fountain fills to create the illusion of depth. You can choose a preset fill, or you can create a custom fountain fill.

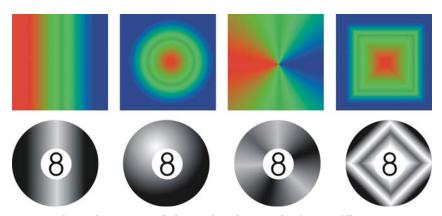

Left to right: Linear, radial, conical, and rectangular fountain fills

## To apply a preset fountain fill

- In the toolbox, click the Fill tool .
  If you want to fill an object, you must select it using the Object pick tool .
  □ before applying the fill.
- 2 Click the Fountain fill button on the property bar.
- 3 Click the Edit fill button 🔊 on the property bar.
- 4 In the Fountain fill dialog box, choose a preset fountain fill from the Presets list box.
- 5 Click OK.
- 6 Click where you want to apply the fill in the image.

#### To create a custom fountain fill

- 1 In the toolbox, click the Fill tool .
- 2 Click the Fountain fill button on the property bar.
- 3 Click the Edit fill button on the property bar.
- 4 In the Fountain fill dialog box, choose a fountain fill from the Presets list box.
- 5 Choose a fountain fill type from the Type list box.
- 6 Enable the Custom option in the Color blend area.
- 7 Double-click the area above the Color band to add a color marker, and click a color on the color palette.

If you want to change the location of a color marker, drag it to a new position.

## **Applying bitmap fills**

Bitmap fills are bitmaps that you can use to fill an object or image. You can fill an area with a single bitmap. You can also tile, or repeat, a smaller bitmap across an area to create a seamless pattern.

You can fill images with preset bitmap fills, or you can create custom bitmap fills from saved images or editable areas. For more information about defining editable areas, see "Defining editable areas" on page 356.

It is best to use less complex bitmaps for fills, because complex bitmaps are memory-intensive and slow to display. The complexity of a bitmap is determined by its size, resolution, and bit depth.

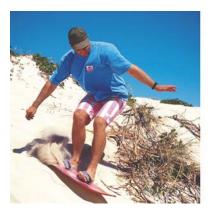

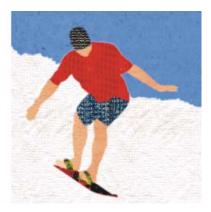

Bitmap fills can be used to create interesting backgrounds and textures.

#### To apply a bitmap fill

- In the toolbox, click the Fill tool .
  If you want to fill an object, you must select it by using the Object pick tool before applying the fill.
- 2 Click the Bitmap fill button on the property bar.
- 3 Click the **Edit fill** button  $\square$  on the property bar.
- 4 In the Bitmap fill dialog box, open the Bitmap fill picker, and click a fill.
- 5 Specify the attributes you want.
- 6 Click OK.
- 7 Click where you want to apply the fill in the image.

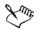

Merge modes control the way the foreground or fill color blends with the base color of the image. You can change the merge mode setting from the default (Normal) for specific blending purposes. For more information about merge modes, see "Understanding merge modes" in the Help.

#### To tile a bitmap fill

- 1 In the toolbox, click the Fill tool .
- 2 Click the Bitmap fill button on the property bar.
- 3 Click the Edit fill button  $\overline{\triangleright}$  on the property bar.
- 4 In the Bitmap fill dialog box, open the Bitmap fill picker, and click a fill.
- 5 In the Size area, disable the Use original size and Scale bitmap to fit check boxes.
- 6 Type values in the Width and Height boxes to specify the size of bitmap tiles.

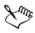

To fill an image with a single, large bitmap, enable the Scale bitmap to fit check box in the Size area.

## To create a bitmap fill from an editable area

- 1 Define an editable area.
- 2 Click Edit > Create fill from selection.

- 3 Choose the folder where you want to save the file.
- 4 Type a filename in the **File name** box.

  The bitmap fill you create is added to the **Bitmap fill** picker.

#### **Applying texture fills**

Texture fills are three-dimensional patterns. You can use preset texture fills, such as water, minerals, and clouds, or you can edit a preset to create a custom texture fill. You cannot import files to use as texture fills.

When you edit a texture fill, you can modify parameters, such as the softness, density, brightness, and colors. Parameters vary for each texture.

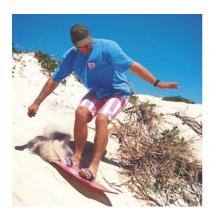

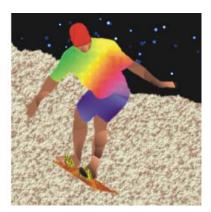

You can modify the attributes of a texture fill to change its appearance.

## To apply a texture fill

- In the toolbox, click the Fill tool .
  If you want to fill an object, you must select it by using the Object pick tool before applying the fill.
- 2 Click the **Texture fill** button **M** on the property bar.
- 3 Click the Edit fill button on the property bar.
- 4 In the **Texture fill** dialog box, choose a texture library from the **Texture library** list box.
- 5 Choose a texture from the Texture list.
- 6 Click OK.

7 Click where you want to apply the fill in the image.

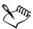

Texture fills are scaled to the image or image area to which you apply them. You cannot tile texture fills.

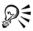

To apply a fill to a text object, you can first render the text as an editable area by selecting the text object with the **Text** tool A and clicking the **Create text** mask button on the property bar. This produces a text-shaped editable area to which you can apply fills.

## Applying gradient fills

Gradient fills let you create a gradual blend between colors in an area. They are similar to fountain fills, but they can be adjusted directly in the image window. Gradient fills can be flat, linear, elliptical, radial, rectangular, square, or conical. They can also be made up of bitmaps or texture patterns.

When you apply a gradient fill to an image, a gradient arrow, which marks the transition from one color to another, displays in the image window. Each color in the gradient fill is represented by a square node on the gradient arrow. You can change and add colors or adjust the transparency of individual colors. You can also adjust the size of the gradient fill.

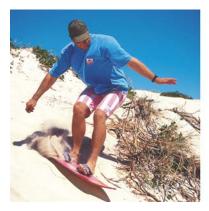

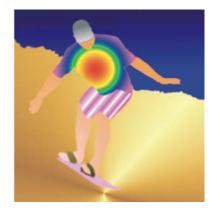

Gradient fills can be used to enhance an image. You can adjust gradient fills in the image window.

#### To apply a gradient fill

- 1 In the toolbox, click the **Interactive fill** tool . If you want to fill an object, you must select it by using the Object pick tool before applying the fill.
- 2 Choose a gradient type from the Fill type list box on the property bar.
- 3 Choose Custom from the Interactive fill style list box on the property bar.
- 4 Drag in the image window to set the gradient arrow.
- 5 Drag a color swatch from the color palette to a color node on the gradient arrow. A black arrow displays to indicate that the color swatch is in position. If a color palette is not displayed, click Window Color palettes, and choose a color palette.

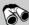

### Need more information?

For more information about applying fills to images, see "Filling images" in the "Color and fills" section of the Help.

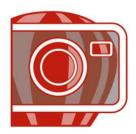

# Working with objects

You can increase your image-editing capabilities by using objects, which are independent image elements that float above the background. Objects are transparent layers that stack on top of one another. The background forms the bottom layer, and when you create new objects, they are added to the top of the stack. For example, when you open a photo, it becomes the background. You can then add shapes, brushstrokes, sprayed images, and other objects on top of the photo.

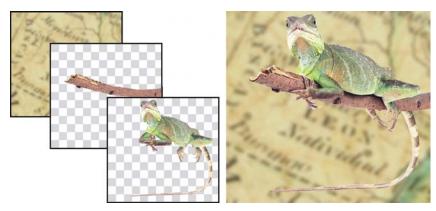

Left: Objects are like layers that you can stack on top of one another. Right: This image consists of the background and two photo objects.

In this section you'll learn about

- creating objects
- grouping and combining objects

#### **Creating objects**

In Corel PHOTO-PAINT, you can create objects from

- brushstrokes
- shapes

- · the background
- editable areas

You can create objects from scratch by applying brushstrokes or creating shapes, or you can add brushstrokes and shapes to an existing object. For more information about applying brushstrokes and creating shapes, see "Drawing and painting" on page 369.

You can also create an object by using an entire image background. The background cannot be edited or moved in the stacking order unless it is converted to an object.

Another way you can create an object is to define an editable area on an image background or another object. When you create an object from an editable area, you can include only the visible elements in that area. If an object is obscured by other objects, and you cannot see it, it will not be included in the editable area. For information about defining editable areas, see "Working with masks" on page 355.

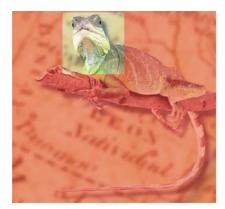

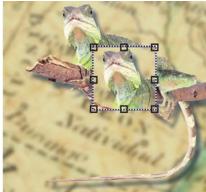

You can create an object by using part of an image background. Here, an editable area is defined and then the selection is copied and moved.

All objects in an image have the same resolution and color mode. As you add objects to a file, the file size and memory requirements increase. To decrease file size, you can flatten an image by combining objects. For more information on combining objects, see "Grouping and combining objects" on page 388.

To retain objects when you save an image, you must save the image in the native Corel PHOTO-PAINT (CPT) file format. For more information on saving images, see "Saving and closing" on page 417.

#### To create an object by using a brush tool

- 1 Click Object ▶ Create ▶ New object.
- 2 In the toolbox, click the **Paint** tool .
- 3 Set the attributes on the property bar.
- 4 Drag in the image window to create a brushstroke.

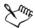

When the Marquee visible command in the Object menu is enabled, a dashed outline, called a marquee, surrounds the new object.

All brushstrokes and sprayed images are added to the active object by default.

#### To create an object by using a shape tool

- 1 In the toolbox, click a shape tool.
- 2 Set the attributes on the property bar.
- 3 Drag in the image window to create a shape.

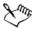

To add a shape to the active object without creating a new object, disable the **New object** button on the property bar.

### To create an object by using the entire image background

• Click Object • Create • From background.

### To create an object by using an editable area

- 1 In the Objects docker, click the thumbnail of the background, or of an object. If the Objects docker is not open, click Window ▶ Dockers ▶ Objects.
- 2 Define an editable area.
- 3 Click Object > Create > Object: copy selection.

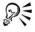

If you want to remove the editable area of an image as you create an object, click Object > Create > Object: cut selection.

#### To create an object by using all visible elements in an editable area

- 1 Define an editable area.
- 2 Click Edit ▶ Copy visible.
- 3 Click Edit Paste Paste as new object.

### **Grouping and combining objects**

You can group objects so they behave as one unit. Grouped objects can be moved, deleted, or transformed as a single entity. You can add objects to an existing group, and ungroup the objects when you want to edit them individually.

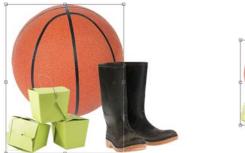

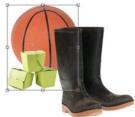

Grouped objects can be moved or transformed together. In this example, the ball and the boxes are grouped and resized as a group.

Another way to group objects is to create a clipping group. Clipping groups let you combine the characteristics of objects by placing the image elements from one or more objects into the shape of another; the characteristics of child objects are inserted into the shape of the parent object. For example, if the parent object is a picture of a flower, and the child object is a picture of the sky, the result will be a flower shape with the color and texture of the sky. An object is the parent to objects above it in the stacking order; a child object cannot be below the parent object. If you want to create a clipping group using the background image, you must first turn the background into an object. You can undo a clipping group at any time.

Combining objects lets you group them permanently. You can combine multiple objects into one object, or combine objects with the background. When you combine objects, you lose the ability to edit the objects independently. You can also decrease the file size of an image by combining objects.

#### To group objects

- 1 In the image window, select the objects.
- 2 Click Object ▶ Arrange ▶ Group.

#### To add an object to a group of objects

- 1 In the image window, select an object in a group.
- 2 Hold down Shift, and click the object you want to add.
- 3 Click Object ▶ Arrange ▶ Group.

#### To ungroup objects

- 1 In the image window, click an object in a group.
- 2 Click Object Arrange Ungroup.

#### To create a clipping group

- 1 In the Objects docker, click the column to the left of the object thumbnail to make it a child object. A Paper clip icon papears.
  - If the Objects docker is not open, click Window Dockers Objects.
- 2 In the image window, select the child object and drag it over the parent object.

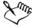

Only areas of the child object that fall within the boundaries of the parent object are visible. Otherwise, only the object marquee of the child object is visible.

A child object must be above a parent object in the **Objects** docker stacking order.

### To undo a clipping group

• In the Objects docker, click the Paper clip icon 

next to each child object.

If the Objects docker is not open, click Window ▶ Dockers ▶ Objects.

#### To combine objects

#### To combine

| Multiple objects into one object        | Select the objects, and click <b>Object</b> Combine Combine Objects together.                 |
|-----------------------------------------|-----------------------------------------------------------------------------------------------|
| One or more objects with the background | Select an object or objects, and click <b>Object</b> Combine Combine objects with background. |
| All objects with the background         | Click Object ▶ Combine ▶ Combine all objects with background.                                 |

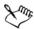

When objects are combined with the background, they become part of the background layer and can no longer be edited as individual objects.

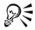

You can specify a merge mode and transparency level before you combine objects by modifying the settings in the Merge mode list box and Opacity box in the Objects docker. If the Objects docker is not open, click Window > Dockers Dobjects.

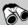

## Need more information?

For more information about working with objects, see "Working with objects" in the "Objects" section of the Help.

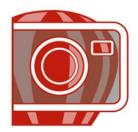

# **Modifying objects**

Objects are independent image elements that can be layered on top of one another. You can transform objects, change their edges, add drop shadows, and adjust their transparency. Objects can be changed without affecting the other objects, or the background, in an image.

In this section you'll learn about

- transforming objects
- changing the edges of objects
- adding drop shadows to objects

### **Transforming objects**

You can change the appearance of objects using the following transformations.

| Transformation       | Description                                                        |
|----------------------|--------------------------------------------------------------------|
| Sizing               | Lets you change the width and height of an object                  |
| Scaling              | Lets you size an object to a percentage of its original size       |
| Rotating             | Lets you turn an object around its center of rotation              |
| Flipping             | Lets you create a horizontal or vertical mirror image of an object |
| Skewing              | Lets you slant an object to one side                               |
| Distorting           | Lets you stretch an object disproportionately                      |
| Applying perspective | Lets you give an object the appearance of depth                    |
|                      |                                                                    |

You can apply freeform transformations in the image window or manually adjust settings for more precise results.

You can apply transformations to a single object or multiple objects simultaneously.

#### **Transformation**

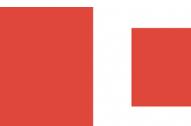

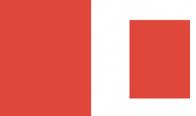

Sizing and scaling

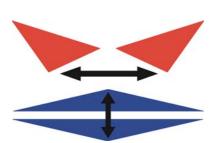

Flipping

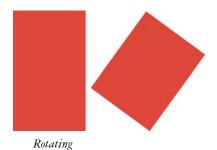

Applied to objects in an image

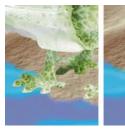

The photo object is scaled down to fit onto the background image.

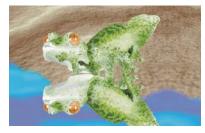

The object is flipped to create a reflection.

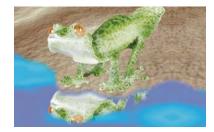

The reflection is rotated.

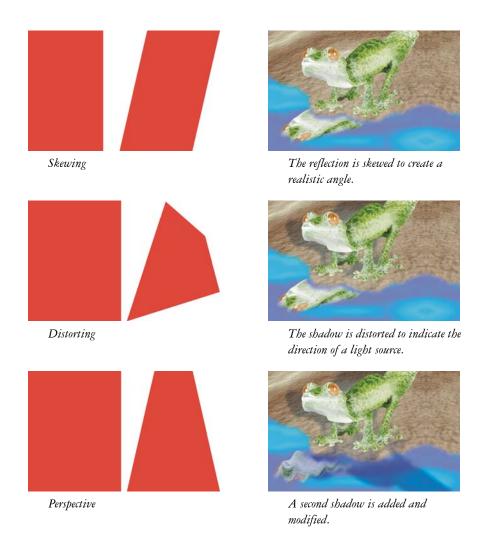

### To size an object

- 1 Select an object.
- 2 Click the Position and size mode button 🚭 on the property bar.
- 3 Drag any of the handles on the highlighting box.
- 4 Click the **Apply** button on the property bar.

  If you want to cancel the transformation, double-click outside the object.

#### To scale an object

- 1 Select an object.
- 2 Click the Scale mode button on the property bar.
- 3 Drag a corner handle on the highlighting box.
- 4 Click the **Apply** button on the property bar.

  If you want to cancel the transformation, double-click outside the object.

#### To rotate an object

- 1 Select an object.
- 2 Click the Rotate mode button on the property bar.
- 3 Drag a rotation handle on the highlighting box.
- 4 Click the **Apply** button on the property bar.

  If you want to cancel the transformation, double-click outside the object.

#### To flip an object

- 1 Select an object.
- 2 Hold down Ctrl, and drag a middle handle on the highlighting box across the object, past the middle handle on the opposite side.
- 3 Click the Apply button on the property bar.
  If you want to cancel the transformation, double-click outside the object.

#### To skew an object

- 1 Select an object.
- 2 Click the Skew mode button 💋 on the property bar.
- 3 Drag a skewing handle on the highlighting box.
- 4 Click the **Apply** button on the property bar.

  If you want to cancel the transformation, double-click outside the object.

#### To distort an object

- 1 Select an object.
- 2 Click the Distort mode button  $\square$  on the property bar.

- 3 Drag a distortion handle on the highlighting box.
- 4 Click the **Apply** button on the property bar.

  If you want to cancel the transformation, double-click outside the object.

#### To apply perspective to an object

- 1 Select an object.
- 2 Click the Perspective mode button on the property bar.
- 3 Drag a perspective handle on the highlighting box.
- 4 Click the **Apply** button on the property bar.

  If you want to cancel the transformation, double-click outside the object.

### Changing the edges of objects

You can adjust the appearance of an object by changing the characteristics of its edges. You can blend the edges of an object with the background by feathering, defringing, and removing black and white edges. To emphasize a certain object in an image, you can define its edges by sharpening them.

#### **Feathering**

Feathering softens the edges of an object by gradually increasing the transparency of the edge pixels. You can specify the width of the feathered section of the object and the transparency gradient you want to use.

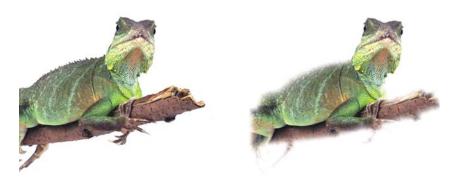

The object on the right has been feathered to soften its edges.

#### **Defringing**

An object created from an editable area sometimes includes stray pixels along its edges. This is apparent when the editable area is surrounded by pixels of a different brightness or color. Defringing replaces the color of the stray pixels with a color from the object so that the object blends with the background.

#### Removing black or white object edges

You can remove black or white edges from a feathered object by making pixels along the edges more transparent or more opaque.

#### **Sharpening**

Sharpening defines the edges of an object by making the edges crisp. The edges become sharper as the pixels below the threshold become transparent and the pixels within the threshold become opaque.

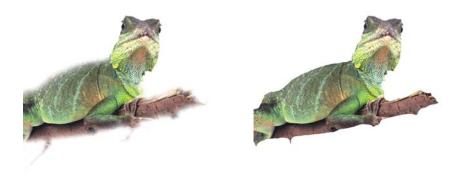

The object on the right has been sharpened to define its edges and make them more crisp.

#### Changing the appearance of the object marquee

You can customize the appearance of the object marquee by changing its color and threshold value. Changing the marquee threshold value modifies the location of the visual boundary of the active object. You can also change the color of the object marquee to make it more visible against the image background.

### To feather the edges of an object

1 Select an object.

- 2 Click Object ▶ Feather.
- 3 Type a value in the Width box.
- 4 From the **Edges** list box, choose one of the following:
  - Linear changes the edge transparency in even increments from the beginning to the end of the feathered section
  - Curved results in small transparency increments at the beginning of the feathered edge, larger transparency increments in the middle, and small transparency increments at the end

If you want to view the effect in the image window, click **Preview** .

#### To defringe an object

- 1 Select an object.
- 2 Click Object ▶ Matting ▶ Defringe.
- 3 Type a value in the Width box. Higher values create a more gradual transition between the edges of the object and the background.

#### To remove black or white edges from an object

- 1 Select an object.
- 2 Click **Object** Matting, and click one of the following:
  - Remove black matte makes edge pixels more transparent
  - Remove white matte makes edge pixels more opaque

#### To sharpen the edges of an object

- 1 Select an object.
- 2 Click Object ▶ Matting ▶ Threshold.
- 3 Type a value from 1 to 255 in the Level box. Higher values include fewer semitransparent pixels.

### To change the object marquee

- 1 Click Tools ▶ Options.
- 2 In the Workspace list of categories, click Display.
- 3 Type a value from 1 to 255 in the Object threshold box.

Lower values enclose more of the object's pixels.

4 Open the Object marquee color picker, and click a color.

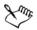

When you change the threshold value of the object marquee, the area enclosed by the marquee changes, but the object itself does not change. Pixels that are not completely opaque can lie outside the marquee even though they are still part of the object.

#### Adding drop shadows to objects

There are three types of drop shadows: glow, flat, and perspective. Glow drop shadows silhouette objects and are centered horizontally and vertically; they simulate a light source shining straight onto an object. Flat drop shadows simulate the effect of directional light, so shadows are offset. Perspective drop shadows create three-dimensional depth. You can add a drop shadow to any object, including text.

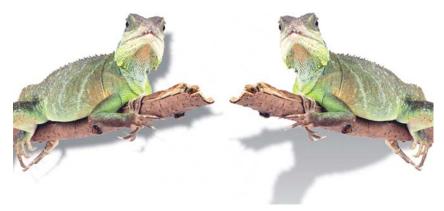

The object on the left has a flat drop shadow, while the object on the right has a perspective drop shadow.

You can create and adjust drop shadows interactively in the image window. You can also change the color, position, direction, and transparency of a drop shadow directly in the image window.

You can also apply preset drop shadows. When you apply a preset, you can modify it to create a custom drop shadow. For example, you can change its direction and distance from an object, its color, and its opacity. By default, the edges of drop shadows feature

squared feathering. You can choose another feathering type, such as a Gaussian blur which creates a realistic-looking drop shadow.

When you change the shape or transparency of an object that has a drop shadow, the drop shadow automatically also changes.

#### To add an interactive drop shadow

- 2 Select an object.

If you want to create a flat drop shadow, drag from the center of the object. If you want to create a perspective drop shadow, drag from the edge of an object.

#### You can also

| Change the color of the drop shadow     | Drag a color swatch from the color palette to the end node on the drop shadow arrow.                                                                                                    |
|-----------------------------------------|----------------------------------------------------------------------------------------------------|
| Move the drop shadow                    | Drag the start node on the drop shadow arrow.                                                                                                    |
| Change the direction of the drop shadow | Drag the drop shadow arrow head.                                                                                                    |
| Adjust the drop shadow's opacity        | Drag the triangular <b>Transparency</b> handle on the drop shadow arrow.                                                                                                    |
| Adjust the edge feathering              | Drag the triangular Feather handle on the drop shadow arrow. By default, squared feathering is used, but you can choose another type from the Shadow feather edge picker on the property bar. For example, the Gaussian blur creates a realistic drop shadow. |

#### To add a preset or custom drop shadow

- 2 Select an object.
- 3 Choose a preset from the Preset list box on the property bar.
- 4 Open the Shadow color picker on the property bar, and click a color.
- 5 On the property bar, type values in any of the following boxes:

- Shadow direction lets you specify the angle of the shadow in relation to the object
- Shadow offset lets you specify the distance of the shadow from the object's point of origin
- Shadow fade lets you specify the percentage by which a perspective drop shadow fades as it moves away from the object
- Shadow stretch lets you specify the length of a perspective shadow
- Shadow transparency lets you specify the transparency of the shadow
- Shadow feather lets you specify the number of pixels on the edge of the shadow that are feathered to create a soft edge. By default, squared feathering is used, but you can choose another type from the Shadow feather edge picker on the property bar. For example, if you want to create a realistic drop shadow, choose the Gaussian blur. You can also specify a direction for the feathered pixels from the Shadow feather direction picker [ ].

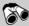

### Need more information?

For more information about modifying objects, see "Modifying objects" in the "Objects" section of the Help.

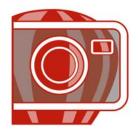

# Working with raw camera files

You can open, import, and process raw camera files in Corel PHOTO-PAINT.

In this section, you'll learn about

- · using raw camera files
- bringing raw camera files into Corel PHOTO-PAINT
- · adjusting the color and tone of raw camera files
- sharpening and reducing noise in raw camera files
- previewing raw camera files and obtaining image information

### Using raw camera files

Raw camera files contain picture data that is captured by the image censor of a digital camera. These files are called raw because, unlike JPEG and TIFF files, they contain minimal in-camera processing and need to be edited and prepared for printing in an image-editing application.

With raw camera files, you can control the processing of image data, rather than having the camera make automatic color adjustments and conversions. You can adjust the white balance, tonal range, contrast, color saturation, and sharpness of a raw image without any loss of image quality. In addition, you can reprocess raw images at any time to achieve the results you want. In this sense, raw camera files can be compared to an exposed but undeveloped film.

To take advantage of raw camera files, you need to set your camera to save files to its own raw file format. Corel PHOTO-PAINT lets you open and import raw camera files from supported camera models. To view a list of supported cameras, visit the Corel Knowledge Base.

### **Bringing raw camera files into Corel PHOTO-PAINT**

When you open single or multiple raw camera files in Corel PHOTO-PAINT, they are first displayed in the Camera Raw Lab. You can use the controls in the Camera Raw Lab to adjust the color and tone of the raw camera images. If you are satisfied with the adjustments of a file, you can apply the same adjustments to the remaining files.

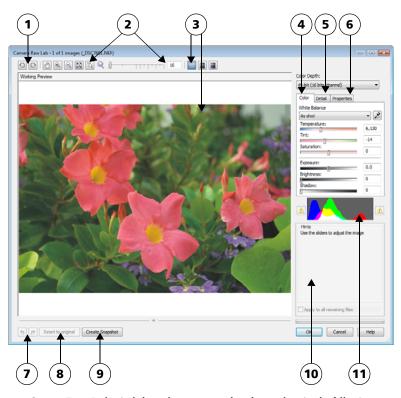

Camera Raw Lab: circled numbers correspond to the numbers in the following table, which describes the main components of the lab.

| Component         | Description                                                        |
|-------------------|--------------------------------------------------------------------|
| 1. Rotation tools | Let you rotate the image 90 degrees clockwise and counterclockwise |

| Component                           | Description                                                                                                    |
|-------------------------------------|----------------------------------------------------------------------------------------------------|
| 2. Zooming and panning tools        | Let you zoom in and out of an image displayed in the preview window, pan an image displayed at a zoom level higher than 100%, and fit an image to the preview window       |
| 3. Preview modes and Preview window | Let you preview the adjustments made to a raw camera image in a single or split window. To compare the original and the adjusted image, you can display them side by side. |
| 4. Color page                       | Contains controls that let you adjust the color and tone of raw camera images to remove color casts and reveal hidden detail                                               |
| 5. Detail page                      | Contains controls that let you remove noise from raw camera images                                                                                                    |
| 6. Properties page                  | Contains controls that let you view information about a raw camera image, such as size, color mode, and camera settings                                                    |
| 7. Undo and Redo buttons            | Let you undo and redo the last action you performed                                                                                                    |
| 8. Reset to original button         | Lets you clear all corrections so that you can start with<br>the original raw camera image                                                                                 |
| 9. Create snapshot                  | Lets you capture the corrected version of an image in a "snapshot" at any time. Thumbnails of the snapshots appear in a window below the image.                            |
| 10. Hints area                      | Displays information about the active control                                                                                                    |
| 11. Histogram                       | Lets you preview the tonal range of the image.                                                                                                    |
|                                     |                                                                                                    |

After processing raw camera files, you can edit them further by using the tools and effects available in Corel PHOTO-PAINT. Then, you can save the raw camera files as TIFF or JPEG files, or you can save them to any other file format supported by Corel PHOTO-PAINT.

Note that raw camera files cannot be saved to a raw camera file format in Corel PHOTO-PAINT. Any changes made to the raw camera files in the Camera Raw Lab are lost unless you save the files to a supported file format.

#### Processing raw camera files

The Camera Raw Lab includes controls that are organized in a logical order for color correction and other adjustments of raw camera images. It is recommended that you start from the top of the Color page and work your way down. Once you finish correcting the color and tone of your image, you can sharpen it and remove noise by using the controls on the Detail page. For information about the settings on the Color page, see "Adjusting the color and tone of raw camera files" on page 404. For information about the settings on the Detail page, see "Sharpening and reducing noise in raw camera files" on page 408.

#### To bring a raw camera file into Corel PHOTO-PAINT

- 1 Do one of the following:
  - Click File Open.
  - Click File Import.
- 2 Select a raw camera file or multiple raw camera files, and click Open or Import.
- 3 In the Camera Raw Lab, adjust the color and tone of the raw camera image. If necessary, you can also sharpen the image and reduce the amount of noise.

  If you selected multiple raw camera files and want to apply the same adjustments to all of them, enable the Apply to all remaining files check box.

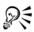

You can choose to crop or resample a raw camera image before processing it in the Camera Raw Lab.

You can rotate the image by clicking the Rotate left button or Rotate right button .

### Adjusting the color and tone of raw camera files

You can adjust the color and tone of an image by using the following settings.

### **Color depth**

Color depth refers to the number of colors an image can contain. One of the advantages of using raw camera files is that they can contain more colors than photos saved as JPEG or TIFF files. This greater number of colors makes it easier to reproduce colors accurately, reveal detail in shadows, and adjust brightness levels.

The Camera Raw Lab lets you process the raw camera files as 48-bit or 24-bit images. 48-bit images offer more accurate color representation and prevent loss of image quality during retouching. Note that some of the special effects available in Corel PHOTO-PAINT cannot be applied to 48-bit images.

#### White balance

White balance is the process of removing unnatural color casts from images so that image colors appear as they do in real life. White balance takes into consideration the lighting conditions in which a photo was taken and sets the color balance to produce realistic image colors.

By default, when a raw camera file is brought in to CorelDRAW, it reflects the camera setting for white balance. This setting appears as the preset **As shot** in the **White** balance list box. If you are not satisfied with this setting, you can have the white balance adjusted automatically by choosing the preset **Auto**. You can also apply any of the following presets: **Daylight**, **Cloudy**, **Shade**, **Tungsten**, **Fluorescent**, or **Flash**. These presets let you simulate different lighting conditions.

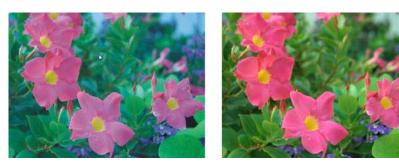

Raw camera image with incorrect white balance (left); the same image with adjusted white balance (right)

In addition, you can use the **Eyedropper** tool to automatically adjust the contrast in an image according to the white or gray point that you sample in the preview window.

If the White balance options do not produce the results you want, you can use the following controls to remove color casts:

 Temperature slider — lets you correct color casts by adjusting the color temperature of an image to compensate for the lighting conditions at the time the photo was taken. For example, to correct a yellow color cast caused by taking a photo indoors in dim incandescent lighting, you can move the slider to the left.

- Conversely, to correct a blue color cast caused by intense lighting conditions, you can move the slider to the right.
- Tint slider lets you correct color casts by adjusting the green or magenta in an image. You can add green by moving the slider to the right; you can add magenta by moving the slider to the left. Moving the Tint slider after using the Temperature slider lets you fine-tune an image.

#### **Tonal adjustments**

You can use the following controls to adjust the tone of raw camera files.

- Saturation slider lets you adjust the vividness of colors. For example, by moving the slider to the right, you can increase the vividness of a blue sky in an image. By moving the slider to the left, you can reduce the vividness of colors.
- Exposure slider lets you compensate for the lighting conditions at the time the photo was taken. Exposure is the amount of light allowed to fall on the image sensor of a digital camera. High exposure values result in areas that are completely white (no detail); low values result in increased shadows. Exposure values (EV) range from -3.0 to + 3.0.
- Brightness slider lets you brighten or darken an entire image. If you want to darken only the darkest areas of an image, you must use the Shadow slider.
- Shadow slider lets you adjust the brightness in the darkest areas of an image without affecting the lighter areas. For example, a bright light behind a photo subject (backlighting) at the time a photo is taken can cause the subject to appear in shadow. You can correct the photo by moving the Shadow slider to the right to lighten dark areas and reveal more detail.

### Using the histogram

While you are making adjustments, you can view the tonal range of the image on the histogram to check for any clipping of shadow or highlight areas. Clipping is the shifting of image pixels to white (highlight clipping) or black (shadow clipping). Clipped highlight areas appear completely white and contain no detail; clipped shadow areas appear completely black and contain no detail.

The button on the left side of the histogram displays a warning if the image contains shadow clipping. The button on the right side of the histogram displays a warning if the image contains highlight clipping. You can also choose to apply shading to the clipped areas in the preview window.

#### To adjust the color and tone of a raw camera file

- 1 Do one of the following:
  - Click File Open.
  - Click **File Import**.
- 2 Select a raw camera file or multiple raw camera files, and click Open or Import.
- 3 From the Color depth list box, choose one of the following options:
  - 48-bit (16 bits/channel)
  - 24-bit (8 bits/channel)
- 4 To remove a color cast, select the **Auto** option from the **White balance** list box. If you are not satisfied with the results, you can set the white point more precisely by using the **Eyedropper** tool **1** to sample a white or gray color in your image.
- 5 Perform one or more tasks from the following table.

| То                                                                                       | Do the following                                                                                                    |
|------------------------------------------------------------------------------------------|----------------------------------------------------------------------------------------------------|
| Simulate different lighting conditions                                                   | Select an option from the <b>White balance</b> list box.                                                                                             |
| Correct color in the image                                                               | Adjust the <b>Temperature</b> slider, and then fine-tune the color correction by adjusting the <b>Tint</b> slider.                                   |
| Make colors more vivid or less vivid                                                     | Move the Saturation slider to the right to increase the amount of color in the image or to the left to decrease the amount of color in the image.    |
| Adjust exposure                                                                          | Move the Exposure slider to the left to compensate for high-exposure camera settings or to the right to compensate for low-exposure camera settings. |
| Brighten or darken an image                                                              | Move the <b>Brightness</b> slider to the right to lighten the image or to the left to darken the image.                                              |
| Adjust the brightness in the darker areas of an image without changing the lighter areas | Move the Shadow slider.                                                                                                    |
| Show clipped shadow areas                                                                | Click the button to the left of the histogram.                                                                                                    |

#### Do the following

| $\Gamma_{\sim}$ |
|-----------------|
| ıo              |
|                 |

| Show clipped highlight areas | Click the button to the right of the |
|------------------------------|--------------------------------------|
|                              | histogram.                           |

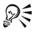

You can capture the current version of your image by clicking **Create snapshot**. Thumbnails of the snapshots appear in a window below your image. Each snapshot is numbered sequentially and can be deleted by clicking the close button in the upper right corner of the snapshot title bar.

To change a color or tone setting one increment at a time, you can click in the box to the right of a slider, and press the Up or Down arrow keys.

You can undo or redo the last correction you made by clicking Undo or Redo. To undo all corrections, click Reset to original.

#### Sharpening and reducing noise in raw camera files

You can sharpen raw camera files to enhance image edges.

Raw camera files may contain luminous (grayscale) and color (chroma) noise that is especially obvious in the darker areas of an image. Luminous noise appears as a "white snow" effect; color noise appears as random pixels of different colors scattered against image areas. You can reduce noise in raw camera files to improve image quality.

#### To sharpen a raw camera file

- 1 Do one of the following:
  - Click File Open.
  - Click File Import.
- 2 Select a raw camera file or multiple raw camera files, and click Open or Import.
- 3 In the Camera Raw Lab, click the Detail tab.
- 4 Move the **Sharpness** slider to enhance the edges in an image.

#### To reduce noise in a raw camera file

- 1 Do one of the following:
  - Click File > Open.
  - Click File Import.

- 2 Select a raw camera file or multiple raw camera files, and click Open or Import.
- 3 Click the **Detail** tab.
- 4 Move any of the following sliders to the right:
  - Luminance noise to reduce the amount of luminance noise
  - Color noise to reduce the amount of color noise. Note that higher settings may decrease the color accuracy of an image.

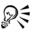

Adjusting both the Luminance noise and Color noise settings produces better results.

### Previewing raw camera files and obtaining image information

By previewing raw camera files in various ways, you can evaluate the color and tone adjustments you make. For example, you can rotate images, pan to a new area, zoom in or out, and choose how to display the processed image in the preview window.

You can obtain information about the color mode, size, and resolution of a raw camera file. In addition, you can obtain information about the camera and camera settings used when the photo was taken.

### To preview a raw camera file

- 1 Do one of the following:
  - Click File Open.
  - Click **File Import**.
- 2 Select a raw camera file or multiple raw camera files, and click Open or Import.
- 3 In the Camera Raw Lab, perform a task from the following table.

| То                              | Do the following                                                                               |  |
|---------------------------------|------------------------------------------------------------------------------------------------|--|
| Pan to another area of an image | Using the <b>Pan</b> tool [10], drag the image until the area that you want to see is visible. |  |
| Zoom in and out                 | Using the <b>Zoom in</b> tool  or <b>Zoom out</b> tool , click in the preview window.          |  |
|                                 | You can also zoom in and out by dragging the <b>Zoom</b> slider.                               |  |

| Fit an image in the preview window                                                      | Click the <b>Zoom to fit</b> 🔯 button.                                                                                                    |
|-----------------------------------------------------------------------------------------|----------------------------------------------------------------------------------------------------|
| Display an image at its actual size                                                     | Click the 100% 🖔 button.                                                                                                    |
| View the corrected image in a single preview window                                     | Click the <b>Full preview</b> button                                                                                                    |
| View the corrected image in one window and the original image in another window         | Click the <b>Before and after full preview</b> button .                                                                                                    |
| View the image in one window with a divider between the original and corrected versions | Click the Before and after split preview button . Move your pointer over the dashed divider line, and drag to move the divider to another area of the image. |

#### To obtain information about a raw camera file

- 1 Do one of the following:
  - Click File Open.
  - Click File Import.
- 2 Select a raw camera file, and click Open or Import.
- 3 In the Camera Raw Lab, click the **Properties** tab, and view any of the properties that are available for the selected raw camera file, such as color space, camera manufacturer and model, focal length, exposure time, and ISO speed ratings.

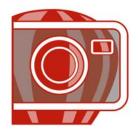

# **Creating images for the Web**

Corel PHOTO-PAINT gives you the tools you need to create images for the Web.

In this section, you'll learn about

- exporting and optimizing images for the Web
- creating and editing rollovers

### **Exporting and optimizing images for the Web**

In Corel PHOTO-PAINT, you can export and optimize images for the Web.

#### **Exporting images**

Before you use an image on the Web, you must export it to a Web-compatible file format, such as the GIF or JPEG format. The GIF file format is best for line drawings, text, and images with sharp edges or few colors, while the JPEG file format is suitable for photos. For information about these file formats and alternatives, see "Choosing a Web-compatible file format" in the Help.

### **Optimizing images**

You can also optimize an image for the Web before you export it to adjust its display quality and file size. In Corel PHOTO-PAINT, you can preview an image with up to four different configurations of settings. You can compare file formats, preset settings, download speeds, compression, file size, image quality, and color range. You can also examine previews by zooming and panning within the preview windows.

Corel PHOTO-PAINT provides preset settings, but you can edit these presets, and add and delete custom presets. Once you specify the settings you want for all of the preview areas, you can save the settings for the entire optimization dialog box.

### To export an image for the Web

1 Click File ▶ Export for Web.

- 2 Choose the folder where you want to save the file.
- 3 Type a filename in the Filename box. If applicable, disable the Slices check box.
- 4 Choose a file format from the Save as type list box.
- 5 Enable the Images only option.
- 6 Click Save.
- 7 In the export dialog box for the chosen file format, specify the settings you want.

#### To optimize and export an image for the Web

- 1 Click File Web image optimizer.
- 2 Below the image preview windows, choose from the following list boxes:
  - File type
  - Web preset

If you want the image previews, download speeds, compression percentages, file sizes, and color palettes to update automatically, ensure that **Preview** is enabled.

- 3 Choose an option from each of the list boxes below an image preview window to select the file format to which you want to save.
  - A red border indicates the selected format.
- 4 Click OK.
- 5 In the Save Web image to disk dialog box, type a filename in the Filename box.
- 6 Choose the folder where you want to save the image.
- 7 Click Save.

#### You can also

| Increase the number of preview areas | In the top right corner, click one of the preview area display buttons. |
|--------------------------------------|-------------------------------------------------------------------------|
| Pan to another section of the image  | Drag in the first preview window.                                       |
| Zoom in                              | Choose a magnification level from the <b>Zoom</b> level list box.       |

#### You can also

| Edit preset settings for a single preview area                   | Click Advanced in one of the preview areas. In the Export dialog box, customize the preset options. If you select GIF or PNG8 file formats, you can modify the color palette and settings in the Convert to paletted dialog box. |
|------------------------------------------------------------------|----------------------------------------------------------------------------------------------------|
| Save the current configuration of settings for a preview area    | Click the <b>Save settings</b> button  for each area where you want to save the settings.                                                                                                    |
| Save a custom preset                                             | Click Add 🕂.                                                                                                    |
| Delete a custom preset                                           | Click Delete .                                                                                                    |
| Preview the file download time for a particular connection speed | Choose a speed from the Connection speed list box.                                                                                                    |

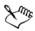

You can compare file types with the original image by selecting **Original** file type in one of the preview panes.

### **Creating and editing rollovers**

A rollover is an interactive image that changes in appearance when you click or point to it. For example, you can make a button change color when it is clicked, or display text when you point to it. Rollovers are frequently used on Web pages as navigation buttons.

### **Creating rollovers**

Rollovers are made using objects, such as shapes, brushstrokes and text. You can use a single object or a group of objects, such as an ellipse with text on it. Rollovers consist of the following states:

- Normal displays the default state
- Over is triggered when you point to it
- Down is triggered when you click it

Each state consists of an object or multiple objects.

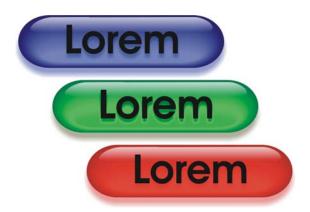

The three states of a rollover: normal, over, and down

You can assign properties to a rollover, such as a Web address that opens when you click a rollover, and alternate text that displays when you point to it. You can specify a target for the down state which determines how a Web page opens in a browser window. You can also add sound to the over and down rollover states, which will play when these rollover states are activated.

#### **Editing rollover objects**

You can edit rollover states by adding, modifying and removing objects in each state. When you create a rollover, the original objects are copied to the normal, over, and down states. Adding an object to a rollover state adds the object to all states. However, any changes you make to an object are applied only to the current state. For example, you can use different text for the over state by replacing the original text in that state.

If you want to create a rollover using an editable area or the background, they must first be converted to objects. For more information about defining editable areas, see "Working with masks" on page 355.

When you create a rollover, the image is sliced, and the rollover becomes a slice. For more information on working with image slices, and exporting and optimizing sliced images, see "Slicing images" in the Help.

#### To create a rollover

1 Select one or more objects.

When you create a rollover, the original objects are destroyed. If you want to retain the original objects, save them before you create a rollover.

- 2 Click Web Create rollover from object.
- 3 In the Rollover docker, set any of the following properties for the rollover:
  - URL specifies an address, or URL, for a Web page.
  - ALT specifies the alternate text that displays when you point to a rollover.
- 4 Choose one of the following rollover states from the **States** list box:
  - Normal
  - Over
  - Down
- 5 Edit the selected rollover state by adding, removing, and modifying objects.
- 6 Click the Finish editing button .

  Each state retains its component objects, so you can continue to edit the rollover.

#### You can also

| Add sound to a rollover state                          | In the Sound box, type a filename of the sound you want to play when the selected state is triggered. You can also click the <b>Browse</b> button  to locate and choose the sound file.                                                    |
|--------------------------------------------------------|----------------------------------------------------------------------------------------------------|
| Specify the target frame or browser window for the URL | Click a target type in the Target list box: _self opens the URL in the current frame, _blank opens the URL in a new browser window, _top opens the URL in the root frame of the browser, _parent opens the URL in the highest level frame. |
| Preview a rollover in a browser                        | In the Rollover docker, click the Preview in browser button .                                                                                                    |
| Create a new rollover                                  | Click the Create rollover from object button .                                                                                                    |

#### To edit a rollover

- In the Objects docker, select a rollover.
   Rollovers have Rollover object icons to the right of their object names.
   If the Objects docker is not open, click Window Dockers Objects.
- 2 Click Web Edit rollover.

- 3 In the Rollover docker, choose one of the following rollover states from the States list box:
  - Normal
  - Over
  - Down
- 4 Edit the rollover state by adding, removing, and modifying objects.
- 5 Click the **Finish editing** button **3**.

#### You can also

| Return a state to the current Normal state, so you can start over again | Click Reset.                  |
|-------------------------------------------------------------------------|-------------------------------|
| Return all states in a rollover to simple objects                       | Click Web ▶ Extract rollover. |

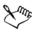

When you extract a rollover to simple objects, the component objects are named automatically.

It is not possible to edit two rollovers at the same time.

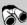

### Need more information?

For more information about creating images for the Web, see "Creating images for the Web" in the "Web images and movies" section of the Help.

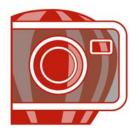

# Saving and closing

In Corel PHOTO-PAINT, you can save your work as you create an image and before you close it. You can also save images to many different file formats.

In this section, you'll learn about

- saving images
- · exporting images to other file formats
- closing images

### Saving images

You can save an image to preserve it. You can also save images automatically at regular intervals and save backup copies of the file.

When you save an image, you can specify a file format, a file name, and a folder where you want to save the file. Images are automatically saved using the currently selected file format, name, and location. The default format is the native Corel PHOTO-PAINT (CPT) file format. Saving to the Corel PHOTO-PAINT (CPT) file format retains all image properties — objects, the most recently created mask, alpha channels, grids, guidelines, and color information — so you can edit them later.

You can attach information (metadata) such as comments, notes, and tags (Windows Vista) to images so that you can find them and organize them more easily.

### To save an image

- 1 Click File > Save as.
- 2 Choose the folder where you want to save the file.
- 3 Choose a file format from the Save as type list box.
- 4 Type a file name in the **File name** list box.

  The file extension for the file format you choose is appended to the file name automatically, but can be removed.

- 5 Enable any of the following active check boxes:
  - Selected only saves only the editable areas defined in your image, when there
    are no active and selected objects. If there are no editable areas, this option saves
    only the active and selected objects.
  - Do not show filter dialog suppresses dialog boxes that provide advanced exporting options
- 6 Click Save.

#### You can also

| Compress a file                  | Choose a compression type from the Compression type list box.                                                         |
|----------------------------------|----------------------------------------------------------------------------------------------------|
|                                  | The Compression type list box is available only when you are saving an image to a file format that can be compressed. |
| Specify information about a file | Type any comments you want in the Comments (Windows Vista) and Notes (Windows XP) box.                                |

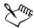

When you save an image containing objects to a file format that does not support objects, you can continue working on the original file (which still contains the objects) in the image window. The image and its objects can still be saved to the Corel PHOTO-PAINT (CPT) format.

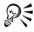

You can view notes in the **Notes** box in the **Open** dialog box when you open an image, or in the **Import** dialog box when you import an image. Some file formats do not let you save annotations with an image.

#### To edit document properties

- 1 Click File Document properties.
- 2 In the **Document properties** dialog box, enter words or phrases for any of the following: Title, Subject, Keywords, Notes, or Author.
  - To specify a rating, choose a rating from the Rating list box.
- 3 Click OK.

## **Exporting images to other file formats**

You can export Corel PHOTO-PAINT images to a variety of file formats. When you export an image, the original image is left open in the image window in the existing file format.

The file format you choose depends on how you want to use the image in the future. If you export an image to a file format other than Corel PHOTO-PAINT (CPT), you may lose some image properties; each file format has its own idiosyncrasies and appropriate use. For example, if you want to work on an image in another image-editing application, you can export it to the Adobe Photoshop (PSD) file format. You retain many image properties, such as objects and masks, so you can continue to edit the image. If you want to share an image, the Tagged Image File Format (TIFF) or the Windows bitmap (BMP) file format are suitable because they are standard formats; images in these formats can be opened in most image viewers and most image-editing and desktop-publishing applications.

You can also export a file so that it is optimized for office productivity applications, such as Microsoft Office or Corel WordPerfect Office.

For information about the image properties supported by file formats, consult the technical notes for each file format in "Supported file formats" in the Help.

## To export an image to another file format

- 1 Click **File** ▶ **Export**.
- 2 Choose the folder where you want to save the file.
- 3 Choose a file format from the Save as type list box.
- 4 Type a file name in the **File name** list box.

  The file extension for the file format you choose is appended to the file name automatically, but it can be removed.
- 5 Enable any of the following active check boxes:
  - Selected only saves only the editable areas defined in the image, when there are no active and selected objects. If there are no editable areas, this option saves only the active and selected objects.
  - Do not show filter dialog suppresses dialog boxes that provide advanced exporting options
- 6 Click Save.

#### You can also

| Compress a file                  | Choose a compression type from the Compression type list box.                                                                               |  |
|----------------------------------|----------------------------------------------------------------------------------------------------|--|
|                                  | The Compression type list box is available only when you are saving an image to a file format that can be compressed.                       |  |
| Specify information about a file | Type any comments you want in the Comments (Windows Vista) and Notes (Windows XP) box. In Windows Vista, you can also attach tags to files. |  |

## To export an image to Microsoft Office or Corel WordPerfect Office

- 1 Click File > Export for Office.
- 2 From the Export to list box, choose one of the following:
  - Microsoft Office
  - WordPerfect Office
- 3 Click OK.
- 4 Locate the folder in which you want to save the file.
- 5 Type a file name in the File name list box.
- 6 Click Save.

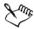

Images are exported at 96 DPI with color management settings unchanged.

Layers in an image are flattened when the image is exported to Microsoft Office or Corel WordPerfect Office.

## **Closing images**

You can close one open image or many open images at any time. If you close images without saving them, your work is lost.

## To close an image

| To close        | Do the following          |  |
|-----------------|---------------------------|--|
| One open image  | Click File ▶ Close.       |  |
| All open images | Click Window ▶ Close all. |  |

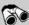

# Need more information?

For more information about saving images, see "Saving and closing" in the "Getting started" section of the Help.

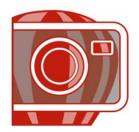

# **Printing basics**

Corel PHOTO-PAINT provides extensive options for printing your work.

In this section, you'll learn about

- printing your work
- laying out print jobs
- · previewing print jobs

## **Printing your work**

In the Corel PHOTO-PAINT application, you can print one or more copies of the same image. You can specify whether to print the current image or specific images. Before printing an image, you can specify printer properties, including paper size and device options.

## To set printer properties

- 1 Click File Print.
- 2 Click the General tab.
- 3 Click Properties.
- 4 Set any properties in the dialog box.

## To print your work

- 1 Click File Print.
- 2 Click the General tab.
- 3 Choose a printer from the Name list box.
- 4 Type a value in the **Number of copies** box.

  If you want the copies collated, enable the **Collate** check box.
- 5 Enable one of the following options:

- Current document prints the active drawing
- Current page prints the active page
- Pages prints the pages that you specify
- Documents prints the documents that you specify

## Laying out print jobs

You can lay out a print job by specifying the size, position, and scale. Tiling a print job prints portions of each page on separate sheets of paper that you can assemble into one sheet. You would, for example, tile a print job that is larger than your printer paper.

If the orientation of a print job differs from the orientation specified in the printer properties, a message prompts you to adjust the paper orientation of the printing device. You can disable this prompt, so that the printer adjusts paper orientation automatically.

## To specify the size and position of a print job

- 1 Click File Print.
- 2 Click the Layout tab.
- 3 Enable one of the following options:
  - As in document maintains the image size, as it is in the document
  - Fit to page sizes and positions the print job to fit to a printed page
  - Reposition images to lets you reposition the print job by choosing a position from the list box

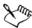

Enabling the Reposition images to option lets you specify size, position, and scale in the corresponding boxes.

## To tile a print job

- 1 Click File Print.
- 2 Click the Layout tab.
- 3 Enable the Print tiled pages check box.
- 4 Type values in the following boxes:
  - Tile overlap lets you specify the number of inches by which to overlap tiles

• % of page width — lets you specify the percentage of the page width the tiles will occupy

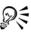

Enable the Tiling marks check box to include tiling alignment marks.

## To change the page orientation prompt

- 1 Click Tools ▶ Options.
- 2 In the list of categories, double-click Global, and click Printing.
- 3 Choose Page orientation prompt from the Option list.
- 4 Choose one of the following from the **Setting** list box:
  - Off Always match orientation
  - On Ask if orientations differ
  - Off Don't change orientation

## **Previewing print jobs**

You can preview your work to show how the position and size of the print job will appear on paper. For a detailed view, you can zoom in on an area. You can view how the individual color separations will appear when printed. You can also increase the speed of a print preview by hiding the graphics.

Before printing your work, you can view a summary of issues for a print job to find potential printing problems. For example, you can check the current print job for print errors, possible print problems, and suggestions for resolving issues.

## To preview a print job

• Click File • Print preview.

## To magnify the preview page

- 1 Click File Print preview.
- 2 Click View Zoom.
- 3 Enable the Percent option, and type a value in the box.

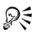

You can also magnify the preview page by choosing a preset zoom level.

You can also zoom in on a portion of the print preview by clicking the **Zoom** tool in the toolbox and marquee selecting an area.

## To preview color separations

- 1 Click File Print preview.
- 2 On the property bar, click the **Enable color separations** button ...

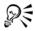

You can preview the composite by clicking View Preview separations Composite.

## To hide or display graphics

- 1 Click File Print preview.
- 2 Click View > Show image.

A check mark beside the menu command name indicates that graphics are displayed.

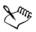

When the Show image menu command is disabled, the print job is represented by a bounding box that you can use to position and size the job.

## To view a summary of issues for a print job

- 1 Click File Print.
- Click the Issues tab.

If you want to exclude certain issues from the preflight check, click Settings, double-click Printing, and disable any check boxes that correspond to issues you want overlooked.

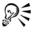

You can save settings by clicking the Add preflight settings button | and typing a name in the Save preflight style box.

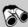

## Need more information?

For more information about printing, see "Printing basics" in the "Printing" section of the Help.

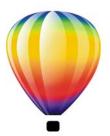

# **Glossary**

## A B C D E F G H I J K L M N O P Q R S T U V W Z

#### A

#### accelerator table

A file that contains a list of shortcut keys. Different tables are active depending on the task that you are performing.

## active object (Corel PHOTO-PAINT)

An object that has a red border around its thumbnail in the Objects docker.

#### add-in

A separate module that extends the functionality of an application.

## alpha channel

A temporary storage area for masks. When you save a mask to an alpha channel, you can access and reuse it in the image as many times as you want. You can save an alpha channel to a file or load a previously saved channel in the active image.

## ambient lighting

The lighting in a room, including natural and artificial light sources.

#### anchor point

The point that remains stationary when you stretch, scale, mirror, or skew an object. Anchor points correspond to the eight handles that appear when an object is selected, as well as the center of a selection box marked by an X.

#### animation file

A file that supports moving images; for example, animated GIF and QuickTime® (MOV).

### anti-aliasing

A method of smoothing curved and diagonal edges in images. Intermediate pixels along edges are filled to smooth the transition between the edges and the surrounding area.

## arrow keys

Direction keys that move or "nudge" selected objects in small increments. You can also use arrow keys to position the cursor when you type or edit text on-screen or in a dialog box.

#### artistic text

A type of text created with the Text tool. Use artistic text to add short lines of text, such as titles, or to apply graphic effects, such as fitting text to a path, creating extrusions and blends, and creating all other special effects. An artistic text object can contain up to 32,000 characters.

## aspect ratio

The ratio of the width of an image to its height (expressed mathematically as x:y). For example, the aspect ratio of an image that is 640 x 480 pixels is 4:3.

#### В

#### base color

The color of the object that appears under a transparency. The base color and the color of the transparency combine in various ways depending on the merge mode you apply to the transparency.

#### Bézier line

A straight or curved line made up of segments connected by nodes. Each node has control handles that allow the shape of the line to be modified.

### bit depth

The number of binary bits that define the shade or color of each pixel in a bitmap. For example, a pixel in a black-and-white image has a depth of 1 bit, because it can only be black or white. The number of color values that a given bit depth can produce is equal to 2 to the power of the bit depth. For example, a bit depth of 1 can produce two color values ( $2^{1}=2$ ), and a bit depth of 2 can produce 4 color values ( $2^{2}=4$ ).

Bit depth ranges between 1 to 64 bits per pixel (bpp), and determines the color depth of an image.

### bitmap

An image composed of grids of pixels or dots.

See also vector graphic.

### bitmap fill

A fill created from any bitmap.

### black point

A brightness value that is considered black in a bitmap image. In Corel PHOTO-PAINT, you can set the black point to improve the contrast of an image. For example, in a histogram of an image, with a brightness scale of 0 (dark) to 255 (light), if you set the black point at 5, all pixels with a value greater than 5 are converted to black.

#### black-and-white color mode

A 1-bit color mode that stores images as two solid colors — black and white — with no gradations. This color mode is useful for line art and simple graphics. To create a black-and-white photo effect, you can use the grayscale color mode.

See also grayscale.

#### bleed

The part of the printed image that extends beyond the edge of the page. The bleed ensures that the final image goes right to the edge of the paper after binding and trimming.

#### blend

An effect created by transforming one object into another through a progression of shapes and colors.

#### bookmark

An indicator for marking an address on the Internet.

#### bounding box

The invisible box indicated by the eight selection handles surrounding a selected object.

#### brightness

The amount of light that is transmitted or reflected from a given pixel. In the HSB color mode, brightness is a measure of how much white a color contains. For example, a

brightness value of 0 produces black (or shadow in photos), and a brightness value of 255 produces white (or highlight in photos).

#### C

### calligraphic angle

The angle that controls the orientation of a pen to the drawing surface, like the slant of the nib on a calligraphy pen. A line drawn at the calligraphic angle has little or no thickness, but widens as its angle gets farther from the calligraphic angle.

## cascading style sheet (CSS)

An extension to HTML that allows styles such as color, font, and size to be specified for parts of a hypertext document. Style information can be shared by multiple HTML files.

See also HTML.

#### center of rotation

The point around which an object rotates.

#### **CERN**

CERN (Conseil Europeén pour la Recherche Nucléaire) is the scientific laboratory in which the World Wide Web was developed. CERN is also one of the World Wide Web server systems. Contact your server administrator to find out which system your server uses.

## CGI script

An external application that is executed by an HTTP server in response to an action you perform in a Web browser, such as clicking a link, image, or another interactive element of a Web page

#### channel

An 8-bit grayscale image that stores color or mask information for another image. There are two types of channels: color and mask. Images have one color channel for each component of the color model on which they are based. In addition, some images use spot color channels. Each channel contains the color information for that component. Mask (alpha) channels store masks that you create for your images, and they can be saved with images in formats that support mask information, such as Corel PHOTO-PAINT (CPT) format.

#### character

A letter, number, punctuation mark, or other symbol.

#### child color

A color style created as a shade of another color style. For most of the available color models and palettes, child colors share the same hue as the parent, but have different saturation and brightness levels.

See also parent color.

### child object

An object whose image elements are inserted into the shape of another object, called a parent object. The child object and parent object are called a clipping group. The child object must be on a layer above the parent object.

#### choke

In commercial printing, a form of trapping created by extending the background object into the foreground object.

## client/server image map

A rarely used image map type that includes code for both client-side and server-side image maps. This type of image map automatically defaults to the user's Web browser for image map processing. If the browser does not support image maps, the server uses the external map file to process information. Currently, most Web browsers support image maps, so client-side image maps are more common.

#### client-side image map

This common image map type does not depend on the server to process the map information.

## clipart

Ready-made images that can be imported into Corel applications and edited if required.

## Clipboard

An area that is used to temporarily store cut or copied information. The information is stored until new information is cut or copied to the Clipboard, replacing the old.

## clip mask

A mask that lets you edit an object's transparency levels without affecting the pixels in the object. You can change the transparency levels directly on the object and then add the clip mask, or add the clip mask before making the changes.

## clipping range

The percentage of the range of values that is not displayed in the upper part of the histogram's vertical axis.

#### clone

A copy of an object or an area of an image that is linked to a master object or image area. Most changes made to the master are automatically applied to its clones.

See also symbol.

## closed object

An object defined by a path whose start point and end point are connected.

## closed path

A path whose start point and end point are connected.

#### color cast

A color tint that often occurs in photos as a result of lighting conditions or other factors. For example, taking a photo indoors in dim incandescent light can result in a yellow color cast, and taking a photo outdoors in bright sunlight can result in a blue color cast.

## color depth

The maximum number of colors an image can contain. Color depth is determined by the bit depth of an image and the displaying monitor. For example, an 8-bit image can contain up to 256, while a 24-bit image can contain roughly up to 16 million colors. A GIF image is an example of an 8-bit image; a JPEG image is an example of a 24-bit image.

#### **CMY**

A color mode made up of cyan (C), magenta (M), and yellow (Y). This mode is used in the three-color printing process.

#### **CMYK**

A color mode made up of cyan (C), magenta (M), yellow (Y), and black (K). CMYK printing produces true blacks and a wide tonal range. In the CMYK color mode, color

values are expressed as percentages; therefore, a value of 100 for an ink means that the ink is applied at full saturation.

### code page

A code page is a table in the DOS or Windows operating system that defines which ASCII or ANSI character set is used for displaying text. Different character sets are used for different languages.

#### color channel

An 8-bit grayscale version of an image. Each channel represents one level of color in the image; for example, RGB has three color channels, while CMYK has four. When all the channels are printed together, they produce the entire range of colors in the image.

See also RGB and CMYK.

#### color gamut

The range of colors that can be reproduced or perceived by any device. For example, a monitor displays a different color gamut than a printer, making it necessary to manage colors from original images to final output.

#### color mode

A system that defines the number and kind of colors that make up an image. Black-and-white, grayscale, RGB, CMYK, and paletted are examples of color modes.

#### color model

A simple color chart that defines the range of colors displayed in a color mode. RGB (red, green, blue), CMY (cyan, magenta, yellow), CMYK (cyan, magenta, yellow, black), HSB (hue, saturation, brightness), HLS (hue, lightness, saturation), and CIE L\*a\*b (Lab) are examples of color models.

#### color palette

A collection of solid colors from which you can choose colors for fills and outlines.

#### color profile

A description of the color-handling capabilities and characteristics of a device.

#### color separation

In commercial printing, the process of splitting colors in a composite image to produce a number of separate grayscale images, one for each primary color in the original image.

In the case of a CMYK image, four separations (one for cyan, magenta, yellow, and black) must be made.

## color space

In electronic color management, a virtual representation of a device or the color gamut of a color model. The boundaries and contours of a device's color space are mapped by color management software.

See also color gamut.

#### color swatch

A solid-colored patch in a color palette.

#### color tolerance

The value that determines the color range or sensitivity of the Lasso mask tool, Magic wand mask tool, and Fill tool. Tolerance is also used in the Color mask dialog box to determine which pixels are protected when you create a color mask. A pixel is included in the specified color range if its grayscale value falls within the defined tolerance.

## color trapping

A printing term used to describe a method of overlapping colors to compensate for misaligned color separations (misregistration). This method avoids white slivers that appear between adjoining colors on a white page.

See also spread, choke, and overprinting.

#### color value

A set of numbers that define a color in a color mode. For example, in the RGB color mode, color values of 255 for red (R) and zero for both green (G) and blue (B) result in the color red.

## combined object

An object created by combining two or more objects and converting them into a single curve object. A combined object takes on the fill and outline attributes of the last selected object. Sections where an even number of objects overlapped have no fill. Sections where an odd number of objects overlapped are filled. The outlines of the original objects remain visible.

## compound blend

A blend created by blending the start or end object of one blend with another object.

#### concave

Hollowed or rounded inward like the inside of a bowl.

#### content

The object or objects that appear inside a container object when you apply PowerClip effects.

This term is also used to describe graphics resources included with the product such as clipart, photos, symbols, fonts, and objects.

#### contour

An effect created by adding evenly spaced concentric shapes inside or outside the borders of an object. This effect can also be used for creating cuttable outlines for devices, such as plotters, engraving machines, and vinyl cutters.

#### contrast

The difference in tone between the dark and light areas of an image. Higher contrast values indicate greater differences and fewer gradations between dark and light.

## control object

The original object used to create effects such as envelopes, extrusions, drop shadows, contours, and objects created with the Artistic media tool. Changes made to the control object control the appearance of the effect.

#### control handles (CorelDRAW)

The handles that extend from a node along a curve that is being edited with the Shape tool. Control handles determine the angle at which the curve passes through the node.

#### control points (Corel PHOTO-PAINT)

The points that extend from a node along a curve that is being edited with the Shape tool. Control points determine the angle at which the curve passes through the node.

#### convex

Curved or rounded outwards like the exterior of a sphere or circle.

#### crop

To cut unwanted areas of an image without affecting the resolution of the part that remains.

#### cubist

An abstract style of art that stresses several aspects of the same object simultaneously, generally in the form of squares or cubes.

## curve object

An object that has nodes and control handles, which you can manipulate to change the object's shape. A curve object can be any shape, including a straight or curved line.

#### D

## desktop

The area in a drawing where you can experiment and create objects for future use. This area is outside the borders of the drawing page. You can drag objects from the desktop area to the drawing page when you decide to use them.

#### **DeviceN**

A type of color space and device color model. This color space is multi-component, allowing color to be defined by other than the standard set of three (RGB) and four (CMYK) color components.

#### diacritical mark

An accent mark above, below, or through a written character; for example, the acute (é) and cedilla ( $\varsigma$ ) accents.

#### dimension line

A line that displays the size of objects or the distance or angle between objects.

#### distortion handles

The outward-facing, double-headed arrows located at each corner of the highlighting box.

## dithering

A process used to simulate a greater number of colors when only a limited number of colors is available.

## document navigator

The area at the bottom-left of the application window that contains controls for moving between pages and adding pages. The document navigator also displays the page number of the active page and the total number of pages in a drawing.

## dpi (dots per inch)

A measure of a printer's resolution in dots per inch. Typical desktop laser printers print at 600 dpi. Imagesetters print at 1270 or 2540 dpi. Printers with higher dpi capabilities produce smoother and cleaner output. The term dpi is also used to measure scanning resolution and to indicate bitmap resolution.

## drawing

A document you create in CorelDRAW.

## drawing page

The portion of a drawing window enclosed by a rectangle with a shadow effect.

## drawing window

The portion of the application window on which you can create, add, and edit objects.

## drop shadow

A three-dimensional shadow effect that gives objects a realistic appearance.

#### duotone

An image in the duotone color mode is simply an 8-bit grayscale image that has been enhanced with one to four additional colors.

## dynamic guides

Temporary guidelines that appear from the following snap points in objects — center, node, quadrant, and text baseline.

#### F

#### editable area

An editable area (selection) allows paint and effects to be applied to the underlying pixels.

See also protected area and mask.

## embedding

The process of placing an object created in one application into a document created in a different application. Embedded objects are included entirely in the current document; they are not linked to their source files.

### encoding

Determines the character set of text, letting you correctly display text in the appropriate language.

## envelope

A closed shape that can be placed around an object to change the object's shape. An envelope consists of segments connected by nodes. Once an envelope has been placed around an object, the nodes can be moved to change the shape of the object.

## Exchangeable Image File (EXIF)

A file format that embeds digital camera information, such as the time and date a photo is taken, shutter speed, and focus into JPEG images.

## exposure

A photographic term referring to the amount of light used to create an image. If not enough light is permitted to interact with the sensor (in a digital camera) or film (in a traditional camera), an image appears too dark (underexposed). If too much light is permitted to interact with the sensor or film, an image appears too light (overexposed).

#### extrusion

A feature that lets you apply a three-dimensional perspective by projecting lines from an object to create the illusion of depth.

## F

## feathering

The level of sharpness along a drop shadow's edges.

#### fill

A color, bitmap, fountain, or pattern applied to an area of an image.

#### filter

An application that translates digital information from one form to another.

## flattened image

An image in which objects and masks are combined with the background and can no longer be edited.

## floating editable area

An editable area that hovers or floats above an image and can be moved and modified without affecting the underlying pixels.

## floating object

A bitmap with no background. Floating objects are also referred to as photo objects or cutout images.

#### font

A set of characters with a single style (such as italic), weight (such as bold), and size (such as 10 point) for a typeface such as Times New Roman.

#### fountain fill

A smooth progression of two or more colors applied to an area of an image that follow a linear, radial, conical, or square path. Two-color fountain fills have a direct progression from one color to another, while custom fills may have a progression of many colors.

## fountain steps

The shades of color that make up the appearance of a fountain fill. The more steps in a fill, the smoother the transition from the beginning color to the end color.

#### fractal

An irregular shape generated by a repeating pattern. Fractals can be used to mathematically generate an irregular and complex image by following a pattern, without having to define all of the individual components in the image.

## freehand marquee select

To marquee select objects or nodes while dragging the Shape tool and controlling the shape of the marquee box enclosure as if you were drawing a freehand line.

See also marquee select.

## FTP (File Transfer Protocol)

A method of moving files between two computers. Many Internet sites have established repositories of material that can be accessed by using FTP.

## G

### Gaussian

A type of pixel distribution that spreads the pixel information outward using bell-shaped curves rather than straight lines.

#### GIF

A graphic file format designed to use a minimum of disk space and be easily exchanged between computers. This format is commonly used to publish images of 256 or fewer colors to the Internet.

## glyph

Diamond-shaped handles that can be dragged to alter the form of a shape.

## grab area

The area of a command bar that can be dragged. Dragging the grab area moves the bar, while dragging any other area of the bar has no effect. The location of the grab area depends on the operating system you are using, the orientation of the bar, and whether the bar is docked or undocked. Command bars with grab areas include toolbars, the toolbox, and the property bar.

## gradient node

A square point that represents each color on the gradient arrow of a gradient fill, which is used to change the fill's start and end points, colors, and transparency values.

## grayscale

A color mode that displays images by using 256 shades of gray. Each color is defined as a value between 0 and 255, where 0 is darkest (black) and 255 is lightest (white). Grayscale images, especially photos, are commonly referred to as "black and white."

## grayscale image

An image that uses the grayscale color mode, which can display up to 256 shades of gray, ranging from white to black. Grayscale images, especially photos, are commonly referred to as "black and white."

#### greeking

A method of representing text by using either words that have no meaning or a series of straight lines.

#### grid

A series of evenly spaced horizontal and vertical dots that are used to help draw and arrange objects.

#### group

A set of objects that behaves as one unit. Operations you perform on a group apply equally to each of its objects.

### guideline

A horizontal, vertical, or slanted line that can be placed anywhere in the drawing window to aid in object placement.

#### gutter

The space between columns of text, also called the alley. In printing, the white space formed by the inside margins of two facing pages.

#### Н

#### halftone

An image that has been converted from a continuous tone image to a series of dots of various sizes to represent different tones.

#### handles

A set of eight black squares that appear at the corners and sides of an object when the object is selected. By dragging individual handles, you can scale, resize or mirror the object. If you click a selected object, the shape of the handles changes to arrows so that you can rotate and skew the object.

## highlight, shadow, and midtone

Terms used to describe the brightness of pixels in a bitmap image. Brightness values range from 0 (dark) to 255 (light). Pixels in the first third of the range are considered shadows, pixels in the middle third of the range are considered midtones, and pixels in the last third of the range are considered highlights. You can lighten or darken specific areas in images by adjusting the highlights, shadows, or midtones. A histogram is an excellent tool for viewing and evaluating the highlights, shadows, and midtones of images.

#### highlighting box

A rectangle with eight handles that encloses a selection in an image.

### histogram

A histogram consists of a horizontal bar chart that plots the brightness values of the pixels in your bitmap image on a scale from 0 (dark) to 255 (light). The left part of the histogram represents the shadows of an image, the middle part represents the midtones, and the right part represents the highlights. The height of the spikes indicates the number of pixels at each brightness level. For example, a large number of pixels in the shadows (the left side of the histogram) indicates the presence of image detail in the dark areas of the image.

## hotspot

The area of an object that you can click to jump to the address specified by a URL.

## hotspotting

The process of adding data to objects or groups of objects, so that they respond to events, such as pointing or clicking. For example, you can assign a URL to an object, making it a hyperlink to an external Web site.

#### hot zone

The distance from the right margin at which hyphenation begins.

## HSB (hue, saturation, brightness)

A color model that defines three components: hue, saturation, and brightness. Hue determines color (yellow, orange, red, and so on); brightness determines perceived intensity (lighter or darker color); and saturation determines color depth (from dull to intense).

#### HTML

The World Wide Web authoring standard comprised of markup tags that define the structure and components of a document. The tags are used to tag text and integrate resources (such as images, sound, video, and animation) when you create a Web page.

#### hue

The property of a color that allows it to be classified by its name. For example, blue, green, and red are all hues.

## hyperlink

An electronic link that provides access directly from one place in a document to another place in that document or to another document.

#### ı

#### icon

A pictorial representation of a tool, object, file, or other application item.

#### image map

A graphic in an HTML document that contains clickable areas that link to locations on the World Wide Web, to other HTML documents, or to graphics.

### image resolution

The number of pixels per inch in a bitmap measured in ppi (pixels per inch) or dpi (dots per inch). Low resolutions can result in a grainy appearance to the bitmap; high resolutions can produce smoother images but result in larger file sizes.

## imagesetter

A high-resolution device that creates film or film-based paper output used in the production of plates for printing presses.

#### insert

To import and place a photo image, clipart object, or sound file into a drawing.

## intensity

Intensity is a measure of the brightness of the light pixels in a bitmap compared with the darker mid-tones and dark pixels. An increase in intensity increases the vividness of whites while maintaining true darks.

## interlaced video image

Interlaced video images take two passes to fill a screen, painting every other line in each pass. This can produce a flicker.

## interlacing

In GIF images, a method that lets you display a Web-based image on the screen at a low, blocky resolution. As the image data loads, the image quality improves.

#### intersection

The point at which one line crosses another.

## J

## JavaScript®

A scripting language used on the Web to add interactive functions to HTML pages.

## **JPEG**

A format for photographic images that offers compression with some loss of image quality. Because of their compression (up to 20 to 1) and small file size, JPEG images are widely used in Internet publishing.

### **JPEG 2000**

An improved version of the JPEG file format that features better compression and allows you to attach image information and assign a different compression rate to an image area.

## justify

To modify the spacing between characters and words so that the edges on the left, right, or both margins of a block of text are even.

## K

## kerning

The space between characters, and the adjustment of that space. Often, kerning is used to place two characters closer together than usual, for example WA, AW, TA, or VA. Kerning increases readability and makes letters appear balanced and proportional, especially at larger font sizes.

#### knockout

A printing term that refers to an area where underlying colors have been removed so that only the top color prints. For example, if you print a small circle on a large circle, the area under the small circle is not printed. This ensures that the color used for the small circle remains true instead of overlapping and mixing with the color used for the large circle.

## L

#### Lab

A color model that contains a luminance (or lightness) component (L) and two chromatic components: "a" (green to red) and "b" (blue to yellow).

#### layer

A transparent plane on which you can place objects in a drawing.

#### leader tabs

A row of characters placed between text objects to help the reader follow a line across white space. Leader tabs are often used in place of tab stops, especially before text that is flush right such as in a list or table of contents.

### leading

The spacing between lines of text. Leading is important for both readability and appearance.

#### lens

An object that protects part or all of an image when you perform color and tonal corrections. You can view the effect of a correction through a lens without affecting the underlying pixels. If you move a lens, the correction is applied to the pixels at the new location.

### linking

The process of placing an object created in one application into a document created in a different application. A linked object remains connected with its source file. If you want to change a linked object in a file, you have to modify the source file.

## library

A collection of symbol definitions that are included in a CorelDRAW (CDR) file. To share a library between drawings, you can export it to the Corel Symbol Library (CSL) file format.

## ligature

A character consisting of two or more letters joined together.

## lightness

The level of brightness that is shared between a transparency and the object to which it is applied. For example, if a transparency is applied to an object whose color appears bright, the transparency color takes on a comparable brightness. The same is true for a transparency that is applied to an object whose color appears dark — the transparency takes on a comparable darkness.

#### lossless

A kind of file compression that maintains the quality of an image that has been compressed and decompressed.

## lossy

A kind of file compression that results in noticeable degradation of image quality.

### low-frequency areas

Smooth areas in an image where gradual changes take place. That is, areas where there are no edges or noise.

### **LZW**

A lossless file compression technique that results in smaller file size and faster processing time. LZW compression is commonly used on GIF and TIFF files.

#### М

#### marquee

A dashed outline that surrounds an editable area or an object in an image. By default, object marquees are blue and mask marquees are black.

### marquee select

To select objects or nodes by dragging the Pick tool or Shape tool diagonally and enclosing objects in a marquee box with a dotted outline.

#### mask

A mask is applied to an image during image editing to define protected areas and editable areas.

#### master object

An object that has been cloned. Most changes you make to the master object are automatically applied to the clone.

#### mask modes

Mask tool operation modes that you must choose before you create or fine-tune a mask and its editable area. There are four mask modes: Normal, Additive, Subtractive, and XOR. The Normal mode (default) lets you select an area in an image. The Additive mode lets you expand the editable regions by selecting multiple areas in an image. The Subtractive mode lets you reduce the editable regions by removing areas from a

selection. The XOR mode lets you select multiple areas in an image. If areas overlap, the overlapping regions are excluded from the editable area and added to the protected area.

## master layer

A layer on a master page whose objects appear on every page of a multipage drawing. A master page can have more than one master layer.

#### master page

A virtual page that contains global objects, guidelines, and grid settings that apply to all pages in your document.

## merge mode

An editing state that determines how the selected paint, object, or fill color combines with other colors in the image.

#### mesh fill

A type of fill that lets you add patches of color to the inside of a selected object.

#### metadata

Information about objects. Examples of metadata are names, comments, and cost assigned to objects.

#### micro nudge

To move an object in small increments.

See also nudge and super nudge.

## midpoint

The point of a Bézier line that divides it into two parts of equal length.

## miter limit

A value that determines when two lines that meet at a sharp angle switch from a pointed (mitered) joint to a squared-off (beveled) joint.

#### moiré pattern

The visual effect of radiating curves created by superimposing two regular patterns. For example, a moiré pattern can result by overlapping two halftone screens of different angles, dot spacing, and dot size. Moiré patterns are the undesirable result of

rescreening an image with a different halftone screen or with the same halftone screen on an angle different from the original.

#### mosaic

The decorative artwork made by arranging small pieces of variously colored material to form pictures or patterns.

#### multichannel

A color mode that displays images by using multiple color channels, each comprising 256 shades of gray. When you convert an RGB color image to the multichannel color mode, the individual color channels (red [R], green [G], and blue [B]) are converted to grayscale information that reflects the color values of the pixels in each channel.

## multiple select

To select multiple objects by using the Pick tool, or multiple nodes by using the Shape tool.

#### N

## NCSA (National Center for Supercomputing Applications)

NCSA is a server system. If you are creating an image map to be displayed on the Web, you need to know the system your server uses, because different codes are used in the map files. Contact your server administrator to find out which system your server uses.

#### nested group

A group of two or more groups that behaves as one object.

## nested PowerClip objects

Containers that hold other containers to form complex PowerClip objects.

#### nodes

The square points at each end of a line or curve segment. You can change the shape of a line or curve by dragging one or more of its nodes.

#### noise

In bitmap editing, random pixels on the surface of a bitmap, resembling static on a television screen.

### nonprinting characters

Items that appear on the screen but do not print. They include the rulers, guidelines, table gridlines, hidden text, and formatting symbols, such as spaces, hard returns, tabs, and indents.

#### NTSC (National Television Standards Committee)

A video color filter that is commonly used to define the gamut of colors supported by television monitors in North America.

## nudge

To move an object in increments.

See also micro nudge and super nudge.

#### 0

## object (CorelDRAW)

A generic term for any item you create or place in a drawing. Objects include lines, shapes, graphics, and text.

## object (Corel PHOTO-PAINT)

An independent bitmap that is layered above the background image. Changes applied to objects do not affect the underlying image.

## one-point perspective

An effect created by lengthening or shortening one side of an object to create the impression that the object is receding from view in one direction.

## opacity

The quality of an object that makes it difficult to see through. If an object is 100 percent opaque, you cannot see through it. Opacity levels under 100 percent increase the transparency of objects.

See also transparency.

#### open object

An object defined by a path whose start point and end point are not connected.

## origin

The point in the drawing window at which the rulers intersect.

## output resolution

The number of dots per inch (dpi) that an output device, such as an imagesetter or laser printer, produces.

#### outline

The line that defines the shape of an object.

#### overexposure

Excessive light in an image that gives it a washed-out appearance.

See also exposure.

## overlay

A red-tinted, transparent sheet that you can superimpose on the protected areas in an image. The mask overlay makes it easy to distinguish between the editable and the masked (protected) regions in an image. When the overlay is applied, the masked areas are displayed in varying degrees of red (according to their transparency). The deeper the saturation of the red tint, the greater the degree of protection.

See also editable area and protected area.

## overprinting

Overprinting is achieved by printing one color over another. Depending on the colors you choose, the overprinted colors mix to create a new color, or the top color covers the bottom color. Overprinting a dark color on a light color is often used to avoid registration problems that occur when color separations are not precisely aligned.

See also color trapping, choke, and spread.

#### P

#### PAL

A video color filter that is commonly used to define the gamut of colors supported by television monitors in Europe and Asia.

## paletted color mode

An 8-bit color mode that displays images of up to 256 colors. You can convert a complex image to the paletted color mode to reduce file size and to achieve more precise control of the colors used throughout the conversion process.

### pan (CorelDRAW)

To move the drawing page around in the drawing window. Panning changes the page view in the same way that scrolling moves the drawing up, down, to the left, or to the right in the drawing window. When working at high magnification levels where not all of the drawing is displayed, you can quickly pan to see parts of the drawing that were previously hidden.

## pan (Corel PHOTO-PAINT)

To move the image around in the image window, usually when the image is larger than its window. Panning changes the image view in the same way that scrolling moves the image up, down, to the left, or to the right in the image window. When working at high magnification levels where not all of the image is displayed, you can quickly pan to see parts of the image that were previously hidden.

## PANOSE font matching

A feature that lets you choose a substitute font if you open a file that contains a font not installed on your computer. You can make a substitution for the current working session only, or you can make a permanent substitution, so that the new font is automatically displayed when you save and reopen the file.

## **PANTONE** process colors

The colors that are available through the PANTONE Process Color System, which is based on the CMYK color model.

## paragraph text

A text type that allows you to apply formatting options and directly edit large blocks of text.

## parent color

An original color style that you can save and apply to objects in a drawing. You can create child colors from the parent color.

See also child color.

## parent object

An object whose shape is combined with the image elements of another object, called a child object. The child object and parent object are called a clipping group. The parent object must be on an object layer below the child object.

### path (CorelDRAW)

The basic component from which objects are constructed. A path can be open (for example, a line) or closed (for example, a circle), and it can be made up of a single line or curve segment or many joined segments.

### path (Corel PHOTO-PAINT)

A series of line or curve segments connected by square endpoints called nodes.

### pattern fill

A fill consisting of a series of repeating vector objects or images.

## **Perfect Shapes**

Predefined shapes, such as basic shapes, arrows, stars, and callouts. Perfect Shapes often have glyphs, which let you modify their appearance.

### perpendicular line

A line that intersects another line at a right angle.

## perspective handles

The hollow circles in the corners of the highlighting box.

## pixel

A colored dot that is the smallest part of a bitmap.

See also resolution.

## pixelation

A type of image distortion in which individual pixels are discernible to the naked eye, or groups of pixels appear as blocks of colors. Pixelation is caused by incorrect resolution or incorrect image dimensions, or it can be created intentionally for a special effect.

## PNG (Portable Network Graphics)

A graphic file format designed for use in online viewing. This format can import 24-bit color graphics.

#### point

A unit of measure used primarily in typesetting to define type sizes. There are approximately 72 points to an inch and 12 points to a pica.

## PostScript fill

A type of texture fill designed using the PostScript language.

## PowerClip effect

A way of arranging objects that lets you contain one object inside another.

## PowerClip object

An object created by placing objects (contents objects) inside other objects (container objects). If the contents object is larger than the container object, the contents object is automatically cropped. Only the contents that fit inside the container object are visible.

## pressure-sensitive pen

A stylus that you can use to access commands and draw your images. To use with Corel PHOTO-PAINT, you must install the pressure-sensitive pen, along with a pressure-sensitive tablet and its corresponding drivers.

## process color

In commercial printing, colors that are produced from a blend of cyan, magenta, yellow, and black. This is different from a spot color, which is a solid ink color printed individually (one printing plate is required for each spot color).

## progressive

In JPEG images, a method of having the image appear on screen in its entirety, at a low, blocky resolution. As the image data loads, the image quality progressively improves.

#### protected area

An area that prevents paint and effects from being applied to the underlying pixels.

See also mask and editable area.

## 0

## QuickCorrect<sup>TM</sup>

A feature that automatically displays the fully worded form for abbreviations or the correct form for errors as you type. You can use QuickCorrect to capitalize words or to correct common spelling and typographic errors automatically; for example, QuickCorrect can replace "asap" with "as soon as possible" and "hte" with "the."

#### R

#### radius

As applied to orbits, sets the distance between the center of the brushstroke and the nibs that travel around the center of the brushstroke when you paint with orbits. Increasing this value increases the size of the brushstroke.

As applied to the Dust & Scratch filter, sets the number of pixels surrounding the damaged area that are used to apply the filter.

## range sensitivity

A paletted color mode option that lets you specify a focus color for the paletted conversion. You can adjust the color and specify its importance to guide converting.

## rasterized image

An image that has been rendered into pixels. When you convert vector graphics files to bitmap files, you create rasterized images.

#### render

To capture a two-dimensional image from a three-dimensional model.

## resample

To change the resolution and dimensions of a bitmap. Upsampling increases the size of the image; downsampling decreases the size of the image. Resampling with fixed resolution lets you maintain the resolution of the image by adding or subtracting pixels while varying the image size. Resampling with variable resolution keeps the number of pixels unchanged while changing the image size, resulting in lower or higher resolution than that of the original image.

#### resolution

The amount of detail that an image file contains, or that an input, output, or display device is capable of producing. Resolution is measured in dpi (dots per inch) or ppi (pixels per inch). Low resolutions can result in a grainy appearance; high resolutions can produce higher quality images but result in larger file sizes.

#### rich text

Rich text supports text formatting, such as bold, italics, and underlining, as well as different fonts, font sizes, and colored text. Rich text documents can also include page formatting options, such as custom page margins, line spacing, and tab widths.

### **RGB**

A color mode in which the three colors of light (red, green, and blue) are combined in varying intensities to produce all other colors. A value between 0 and 255 is assigned to each channel of red, green and blue. Monitors, scanners, and the human eye use RGB to produce or detect color.

### rollover

An interactive object or group of objects that changes its appearance when you click or point to it.

### round-tripping

The conversion of a document saved in a file format such as Portable Document Format (PDF) in another format such as Corel DESIGNER (DES) and then back again.

### rotate

To reposition and reorient an object by turning it around its center of rotation.

### rotation handles

The curved, double arrows in the corners of the highlighting box.

### ruler

A horizontal or vertical bar marked off in units and used to determine the size and position of objects. By default, the rulers appear on the left side, along the top of the application window, but they can be hidden or moved.

### S

### saturation

The purity or vividness of a color, expressed as the absence of white. A color that has 100 percent saturation contains no white. A color with 0 percent saturation is a shade of gray.

### scale

To change an object's horizontal and vertical dimensions proportionally by a specified percentage. For example, scaling a rectangle that is 1 inch high and 2 inches wide by 150 percent results in a rectangle that is 1.5 inches high and 3 inches wide. The aspect ratio of 1:2 (height to width) is maintained.

### scanner

A device that converts images on paper, transparency, or film to digital form. Scanners produce bitmaps or rasterized images.

### seed color

The color of the first pixel that you click when you define an editable area and mask by using the Lasso and Magic wand mask tools. This color is used by the tolerance value to set the sensitivity of the color detection in color masks.

### segment

The line or curve between nodes in a curve object.

### segment (path)

The section of a path located between two consecutive nodes. A path is a series of segments.

### selection

An area of an image, also called editable area, that is not protected by a mask and that is, therefore, available for editing. The selection can be modified by painting and editing tools, special effects, and image commands.

### selection box

An invisible rectangle with eight visible handles that appears around any object you select using the Pick tool.

### server-side image map

A rarely used image map type that relies on a server to process image map information. It requires a separate map (\*.map) file for the Web server. Currently, most Web browsers can process image maps, so client-side image maps are more common.

### shape cursor

Uses the shape and size of the nib of the current tool as a cursor.

### shape recognition

The ability to recognize and convert hand-drawn shapes into perfect forms. To take advantage of shape recognition, you must use the Smart drawing tool. For example, you can draw four pen strokes to sketch a rectangle, and the application will convert your hand-drawn lines into a perfect rectangle.

### simple wireframe view

An outline view of a drawing that hides fills, extrusions, contours, and intermediate blend shapes. Bitmaps are displayed in monochrome.

See also wireframe view.

### size

To change an object's horizontal and vertical dimensions proportionally by changing one of the dimensions. For example, a rectangle with a height of 1 inch and a width of 2 inches can be sized by changing the value of the height to 1.5 inches. A width of 3 inches automatically results from the new height value. The aspect ratio of 1:2 (height to width) is maintained.

### skew

To slant an object vertically, horizontally, or both.

### skewing handles

The straight, double-headed arrows located in the center of each side of the highlighting box.

### snap

To force an object that is being drawn or moved to align automatically to a point on the grid, a guideline, or another object.

### source object

The object you use to perform a shaping action on another object, such as welding, trimming, or intersecting. The source object receives the fill and outline attributes of the target object.

See also target object.

### splash screen

The screen that appears when CorelDRAW starts. It monitors the progress of the startup process and provides information about copyright and registration.

### split blend

A single blend that is broken into two or more components to create a compound blend. The object where the blend is split becomes the end object for one component of the blend and start object for the other.

### spot color

In commercial printing, a solid ink color that prints individually, one plate per spot color.

### spread

In commercial printing, a type of trap that is created by extending the foreground object into the background object.

### stacking order

The sequence in which objects are created in the image window. This order determines the relationship between objects and, therefore, the appearance of your image. The first object you create appears on the bottom; the last object appears on the top.

### style

A set of attributes that controls the appearance of a specific type of object. There are three style types: graphic styles, text styles (artistic and paragraph), and color styles.

### stylus

A pen device, used in conjunction with a pen tablet, that allows you to draw paint strokes. A pressure-sensitive stylus allows you to vary your strokes with subtle changes in pressure.

### subpaths (CorelDRAW)

Paths that are part of one object.

### subpath (Corel PHOTO-PAINT)

A segment which is not joined to the main path.

### subscript

Text characters that are positioned below the baseline of the other characters in a line of text.

### subtractive color model

A color model, such as CMYK, that creates color by subtracting wavelengths of light reflected from an object. For example, a colored ink appears blue if it absorbs all colors except blue.

### super nudge

To move an object in large increments by pressing Shift and an Arrow key. The super nudge value is multiplied by the nudge value to obtain the distance by which the object is moved.

See also nudge and micro nudge.

### superscript

Text characters that are positioned above the baseline of the other characters in a line of text.

### swap disk

Hard drive space used by applications to artificially increase the amount of memory available in your computer.

### swatch

One of a series of solid-colored patches used as a sample when selecting color. A printed booklet of swatches is called a swatchbook. Swatch also refers to the colors contained in the color palette.

### symbol

A reusable object or group of objects. A symbol is defined once and can be referenced many times in a drawing.

A reusable object or group of objects. A symbol is defined once and can be referenced many times in an image.

### symbol instance

An occurrence of a symbol in a drawing. A symbol instance automatically inherits any changes made to the symbol. You can also apply unique properties to each instance, including size, position, and uniform transparency.

### Т

### tangent

A straight line that touches a curve or an ellipse at a point, but does not cross the curve or ellipse at that point.

### target

The frame or Web browser window in which a new Web page appears.

### target object

The object you perform a shaping action on, such as welding, trimming, or intersecting with another object. The target object retains its fill and outline attributes while copying these attributes to the source objects used to perform the action.

See also source object.

### temperature

A way of describing light in terms of degrees Kelvin — lower values correspond to dim lighting conditions that cause an orange cast, such as candlelight or the light from an incandescent light bulb. Higher values correspond to intense lighting conditions that cause a blue cast, such as sunlight.

### template

A predefined set of information that sets the page size, orientation, ruler position, and grid and guideline information. A template may also include graphics and text that can be modified.

### text baseline

The imaginary horizontal line that text characters appear to be placed on.

### text frame

The rectangle that appears as a series of dashed lines around a block of paragraph text created using the Text tool.

### text style

A set of attributes that controls the appearance of text. There are two text style types: artistic text styles and paragraph text styles.

### texture fill

A fractally generated fill that, by default, fills an object or image area with one image instead of with a series of repeating images.

### threshold

A level of tolerance for tonal variation in a bitmap.

### threshold (path)

A control available when you create a path from a mask. Threshold values range from 1 to 10 and determine the size of the angle required between two sections of a mask for

a node to be created there. A low value produces more cusps, and therefore more nodes on the resulting path.

### thumbnail

A miniature, low-resolution version of an image or illustration.

### tick

Invisible divisions to which your pointer gravitates

### tightness (path)

A control available when you create a path from a mask marquee. Tightness values range from 1 to 10 and determine how close the path's shape will be to that of the marquee. The higher the value, the more the new path resembles the marquee; it will have more nodes than a path with a lower tightness value.

### tiling

The technique of repeating a small image across a large surface. Tiling is often used to create a patterned background for World Wide Web pages.

### tint

In photo editing, a tint often refers to a semitransparent color applied over an image. Also called a color cast.

In printing, a tint refers to a lighter shade of a color created with halftone screening — for example, a spot color.

See also halftone.

### tonal range

The distribution pixels in a bitmap image from dark (a value of zero indicating no brightness) to light (a value of 255 indicating full brightness). Pixels in the first third of the range are considered shadows, pixels in the middle third of the range are considered midtones, and pixels in the last third of the range are considered highlights. Ideally, the pixels in an image should be distributed across the entire tonal range. A histogram is an excellent tool for viewing and evaluating the tonal range of images.

### tone

The variations in a color or the range of grays between black and white.

### transparency

The quality of an object that makes it easy to see through. Setting lower levels of transparency causes higher levels of opacity and less visibility of the underlying items or image.

See also opacity.

### TrueType® fonts

A font specification developed by Apple. TrueType fonts print the way they appear on the screen and can be resized to any height.

### true color

A term that refers to digital RGB color that is composed of 24-bits, or 16.7 million colors.

### **TWAIN**

By using the TWAIN driver supplied by the manufacturer of the imaging hardware, Corel graphics applications can acquire images directly from a digital camera or scanner.

### two-point perspective

An effect created by lengthening or shortening two sides of an object to create the impression that the object is receding from view in two directions.

### U

### underexposure

Insufficient light in an image.

See also exposure.

### uniform fill

A type of fill used to apply one solid color to your image.

See also fill.

### Unicode

A character encoding standard that defines character sets for all written languages in the world by using a 16-bit code set and more than 65, 000 characters. Unicode lets you handle text effectively regardless of the language of the text, your operating system, or the application you are using.

### URL (Uniform Resource Locator)

A unique address that defines where a Web page is located on the Internet.

### ٧

### vanishing point

A marker that appears when you select an extrusion or an object to which perspective has been added. With an extrusion, the vanishing point marker indicates the depth (parallel extrusion) or the point at which the extruded surfaces would meet if extended (perspective extrusion). In both cases, the vanishing point is indicated by an X.

### vector graphic

An image generated from mathematical descriptions that determine the position, length, and direction in which lines are drawn. Vector graphics are created as collections of lines rather than as patterns of individual dots or pixels.

See also bitmap.

### vector object

A specific object within a drawing that is created as a collection of lines rather than as patterns of individual dots or pixels. Vector objects are generated from mathematical descriptions that determine the position, length, and direction in which lines are drawn.

### W

### watermark

A small amount of random noise added to the luminance component of the image pixels which carries information about the image. This information survives normal editing, printing, and scanning.

### weld

To combine two objects into a single curve object with a single outline. A source object is welded to a target object to create a new object that takes on the fill and outline attributes of the target object.

### white point

The measurement of white on a color monitor that influences how highlights and contrast appear.

In image correction, the white point determines the brightness value that is considered white in a bitmap image. In Corel PHOTO-PAINT, you can set the white point to

improve the contrast of an image. For example, in a histogram of an image, with a brightness scale of 0 (dark) to 255 (light), if you set the white point at 250, all pixels with a value greater than 250 are converted to white.

### Windows Image Acquisition (WIA)

A standard interface and driver, created by Microsoft, for loading images from peripheral devices, such as scanners and digital cameras.

### wireframe view

An outline view of a drawing that hides fills but displays extrusions, contour lines, and intermediate blend shapes. Bitmaps are displayed in monochrome.

See also simple wireframe view.

### workspace

A configuration of settings that specifies how the various command bars, commands, and buttons are arranged when you open the application.

### Z

### zoom

To reduce or magnify the view of a drawing. You can zoom in to see details or zoom out for a broader view.

### ZIP

A lossless file compression technique that results in smaller file size and faster processing time.

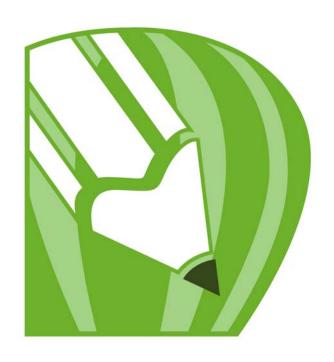

# CorelDRAW X4 INDEX

# CorelDRAW Index

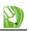

| Numerics                                                                                                    | В                                                                                                    |
|----------------------------------------------------------------------------------------------------|----------------------------------------------------------------------------------------------------|
| <b>3D</b> effects147                                                                                                    | backgrounds163                                                                                                    |
| <b>3</b> -point curve tool                                                                                                    | in traced results232                                                                                                    |
| <b>3-point ellipse tool</b>                                                                                                    | removing232<br>solid color                                                                                                    |
| 3-point rectangle tool                                                                                                    | Banner shapes tool                                                                                                    |
| Α                                                                                                    | using                                                                                                    |
| actions                                                                                                    | bar codes, inserting                                                                                                    |
| undoing and redoing in PowerTRACE                                                                                                    | Basic shapes tool                                                                                                    |
| undoing and repeating44                                                                                                    | bevel effects                                                                                                    |
| aligning                                                                                                    | Emboss       .154         light and color       .152         Soft Edge       .153         styles       .152         beveling corners       .126 |
| anchor points. See nodes                                                                                                    | Bézier tool                                                                                                    |
| arcs, drawing53                                                                                                    | drawing lines with                                                                                                    |
| Arrow shapes tool       .35         using       .59         arrowheads, adding       .73         Artistic media tool       .34         using       .68, 75         artistic text       .195         adding       .197         aligning       .202         converting to curves       .108         converting to paragraph text       .200         fitting to path       .208         spacing       .202         ASCII, encoding text in PDF       .270 | using                                                                                                    |
|                                                                                                    | splitting                                                                                                    |

| tracing                                     | closing drawings49                               |
|---------------------------------------------|--------------------------------------------------|
| <b>Blend tool</b>                           | code pages, choosing42                           |
| <b>blends</b>                               | color calibration bars                           |
| creating                                    | printing 262                                     |
| mesh fills142                               | color cast (definition)                          |
| block text. See paragraph text              | color depth (definition)                         |
| <b>bold type</b>                            | color management                                 |
| borders178                                  | settings 247                                     |
| table cells                                 | using color profiles 249                         |
| tables                                      | color modes                                      |
| boundary, object90                          | changing in traced results 236                   |
| breaking apart combined objects $\dots 105$ | color of text                                    |
| breaking paths $\dots 113$                  | color palettes                                   |
| brushstrokes                                | creating custom palettes 135                     |
| applying                                    | creating from documents                          |
| creating custom                             | creating from objects                            |
|                                             | creating from traced results 237 fixed or custom |
| С                                           | using in PowerTRACE                              |
| calligraphic lines                          | color profiles                                   |
| creating as outlines72                      | applying                                         |
| drawing70                                   | choosing                                         |
| Callout shapes tool                         | copying from CD 251                              |
| using59                                     | downloading                                      |
| callouts, drawing79                         | color separations                                |
| Centerline Trace228                         | previewing256, 426                               |
| chamfering corners124                       | printing                                         |
| characters                                  | colors                                           |
| changing properties                         | adjusting 223                                    |
| rotating206                                 | adjusting in raw camera files 404                |
| shifting206                                 | choosing                                         |
| spacing between. See spacing                | contour fills                                    |
| text                                        | controlling in traced results 234                |
| circle text                                 | correcting between devices 249                   |
| circles, drawing                            | custom palettes                                  |
|                                             | 1                                                |

|      | 14 | 100  |
|------|----|------|
| - 10 | ·  |      |
| N    | _  | 100) |
| - 10 |    |      |

| default color palette                                | Corel PHOTO-PAINT, editing in 223 |
|------------------------------------------------------|-----------------------------------|
| default for fills145                                 | Corel Professional Services23     |
| fixed and custom color palettes 133 in bevel effects | Corel Support Services            |
| mesh fills                                           | Corel Technology Partners23       |
| optimizing bitmap quality223                         | Corel Training Partners (CTPs)22  |
| reproducing accurately247                            | CorelTUTOR                        |
| sampling from images132, 310                         | corners                           |
| columns, adding to text212                           | chamfering124                     |
| combining                                            | filleting124                      |
| objects                                              | rounding                          |
| paragraph text frames213                             | scalloping124                     |
| commercial printing261                               | correcting color and tone         |
| Complex star tool35                                  | crop marks262                     |
| using56                                              | printing                          |
| connector lines, drawing                             | printing composite262             |
| Connector tool34, 79                                 | Crop tool                         |
| Contour tool                                         | cropping                          |
| contouring objects                                   | bitmaps                           |
| contours147                                          | curve objects                     |
| applying148                                          | adding nodes111                   |
| color settings149                                    | Bézier66                          |
| control handles                                      | drawing                           |
| moving110                                            | manipulating segments             |
| converting                                           | reducing number of nodes112       |
| objects to curves                                    | removing nodes111                 |
| table to text                                        | curves, converting text to200     |
| text to curves                                       | cusp nodes                        |
| text to table172                                     | customizing                       |
| vector graphics to bitmaps219                        | brushstrokes                      |
| copying                                              | color palettes of traced results  |
| object properties91                                  | cut lines90                       |
| objects at specified position88                      |                                   |
| outline properties                                   |                                   |
| Corel Corporation, training                          |                                   |

| D                                     | dockers                      |
|---------------------------------------|------------------------------|
| data source files256                  | document information         |
| browsing records259                   | documentation conventions 16 |
| creating                              | drawing                      |
| deleting records258                   | calligraphic lines           |
| formatting numeric fields             | callouts 79                  |
| importing                             | curves                       |
| incrementing numeric fields258        | dimension lines              |
| viewing records                       | flow lines                   |
| defaults                              | lines                        |
| text199                               | preset lines 70              |
| deleting layers                       | pressure-sensitive lines     |
| densitometer scales                   | rectangles and squares       |
| printing                              | shapes                       |
| deselecting nodes                     | spirals                      |
| designer notes244                     | • •                          |
| adding to a template245               | drawings                     |
| printing                              | closing                      |
| viewing243                            | creating                     |
| <b>Desktop layer</b>                  | panning 46                   |
| dimension lines                       | reverting to saved           |
| drawing                               | saving                       |
| Dimension tool                        | drop caps                    |
| direction points. See control handles | Drop shadow tool             |
| ·                                     |                              |
| displaying                            | drop shadows                 |
| dynamic guides                        | adding                       |
| grids                                 |                              |
| objects                               | duplicating objects86        |
| pages                                 | dynamic guides               |
| Distort tool                          | displaying                   |
|                                       | enabling or disabling 101    |
| distortion effects115                 |                              |
| applying116                           |                              |
| distributing95                        |                              |
| object copies                         |                              |
| objects                               |                              |

| E                                 | paths from objects114                                 |
|-----------------------------------|-------------------------------------------------------|
| editing                           | subpaths from combined objects105                     |
| bitmaps                           | <b>Extrude tool</b>                                   |
| contents of PowerClip objects129  | extrusions151                                         |
| text200                           | changing                                              |
| effects                           | creating                                              |
| 3D147                             | <b>Eyedropper tool</b>                                |
| bevel                             |                                                       |
| color and tone223                 | F                                                     |
| copying                           | features4                                             |
| distortion                        | file information261                                   |
| Ellipse tool                      | printing                                              |
| using53                           | files                                                 |
| ellipses                          | exporting to Microsoft Office                         |
| 3-point53                         | exporting to WordPerfect Office274                    |
| drawing53                         | importing and exporting                               |
| embedding (definition)437         | Fill tool                                             |
| <b>Emboss effect</b>              | filleting corners                                     |
| encoding (definition)             | _                                                     |
| Envelope tool                     | fills                                                 |
| envelopes117                      | applying to areas outside objects145 applying uniform |
| applying117                       | copying                                               |
| converting segments and curves118 | default color145                                      |
| editing118                        | fountain138                                           |
| shaping                           | gradient. See fountain fills                          |
| Eraser tool                       | mesh142                                               |
| erasing119                        | removing145                                           |
| in straight lines123              | uniform                                               |
| object areas                      | film, printing to266                                  |
| virtual line segments             | finding                                               |
| exiting CorelDRAW50               | content                                               |
| <b>exporting</b>                  | templates242                                          |
| files                             | fitting text to path                                  |
| layers                            | flow lines                                            |
| extracting                        | drawing                                               |
| embedded ICC profile42            | moving                                                |
|                                   |                                                       |

Index 47I

| Flowchart shapes tool                                                                            | locking and unlocking                                                                                                    |
|--------------------------------------------------------------------------------------------------|----------------------------------------------------------------------------------------------------|
| flyouts                                                                                          | snapping objects to                                                                                                    |
| fold marks                                                                                       | <b>Guides layer</b>                                                                                                    |
| printing                                                                                         | guides. See guidelines                                                                                                    |
| formatting                                                                                       | н                                                                                                    |
| text characters199                                                                               | halftone screens                                                                                                    |
| formatting codes                                                                                 | Hand tool                                                                                                    |
| fountain fills.138applying custom.139applying preset.139applying two-color.139fountain steps.138 | accessing       16         changing language       11         printing       17         searching       17         VBA       22 |
| ·                                                                                                | Hints                                                                                                    |
| frames. See text frames                                                                          |                                                                                                    |
| Freehand tool                                                                                    | hotspotting (definition)442                                                                                                    |
| using                                                                                            |                                                                                                    |
| _                                                                                                | ICC color profiles                                                                                                    |
| G                                                                                                | Image Adjustment Lab                                                                                                    |
| gradient fills. See fountain fills                                                               | images                                                                                                    |
| graphics, adding to tables                                                                       | inserting in tables                                                                                                    |
| greeking text                                                                                    | importing                                                                                                    |
| <b>Grid layer</b>                                                                                | files                                                                                                    |
| grids                                                                                            | raw camera files       402         tables       183         text       197                                                      |
| snapping objects to                                                                              | Insights from the Experts21                                                                                                    |
| grouping objects                                                                                 | installing applications                                                                                                    |
| adding objects to groups                                                                         | to a network                                                                                                    |
| guidelines                                                                                       | Interactive fill tool                                                                                                    |
| adding                                                                                           | intersecting objects126                                                                                                    |
| deleting                                                                                         | italics                                                                                                    |

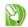

| K                                                                                                    | calligraphic                                              |
|----------------------------------------------------------------------------------------------------|-----------------------------------------------------------|
| kerning                                                                                                    | closing                                                   |
| keylines90                                                                                                    | connector                                                 |
| keywords                                                                                                    | deleting segments                                         |
| Knife tool                                                                                                    | drawing                                                   |
| Knowledge Base, accessing                                                                                                    | flow                                                      |
| Knowledge base, accessing                                                                                                    | formatting71                                              |
| L                                                                                                    | miter limit72                                             |
| _                                                                                                    | preset                                                    |
| changing for user interface and Help .11                                                                                                    | pressure-sensitive                                        |
| changing writing tools11                                                                                                    | specifying settings                                       |
| installing11                                                                                                    | spraying                                                  |
| layers                                                                                                    | linking (definition)445                                   |
| activating190                                                                                                    | linking paragraph text215                                 |
| creating                                                                                                    | links                                                     |
| deleting                                                                                                    | live text preview                                         |
| displaying                                                                                                    | locking layers                                            |
|                                                                                                    |                                                           |
| editing189                                                                                                    |                                                           |
| hiding and displaying 190                                                                                                    | М                                                         |
| hiding and displaying                                                                                                    | ••                                                        |
| hiding and displaying                                                                                                    | M         magnifying       .45         drawings       .45 |
| hiding and displaying190independent185locking190maintaining42                                                                                                    | magnifying45                                              |
| hiding and displaying                                                                                                    | magnifying                                                |
| hiding and displaying190independent185locking190maintaining42master pages185                                                                                                    | magnifying                                                |
| hiding and displaying                                                                                                    | magnifying                                                |
| hiding and displaying                                                                                                    | magnifying                                                |
| hiding and displaying                                                                                                    | magnifying                                                |
| hiding and displaying       190         independent       185         locking       190         maintaining       42         master pages       185         printing and exporting       190         properties       190         renaming       191         stacking order       192         layout       161         for printing       254, 424                                                                                                    | magnifying                                                |
| hiding and displaying                                                                                                    | magnifying                                                |
| hiding and displaying       190         independent       185         locking       190         maintaining       42         master pages       185         printing and exporting       190         properties       190         renaming       191         stacking order       192         layout       161         for printing       254, 424         leading       202         lighting                                                                                        | magnifying                                                |
| hiding and displaying       190         independent       185         locking       190         maintaining       42         master pages       185         printing and exporting       190         properties       190         renaming       191         stacking order       192         layout       161         for printing       254, 424         leading       202                                                                                                    | magnifying                                                |
| hiding and displaying       190         independent       185         locking       190         maintaining       42         master pages       185         printing and exporting       190         properties       190         renaming       191         stacking order       192         layout       161         for printing       254, 424         leading       202         lighting                                                                                        | magnifying                                                |
| hiding and displaying       190         independent       185         locking       190         maintaining       42         master pages       185         printing and exporting       190         properties       190         renaming       191         stacking order       192         layout       161         for printing       254, 424         leading       202         lighting       in bevel effects       152         line spacing       205         lines       63 | magnifying                                                |
| hiding and displaying       190         independent       185         locking       190         maintaining       42         master pages       185         printing and exporting       190         properties       190         renaming       191         stacking order       192         layout       161         for printing       254, 424         leading       202         lighting       in bevel effects       152         line spacing       205                        | magnifying                                                |

| saving to a new file260        | editing envelopes                      |
|--------------------------------|----------------------------------------|
| merge fields                   | moving                                 |
| creating data source files257  | reducing number in curves 112          |
| inserting in form documents260 | removing                               |
| merging256                     | selecting                              |
| colors in traced results       | types 112                              |
| documents256                   | notes                                  |
| table cells                    | nudge distances94                      |
| Mesh fill tool                 | nudging objects                        |
| mesh fills142                  | numeric fields258                      |
| applying to objects            | formatting in data source files 258    |
| Microsoft Office               | incrementing values in 258             |
| exporting files to274          |                                        |
| mirroring text207              | 0                                      |
| fitted to path                 | objects81                              |
| miter limit72                  | aligning and distributing 95           |
| setting72                      | aligning text to                       |
| monitors247                    | blending 156                           |
| color management settings      | combining 104                          |
|                                | converting to curves                   |
| moving                         | copying                                |
| nodes                          | copying properties                     |
| objects                        | copying size, position, or rotation 91 |
| objects while drawing93        | creating from areas                    |
| setting nudge distances        | creating PowerClip                     |
| text                           | curve. See curve objects               |
|                                | deleting                               |
| N                              | deselecting                            |
| navigating drawings46          | displaying 188                         |
| Navigator                      | duplicating 86                         |
| <u> </u>                       | erasing 121                            |
| network installation           | fills                                  |
| new features4                  | grouping                               |
| nodes107                       | intersecting                           |
| adding                         | linking with text frames 215           |
| deselecting109                 | moving                                 |
|                                | order 101                              |

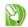

| pasting87                  | pages                             |
|----------------------------|-----------------------------------|
| removing outlines          | adding                            |
| saving selected48          | background163                     |
| selecting81                | custom preset page sizes163       |
| shaping                    | deleting                          |
| snapping                   | displaying                        |
| splitting120               | layout161                         |
| spraying76                 | maintaining42                     |
| tables                     | matching printer settings162      |
| ungrouping104              | moving objects                    |
| welding                    | naming165                         |
| wrapping text around216    | order                             |
| <b>ODBC</b> data source    | orientation161                    |
| offsetting object copies   | settings161                       |
|                            | size161                           |
| opening drawings           | Paintbucket tool                  |
| optimizing                 | palettes. See also color palettes |
| colors247                  |                                   |
| order of objects101        | panning                           |
| changing102                | drawings                          |
| reversing                  | PANTONE Hexachrome colors 265     |
| Outline tool               | paragraph text195                 |
| using                      | See also text                     |
| Outline Trace              | adding                            |
|                            | adding columns212                 |
| outlines                   | adding within object197           |
| calligraphic72             | adjusting frames197               |
| converting to objects      | aligning                          |
| copying                    | converting to artistic text       |
| formatting71               | fitting to frame212               |
| removing                   | formatting211                     |
| specifying settings72      | separating frame from object197   |
|                            | spacing202                        |
| P                          | wrapping216                       |
| page numbers, printing     | pasting87                         |
| page orientation prompt255 | objects                           |
| page strongarding prompt   | text197                           |
|                            |                                   |

| paths                               | positioning92              |
|-------------------------------------|----------------------------|
| adding text to209                   | objects                    |
| adjusting text on210                | text on path 210           |
| breaking114                         | using anchor points 95     |
| closing automatically               | using xy coordinates       |
| extracting from objects114          | PowerClip objects128       |
| fitting text to                     | creating                   |
| keeping open                        | editing contents 129       |
| mirroring text on                   | nesting 129                |
| separating text from                | <b>PowerTRACE</b>          |
| pattern fills                       | dialog box                 |
| tile size140                        | redoing actions            |
| PDF267                              | tracing bitmaps 228        |
| creating267                         | undoing actions            |
| editing styles                      | preset fountain fills      |
| publishing to                       | preset lines               |
| styles267                           | drawing                    |
| Pen tool                            | pressure-sensitive lines   |
| using64                             | drawing                    |
| perfect shapes (definition)452      | previewing                 |
| Perfect Shapes collection58         | color separations          |
| perspective                         | print jobs                 |
| applying to effects                 | raw camera files 409       |
| applying to objects150              | printers' marks            |
| photos                              | printing                   |
| sampling colors132, 310             | printing                   |
| Pick tool                           | color calibration bars     |
| pie shapes, drawing53               | color separations 264      |
|                                     | commercial printing 261    |
| placing files. See importing, files | converting spot colors 265 |
| Polygon tool                        | densitometer scales 262    |
| polygons                            | file information           |
| drawing55                           | halftone screens           |
| reshaping56                         | Help topics                |
| Polyline tool                       | imposition layouts 261     |
| using                               | layers                     |
| position, copying91                 | layout 254                 |

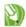

| merged documents256, 260            | rectangles                  |
|-------------------------------------|-----------------------------|
| page numbers263                     | drawing                     |
| page orientation prompt 255, 425    | rounding corners52          |
| preview255                          | redoing actions44           |
| printers' marks                     | reducing number of nodes112 |
| tiling jobs254                      | registering Corel products  |
| to film                             | registration marks261       |
| process colors                      | printing262                 |
| converting spot colors265           | repairing installations     |
| PANTONE Hexachrome265               | repeating actions44         |
| product updates                     | replacing text              |
| property bar37                      | resampling bitmaps220       |
| publishing to PDF267                | resizing                    |
| Pull distortion                     | bitmaps                     |
| Push distortion                     | text200                     |
|                                     | resolution                  |
| Q                                   | changing in bitmaps220      |
| Quick Trace, choosing a method 238  | rotating                    |
| quitting CorelDRAW 50               | text                        |
|                                     | rotation, copying91         |
| R                                   | Roughen brush tool          |
| rasterizing219                      | rounding corners125         |
| raw camera files                    | rulers166                   |
| adjusting color and tone 404        | calibrating166              |
| importing                           | customizing166              |
| previewing409                       | displaying and hiding166    |
| sharpening                          | moving166                   |
| viewing properties409               |                             |
| records                             | S                           |
| browsing                            | sampling colors             |
| deleting from data source files 258 | saving47                    |
| viewing                             | drawings                    |
| Rectangle tool                      | PDF files                   |
| using                               | selected objects            |
|                                     | templates245                |

| scalloping corners124             | shaping objects                         |
|-----------------------------------|-----------------------------------------|
| scanners, color management        | shifting text                           |
| screens in bitmaps223             | size, copying91                         |
| searching                         | skewing objects115                      |
| for content                       | Smart drawing tool34                    |
| for templates                     | using 60                                |
| the Help17                        | Smart fill tool                         |
| segments                          | smooth nodes112                         |
| deleting                          | Smudge brush tool                       |
| editing envelopes                 | snapping98                              |
| manipulating110                   | dynamic guides 100                      |
| selecting                         | objects 98                              |
| nodes                             | to grid 167                             |
| objects                           | to guidelines                           |
| text195                           | turning on or off                       |
| separating text from path211      | Soft Edge bevel effect                  |
| settings                          | spacing                                 |
| for importing and pasting text197 | character (kerning)                     |
| lines and outlines                | line                                    |
| page layout                       | paragraph text                          |
| rulers                            | text                                    |
| shadows. See drop shadows         | special effects                         |
| shape recognition                 | applying to bitmaps                     |
| correcting                        | Spiral tool                             |
| ,                                 | spirals, drawing                        |
| shape recognition (definition)456 | splitting objects                       |
| Shape tool                        |                                         |
| shapes                            | spot colors                             |
| adding text to predefined         | converting to process colors in PDF 270 |
| adding to line ends               | spraying lines                          |
| drawing predefined                | spraylists                              |
| modifying predefined59            | creating                                |
| predefined58                      | spreadsheets, importing as tables       |
|                                   | spreadsneeds, importing as tables183    |

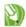

| squares                                   | inserting tab stops    | 180      |
|-------------------------------------------|------------------------|----------|
| drawing52                                 | margins                | 179      |
| rounding corners52                        | merging                | 181      |
| stacking order                            | moving to next         | 175      |
| of layers192                              | resizing               | 178, 180 |
| of objects101                             | selecting              | 174      |
| standard toolbar30                        | splitting              |          |
|                                           | unmerging              | 182      |
| <b>Star tool</b>                          | table columns          |          |
| stars55                                   | cutting and pasting    | 175      |
| drawing56                                 | deleting               | 177      |
| modifying57                               | distributing           | 178      |
| perfect                                   | inserting              | 176      |
| starting CorelDRAW                        | moving                 | 174      |
| status bar38                              | resizing               |          |
| Straighten Image Lab                      | selecting              |          |
| stretching objects                        | splitting              | 182      |
|                                           | table rows             |          |
| strokes. See outlines                     | cutting and pasting    |          |
| styles                                    | deleting               |          |
| bevel                                     | distributing           |          |
| editing PDF269                            | inserting              |          |
| for tracing bitmaps226                    | moving                 |          |
| label162                                  | resizing               |          |
| text wrapping216                          | selecting              |          |
| subpaths                                  | splitting              |          |
| swatches palettes. See color palettes 131 | Table tool             | 36       |
| symbols. See formatting codes             | tables                 | 171      |
| symmetrical nodes                         | background color       | 183      |
| symmetrical modes                         | borders                | 178      |
| <b>-</b>                                  | cell border spacing    | 179      |
| т                                         | convert text to        | 172      |
| tab stops211                              | converting to text     | 181      |
| in table cells180                         | creating               |          |
| table cells                               | formatting             |          |
| background color                          | images and graphics    |          |
| border spacing179                         | importing              |          |
| borders                                   | importing spreadsheets | 183      |
|                                           |                        |          |

| inserting text                            | changing unit of measure 200            |
|-------------------------------------------|-----------------------------------------|
| manipulating182                           | combining and breaking apart frames 215 |
| margins                                   | combining frames                        |
| merging cells181                          | convert to table 172                    |
| moving173                                 | converting 200                          |
| moving around cells175                    | converting tables to 181                |
| resizing                                  | copying 208                             |
| rows and columns176                       | copying properties 91                   |
| selecting components                      | editing                                 |
| splitting cells181                        | finding and replacing 200               |
| tab order                                 | fitting to path 209                     |
| tabs. See tab stops                       | fitting to text frame                   |
| tasks, main                               | formatting                              |
|                                           | formatting codes                        |
| templates                                 | greeking                                |
| adding reference information              | importing and pasting 197               |
| creating245                               | inserting formatting codes 217          |
| editing                                   | kerning 206                             |
| finding242                                | linking with objects 215                |
| viewing designer notes243                 | mirroring                               |
| viewing details242                        | moving 208                              |
| templets. See templates                   | printing                                |
| terminology                               | removing drop caps 212                  |
| application window                        | removing wrapping style 217             |
| workspace tools30                         | resizing                                |
| text                                      | rotating 206                            |
|                                           | selecting 195                           |
| adding columns                            | separating from path 211                |
| adding drop caps                          | shifting 206                            |
| adding to drawings                        | spacing 202                             |
| adding to path                            | wrapping                                |
| adding to predefined shapes               | text baseline (definition)              |
| 2                                         | text frames                             |
| adjusting position on path210 aligning202 | adding columns                          |
| artistic. See artistic text               | adjusting automatically                 |
| changing appearance                       | aligning paragraph text                 |
| changing appearance                       | combining and breaking apart 213        |
|                                           | fitting text                            |
| changing color                            | 8                                       |
| changing default style                    | fixed size                              |

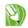

| formatting213                                         | removing background228         |
|-------------------------------------------------------|--------------------------------|
| linking213                                            | removing color                 |
| separating from object197                             | troubleshooting239             |
| Text tool                                             | tracing bitmaps225             |
| texture fills                                         | Centerline Trace228            |
| applying142                                           | changing tracing method233     |
| three-dimensional effects                             | default options                |
| applying perspective150                               | in one step                    |
| contouring148                                         | Outline Trace                  |
| drop shadows                                          | performance level238           |
| extrusions151                                         | styles                         |
| perspective                                           | tips                           |
| thumbnails                                            | tracking                       |
| previewing42                                          | training resources22           |
| tiling140                                             | training videos                |
| tiling print jobs254, 424                             | Transform tool                 |
| tips & tricks                                         | transforming color and tone223 |
| tone, adjusting223                                    | transparencies                 |
| toolbars                                              | applying159                    |
| toolbox32                                             | fountain160                    |
|                                                       | uniform                        |
| toolbox flyouts32                                     | Transparency tool              |
| tools30                                               | tutorials22                    |
| tooltips                                              | CorelTUTOR20                   |
| traced results234                                     | Insights from the Experts21    |
| adjusting231                                          | Twister distortion             |
| changing color mode236                                | type. See text                 |
| controlling colors                                    |                                |
| creating custom color palette236                      | U                              |
| determining quality239                                | underlining text               |
| editing225, 236                                       | <u>-</u>                       |
| grouping objects by color234                          | undoing actions                |
| keeping object overlaps234 merging adjacent colors234 | ungrouping objects104          |
| merging colors                                        | uniform fills                  |
| preserving background228                              | uninstalling applications      |
| reducing colors236                                    | units of measure for text200   |
|                                                       |                                |

Index **48**I

| unlocking layers                                                                                                    | Z                 |
|----------------------------------------------------------------------------------------------------|-------------------|
| updating Corel products                                                                                                    | Zipper distortion |
| user interface, changing language $\dots 11$                                                                                                    | Zoom tool         |
| v                                                                                                    | zooming drawings  |
| VBA programming guide22                                                                                                    | U                 |
| vector graphics                                                                                                    |                   |
| vectorizing bitmaps225                                                                                                    |                   |
| virtual line segments, deleting123                                                                                                    |                   |
| Virtual segment delete tool33, 123                                                                                                    |                   |
| w                                                                                                    |                   |
| watermarks                                                                                                    |                   |
| checking while importing271                                                                                                    |                   |
| Web resources                                                                                                    |                   |
| wedges, drawing54                                                                                                    |                   |
| Welcome screen                                                                                                    |                   |
| welding objects                                                                                                    |                   |
| WordPerfect Office, exporting files274                                                                                                    |                   |
| workspace       464         application window       .28         dockers       .37         property bar       .37         standard toolbar       .30         status bar       .38         terminology       .27         toolbars       .31         toolbox       .32         tools       .30 |                   |
| workspace (definition)464                                                                                                    |                   |
| wrapping text                                                                                                    |                   |
| writing tools                                                                                                    |                   |
| changing language11                                                                                                    |                   |

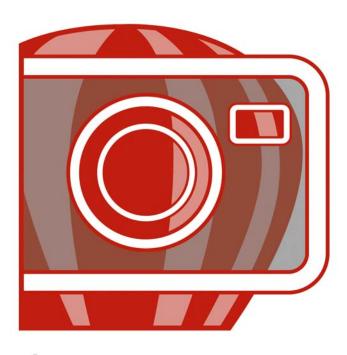

# PHOTO-PAINT X4 INDEX

# Corel PHOTO-PAINT Index

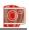

| Numerics                   | border                                                                                                    |
|----------------------------|----------------------------------------------------------------------------------------------------|
| <b>256</b> colors316       | cropping                                                                                                    |
|                            | border-shaped editable areas357                                                                                                    |
| A                          | brightness321                                                                                                    |
| Adaptive unsharp filter343 | Brush mask tool287                                                                                                    |
| adjustment filters         | brushes painting with preset brushes                                                                                                    |
|                            |                                                                                                    |
| background                 | canvas size. See paper size           Channel mixer filter         .331           channels         .311           Spot color channels         .311           Clipboard         .297           clipping groups         .388           creating         .389           undoing         .389           Clone tool         .288, 341           cloning images         .340           closing |
| background                 | Channel mixer filter       .331         channels       .311         Clipboard       .297         clipping groups       .388         creating       .389         undoing       .389         Clone tool       .288, 341         cloning images       .340                                                                                                    |

| color blends                                             | Color transparency tool289            |
|----------------------------------------------------------|---------------------------------------|
| color calibration bars                                   | colors                                |
| color cast                                               | adjusting 325                         |
| color cast (definition)                                  | adjusting by using brushstrokes 327   |
| color channels                                           | adjusting in Image Adjustment Lab 319 |
| combining images                                         | adjusting using lenses                |
| displaying                                               | applying color and tone effects 367   |
| editing                                                  | changing color models                 |
| mixing                                                   | choosing                              |
| splitting images into channels331                        | color modes                           |
| color control area309                                    | color palettes                        |
| color depth315                                           | color separations 264                 |
| •                                                        | custom palettes                       |
| color depth (definition)                                 | dithering                             |
| color masks                                              | filters                               |
| color threshold                                          | printing                              |
| of uniform color                                         | replacing with background color 345   |
| surrounded by uniform color                              | sampling from images                  |
| throughout an image                                      | spot color channels                   |
| color models                                             | viewing image information 301         |
| changing                                                 | commercial printing261                |
|                                                          | compression411                        |
| color modes                                              | optimizing images for the Web 411     |
| changing                                                 | contrast321                           |
| converting to paletted                                   | sharpening images                     |
|                                                          | copying                               |
| color palettes                                           | image areas 340                       |
| creating custom palettes                                 | objects                               |
| creating from editable areas135 creating from objects135 | Corel Corporation, training22         |
| default color palette                                    | Corel Knowledge Base                  |
| fixed or custom color palettes 309                       | Corel PHOTO-PAINT (CPT) files         |
| in paletted color mode316                                | preserving image properties 417       |
| color separations                                        | Preserving image properties 117       |
| previewing425                                            |                                       |

| $\sim$ | าก | ۰ | ٧ |
|--------|----|---|---|
| V.     | J  |   | п |

| Corel Professional Services23                                                                                                    | documentation conventions                                                                                          |
|----------------------------------------------------------------------------------------------------|----------------------------------------------------------------------------------------------------|
| Corel Support Services                                                                                                    | downsampling                                                                                                    |
| Corel Technology Partners23                                                                                                    | drawing                                                                                                    |
| Corel Training Partners (CTPs)22                                                                                                    | changing units of measure302 lines371                                                                              |
| CorelTUTOR                                                                                                    | outlines                                                                                                    |
| correcting color and tone319 using lenses347                                                                                                    | pressure-sensitive pen                                                                                             |
| Crop tool                                                                                                    | shapes                                                                                                    |
| crop/fold marks261                                                                                                    | triangles and polygons                                                                                             |
| cropping       .303         border color       .304         expanding cropping area       .304         images       .303         to editable areas       .304 | drop shadows                                                                                                    |
| customer support                                                                                                    | image areas       .340         images       .297         objects       .388                                        |
| Cutout Lab                                                                                                    | editable areas                                                                                                    |
| D                                                                                                    | creating bitmap fills from                                                                                         |
| defringing objects.396densitometer scales.261digital cameras.293acquiring photos.296                                                                          | creating color palettes from135 creating from Clipboard contents356 creating from objects356 creating from text356 |
| dimensions                                                                                                    | creating lenses from         .347           cropping to         .304           defining         .356               |
| Directional sharpen filter343                                                                                                    | defining areas of uniform color359                                                                                 |
| dithering       .317         dockers       .290         hiding       .300         opening       .291                                                          | defining by brushstrokes                                                                                           |
|                                                                                                    | mask marquee355                                                                                                    |

| mask overlay355                     | viewing image information 301       |
|-------------------------------------|-------------------------------------|
| removing                            | Web-compatible 411                  |
| rendering as objects                | file size                           |
| selecting entire image357           | compressing files 417               |
| viewing cursor coordinates301       | viewing image information 301       |
| <b>Effect tool</b>                  | viewing on status bar 291           |
| effects                             | files                               |
| applying with lenses347             | closing 417                         |
| Ellipse mask tool287                | compressing 417                     |
| Ellipse tool                        | exporting                           |
|                                     | exporting for the Web 411           |
| ellipses                            | exporting to Microsoft Office 420   |
| drawing                             | exporting to WordPerfect Office 420 |
| encoding (definition)               | importing                           |
| <b>Eraser tool</b>                  | opening                             |
| erasing344                          | saving                              |
| last action345                      | viewing image information 291       |
| replacing colors345                 | Fill tool                           |
| exporting                           | fills                               |
| combining lenses with background353 | 3D effects                          |
| files417                            | bitmap                              |
| for the Web411                      | choosing colors                     |
| images                              | custom fountain                     |
| to Microsoft Office420              | fountain                            |
| to WordPerfect Office               | gradient                            |
| exposure (definition)               | painting                            |
| extended property bar290            | texture                             |
| opening and closing290              | uniform                             |
| Extract filter. See Cutout Lab      | filters                             |
|                                     | plug-ins                            |
| <b>Eyedropper tool</b>              | special effects                     |
| _                                   | flattening images                   |
| F                                   | flipping391                         |
| <b>feathering</b>                   | images                              |
| objects                             | objects 394                         |
| file formats                        |                                     |
| exporting images419                 |                                     |

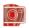

| flyouts                      | Web resources                         |
|------------------------------|---------------------------------------|
| fountain fills               | Welcome screen                        |
| applying presets             | hiding300                             |
| creating custom379           | Hints                                 |
| Freehand mask tool           | toolbars                              |
| freehand masks               | toolbox300                            |
| full-screen preview299       | windows                               |
| ,                            | High pass filter343                   |
| G                            | highlight (definition)                |
| GIF                          | highlights322                         |
| optimizing and exporting 411 | <b>Hints</b>                          |
| gradient fills               | hiding and displaying19               |
| grayscale color mode         | histogram326                          |
| grouping objects             | adjusting image tone interactively328 |
| undoing clipping groups389   | histogram (definition)442             |
| ungrouping389                |                                       |
| guideline (definition)441    | 1                                     |
| gutters                      | Image Adjustment Lab319               |
| gutter3201                   | panning324                            |
| н                            | rotating images324                    |
| Help                         | using automatic controls              |
| accessing                    | viewing images324                     |
| changing language11          | zooming324                            |
| customer support22           | image lists                           |
| Hints19                      | loading375                            |
| Knowledge Base15             | Image slicing tool289                 |
| newsletters                  | Image sprayer tool                    |
| printing Help topics         | images                                |
| terminology                  | adjusting brightness and contrast321  |
| tips & tricks                | adjusting originaless and contrast321 |
| tooltips15                   | applying color and tone effects 367   |
| training                     | applying special effects365           |
| training videos21            | changing color mode                   |
| tutorials21                  | changing dimensions333                |
| VBA programming guide 22     | changing paper size335                |
|                              |                                       |

| changing resolution               | imposition layouts                              |
|-----------------------------------|-------------------------------------------------|
| changing units of measure302      | Impressionism clone341                          |
| cloning340                        | indexed color mode                              |
| closing                           | Insights from the Experts                       |
| cropping                          | -                                               |
| cutting out                       | installing applications9                        |
| duplicating                       | to a network                                    |
| exporting                         | Interactive drop shadow tool 289, 398           |
| flattening390                     | Interactive fill tool289, 383                   |
| flipping307                       | Interactive object transparency tool 289        |
| from Clipboard297                 | Internet                                        |
| from digital cameras296           | creating rollovers 413                          |
| full-screen preview300            | optimizing images 411                           |
| importing295                      | Invert effect filter                            |
| mirroring307                      | inverting masks                                 |
| new297                            |                                                 |
| opening                           | J                                               |
| optimizing for the Web            |                                                 |
| orientation                       | JPEG files                                      |
| printing                          | optimizing and exporting 411                    |
| resampling                        | K                                               |
| resampling while opening293       |                                                 |
| resizing333                       | knocking out background. See cutting out images |
| rotating307                       | J                                               |
| saving417                         | Knowledge Base                                  |
| sharpening                        | _                                               |
| tiling                            | L                                               |
| viewing299                        | languages                                       |
| viewing image information291, 301 | customizing application 11                      |
| working with color channels330    | installing                                      |
| zooming301                        | Lasso mask tool                                 |
| importing                         | layers. See objects                             |
| raw camera files                  | layout424                                       |
|                                   | learning resources                              |
|                                   |                                                 |

| lenses       347         adding areas to       352         changing shape       353         combining with background       353         creating       347         creating from editable areas       347         editing       352         removing areas from       352         saving       353         using special effects filters       353 | cropping to       .304         filling       .377         freehand       .357         inverting       .361         mask marquee       .355         mask overlay       .355         outlining       .357         removing       .361         selecting entire image       .357 |
|----------------------------------------------------------------------------------------------------|----------------------------------------------------------------------------------------------------|
| Line tool                                                                                                    | maximizing work area                                                                                                    |
| lines                                                                                                    | viewing image information301 viewing on status bar291                                                                                                    |
| linking (definition)445                                                                                                    | menus hiding menu bar                                                                                                    |
| loading photos                                                                                                    | Microsoft Office  creating compatible images420                                                                                                    |
| M                                                                                                    | midtone (definition)                                                                                                    |
| Magic wand mask tool287, 359                                                                                                    | midtones                                                                                                    |
| Magnetic mask tool                                                                                                    | mirroring307                                                                                                    |
| magnification level                                                                                                    | brushstrokes                                                                                                    |
| hiding and displaying356                                                                                                    | objects                                                                                                    |
| mask overlay                                                                                                    | Mouse wheel                                                                                                    |
| Mask transform tool286                                                                                                    | <b>N</b>                                                                                                    |
| masks                                                                                                    | Navigator pop-up                                                                                                    |
| creating by brushstrokes357 creating from Clipboard contents356                                                                                                    | 0                                                                                                    |
| creating from objects                                                                                                    | object marquee                                                                                                    |

| Object pick tool286                | images                                                         |
|------------------------------------|----------------------------------------------------------------|
| Object transparency brush tool289  | raw camera files 402                                           |
| objects385                         | vector graphics                                                |
| adding to rollovers                | optimizing images for the Web411                               |
| applying perspective391            | orientation307                                                 |
| blending into the background396    | flipping images 308                                            |
| changing edges395                  | rotating images                                                |
| clipping groups                    | straightening images 308                                       |
| cloning                            | outlining                                                      |
| combining                          | rectangles and ellipses 369                                    |
| combining with background390       | triangles and polygons 370                                     |
| creating                           | output resolution                                              |
| creating color palettes from135    | overexposure                                                   |
| creating from background387        |                                                                |
| creating from brushstrokes387      | P                                                              |
| creating from editable areas387    | page numbers                                                   |
| creating from shapes               | printers' marks 261                                            |
| defringing                         | Paint tool                                                     |
| distorting391                      | ,                                                              |
| drop shadows                       | painting                                                       |
| extracting. See cutting out images | applying brushstrokes         371           orbits         375 |
| filling377                         | sampling colors                                                |
| flipping                           | spirals                                                        |
| grouping                           | spraying images                                                |
| lenses                             | symmetrical patterns                                           |
| modifying                          | using fills                                                    |
| painting371                        | using preset brushes 373                                       |
| removing background                | using pressure-sensitive pens 375                              |
| resizing                           | paletted color mode316                                         |
| scaling                            | customizing color palettes 316                                 |
| skewing                            | dithering                                                      |
| transforming391                    | palettes. See dockers                                          |
| undoing clipping groups            | •                                                              |
| ungrouping                         | Pan tool                                                       |
| opening293                         | panning                                                        |
| dockers291                         | panoramic images                                               |
|                                    | viewing areas outside image window 300                         |

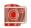

| PANTONE Hexachrome process color 264     | saturation321                     |
|------------------------------------------|-----------------------------------|
| PANTONE process colors (definition) .451 | scanning296                       |
| paper size                               | sharpening                        |
| Path tool                                | straightening304                  |
|                                          | temperature321                    |
| PDF                                      | tint                              |
| creating and editing styles267           | using the Image Adjustment Lab319 |
| saving files267                          | viewing image information301      |
| pen tablets                              | plug-ins                          |
| configuring375                           | installing                        |
| pens, pressure-sensitive375              | removing368                       |
| perspective391                           | Pointillism clone341              |
| applying to objects                      | Polygon tool                      |
| photos                                   | polygons                          |
| acquiring from digital cameras296        | drawing                           |
| adjusting brightness and contrast321     | Posterize effect filter           |
| adjusting exposure by using histograms.  |                                   |
| 326                                      | pressure-sensitive pens           |
| adjusting highlights, shadows, and mid-  | setting attributes376             |
| tones                                    | previewing                        |
| applying special effects365              | for the Web411                    |
| backlighting322                          | full-screen preview300            |
| black-and-white321                       | print preview425                  |
| converting to grayscale315               | raw camera files409               |
| correcting337                            | print preview425                  |
| correcting color and tone319             | color separations426              |
| correcting color casts                   | zooming425                        |
| correcting overexposure321               | printers' marks261                |
| correcting underexposure 321, 326        | printing                          |
| focusing342                              | printing                          |
| full-screen preview                      | changing resolution               |
| importing295                             | increasing print preview speed    |
| printing423                              | layout424                         |
| removing red-eye                         | page orientation                  |
| removing scratches                       | previewing color separations      |
| repairing340                             | previewing print jobs             |
| retouching                               | setting paper size423             |
| sampling colors132                       | setting printer properties        |
|                                          | setting printer properties        |

| spot color channels311           | objects                               |
|----------------------------------|---------------------------------------|
| tiling print jobs424             | paper border                          |
| to film266                       | resolution                            |
| process colors                   | changing 334                          |
| PANTONE Hexachrome264            | resources                             |
| processed color palettes         | Corel on the Web                      |
| product updates12                | Corel Support Services                |
| property bar290                  | Help 15                               |
| extended property bar290         | Hints                                 |
| protected areas                  | Knowledge Base                        |
| protected areas                  | product registration 12               |
| R                                | product updates 12                    |
|                                  | tips & tricks                         |
| raw camera files                 | training                              |
| adjusting color and tone404      | training videos                       |
| opening and importing            | tutorials                             |
| previewing                       | user guide 15                         |
| reducing noise                   | retouching photos337                  |
| sharpening                       | rollovers                             |
| white balance                    | creating 414                          |
|                                  | editing 414                           |
| Rectangle mask tool287           | rotating                              |
| Rectangle tool                   | images                                |
| rectangles                       | objects 394                           |
| drawing369                       |                                       |
| red-eye                          | S                                     |
| Red-eye removal tool288, 337     | sampling colors                       |
| registering Corel products       | painting with sampled colors 373      |
| registration marks               | saturation                            |
| •                                | adjusting in Image Adjustment Lab 321 |
| removing masks                   | saving417                             |
| repairing images337              | exporting for the Web 411             |
| Replace color brush tool289, 345 | images 417                            |
| resampling images334             | lenses                                |
| while opening293                 | to different file formats 419         |
| resizing                         | scaling                               |
| images                           | objects 394                           |
|                                  |                                       |

|   |          | -  | 1 | 9 |
|---|----------|----|---|---|
| ш | $\sigma$ | ₽. | а | и |
| ш | ш        | 80 |   | п |

| scanning       .296         scratches       .337         removing from photos       .338         Scroll wheel       .45, 300, 301         seed color       .358         selections. See editable areas         shadow (definition)       .441         shadows       .398         adjusting image brightness       .322         shapes       .369         drawing rectangles and ellipses       .369         drawing triangles and polygons       .370         outlining       .369         rendering as objects       .387         Sharpen filter       .343         sharpening       .342         edges of objects       .396         filters       .343         skewing       .391         objects       .394 | spraying images       .374         choosing images       .374         creating spraylists       .375         loading image lists       .375         spraylists       .375         creating       .375         status bar       .291         straightening images       .304         stylus       .375         setting attributes       .376         support       .22         product registration       .12         swap disk       viewing image information       .291         symmetrical patterns       .375         T       tablets       .375         temperature (definition)       .460         terminology       .281 |
|----------------------------------------------------------------------------------------------------|----------------------------------------------------------------------------------------------------|
| snapshots                                                                                                    | documentation conventions16                                                                                                    |
| sound files, importing293                                                                                                    | Text tool                                                                                                    |
| special effects365                                                                                                    | texture fills                                                                                                    |
| applying                                                                                                    | Threshold effect filter                                                                                                    |
| applying to editable areas367 categories365                                                                                                    | tiling bitmaps380                                                                                                    |
| color and tone                                                                                                    | tint                                                                                                    |
| fading                                                                                                    | tips & tricks                                                                                                    |
| plug-ins                                                                                                    | tonal range (definition)461                                                                                                    |
| repeating                                                                                                    | tone                                                                                                    |
| spot color channels                                                                                                    | adjusting                                                                                                    |
| creating                                                                                                    | adjusting by using brushstrokes 327 adjusting in Image Adjustment Lab 319                                                                                                    |
| selecting312                                                                                                    | adjusting tonal range interactively 328 adjusting using lenses                                                                                                    |

| applying special effects       .367         filters       .325         using histograms       .326         viewing tonal range       .326         Tone Curve filter       .328         toolbars       .284         hiding and displaying       .285, 300         standard toolbar       .284         toolbox       .286         hiding       .300         tools       .286         Hints       .19         tooltips       .15         Touch-up brush tool       .288, 339         training       .22         training videos       .21 | uniform fills  |
|----------------------------------------------------------------------------------------------------|----------------|
| Transform filters       .367         triangles       .369         drawing       .370         tutorials       .21, 22         Corel on the Web       .22         CorelTUTOR       .20         Insights from the Experts       .21                                                                                                    | hiding windows |
| underexposure                                                                                                    | Web            |

| Web resources                 |
|-------------------------------|
| Welcome screen                |
| windows                       |
| dockers290                    |
| hiding                        |
| WordPerfect Office            |
| creating compatible images420 |
| work area282                  |
| maximizing300                 |
| restoring300                  |
| workspace                     |
| Z                             |
| Zoom tool                     |
| zooming                       |
| print preview425              |

Copyright 2007 Corel Corporation. All rights reserved.

CorelDRAW® Graphics Suite X4 User Guide

Protected by U.S. Patents 5652880; 5347620; 5767860; 6195100; 6385336; 6552725; 6657739; 6731309; 6825859; 6633305; Patents Pending.

Product specifications, pricing, packaging, technical support and information ("specifications") refer to the retail English version only. The specifications for all other versions (including other language versions) may vary.

INFORMATION IS PROVIDED BY COREL ON AN "AS IS" BASIS, WITHOUT ANY OTHER WARRANTIES OR CONDITIONS, EXPRESS OR IMPLIED, INCLUDING, BUT NOT LIMITED TO, WARRANTIES OF MERCHANTABLE QUALITY, SATISFACTORY QUALITY, MERCHANTABILITY OR FITNESS FOR A PARTICULAR PURPOSE, OR THOSE ARISING BY LAW, STATUTE, USAGE OF TRADE. COURSE OF DEALING OR OTHERWISE. THE ENTIRE RISK AS TO THE RESULTS OF THE INFORMATION PROVIDED OR ITS USE IS ASSUMED BY YOU. COREL SHALL HAVE NO LIABILITY TO YOU OR ANY OTHER PERSON OR ENTITY FOR ANY INDIRECT, INCIDENTAL, SPECIAL, OR CONSEQUENTIAL DAMAGES WHATSOEVER, INCLUDING, BUT NOT LIMITED TO, LOSS OF REVENUE OR PROFIT, LOST OR DAMAGED DATA OR OTHER COMMERCIAL OR ECONOMIC LOSS, EVEN IF COREL HAS BEEN ADVISED OF THE POSSIBILITY OF SUCH DAMAGES, OR THEY ARE FORESEEABLE. COREL IS ALSO NOT LIABLE FOR ANY CLAIMS MADE BY ANY THIRD PARTY. COREL'S MAXIMUM AGGREGATE LIABILITY TO YOU SHALL NOT EXCEED THE COSTS PAID BY YOU TO PURCHASE THE MATERIALS. SOME STATES/COUNTRIES DO NOT ALLOW EXCLUSIONS OR LIMITATIONS OF LIABILITY FOR CONSEQUENTIAL OR INCIDENTAL DAMAGES, SO THE ABOVE LIMITATIONS MAY NOT APPLY TO YOU.

Corel, the Corel logo, CorelDRAW, Corel DESIGNER, Corel PHOTO-PAINT, Corel R.A.V.E., Corel Support Services, CorelTUTOR, iGrafx, Knowledge Base, Paint Shop Pro, Painter, Perfect Shapes, PowerClip, PowerTRACE, Professional Services, Quattro Pro, WinDVD, WinZip, and WordPerfect are trademarks or registered trademarks of Corel Corporation and/or its subsidiaries in Canada, the U.S., and/or other countries.

Access, Excel, Microsoft, OpenType, Visual Basic, Windows, and Windows Vista are either registered trademarks or trademarks of Microsoft Corporation in the United States and/or other countries. Acrobat, Adobe, Illustrator, Photoshop, PostScript, and Reader are either registered trademarks or trademarks of Adobe Systems Incorporated in the United States and/or other countries. AutoCAD, DWG, and DXF are registered trademarks or trademarks of Autodesk, Inc., in the USA and/or other countries. ConceptShare is a trademark of ConceptShare Inc. in Canada, the United States and/or other countries. DIC is a registered

trademark of Dainippon Ink & Chemicals, Inc. Focoltone® is a trademark of KiKUZE Solutions Pte Ltd. International Color Consortium is a registered trademark of the International Color Consortium. MyFonts, MyFonts.com, and WhatTheFont are registered trademarks or trademarks of MyFonts.com, Inc. PANTONE® and other Pantone, Inc. trademarks are the property of Pantone, Inc. Scitex is a registered trademark of Scitex Corporation Ltd. SpectraMaster is a registered trademark of E.I. du Pont de Nemours and Company and affiliates. TOYO is a trademark of Toyo Ink Manufacturing Co., Ltd. TRUMATCH is a registered trademark of Trumatch, Inc. Unicode is a trademark of Unicode, Inc. Other product, font, and company names and logos may be trademarks or registered trademarks of their respective companies.

012127